$\mathbf{r}^{\prime}$ 

Druckerserie HP Designjet Z6100

Verwenden des Druckers

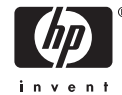

#### **Rechtliche Hinweise**

© Copyright 2006, Hewlett-Packard Development Company, L.P.

Die Informationen in diesem Handbuch können ohne Vorankündigung geändert werden. Für HP Produkte und Dienste gelten ausschließlich die Bestimmungen in der Gewährleistungserklärung des jeweiligen Produkts bzw. Dienstes. Aus den Informationen in den anderen Abschnitten sind keine weiter reichenden Garantieansprüche abzuleiten. HP haftet nicht für technische bzw. redaktionelle Fehler oder für Auslassungen in diesem Dokument.

Adobe®, Acrobat®, Adobe Photoshop® und PostScript® sind Marken von Adobe Systems Incorporated.

Microsoft® und Windows® sind in den USA eingetragene Marken der Microsoft Corporation.

PANTONE®\* ist eine Marke von \*Pantone Inc.

# **Inhaltsverzeichnis**

#### 1 Einführung

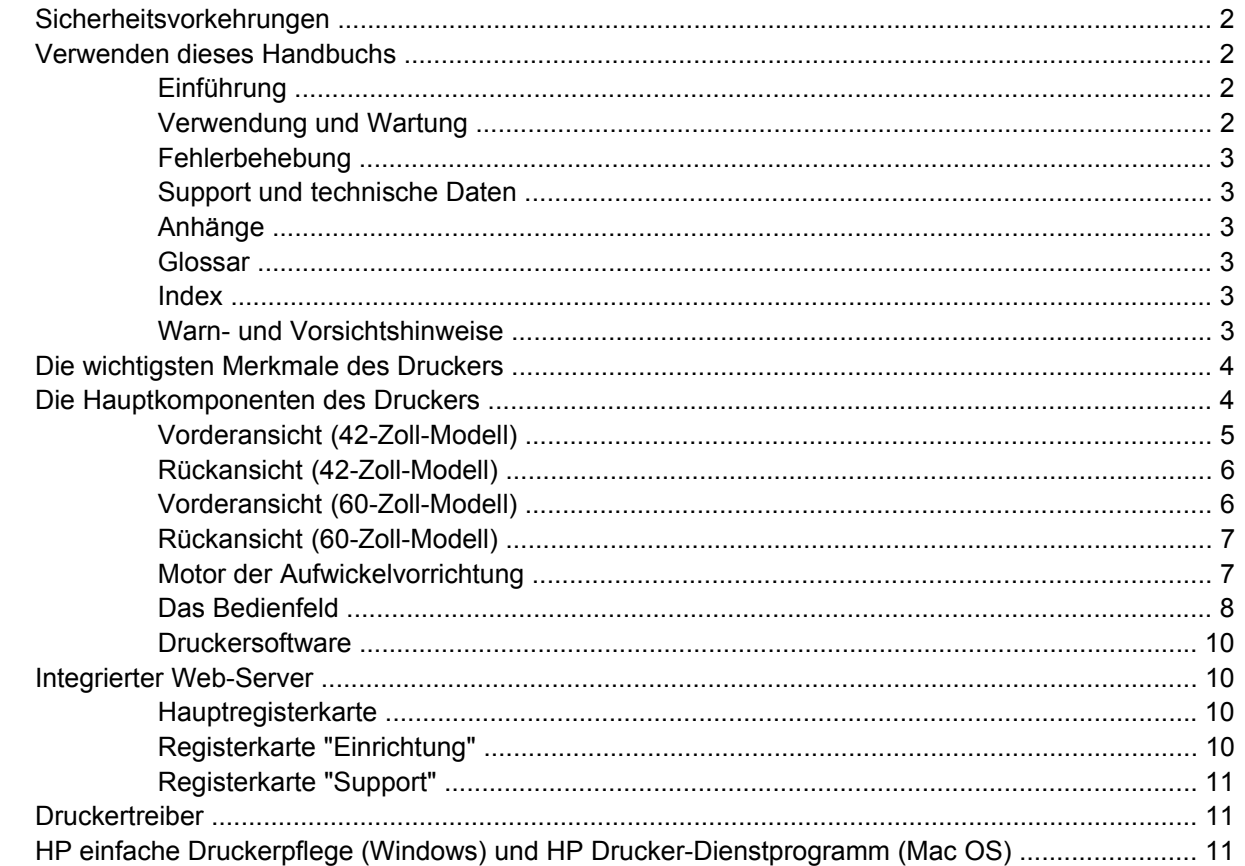

#### 2 Konnektivität und Softwareeinrichtung

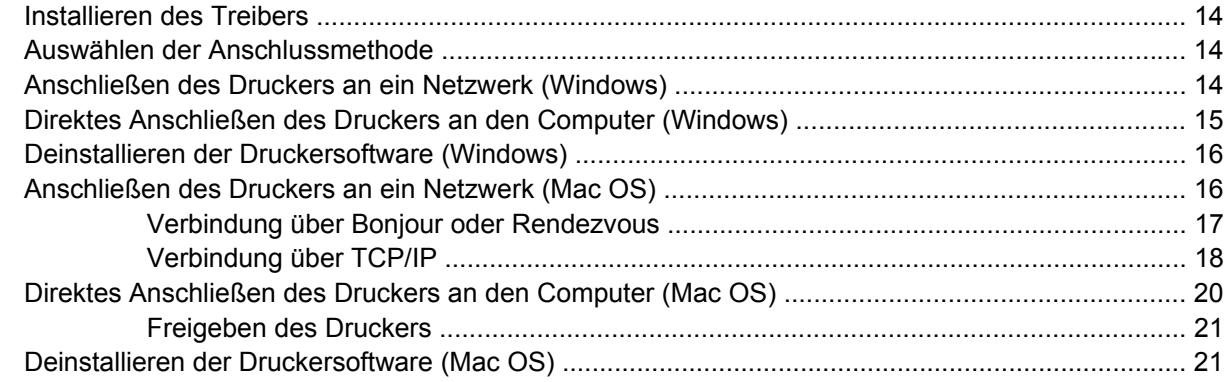

### 3 Grundlegende Einrichtungsoptionen

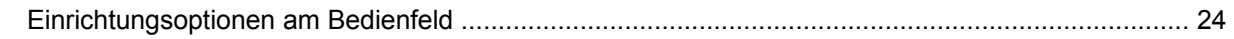

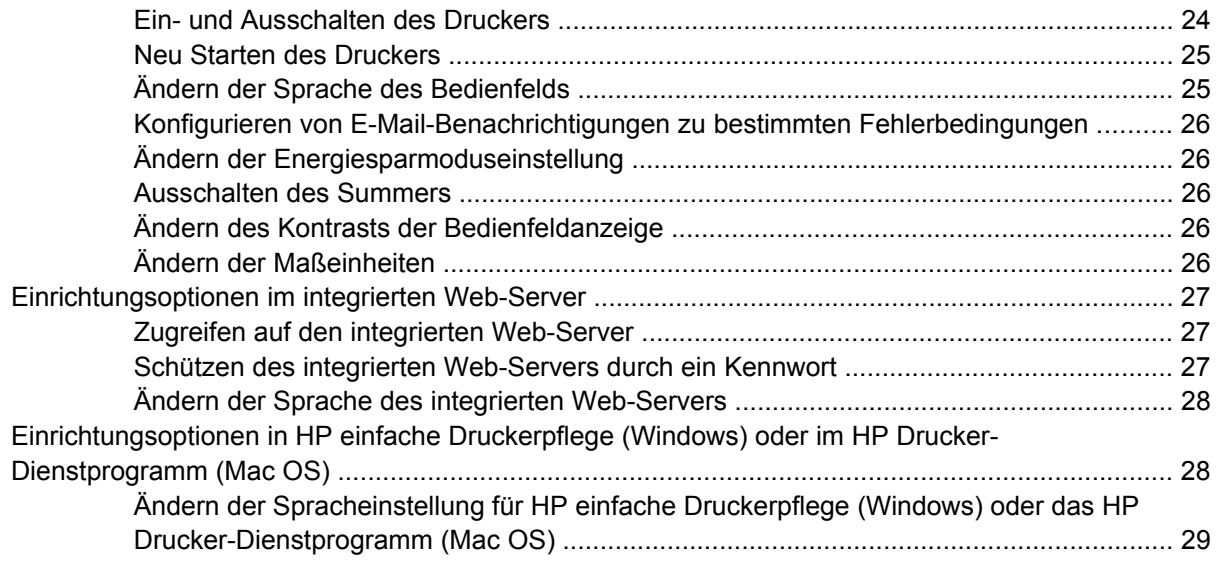

### 4 Umgang mit Papier

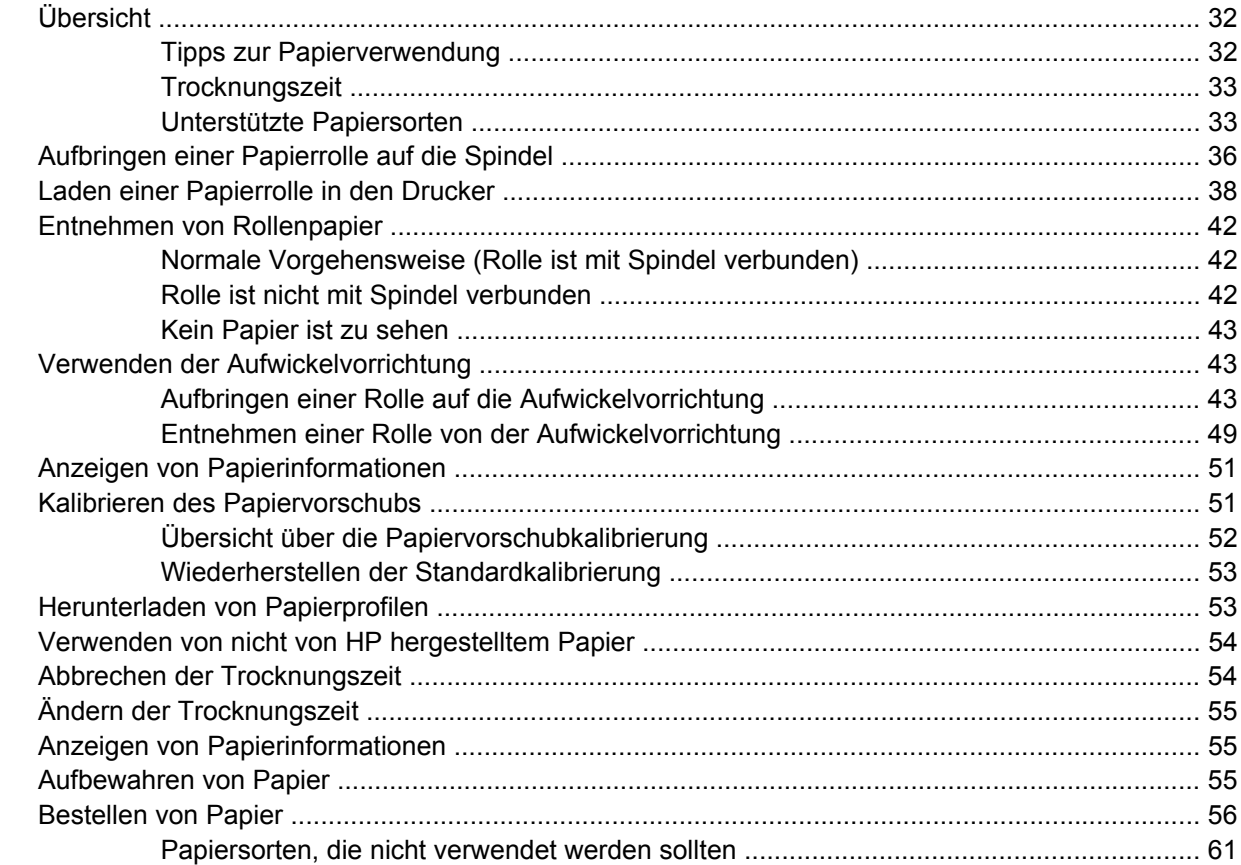

### 5 Umgang mit dem Tintensystem

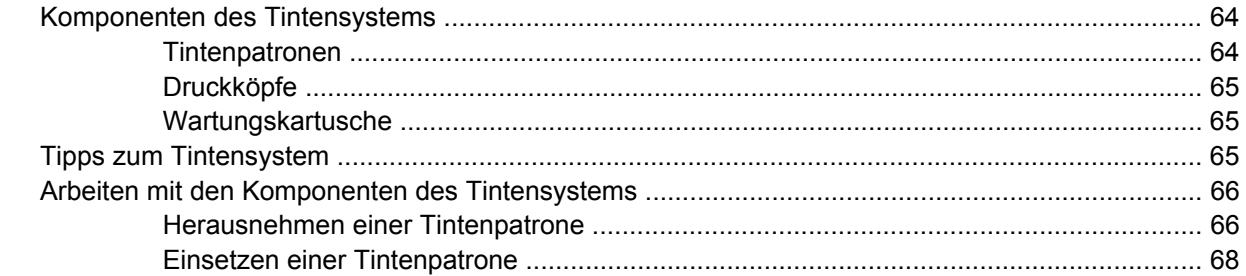

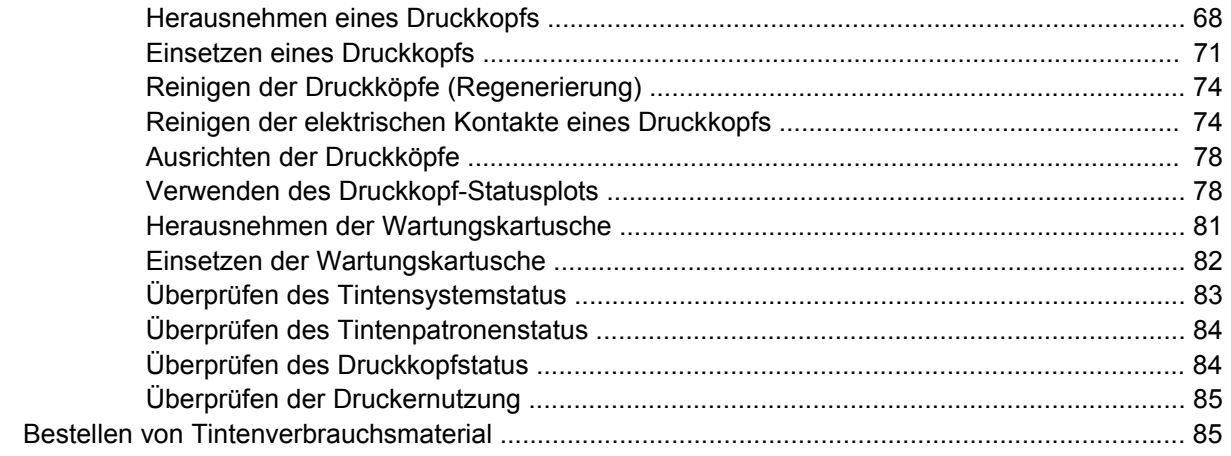

#### **6 Druckoptionen**

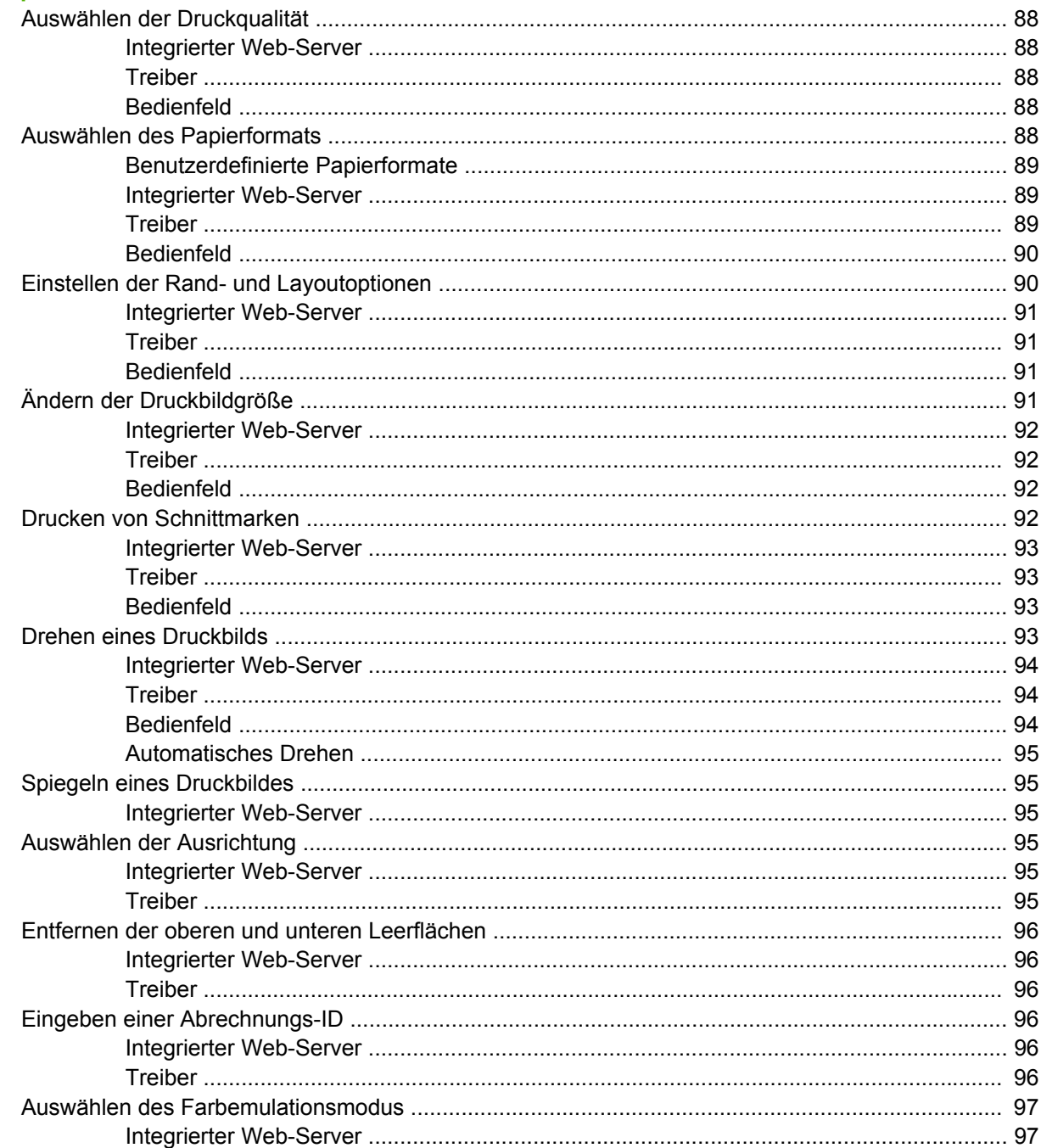

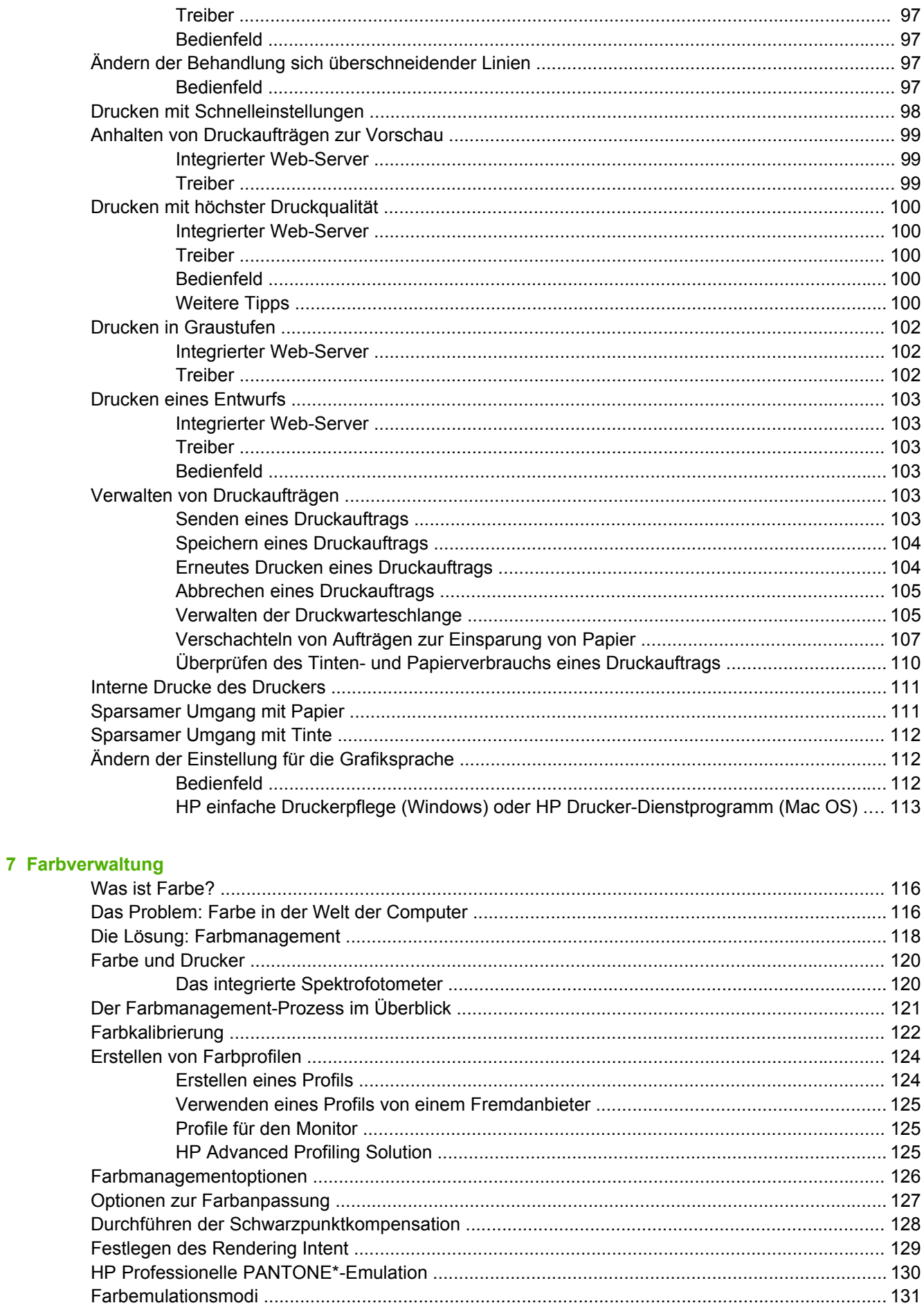

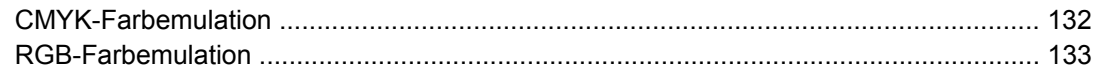

#### 8 Praxisbezogene Druckbeispiele

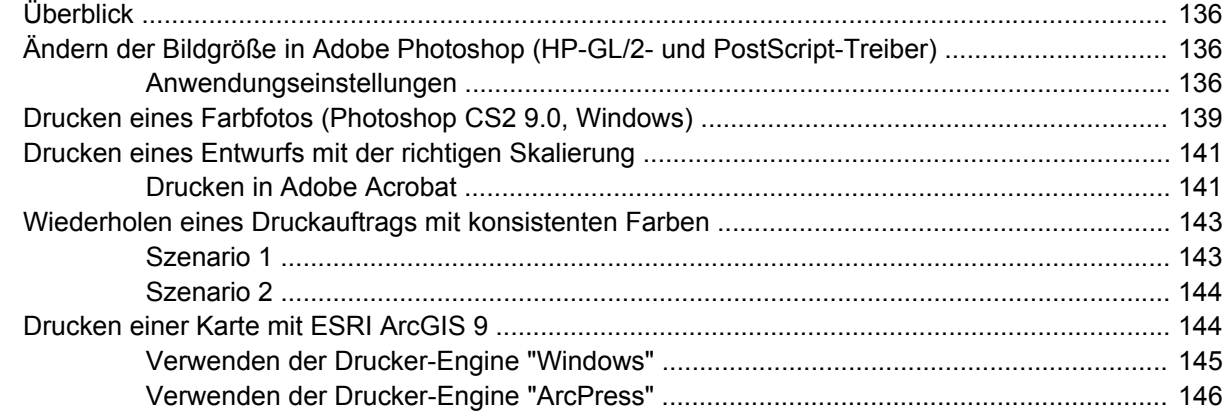

#### 9 Warten des Druckers

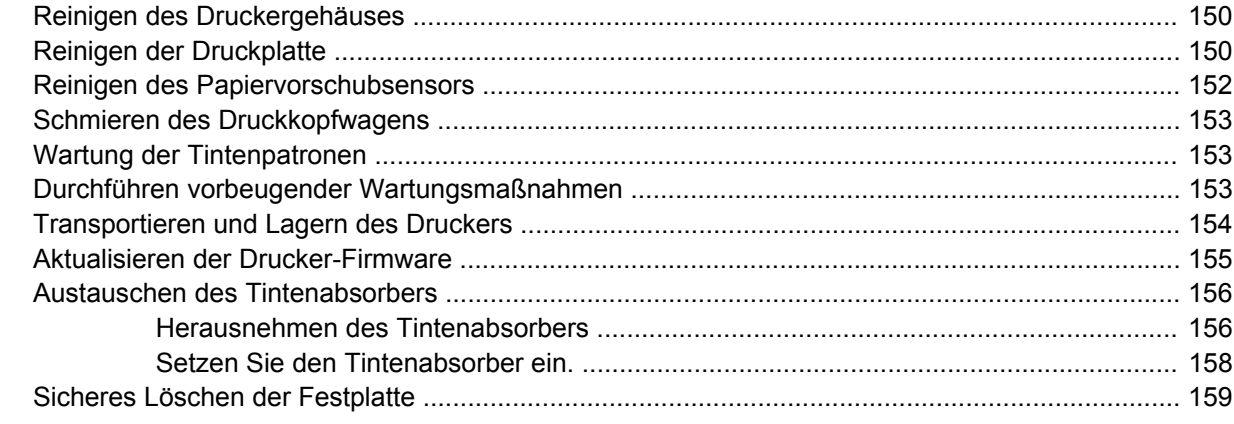

### 10 Verbrauchsmaterial und Zubehör

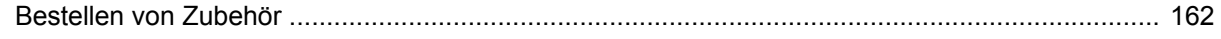

### 11 Probleme mit der Druckqualität

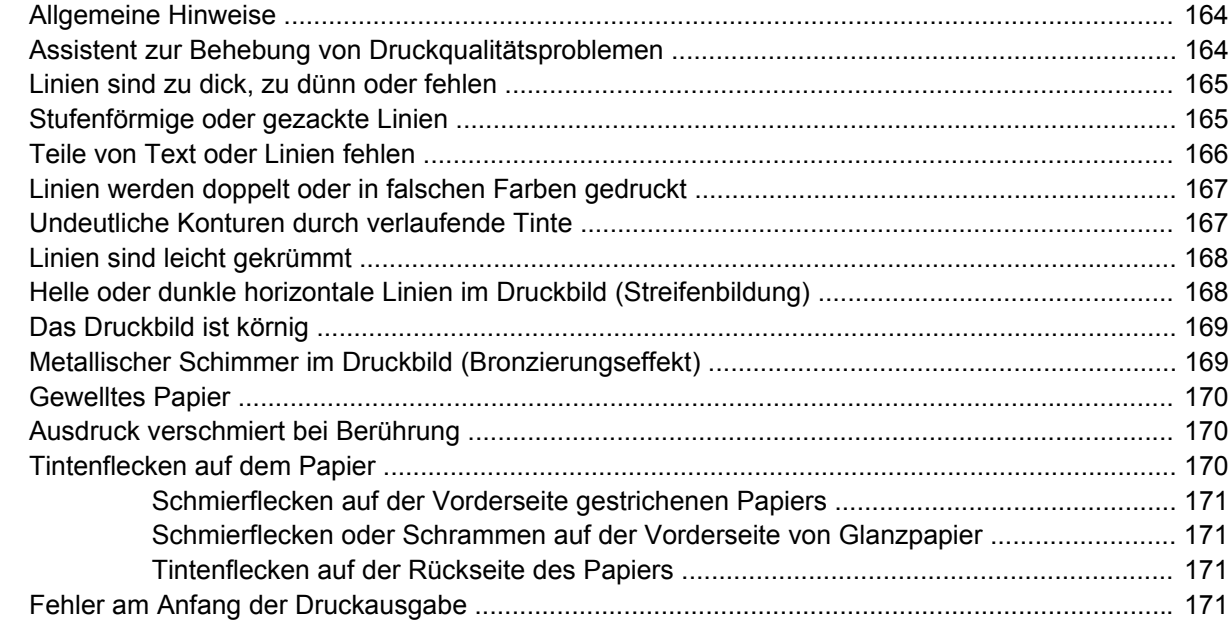

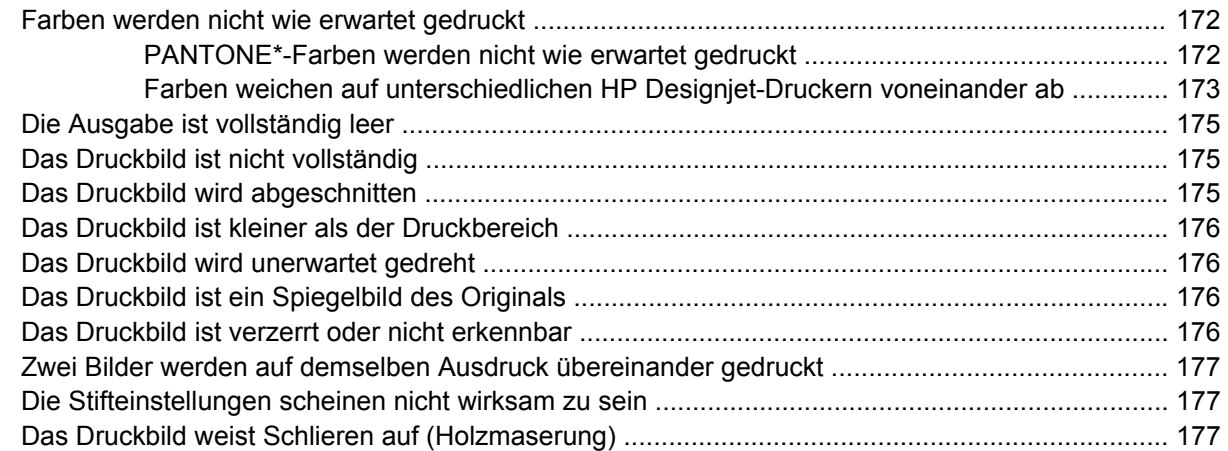

### **[12 Probleme mit dem Papier](#page-190-0)**

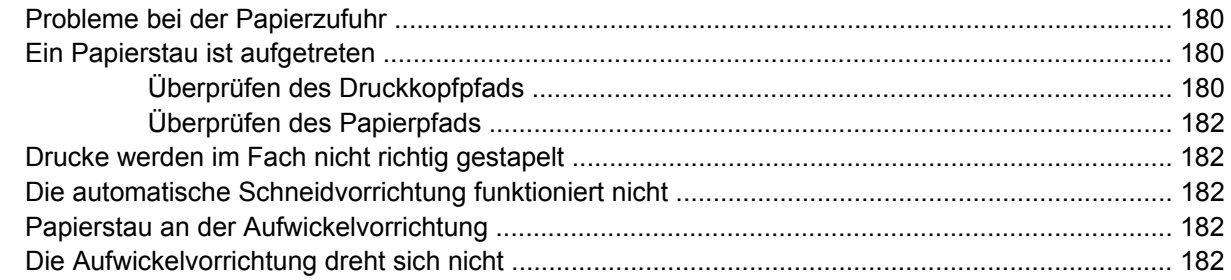

#### **[13 Probleme mit dem Tintensystem](#page-196-0)**

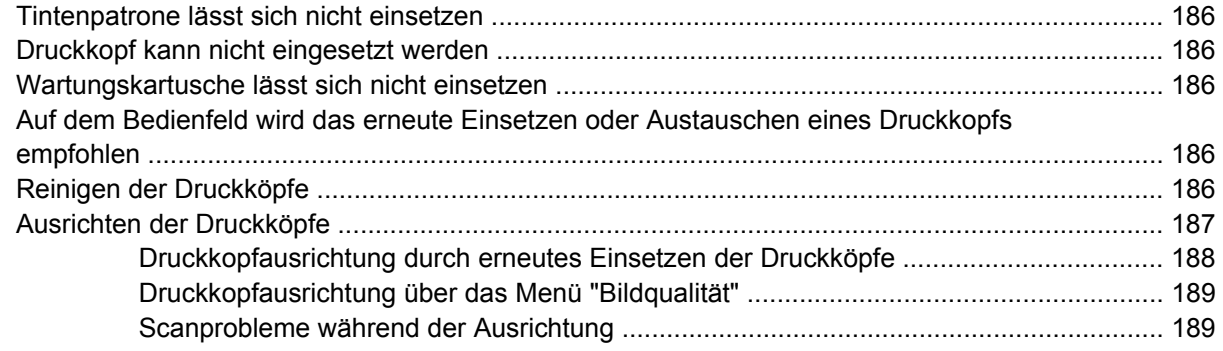

### **[14 Sonstige Probleme](#page-202-0)**

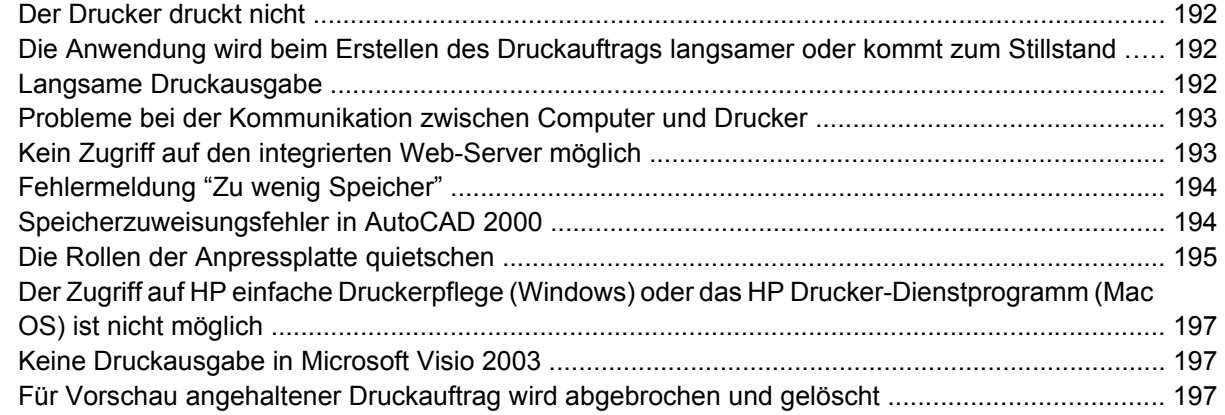

### **[15 Fehlermeldungen auf dem Bedienfeld](#page-210-0)**

#### 16 Hilfe und Support

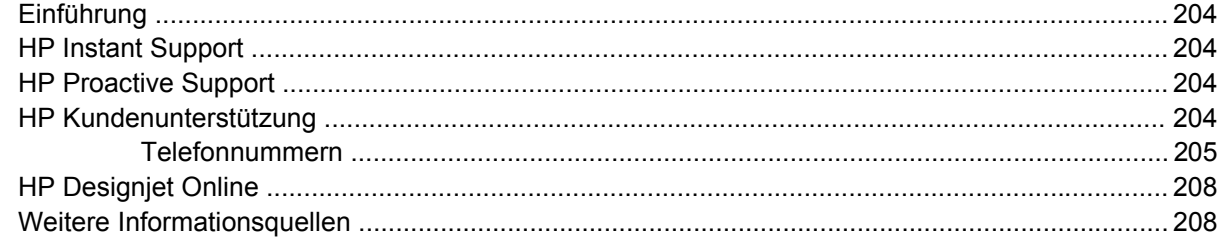

#### 17 Technische Daten des Druckers

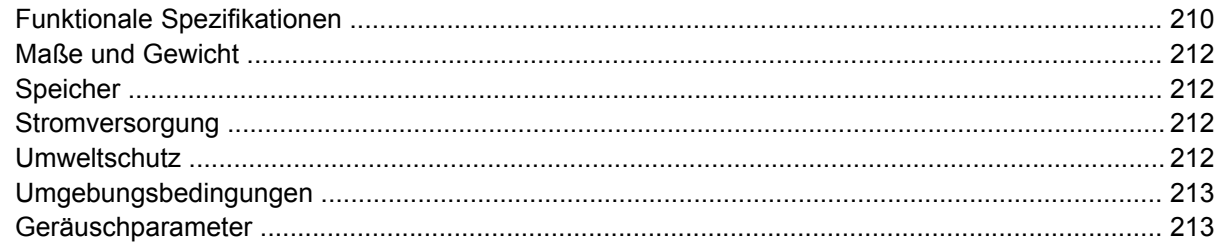

#### **18 Rechtliche Informationen**

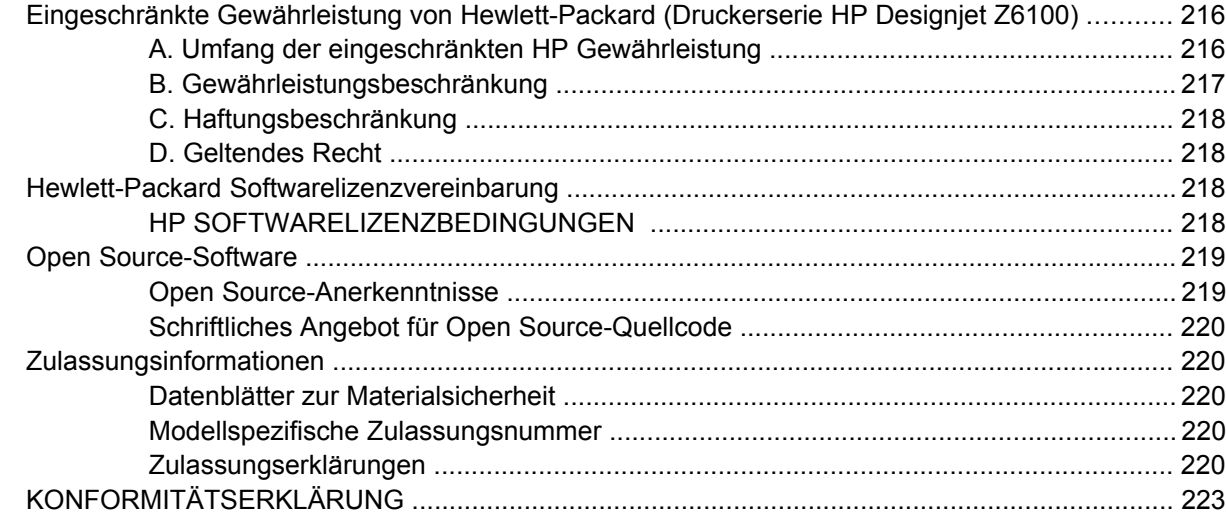

#### Anhang A Drucken über Nacht

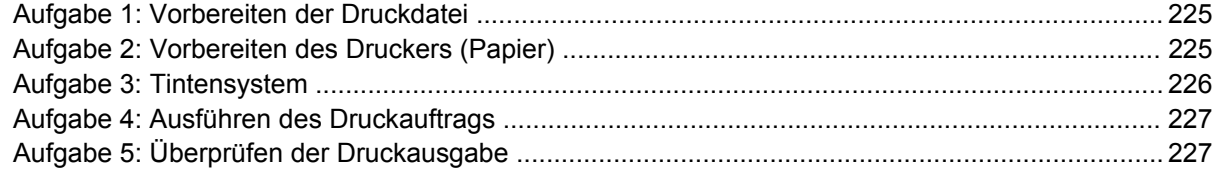

### **Anhang B Dringender Eilauftrag**

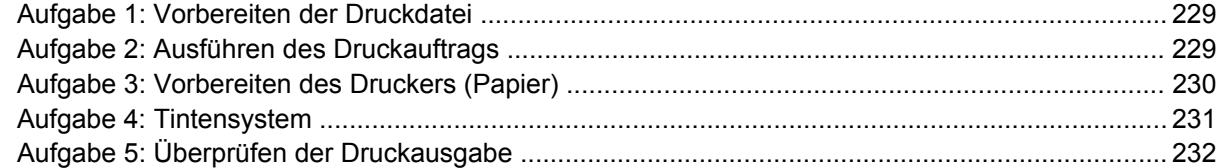

#### Anhang C Ersetzen eines HP Designjet 5000 durch einen Drucker der Serie HP Designjet Z6100

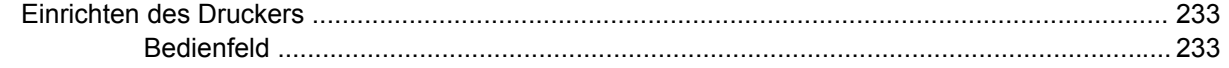

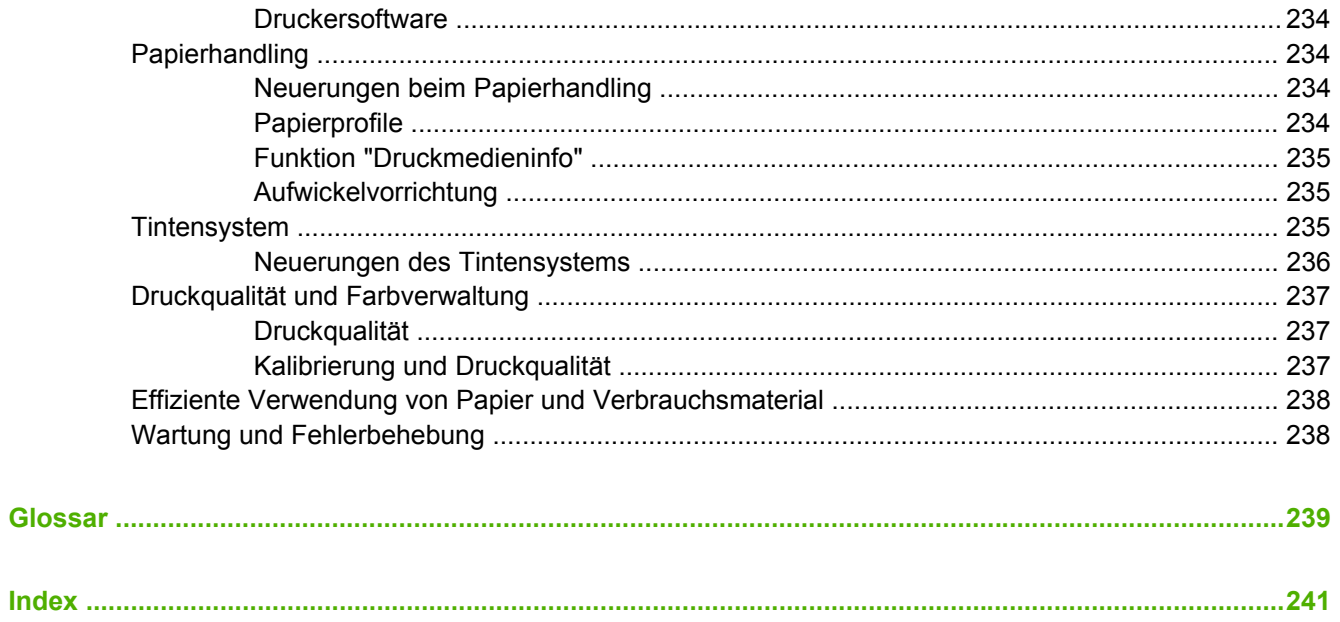

# <span id="page-12-0"></span>**1 Einführung**

- [Sicherheitsvorkehrungen](#page-13-0)
- [Verwenden dieses Handbuchs](#page-13-0)
- [Die wichtigsten Merkmale des Druckers](#page-15-0)
- [Die Hauptkomponenten des Druckers](#page-15-0)
- [Integrierter Web-Server](#page-21-0)
- [Druckertreiber](#page-22-0)
- [HP einfache Druckerpflege \(Windows\) und HP Drucker-Dienstprogramm \(Mac OS\)](#page-22-0)

# <span id="page-13-0"></span>**Sicherheitsvorkehrungen**

Beachten Sie stets die folgenden Sicherheitshinweise, damit die sachgemäße Verwendung des Druckers gewährleistet ist und Beschädigungen vermieden werden.

- Betreiben Sie den Drucker nur mit der auf dem Typenschild angegebenen Netzspannung. Schließen Sie keine anderen Geräte an dieselbe Steckdose wie den Drucker an.
- Vergewissern Sie sich, dass der Drucker geerdet ist. Wenn der Drucker nicht geerdet ist, besteht Brand- und Stromschlaggefahr. Außerdem können elektromagnetische Störungen auftreten.
- Versuchen Sie nicht, den Drucker auseinander zu nehmen oder zu reparieren. Wenden Sie sich dazu an Ihren HP Servicepartner (siehe ["HP Kundenunterstützung" auf Seite 204\)](#page-215-0)
- Verwenden Sie ausschließlich das mit dem Drucker gelieferte HP Netzkabel. Sie dürfen das Netzkabel auf keinen Fall beschädigen, abschneiden oder reparieren. Durch ein beschädigtes Netzkabel besteht Brand- und Stromschlaggefahr. Wenn das Netzkabel beschädigt ist, ersetzen Sie es durch ein von HP zugelassenes Netzkabel.
- Achten Sie darauf, dass keine Metallgegenstände oder Flüssigkeiten (außer denen in den HP Reinigungskits) in das Innere des Druckers gelangen. Sie setzen sich sonst Brand-, Stromschlagoder anderen ernsten Gefahren aus.
- Schalten Sie in den folgenden Fällen den Drucker aus, und ziehen Sie das Netzkabel aus der Steckdose:
	- Wenn Sie mit den Händen in den Drucker fassen
	- Wenn aus dem Drucker Rauch austritt oder ein ungewöhnlicher Geruch wahrzunehmen ist
	- Wenn der Drucker ungewöhnliche Geräusche von sich gibt, die im Normalbetrieb nicht zu hören sind
	- Wenn Metallgegenstände oder Flüssigkeiten (außer den zur Reinigung und Wartung verwendeten) in das Innere des Druckers gelangt sind
	- Während eines Gewitters
	- Während eines Stromausfalls

# **Verwenden dieses Handbuchs**

Auf der CD/DVD *HP Start-up-Kit* sind vollständige Informationen zu diesem Gerät zu finden. Die Informationen sind in folgende Kapitel gegliedert.

### **Einführung**

Dieses Kapitel stellt neuen Benutzern den Drucker und die Dokumentation kurz vor.

### **Verwendung und Wartung**

In diesen Kapiteln wird der Umgang mit dem Drucker beschrieben. Folgende Themen werden behandelt:

- ["Konnektivität und Softwareeinrichtung" auf Seite 13](#page-24-0)
- ["Grundlegende Einrichtungsoptionen" auf Seite 23](#page-34-0)
- ["Umgang mit Papier" auf Seite 31](#page-42-0)
- ["Umgang mit dem Tintensystem" auf Seite 63](#page-74-0)
- <span id="page-14-0"></span>["Druckoptionen" auf Seite 87](#page-98-0)
- . Farbverwaltung" auf Seite 115
- ["Praxisbezogene Druckbeispiele" auf Seite 135](#page-146-0)
- ["Warten des Druckers" auf Seite 149](#page-160-0)

### **Fehlerbehebung**

In diesen Kapiteln werden Lösungsstrategien für Probleme beschrieben, die beim Drucken auftreten können. Folgende Themen werden behandelt:

- ["Probleme mit der Druckqualität" auf Seite 163](#page-174-0)
- ["Probleme mit dem Tintensystem" auf Seite 185](#page-196-0)
- ["Probleme mit dem Papier" auf Seite 179](#page-190-0)
- ["Sonstige Probleme" auf Seite 191](#page-202-0)
- ["Fehlermeldungen auf dem Bedienfeld" auf Seite 199](#page-210-0)

### **Support und technische Daten**

In diesen Kapiteln finden Sie Referenzinformationen, einschließlich Hinweise zur HP Kundenunterstützung und die technischen Daten des Druckers.

- ["Hilfe und Support" auf Seite 203](#page-214-0)
- ["Technische Daten des Druckers" auf Seite 209](#page-220-0)
- ["Rechtliche Informationen" auf Seite 215](#page-226-0)

### **Anhänge**

In den Anhängen werden einige der Druckszenarios beschrieben, die Ihnen bei der Arbeit mit dem Drucker häufig begegnen. Jeder Anhang enthält schrittweise Anweisungen zu einem bestimmten Druckszenario. Außerdem wird auf die anderen Abschnitte in diesem Handbuch verwiesen, in denen Sie weitere Informationen und Anweisungen zu der betreffenden Aufgabe finden.

### **Glossar**

In diesem Kapitel werden druck- und HP spezifische Begriffe erklärt, die im vorliegenden Handbuch verwendet werden.

### **Index**

Über den alphabetischen Index können Sie rasch auf die gewünschten Themen zugreifen.

### **Warn- und Vorsichtshinweise**

Die folgenden Symbole werden in diesem Handbuch verwendet, um die sachgemäße Verwendung des Druckers zu gewährleisten und um Beschädigungen oder Verletzungen zu vermeiden. Befolgen Sie unbedingt die Anweisungen, die mit diesen Symbolen gekennzeichnet sind.

**VORSICHT!** Mit diesem Symbol werden Anweisungen gekennzeichnet, deren Nichtbeachtung zu schweren Verletzungen oder zum Tod führen können.

<span id="page-15-0"></span>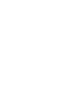

**ACHTUNG:** Mit diesem Symbol werden Anweisungen gekennzeichnet, deren Nichtbeachtung zu Schäden am Drucker oder zu geringfügigen Verletzungen führen können.

# **Die wichtigsten Merkmale des Druckers**

Einige der wichtigsten Merkmale des Druckers sind nachfolgend aufgelistet:

- Druckauflösung von bis zu 2400 × 1200 (optimiert) bei Eingabedaten mit 1200 × 1200 dpi beim Drucken mit der Qualitätseinstellung **Beste** und der Option **Optimierung für Fotopapier**
- HP einfache Druckerpflege (Windows®) und HP Drucker-Dienstprogramm (Mac OS) (siehe ["HP](#page-22-0) [einfache Druckerpflege \(Windows\) und HP Drucker-Dienstprogramm \(Mac OS\)" auf Seite 11](#page-22-0))
- Funktionen zur genauen und konsistenten Farbdarstellung:
	- Druckmaschinenemulationen für US-amerikanische, europäische und japanische Standards sowie RGB-Farbmonitoremulationen
	- Automatische Farbkalibrierung und Profilerstellung
- Ein System mit acht Tinten gewährleistet die brillante Farbdarstellung von Grafiken und Fotos auf seitenmattem Kunstdruckpapier und hochglänzendem Fotopapier. Das Tintensystem bietet auch eine vollständige Unterstützung der gesamten ISO- (International Organization for Standards) und SWOP-Farbpalette (Specifications for Web Offset Publications) für optimale Farbtreue in Druckvorstufen-Programmen.
- Integriertes HP Spektrofotometer zur konsistenten und originalgetreuen Farbdarstellung auf allen Druckmedien und in unterschiedlichen Umgebungen und zur einfachen Erstellung benutzerdefinierter ICC-Profile (International Color Consortium) (siehe ["Das integrierte](#page-131-0) [Spektrofotometer" auf Seite 120\)](#page-131-0)
- Abrufen von Informationen zu Tinten- und Papierverbrauch mithilfe des integrierten Web-Servers über das Internet (siehe ["Zugreifen auf den integrierten Web-Server" auf Seite 27\)](#page-38-0)
- Unterstützung zahlreicher Druckmedien und automatisches Schnellladeverfahren. Auf Informationen und Profile kann über das Bedienfeld oder über die Anwendung HP einfache Druckerpflege (Windows) bzw. das HP Drucker-Dienstprogramm (Mac OS) zugegriffen werden.

# **Die Hauptkomponenten des Druckers**

Die folgenden Abbildungen zeigen die Hauptkomponenten des 42-Zoll- und 60-Zoll-Modells der Druckerserie HP Designjet Z6100.

### <span id="page-16-0"></span>**Vorderansicht (42-Zoll-Modell)**

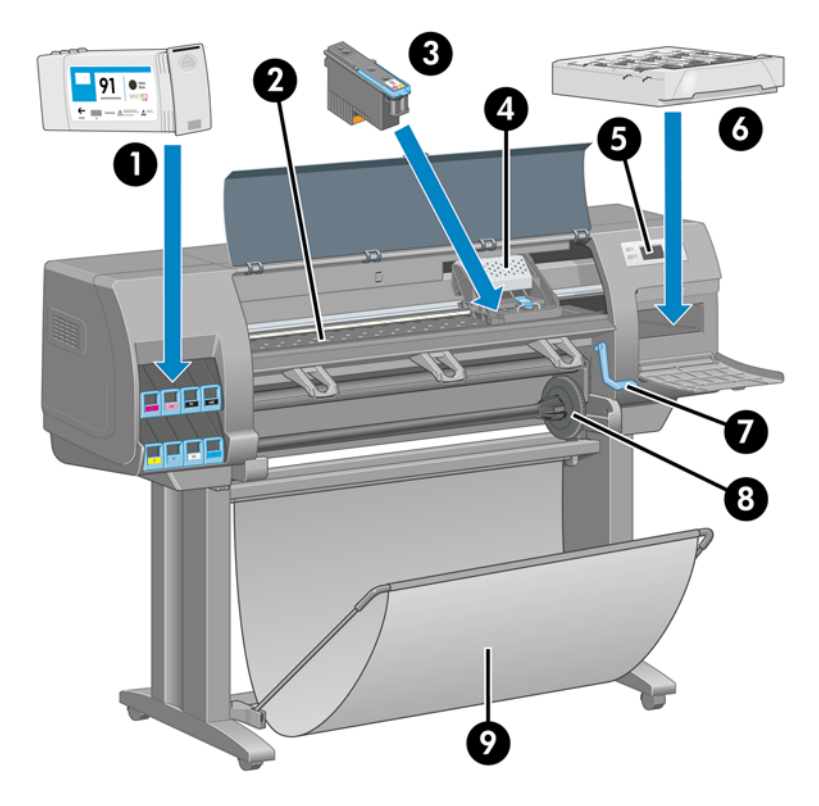

- **1.** Tintenpatrone
- **2.** Druckplatte
- **3.** Druckkopf
- **4.** Druckkopfwagen
- **5.** Bedienfeld
- **6.** Wartungskartusche
- **7.** Papierladehebel
- **8.** Spindel
- **9.** Ablage

### <span id="page-17-0"></span>**Rückansicht (42-Zoll-Modell)**

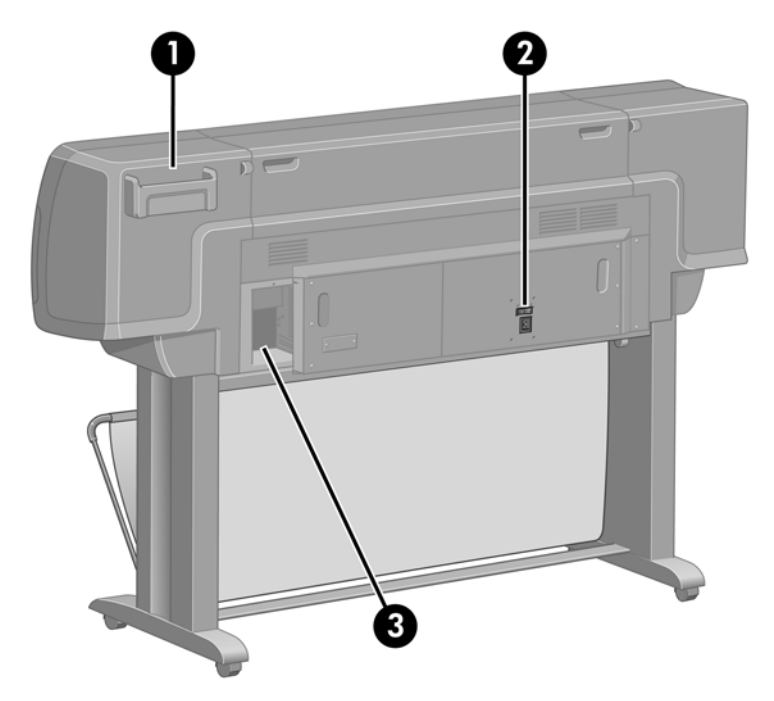

- **1.** Halter für Kurzübersicht
- **2.** Netzschalter und Netzanschluss
- **3.** Anschlüsse für Kommunikationskabel und optionales Zubehör

### **Vorderansicht (60-Zoll-Modell)**

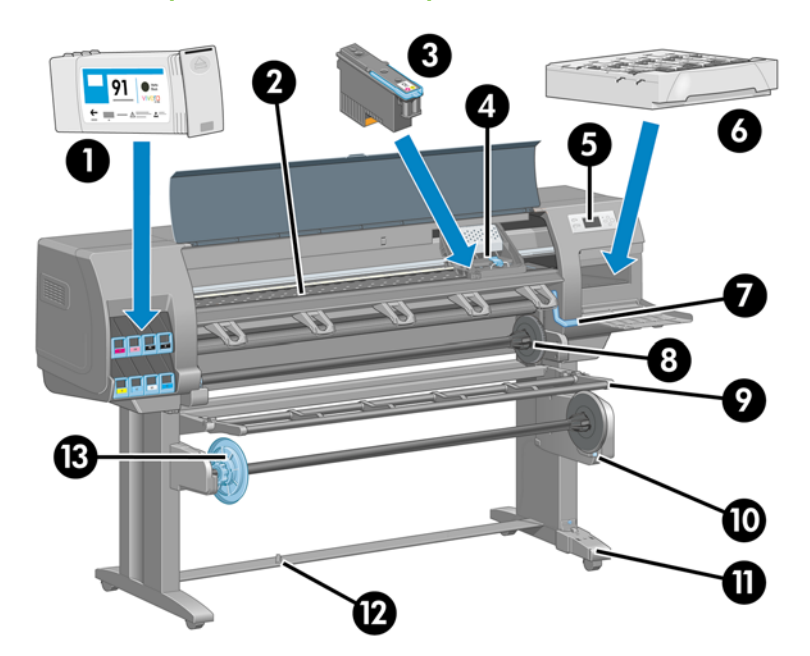

- **1.** Tintenpatrone
- **2.** Druckplatte
- **3.** Druckkopf
- **4.** Druckkopfwagen
- <span id="page-18-0"></span>**5.** Bedienfeld
- **6.** Wartungskartusche
- **7.** Papierladehebel
- **8.** Spindel
- **9.** Abweiser der Aufwickelvorrichtung
- **10.** Motor der Aufwickelvorrichtung
- **11.** Gehäuse mit Kabel und Sensor der Aufwickelvorrichtung
- **12.** Sensor der Aufwickelvorrichtung
- **13.** Spindelanschlag der Aufwickelvorrichtung

### **Rückansicht (60-Zoll-Modell)**

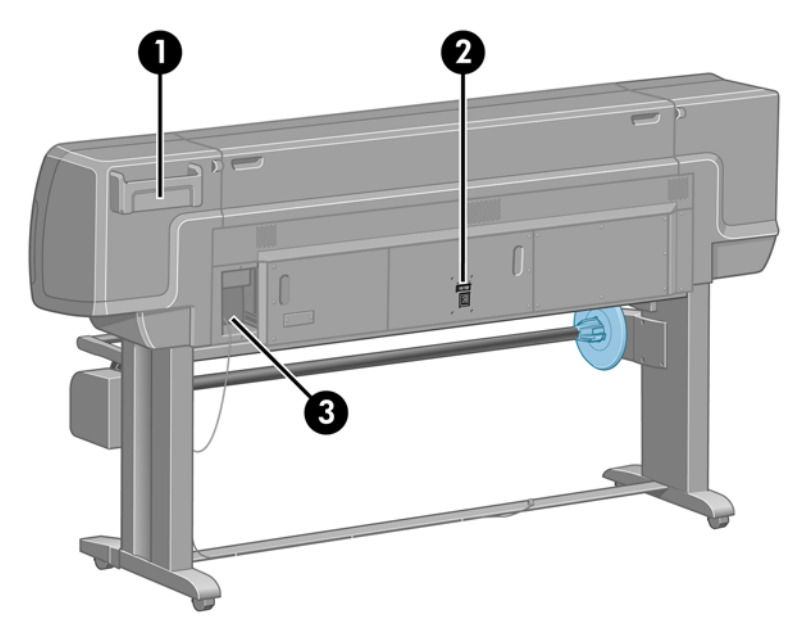

- **1.** Halter für Kurzübersicht
- **2.** Netzschalter und Netzanschluss
- **3.** Anschlüsse für Kommunikationskabel und optionales Zubehör

### **Motor der Aufwickelvorrichtung**

**HINWEIS:** Die Aufwickelvorrichtung gehört zur Standardausstattung des 60-Zoll-Modells der E Druckerserie HP Designjet Z6100. Für das 42-Zoll-Modell des HP Designjet Z6100 ist sie als optionales Zubehör erhältlich (siehe ["Verbrauchsmaterial und Zubehör" auf Seite 161\)](#page-172-0).

<span id="page-19-0"></span>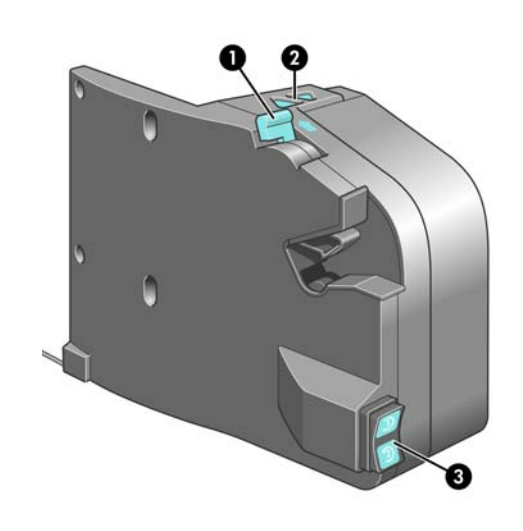

- **1.** Spindelhebel
- **2.** Tasten zum manuellen Aufwickeln
- **3.** Schalter für Wickelrichtung

### **Das Bedienfeld**

Das Bedienfeld befindet sich vorne rechts am Drucker. Es dient folgenden Funktionen:

- Durchführen bestimmter Operationen (z. B. Laden und Entladen von Druckmedien)
- Anzeigen aktueller Statusinformationen zu Drucker, Tintenpatronen, Druckköpfen, Wartungskartusche, Druckmedien, Druckaufträgen sowie zu anderen Komponenten und Vorgängen
- Anzeigen von Hilfeinformationen zur Verwendung des Druckers
- Anzeigen von Warn- und Fehlermeldungen
- Ändern von Druckereinstellungen. Jedoch werden die am Bedienfeld vorgenommen Änderungen durch die Einstellungen im integrierten Web-Server oder Druckertreiber außer Kraft gesetzt.

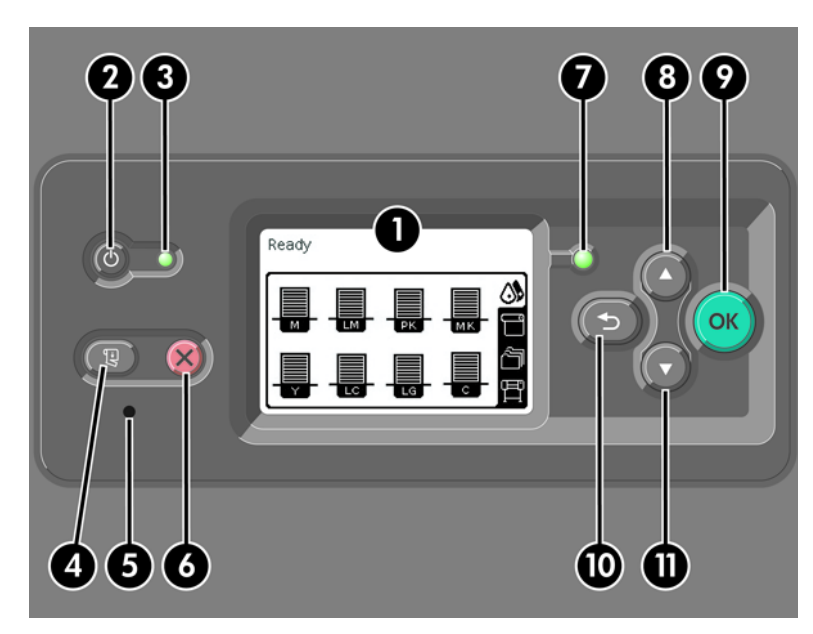

Auf dem Bedienfeld befinden sich folgende Elemente:

- **1.** Ein Anzeigebereich für Informationen, Symbole und Menüs.
- **2.** Die Netztaste zum Ein- und Ausschalten des Druckers. Wenn sich der Drucker im Energiesparmodus befindet, wird er durch diese Taste aktiviert. Verwechseln Sie diese Taste nicht mit dem Netzschalter an der Rückseite des Druckers (siehe ["Ein- und Ausschalten des Druckers"](#page-35-0) [auf Seite 24\)](#page-35-0).
- **3.** Die Kontrollleuchte für den Netzstatus des Druckers. Sie kann den Status "Aus" (Drucker ausgeschaltet), "Bernsteinfarben leuchtend" (Energiesparmodus), "Grün leuchtend" (Drucker eingeschaltet) und "Grün blinkend" (Drucker wird initialisiert oder heruntergefahren) haben.
- **4.** Die Taste Papiervorschub und Abschneiden, mit der die Rolle normalerweise weitergeführt und abgeschnitten wird. Außerdem können mit ihr folgende Funktionen durchgeführt werden:
	- Wenn der Drucker auf weitere zu verschachtelnde Seiten wartet, wird die Pause abgebrochen, und die verfügbaren Seiten werden sofort gedruckt.
	- Wenn der Drucker die Tinte nach dem Drucken trocknet, wird die Wartezeit abgebrochen, und die Seite wird sofort ausgegeben.
	- Wenn die Aufwickelvorrichtung aktiviert ist, wird das Druckmedium um 10 cm weitergeführt, aber nicht abgeschnitten.
- **5.** Die Taste Zurücksetzen zum Zurücksetzen des Druckers. Dies entspricht dem Aus- und Einschalten des Druckers. Sie benötigen zum Drücken der Taste Zurücksetzen einen nichtleitenden spitzen Gegenstand.
- **6.** Die Taste Abbrechen zum Abbrechen der aktuellen Operation. Sie wird häufig zum Abbrechen des aktuellen Druckauftrags verwendet.
- **7.** Die Statusanzeige für den Betriebsstatus des Druckers. Wenn sie nicht leuchtet, ist der Drucker nicht druckbereit, da er ausgeschaltet ist oder sich im Energiesparmodus befindet. Die Statusanzeige kann weiterhin den Status "Grün leuchtend" (Drucker ist bereit und im Leerlauf), "Grün blinkend" (Drucker ist beschäftigt), "Bernsteinfarben leuchtend" (schwerwiegender interner Fehler) und "Bernsteinfarben blinkend" (Benutzereingriff erforderlich) haben.
- **8.** Die Taste Auf zum Markieren des vorherigen Eintrags in einer Liste oder zum Erhöhen eines numerischen Wertes.
- **9.** Die Taste OK zum Auswählen der aktuell markierten Option.
- **10.** Die Taste Zurück zum Zurückkehren zum vorherigen Menü. Wenn Sie diese Taste mehrmals drücken oder gedrückt halten, gelangen Sie zum Hauptmenü zurück.
- **11.** Die Taste Ab zum Markieren des nächsten Eintrags in einer Liste oder zum Verringern eines numerischen Wertes.

Um eine Option auf der Bedienfeldanzeige zu *markieren*, drücken Sie die Taste Auf oder Ab, bis der gewünschte Eintrag hervorgehoben ist.

Um eine Option auf der Bedienfeldanzeige *auszuwählen*, markieren Sie sie, und drücken Sie anschließend die Taste OK.

Die vier Symbole des Bedienfelds befinden sich im Hauptmenü. Wenn Sie ein Symbol auswählen oder markieren möchten, die Symbole aber nicht angezeigt werden, drücken Sie die Taste Zurück, bis sie zu sehen sind.

In diesem Handbuch werden manchmal Folgen von Optionen gezeigt, wie beispielsweise **Option1** > **Option2** > **Option3**. In diesem Fall müssen Sie zuerst **Option1**, dann **Option2** und zuletzt **Option3** auswählen.

Informationen zur spezifischen Verwendung des Bedienfelds sind im gesamten Handbuch zu finden.

### <span id="page-21-0"></span>**Druckersoftware**

Der Drucker wird mit folgender Software ausgeliefert:

- HP-GL/2-Druckertreiber für Windows
- PostScript©-Druckertreiber für Windows und Mac OS

**HINWEIS:** Die PostScript-Treiber sind nur für HP Designjet-PostScript-Drucker verfügbar.

HP einfache Druckerpflege (Windows) und HP Drucker-Dienstprogramm (Mac OS) (siehe ["HP](#page-22-0) [einfache Druckerpflege \(Windows\) und HP Drucker-Dienstprogramm \(Mac OS\)" auf Seite 11](#page-22-0))

**HINWEIS:** HP einfache Druckerpflege wird von Windows XP Professional x64 Edition *nicht* unterstützt und kann daher auf Computern mit diesem Betriebssystem nicht installiert werden.

• Integrierter Webserver zum Überprüfen des Tintenstandes und Druckerstatus von einem beliebigen Computer aus über einen Webbrowser (siehe ["Zugreifen auf den integrierten Web-](#page-38-0)[Server" auf Seite 27](#page-38-0))

### **Integrierter Web-Server**

 $\overline{\varkappa}$ 

Der integrierte Web-Server wird im Drucker ausgeführt. Über ihn können Druckerinformationen abgerufen, Einstellungen oder Profile verwaltet und Probleme behoben werden. Außerdem können Servicetechniker auf interne Informationen zur Erkennung von Druckerproblemen zugreifen.

Sie können von jedem Computer aus mit einem normalen Browser auf den integrierten Web-Server zugreifen. Die Optionen und Funktionen sind in drei Registerkarten organisiert. Über Schaltflächen am oberen Rand der Registerkarten kann die Online-Hilfe aufgerufen und Verbrauchsmaterial nachbestellt werden.

### **Hauptregisterkarte**

Auf der **Hauptregisterkarte** werden Informationen zu Folgendem angezeigt:

- Druckaufträge und Druckwarteschlange
- Verbrauchsmaterialstatus
- Medien- und Tintenverbrauch sowie Abrechnungsinformationen
- PANTONE©\*-Emulation

### **Registerkarte "Einrichtung"**

Mit den Optionen auf der Registerkarte **Einrichtung** können folgende Aufgaben durchgeführt werden:

- Festlegen von Drucker-, Netzwerk- und Sicherheitseinstellungen
- Konfigurieren der Funktion zum Senden von Abrechnungsberichten sowie Benachrichtigungen zu Warnungen und Fehlern per E-Mail
- Aktualisieren der Firmware
- Hochladen von Papierprofilen
- Einstellen von Datum und Uhrzeit

### <span id="page-22-0"></span>**Registerkarte "Support"**

Mit den Optionen auf der Registerkarte **Support** können folgende Aufgaben durchgeführt werden:

- Aufrufen des Assistenten zur Behebung von Druckqualitätsproblemen, um häufig auftretende Druckprobleme zu beheben
- Suchen nach hilfreichen Informationen in verschiedenen Informationsquellen
- Zugreifen auf HP Designjet-Links zum technischen Support für Drucker, Treiber und Zubehör
- Anzeigen von aktuellen und zurückliegenden Informationen zur Druckernutzung
- Beheben von Problemen mit der Druckqualität

### **Druckertreiber**

Der HP-GL/2-Treiber ist der Hauptdruckertreiber. Er bietet folgende Funktionen:

- Zugriff auf das HP Knowledge Center mit illustrierten Anleitungen zu den häufigsten Druckaufgaben
- Option zum Drucken von Schnittlinien, damit das Druckmedium entsprechend dem gewünschten Format abgeschnitten werden kann
- Zugriff auf eine Vielzahl von Druckoptionen
- Optionen zur Farbanpassung

### **HP einfache Druckerpflege (Windows) und HP Drucker-Dienstprogramm (Mac OS)**

Die Anwendungen HP einfache Druckerpflege (Windows) und HP Drucker-Dienstprogramm (Mac OS) verfügen über eine intuitive Benutzeroberfläche zum Zugriff auf die verschiedenen Druckerfunktionen. Mit ihnen können folgende Aufgaben durchgeführt werden:

- Verwalten des Druckers (einschließlich zentraler Farbsteuerung mit HP Color Center)
- Zugreifen auf das HP Knowledge Center
- Anzeigen des Status der Tintenpatronen, Druckköpfe und Druckmedien
- (Nur für PostScript-Drucker) Verwalten, Installieren und Erstellen von ICC-Profilen (International Color Consortium)
- (Nur für PostScript-Drucker) Verwenden von eingebetteten Profilen
- Aktualisieren der Drucker-Firmware (siehe ["Aktualisieren der Drucker-Firmware" auf Seite 155\)](#page-166-0)
- Kalibrieren des Druckers und Monitors
- Festlegen verschiedener Druckereinstellungen auf der Registerkarte "Einstellungen"
- Konfigurieren der Netzwerkeinstellungen

**HINWEIS:** HP einfache Druckerpflege wird von Windows XP Professional x64 Edition *nicht* unterstützt und kann daher auf Computern mit diesem Betriebssystem nicht installiert werden.

# <span id="page-24-0"></span>**2 Konnektivität und Softwareeinrichtung**

- [Installieren des Treibers](#page-25-0)
- [Auswählen der Anschlussmethode](#page-25-0)
- [Anschließen des Druckers an ein Netzwerk \(Windows\)](#page-25-0)
- [Direktes Anschließen des Druckers an den Computer \(Windows\)](#page-26-0)
- [Deinstallieren der Druckersoftware \(Windows\)](#page-27-0)
- [Anschließen des Druckers an ein Netzwerk \(Mac OS\)](#page-27-0)
- [Direktes Anschließen des Druckers an den Computer \(Mac OS\)](#page-31-0)
- [Deinstallieren der Druckersoftware \(Mac OS\)](#page-32-0)

# <span id="page-25-0"></span>**Installieren des Treibers**

In diesem Abschnitt wird beschrieben, wie Sie den Druckertreiber installieren. Welche Anweisungen Sie durchführen müssen, richtet sich nach dem Betriebssystem des Computers und der Anschlussmethode für den Drucker. Zusammen mit dem Treiber werden auch die Anwendung HP einfache Druckerpflege (Windows) bzw. HP Drucker-Dienstprogramm (Mac OS) und die Software HP Color Center installiert.

## **Auswählen der Anschlussmethode**

Sie können Ihren Drucker auf die folgenden Arten anschließen.

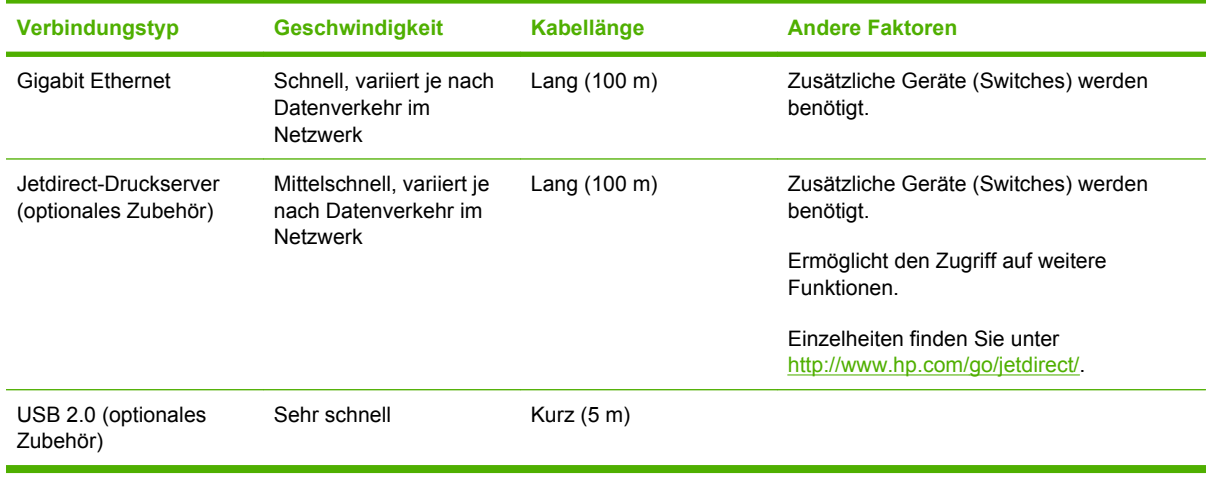

**HINWEIS:** Die Geschwindigkeit einer Netzwerkverbindung hängt von den im Netzwerk verwendeten Komponenten wie Netzwerkkarten, Hubs, Routern, Switches und Kabeln ab. Ist eine dieser Komponenten nicht für den Hochgeschwindigkeitsbetrieb ausgelegt, arbeitet die Verbindung automatisch mit niedriger Geschwindigkeit. Die Geschwindigkeit der Netzwerkverbindung hängt auch von der Menge der insgesamt im Netzwerk übertragenen Daten ab.

# **Anschließen des Druckers an ein Netzwerk (Windows)**

Stellen Sie sicher, dass folgende Voraussetzungen erfüllt sind:

- Der Drucker ist betriebsbereit und eingeschaltet.
- Der Ethernet-Hub oder -Router ist eingeschaltet und funktioniert einwandfrei.
- Alle Computer im Netzwerk sind eingeschaltet und an das Netzwerk angeschlossen.
- Der Drucker ist mit dem Netzwerk verbunden.

<span id="page-26-0"></span>Sie können nun die Druckersoftware installieren und die Verbindung mit dem Drucker herstellen:

**1.** Notieren Sie die IP-Adresse des Druckers, die auf dem Bedienfeld im Statusbildschirm angezeigt wird (in diesem Beispiel "192.168.1.1"):

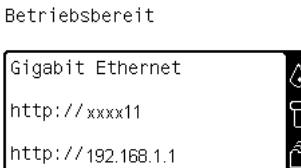

- **2.** Legen Sie die CD/DVD *HP Start-up Kit* in das CD/DVD-Laufwerk des Computers ein. Wenn die CD/DVD nicht automatisch gestartet wird, doppelklicken Sie im Stammverzeichnis der CD/DVD auf die Datei START.EXE.
- **3.** Klicken Sie auf **Installieren**.

|≫

- **HINWEIS:** HP einfache Druckerpflege wird von Windows XP Professional x64 Edition *nicht* unterstützt und kann daher auf Computern mit diesem Betriebssystem nicht installiert werden.
- **4.** Befolgen Sie die Anweisungen auf dem Bildschirm, um den Treiber zu installieren und den Drucker einzurichten. Die folgenden Hinweise helfen Ihnen bei der Auswahl der richtigen Optionen:
	- Wählen Sie bei der Frage nach der Anschlussart die Option für eine kabelgebundene Netzwerkverbindung aus.
	- Das Konfigurationsprogramm überprüft das Netzwerk auf angeschlossene Drucker. Nach Abschluss der Suche wird eine Liste der erkannten Drucker angezeigt. Wählen Sie den Eintrag mit der IP-Adresse Ihres Druckers aus.
	- Das Konfigurationsprogramm analysiert das Netzwerk und den Drucker. Es ermittelt die Netzwerkparameter und schlägt die entsprechenden Einstellungen für die Druckerkonfiguration vor. Diese Einstellungen müssen normalerweise nicht geändert werden. Sie können aber bei Bedarf Änderungen vornehmen.

Wenn keine Drucker im Netzwerk erkannt werden, wird ein Fenster mit der Meldung **Drucker nicht gefunden** angezeigt. Das Fenster enthält außerdem Informationen zur weiteren Vorgehensweise. Wenn Sie eine Firewall verwenden, deaktivieren Sie sie vorübergehend, damit der Drucker erkannt werden kann. Sie haben auch die Möglichkeit, den Drucker durch Angabe seiner URL, IP-Adresse oder MAC-Adresse zu suchen.

### **Direktes Anschließen des Druckers an den Computer (Windows)**

Wenn der Drucker mit einer HP High Speed USB 2.0-Karte (optionales Zubehör, wird von Windows 2000, XP und 2003 Server unterstützt) ausgestattet ist, können Sie ihn direkt an einen Computer anschließen (siehe ["Verbrauchsmaterial und Zubehör" auf Seite 161](#page-172-0)).

<span id="page-27-0"></span>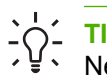

**TIPP:** Eine USB-Verbindung bietet zwar eine höhere Übertragungsgeschwindigkeit als eine Netzwerkverbindung, jedoch gestaltet sich aufgrund des kürzeren Kabels die gemeinsame Nutzung des Druckers schwieriger.

- **1.** *Schließen Sie den Drucker jetzt noch nicht an den Computer an.* Installieren Sie zunächst den Druckertreiber auf dem Computer.
- **2.** Legen Sie die CD/DVD *HP Start-up Kit* in das CD/DVD-Laufwerk des Computers ein. Wenn die CD/DVD nicht automatisch gestartet wird, doppelklicken Sie im Stammverzeichnis der CD/DVD auf die Datei START.EXE.
- **3.** Klicken Sie auf **Installieren**.

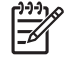

**HINWEIS:** HP einfache Druckerpflege wird von Windows XP Professional x64 Edition *nicht* unterstützt und kann daher auf Computern mit diesem Betriebssystem nicht installiert werden.

- **4.** Befolgen Sie die Anweisungen auf dem Bildschirm, um den Treiber zu installieren und den Drucker einzurichten. Die folgenden Hinweise helfen Ihnen bei der Auswahl der richtigen Optionen:
	- Wählen Sie bei der Frage nach der Anschlussart die Option für den direkten Anschluss an den Computer aus.
	- Wenn der Drucker auch anderen Benutzern im Netzwerk zur Verfügung stehen soll, klicken Sie im Installationsfenster auf die Schaltfläche **Druckereigenschaften**, und geben Sie auf der Registerkarte **Freigabe** den Freigabenamen des Druckers ein.
	- Schließen Sie bei der entsprechenden Aufforderung den Drucker mit einem zertifizierten USB-Kabel an den Computer an. Der Drucker muss bereits eingeschaltet sein.

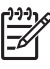

**HINWEIS:** Bei Verwendung eines nicht zertifizierten USB-Kabels können Verbindungsprobleme auftreten. Verwenden Sie mit diesem Drucker nur Kabel, die durch das USB Implementers Forum [\(http://www.usb.org/](http://www.usb.org/)) zertifiziert wurden.

# **Deinstallieren der Druckersoftware (Windows)**

- **1.** Legen Sie die CD/DVD *HP Start-up Kit* in das CD/DVD-Laufwerk des Computers ein. Wenn die CD/DVD nicht automatisch gestartet wird, doppelklicken Sie im Stammverzeichnis der CD/DVD auf die Datei START.EXE.
- **2.** Klicken Sie auf **Deinstallieren**, und befolgen Sie die Anweisungen zur Deinstallation der Druckersoftware.

# **Anschließen des Druckers an ein Netzwerk (Mac OS)**

Sie können den Drucker unter Mac OS X wie folgt in ein Netzwerk einbinden:

- Bonjour oder Rendezvous
- TCP/IP

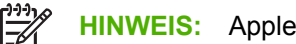

**HINWEIS:** AppleTalk wird nicht unterstützt.

Stellen Sie sicher, dass folgende Voraussetzungen erfüllt sind:

- Der Drucker ist betriebsbereit und eingeschaltet.
- Der Ethernet-Hub oder -Router ist eingeschaltet und funktioniert einwandfrei.
- <span id="page-28-0"></span>Alle Computer im Netzwerk sind eingeschaltet und an das Netzwerk angeschlossen.
- Der Drucker ist mit dem Netzwerk verbunden.

Sie können nun die Druckersoftware installieren und die Verbindung mit dem Drucker herstellen.

### **Verbindung über Bonjour oder Rendezvous**

- **1.** Wählen Sie am Bedienfeld das Symbol und danach **Konnektivität** > **Gigabit Ethernet** > **Konfiguration anzeigen** aus. Notieren Sie den mDNS-Dienstnamen (Multicast Domain Name System) des Druckers.
- **2.** Legen Sie die CD/DVD *HP Start-up Kit* in das CD/DVD-Laufwerk des Computers ein.
- **3.** Öffnen Sie das CD-Symbol auf dem Schreibtisch.

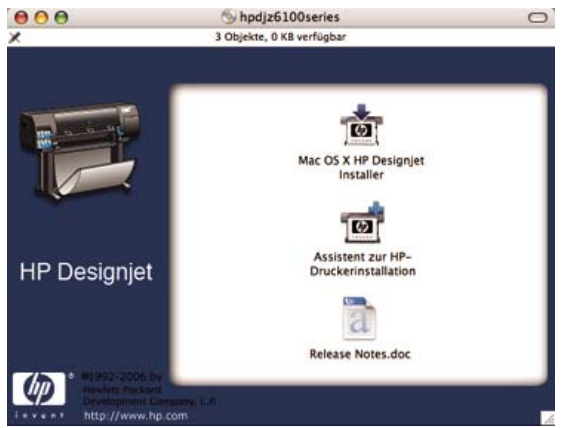

- **4.** Doppelklicken Sie auf das Symbol des HP Designjet-Installationsprogramms für Mac OS X.
- **5.** Führen Sie die Anweisungen auf dem Bildschirm aus. Verwenden Sie nach Möglichkeit die Option **Einfache Installation**.

Die Druckersoftware mit dem Druckertreiber, dem HP Drucker-Dienstprogramm und HP Color Center wird installiert.

- **6.** Wenn die Installation abgeschlossen ist, wird automatisch der Assistent zur HP Druckerinstallation gestartet, damit eine Verbindung zum Drucker eingerichtet werden kann. Führen Sie die Anweisungen auf dem Bildschirm aus.
- **7.** Wenn der Bildschirm zur Druckerauswahl angezeigt wird, suchen Sie in der Spalte **Druckername** nach dem mDNS-Dienstnamen des Druckers, den Sie in Schritt 1 notiert haben.

<span id="page-29-0"></span>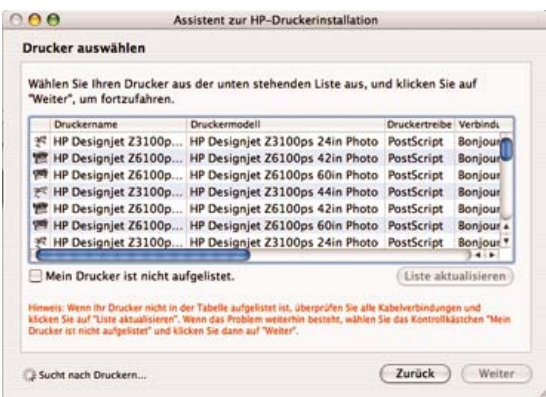

- Wenn Sie den Druckernamen gefunden haben, führen Sie einen Bildlauf nach rechts durch, um die Spalte **Verbindungstyp** anzuzeigen, und vergewissern Sie sich, dass sie den Eintrag **Bonjour/Rendezvous** enthält. Wählen Sie diese Zeile aus. Wenn der Druckername nicht zu sehen ist, führen Sie einen Bildlauf nach unten durch.
- Wenn die Liste keine Zeile mit dem Namen Ihres Druckers und dem Verbindungstyp **Bonjour/ Rendezvous** enthält, markieren Sie das Feld **Mein Drucker ist nicht aufgelistet**.

Klicken Sie auf **Weiter**.

- **8.** Führen Sie die Anweisungen auf dem Bildschirm aus. Klicken Sie im Bildschirm **Druckerwarteschlange wurde erstellt** auf **Beenden**, um den Vorgang abzuschließen, oder auf **Neue Druckerwarteschlange erstellen**, um eine Verbindung zu einem weiteren Netzwerkdrucker einzurichten.
- **9.** Wenn Sie die Schritte im Assistenten zur HP Druckerinstallation abgeschlossen haben, können Sie die CD aus dem CD-Laufwerk nehmen.

Wenn der Druckertreiber bereits installiert ist, können Sie den Assistenten zur HP Druckerinstallation direkt von der CD ausführen.

### **Verbindung über TCP/IP**

**1.**

Wählen Sie am Bedienfeld das Symbol **aus.** Der Statusbildschirm wird angezeigt.

Betriebsbereit

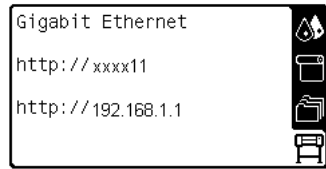

Notieren Sie die URL des Druckers (im Beispiel lautet sie http://xxxx11).

**2.** Legen Sie die CD/DVD *HP Start-up Kit* in das CD/DVD-Laufwerk des Computers ein.

**3.** Öffnen Sie das CD/DVD-Symbol auf dem Schreibtisch.

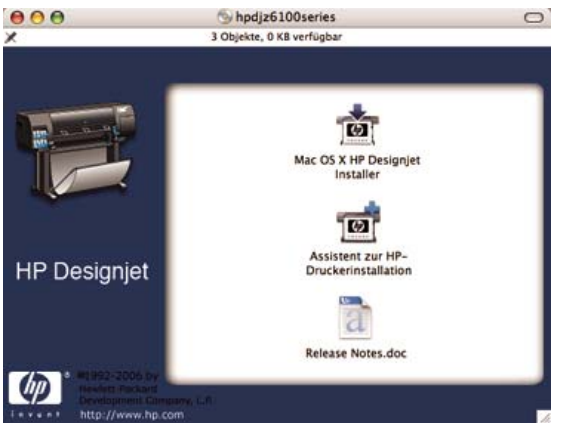

- **4.** Doppelklicken Sie auf das Symbol des HP Designjet-Installationsprogramms für Mac OS X.
- **5.** Führen Sie die Anweisungen auf dem Bildschirm aus. Verwenden Sie nach Möglichkeit die Option **Einfache Installation**.

Die Druckersoftware mit dem Druckertreiber, dem HP Drucker-Dienstprogramm und HP Color Center wird installiert.

- **6.** Wenn die Installation abgeschlossen ist, wird automatisch der Assistent zur HP Druckerinstallation gestartet, damit eine Verbindung zum Drucker eingerichtet werden kann. Führen Sie die Anweisungen auf dem Bildschirm aus.
- **7.** Wenn der Bildschirm zur Druckerauswahl angezeigt wird, suchen Sie in der Spalte **Druckername** nach der URL des Druckers, die Sie in Schritt 1 notiert haben.
	- Wenn Sie den Druckernamen gefunden haben, führen Sie einen Bildlauf nach rechts durch, um die Spalte **Verbindungstyp** anzuzeigen, und vergewissern Sie sich, dass sie den Eintrag **Bonjour/Rendezvous** enthält. Wählen Sie diese Zeile aus. Wenn der Druckername nicht zu sehen ist, führen Sie einen Bildlauf nach unten durch.
	- Wenn die Liste keine Zeile mit dem Namen Ihres Druckers und dem Verbindungstyp **Bonjour/ Rendezvous** enthält, markieren Sie das Feld **Mein Drucker ist nicht aufgelistet**.

Klicken Sie auf **Weiter**.

- **8.** Führen Sie die Anweisungen auf dem Bildschirm aus. Klicken Sie im Bildschirm **Druckerwarteschlange wurde erstellt** auf **Beenden**, um den Vorgang abzuschließen, oder auf **Neue Druckerwarteschlange erstellen**, um eine Verbindung zu einem weiteren Netzwerkdrucker einzurichten.
- **9.** Wenn Sie die Schritte im Assistenten zur HP Druckerinstallation abgeschlossen haben, können Sie die CD aus dem CD-Laufwerk nehmen.

Wenn der Druckertreiber bereits installiert ist, können Sie den Assistenten zur HP Druckerinstallation jederzeit von der CD ausführen.

### <span id="page-31-0"></span>**Direktes Anschließen des Druckers an den Computer (Mac OS)**

Wenn der Drucker mit einer HP High Speed USB 2.0-Karte (optionales Zubehör) ausgestattet ist, können Sie ihn direkt an einen Computer anschließen (siehe ["Verbrauchsmaterial und Zubehör"](#page-172-0) [auf Seite 161](#page-172-0)).

- **1.** Schalten Sie den Drucker aus, oder trennen Sie die Verbindung zum Computer.
- **2.** Legen Sie die CD/DVD *HP Start-up Kit* in das CD/DVD-Laufwerk des Computers ein.
- **3.** Öffnen Sie das CD/DVD-Symbol auf dem Schreibtisch.

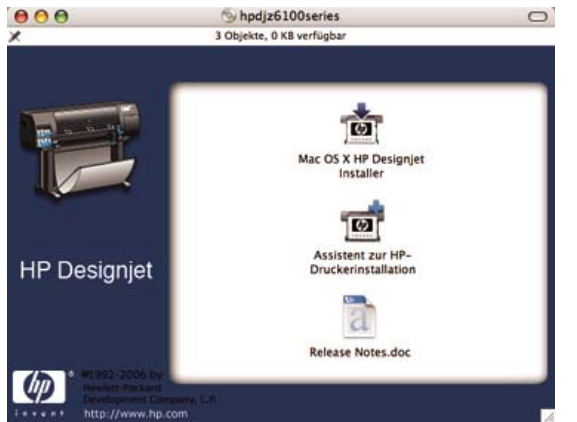

- **4.** Doppelklicken Sie auf das Symbol des HP Designjet-Installationsprogramms für Mac OS X.
- **5.** Führen Sie die Anweisungen auf dem Bildschirm aus. Verwenden Sie nach Möglichkeit die Option **Einfache Installation**.

Die Druckersoftware mit dem Druckertreiber, dem HP Drucker-Dienstprogramm und HP Color Center wird installiert.

- **6.** Wenn die Installation abgeschlossen ist, wird automatisch der Assistent zur HP Druckerinstallation gestartet, damit eine Verbindung zum Drucker eingerichtet werden kann.
- **7.** Schließen Sie den Drucker mit einem zertifizierten USB-Kabel an den Computer an, und schalten Sie ihn ein.

t

**HINWEIS:** Bei Verwendung eines nicht zertifizierten USB-Kabels können Verbindungsprobleme auftreten. Verwenden Sie mit diesem Drucker nur Kabel, die durch das USB Implementers Forum (<http://www.usb.org/>) zertifiziert wurden.

- **8.** Klicken Sie im Assistenten zur HP Druckerinstallation auf **Weiter**.
- **9.** Wählen Sie in der angezeigten Druckerliste den Eintrag mit dem Verbindungstyp **USB** aus, und klicken Sie auf **Weiter**.
- **10.** Es wird ein Bildschirm mit Informationen über die Druckerinstallation angezeigt. Der Name des Druckers kann hier geändert werden. Nehmen Sie die gewünschten Änderungen vor, und klicken Sie anschließend auf **Weiter**.
- **11.** Der Drucker ist nun angeschlossen. Klicken Sie im Bildschirm **Druckerwarteschlange wurde erstellt** auf **Beenden**, um den Vorgang abzuschließen, oder auf **Neue Druckerwarteschlange erstellen**, um einen weiteren Drucker anzuschließen.
- **12.** Wenn Sie die Schritte im Assistenten zur HP Druckerinstallation abgeschlossen haben, können Sie die CD aus dem CD-Laufwerk nehmen.

Wenn der Druckertreiber bereits installiert ist, können Sie den Assistenten zur HP Druckerinstallation jederzeit von der CD ausführen.

### <span id="page-32-0"></span>**Freigeben des Druckers**

**HINWEIS:** Das Freigeben des Druckers für andere Benutzer wird unter Mac OS X 10.2 und höher unterstützt.

Wenn der Computer mit einem Netzwerk verbunden ist, können Sie den direkt angeschlossenen Drucker für die anderen Computer im selben Netzwerk freigeben.

- **1.** Doppelklicken Sie im Dock auf das Symbol **Systemeinstellungen**.
- **2.** Aktivieren Sie die Druckerfreigabe, indem Sie auf **Sharing** > **Dienste** > **Printer Sharing** klicken.
- **3.** Der Drucker wird nun auf den anderen Computern mit Mac OS im Netzwerk in der Liste der freigegebenen Drucker angezeigt.

**HINWEIS:** Alle Benutzer, die den freigegebenen Drucker verwenden möchten, müssen die Druckersoftware auf ihrem Computer installieren.

Andere Benutzer können über das Netzwerk Druckaufträge an den freigegebenen, direkt angeschlossenen Drucker senden, jedoch keine Informationen vom Drucker abrufen. Diese Einschränkung wirkt sich auf Druckermeldungen, Druckerstatusberichte, Papierverwaltung, Druckerverwaltung und Fehlerbehebung aus.

Auf Computern mit Mac OS 10.2 muss zur Anzeige der freigegebenen Drucker im Print Center die Option **An andere Computer angeschlossene Drucker zeigen** ausgewählt werden.

Durch die Freigabe des direkt angeschlossenen Druckers kann sich die Ausführungsgeschwindigkeit Ihres Computers wesentlich verlangsamen.

**TIPP:** Wenn Sie den Drucker in einem Netzwerk freigeben möchten, sollten Sie ihn nicht direkt an einen Computer, sondern an das Netzwerk anschließen (siehe ["Anschließen des Druckers](#page-27-0) [an ein Netzwerk \(Mac OS\)" auf Seite 16\)](#page-27-0).

# **Deinstallieren der Druckersoftware (Mac OS)**

- **1.** Legen Sie die CD/DVD *HP Start-up Kit* in das CD/DVD-Laufwerk des Computers ein.
- **2.** Öffnen Sie das CD/DVD-Symbol auf dem Schreibtisch.
- **3.** Doppelklicken Sie auf das Symbol des HP Designjet-Installationsprogramms für Mac OS X.
- **4.** Klicken Sie auf **Deinstallieren**, und befolgen Sie die Anweisungen zur Deinstallation der Druckersoftware.

# <span id="page-34-0"></span>**3 Grundlegende Einrichtungsoptionen**

- [Einrichtungsoptionen am Bedienfeld](#page-35-0)
- [Einrichtungsoptionen im integrierten Web-Server](#page-38-0)
- [Einrichtungsoptionen in HP einfache Druckerpflege \(Windows\) oder im HP Drucker-](#page-39-0)[Dienstprogramm \(Mac OS\)](#page-39-0)

# <span id="page-35-0"></span>**Einrichtungsoptionen am Bedienfeld**

### **Ein- und Ausschalten des Druckers**

**TIPP:** Sie können den Drucker mit dem Netzschalter an der Rückseite oder der Netztaste am Bedienfeld einschalten und ihn dann eingeschaltet lassen, ohne dass Energie verschwendet wird. Bleibt der Drucker eingeschaltet, verbessern sich die Reaktionszeiten und die Zuverlässigkeit des Systems insgesamt. Wenn der Drucker für einen bestimmten Zeitraum nicht verwendet wird, wechselt er automatisch in den Energiesparmodus. Er wird durch jede Interaktion wieder aktiviert, und das Drucken kann sofort fortgesetzt werden.

**HINWEIS:** Der Drucker wird im Energiesparmodus in bestimmten Zeitabständen aktiviert, um die Druckköpfe betriebsbereit zu halten. Dadurch werden Wartezeiten nach längeren Ruheperioden vermieden.

Die normale und empfohlene Methode zum Ein- und Ausschalten des Druckers ist das Drücken der Netztaste am Bedienfeld.

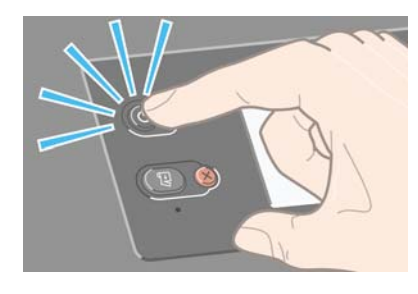

₽

Wenn Sie den Drucker auf diese Weise ausschalten, werden die Druckköpfe automatisch durch die Wartungskartusche vor dem Austrocknen geschützt.

Wenn Sie den Drucker für einen längeren Zeitraum nicht verwenden möchten, sollten Sie ihn ausschalten, indem Sie die Netztaste drücken und anschließend den Netzschalter auf der Rückseite umlegen.

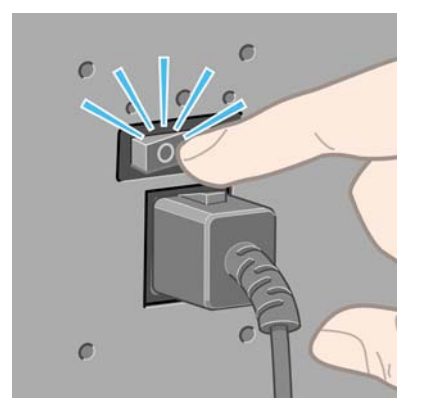

Um ihn später wieder einzuschalten, betätigen Sie den Netzschalter an der Rückseite und drücken danach die Netztaste.

Wenn der Drucker eingeschaltet wird, benötigt er einige Zeit, um sich zu initialisieren. Dieser Vorgang dauert bei den Druckern der Modellreihe HP Designjet Z6100 ca. zehn Minuten.
#### **Neu Starten des Druckers**

In manchen Situationen werden Sie aufgefordert, den Drucker neu zu starten. Führen Sie dann folgende Schritte durch:

- **1.** Schalten Sie den Drucker am Bedienfeld mit der Netztaste aus. Warten Sie ein paar Sekunden, und drücken Sie erneut die Netztaste. Der Drucker sollte nun neu gestartet werden. Falls nicht, fahren Sie mit Schritt 2 fort.
- **2.** Drücken Sie am Bedienfeld die Taste Zurücksetzen. Sie benötigen zum Drücken der Taste Zurücksetzen einen nichtleitenden spitzen Gegenstand. Das Zurücksetzen hat normalerweise denselben Effekt wie das Drücken der Netztaste, funktioniert aber meistens auch in Fällen, in denen Letzteres nicht zum Erfolg führt.
- **3.** Falls weder Schritt 1 noch Schritt 2 zum Erfolg führt, schalten Sie den Drucker mit dem Netzschalter auf der Rückseite aus.
- **4.** Ziehen Sie das Netzkabel aus der Steckdose.
- **5.** Warten Sie 10 Sekunden.
- **6.** Stecken Sie das Netzkabel wieder in die Steckdose, und schalten Sie den Drucker mit dem Netzschalter ein.
- **7.** Prüfen Sie, ob die Netzkontrollleuchte am Bedienfeld leuchtet. Ist dies nicht der Fall, schalten Sie den Drucker mit der Netztaste ein.

#### **Ändern der Sprache des Bedienfelds**

Sie können die Sprache für die Menüs und Meldungen auf dem Bedienfeld auf zwei Arten ändern.

- Wenn Ihnen die aktuelle Bedienfeldsprache geläufig ist, wählen Sie das Symbol [E] und danach **Bedienfeldoptionen** > **Sprache auswählen** aus.
- Wenn Ihnen die aktuelle Bedienfeldsprache nicht geläufig ist, müssen Sie den Drucker zuerst ausschalten. Drücken Sie am Bedienfeld die Taste OK, und halten Sie sie gedrückt. Halten Sie weiterhin die Taste OK gedrückt, und drücken und halten Sie zusätzlich die Netztaste. Halten Sie die beiden Tasten so lange gedrückt, bis die grüne LED auf der linken Seite des Bedienfelds zu blinken beginnt. Lassen Sie dann beide Tasten los. Die LED beginnt nach etwa einer Sekunde zu blinken. Wenn die grüne LED sofort blinkt, müssen Sie wieder von vorne beginnen.

Bei beiden Vorgehensweisen wird nun das Menü zur Sprachauswahl auf dem Bedienfeld angezeigt.

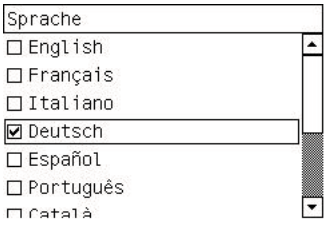

Markieren Sie die gewünschte Sprache, und drücken Sie die Taste OK.

#### **Konfigurieren von E-Mail-Benachrichtigungen zu bestimmten Fehlerbedingungen**

- **1.** Wechseln Sie im integrierten Web-Server über die Registerkarte **Einrichtung** zur Seite **E-Mail-Server**, und geben Sie folgende Felder ein:
	- **SMTP-Server:** Die IP-Adresse des Postausgangsservers (SMTP-Server), der alle vom Drucker gesendeten E-Mail-Nachrichten verarbeitet. Wenn für den E-Mail-Server eine Authentifizierung erforderlich ist, können keine E-Mail-Benachrichtigungen gesendet werden.
	- **E-Mail-Adresse des Druckers:** Jede vom Drucker gesendete E-Mail-Nachricht muss eine Rücksendeadresse enthalten. Dabei muss es sich nicht unbedingt um eine echte E-Mail-Adresse handeln. Die Adresse muss jedoch eindeutig sein, damit der sendende Drucker von den Empfängern der Nachricht eindeutig identifiziert werden kann.
- **2.** Wechseln Sie zur Seite **Benachrichtigung**, die Sie ebenfalls über die Registerkarte **Einrichtung** erreichen.
- **3.** Klicken Sie auf das Symbol **Neu**, um neue Benachrichtigungen zu aktivieren. Wenn Sie bereits konfigurierte Benachrichtigungen bearbeiten möchten, klicken Sie auf das Symbol **Bearbeiten**. Geben Sie dann die E-Mail-Adressen ein, an die die Benachrichtigungen gesendet werden sollen, und wählen Sie die Ereignisse aus, die Benachrichtigungen auslösen sollen.

#### **Ändern der Energiesparmoduseinstellung**

Wenn der Drucker eingeschaltet ist und für einen bestimmten Zeitraum nicht verwendet wird, wechselt er automatisch in den Energiesparmodus. In der Standardeinstellung erfolgt dies nach 15 Minuten. Um die Zeitspanne bis zum Wechsel in den Energiesparmodus zu ändern, wählen Sie am Bedienfeld das

Symbol für das Menü , dann **Bedienfeldoptionen** > **Energiesparmodus nach**. Markieren Sie die gewünschte Wartezeit, und drücken Sie die Taste OK.

#### **Ausschalten des Summers**

Um den Summer des Druckers ein- oder auszuschalten, wählen Sie am Bedienfeld das Symbol und danach **Bedienfeldoptionen** > **Summer aktivieren** aus.

#### **Ändern des Kontrasts der Bedienfeldanzeige**

Um den Kontrast des Bedienfeldes zu ändern, wählen Sie das Symbol [EF]<br>Bedienfeldentischen Le **Bedienfeldoptionen** > **Anzeigekontrast auswählen** aus. Markieren Sie anschließend den gewünschten Wert mit der Taste Auf oder Ab. Drücken Sie anschließend die Taste OK, um die Kontrasteinstellung zu übernehmen.

#### **Ändern der Maßeinheiten**

Um die auf dem Bedienfeld angezeigten Maßeinheiten zu ändern, wählen Sie das Symbol [11] und dann **Bedienfeldoptionen** > **Maßeinheit auswählen** aus. Wählen Sie anschließend die Einstellung **Englisch** oder **Metrisch** aus.

Sie können die Maßeinheiten auch über den integrierten Webserver ändern.

# **Einrichtungsoptionen im integrierten Web-Server**

#### **Zugreifen auf den integrierten Web-Server**

Über den integrierten Web-Server können Sie den Drucker von einem beliebigen Computer aus mit einem normalen Webbrowser verwalten.

**HINWEIS:** Sie benötigen dazu eine TCP/IP-Verbindung zum Drucker.

Die folgenden Browser sind mit dem integrierten Web-Server kompatibel:

- Internet Explorer 5.5 oder höher für Windows
- Safari 1, 2, 3 oder höher für Mac OS X
- Netscape Navigator 6.01 oder höher
- Mozilla 1.5 oder höher
- Mozilla Firefox 1.0 oder höher

Starten Sie auf dem Computer den Webbrowser, und geben Sie die Adresse des Druckers ein, um auf den integrierten Web-Server zuzugreifen. Die IP-Adresse des Druckers wird auf dem Bedienfeld im Statusbildschirm angezeigt (in diesem Beispiel "192.168.1.1"):

Betriebsbereit

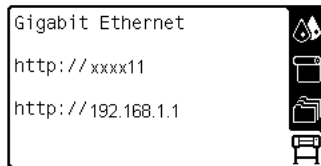

Wenn Sie auf diese Weise nicht auf den integrierten Web-Server zugreifen können, lesen Sie den Abschnitt ["Kein Zugriff auf den integrierten Web-Server möglich" auf Seite 193.](#page-204-0)

#### **Schützen des integrierten Web-Servers durch ein Kennwort**

- **1.** Greifen Sie auf den integrierten Web-Server zu, klicken Sie auf das Register **Einrichtung**, und öffnen Sie die Seite **Sicherheit**.
- **2.** Geben Sie das gewünschte Kennwort in das Feld **Neues Passwort** ein.
- **3.** Geben Sie das Kennwort erneut in das Feld **Passwort bestätigen** ein.
- **4.** Klicken Sie auf **Passwort festlegen**.

Wenn ein Kennwort festgelegt ist, können die folgenden Operationen erst nach Eingabe des Kennworts durchgeführt werden:

- Verwalten der Druckaufträge in der Warteschlange (Abbrechen, Löschen usw.)
- Anzeigen einer Vorschau der Druckaufträge
- Löschen gespeicherter Druckaufträge
- Löschen von Abrechnungsinformationen
- Aktualisieren der Drucker-Firmware

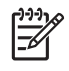

HINWEIS: Wenn Sie das Kennwort vergessen haben, lesen Sie den Abschnitt ["Kein Zugriff auf](#page-204-0) [den integrierten Web-Server möglich" auf Seite 193](#page-204-0).

### **Ändern der Sprache des integrierten Web-Servers**

Der integrierte Web-Server unterstützt folgende Sprachen: Englisch, Portugiesisch, Spanisch, Katalanisch, Französisch, Italienisch, Deutsch, vereinfachtes Chinesisch, traditionelles Chinesisch, Koreanisch und Japanisch. Die mit den Optionen des Webbrowsers ausgewählte Sprache wird automatisch verwendet. Wird die ausgewählte Sprache nicht unterstützt, verwendet der integrierte Web-Server automatisch Englisch als Spracheinstellung.

Um die Sprache zu wechseln, müssen Sie die Spracheinstellung Ihres Webbrowsers ändern. Klicken Sie z. B. in Internet Explorer 6 auf **Extras**, **Internetoptionen** und **Sprachen**. Vergewissern Sie sich, dass die gewünschte Sprache am Anfang der Liste angezeigt wird.

Damit die Änderung wirksam wird, schließen Sie den Webbrowser, und öffnen ihn erneut.

### **Einrichtungsoptionen in HP einfache Druckerpflege (Windows) oder im HP Drucker-Dienstprogramm (Mac OS)**

Wenn der Drucker über ein USB-Kabel an einen Computer angeschlossen ist und eine TCP/IP-Verbindung besteht, können Sie ihn mit der Anwendung HP einfache Druckerpflege (Windows) oder dem HP Drucker-Dienstprogramm (Mac OS) verwalten.

- (Windows) Starten Sie HP einfache Druckerpflege über die Desktop-Verknüpfung oder durch Klicken auf **Start** > **Alle Programme** > **Hewlett-Packard** > **HP einfache Druckerpflege** > **HP einfache Druckerpflege starten**. Nach dem Start von HP einfache Druckerpflege sehen Sie eine Liste der installierten Drucker.
- (Mac OS) Starten Sie das Drucker-Dienstprogramm durch Auswahl von **STARTVOLUME** > **Library** > **Drucker** > **HP** > **Dienstprogramme** > **HP Drucker-Dienstprogramm**. Beim ersten Starten des Drucker-Dienstprogramms wird die HP Druckerauswahl geöffnet. Danach wird das Drucker-Dienstprogramm automatisch geöffnet. Sie können die Druckerauswahl über das Symbol von HP Color Center im Dock öffnen. Der Drucker sollte im Printer Setup Utility hinzugefügt werden.

Beim Start wird das Drucker-Dienstprogramm automatisch für den zuletzt konfigurierten Drucker geöffnet.

Wählen Sie Ihren Drucker aus, und klicken Sie auf die Option zum Starten des Dienstprogramms. Das HP Drucker-Dienstprogramm wird dann geöffnet.

Nachdem Sie das HP Drucker-Dienstprogramm installiert haben, können Sie es aus dem Dock starten.

Wenn Sie nicht wie hier beschrieben auf die Anwendung HP einfache Druckerpflege (Windows) oder das HP Drucker-Dienstprogramm (Mac OS) zugreifen können, lesen Sie den Abschnitt ["Der Zugriff auf](#page-208-0) [HP einfache Druckerpflege \(Windows\) oder das HP Drucker-Dienstprogramm \(Mac OS\) ist nicht](#page-208-0) [möglich" auf Seite 197.](#page-208-0)

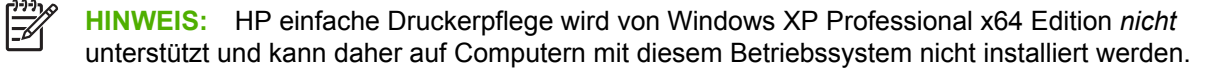

#### **Ändern der Spracheinstellung für HP einfache Druckerpflege (Windows) oder das HP Drucker-Dienstprogramm (Mac OS)**

Sie können in der Anwendung HP einfache Druckerpflege (Windows) oder im HP Drucker-Dienstprogramm (Mac OS) zwischen folgenden Sprachen wählen: Englisch, Portugiesisch, Spanisch, Katalanisch (nur Windows), Französisch, Italienisch, Deutsch, Russisch, vereinfachtes Chinesisch, traditionelles Chinesisch, Koreanisch und Japanisch.

- (Windows) Klicken Sie auf **Extras** > **Sprache festlegen**, wählen Sie in der Liste die gewünschte Sprache aus, und klicken Sie auf **Übernehmen**.
- (Mac OS) Nehmen Sie die Spracheinstellung wie in jeder anderen Anwendung vor. Wählen Sie unter **Systemeinstellungen** die Option **Landeseinstellungen** aus, und starten Sie die Anwendung neu.

Grundlegende<br>Einrichtungsoptionen **EinrichtungsoptionenGrundlegende**

# **4 Umgang mit Papier**

- [Übersicht](#page-43-0)
- [Aufbringen einer Papierrolle auf die Spindel](#page-47-0)
- [Laden einer Papierrolle in den Drucker](#page-49-0)
- [Entnehmen von Rollenpapier](#page-53-0)
- [Verwenden der Aufwickelvorrichtung](#page-54-0)
- [Anzeigen von Papierinformationen](#page-62-0)
- [Kalibrieren des Papiervorschubs](#page-62-0)
- [Herunterladen von Papierprofilen](#page-64-0)
- [Verwenden von nicht von HP hergestelltem Papier](#page-65-0)
- [Abbrechen der Trocknungszeit](#page-65-0)
- [Ändern der Trocknungszeit](#page-66-0)
- [Anzeigen von Papierinformationen](#page-66-0)
- [Aufbewahren von Papier](#page-66-0)
- **[Bestellen von Papier](#page-67-0)**

# <span id="page-43-0"></span>**Übersicht**

Sie können mit dem Drucker nicht nur auf Papier drucken. Sie können auch eine Vielzahl von Folien, Textilien, selbstklebende Medien sowie Banner- und Plakatmedien bedrucken. In diesem Handbuch werden jedoch zur Vereinfachung sämtliche Druckmedien als Papier bezeichnet.

**HINWEIS:** Da der Anzeigebereich des Bedienfelds begrenzt ist, werden die Namen mancher HP Papiersorten abgekürzt und nicht genauso wie auf der Verpackung angezeigt.

**HINWEIS:** Die vollständige Liste der unterstützten Papiersorten ist sehr lang, und daher werden nur die gebräuchlichsten Sorten auf dem Bedienfeld angezeigt. Wenn eine HP Papiersorte, die nicht aufgelistet wird, auf dem Bedienfeld angezeigt werden soll, laden Sie das entsprechende Profil von der Website <http://www.hp.com/go/designjet>in den Drucker herunter (siehe ["Herunterladen von Papierprofilen" auf Seite 53\)](#page-64-0).

**HINWEIS:** Die automatische Schneidvorrichtung wird bei einigen schweren Papiersorten deaktiviert, da sie sonst beschädigt werden könnte.

#### **Tipps zur Papierverwendung**

Die Auswahl der richtigen Papiersorte für Ihre Bedürfnisse ist ein wesentlicher Schritt zur Sicherstellung einer zufrieden stellenden Druckqualität. Sie erzielen die besten Druckergebnisse, wenn Sie ausschließlich von HP empfohlene Papiersorten verwenden (siehe ["Unterstützte Papiersorten"](#page-44-0) [auf Seite 33\)](#page-44-0), die eingehend hinsichtlich Zuverlässigkeit und Leistungsfähigkeit getestet wurden. Alle Druckkomponenten (Drucker, Tintensystem und Papier) wurden so konzipiert, dass sie zusammen einen störungsfreien Betrieb und eine optimale Druckqualität liefern.

Hier sind einige weitere Tipps zur Papierverwendung:

- Nehmen Sie das Papier 24 Stunden vor der Verwendung aus der Verpackung, damit es sich an die Raumbedingungen anpassen kann.
- Fassen Sie Folien und Fotopapier nur an den Kanten an, oder tragen Sie Baumwollhandschuhe. Die Hautöle können auf das Papier gelangen und Fingerabdrücke hinterlassen.
- Lassen Sie das Papier beim Einlegen und Entnehmen fest auf die Rolle aufgewickelt. Es ist daher ratsam, den Anfang der Rolle mit Klebeband am Kern zu bestigen, bevor Sie die Rolle aus dem Drucker nehmen. Sie können den Klebestreifen auch während der Lagerung angebracht lassen. Wenn sich die Rolle abwickelt, lässt sie sich schlecht in die Hand nehmen.

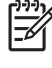

**HINWEIS:** Das Befestigen des Rollenanfangs ist besonders bei den Kernhülsen mit einem Durchmessern von 76,2 mm (3 Zoll) wichtig, da sich das Druckmedium aufgrund seiner Steifheit lösen und von der Kernhülse abwickeln kann.

Bei jedem Laden einer Rolle werden Sie am Bedienfeld aufgefordert, die Papiersorte auszuwählen. Zur Erzielung einer optimalen Druckqualität ist es sehr wichtig, die richtige Auswahl zu treffen. Achten Sie unbedingt darauf, dass der auf der Verpackung aufgebrachte Name mit der Bezeichnung auf dem Bedienfeld übereinstimmt.

Wenn eine bestimmte Papiersorte nicht auf dem Bedienfeld angezeigt wird, laden Sie von der Website<http://www.hp.com/go/designjet/supplies> das neueste Farbprofil in den Drucker herunter, oder wählen Sie die Papierbezeichnung aus, die am ehesten mit dem Namen auf der Verpackung übereinstimmt.

● Die Druckqualität kann sich verschlechtern, wenn Sie eine ungeeignete Papiersorte verwenden. Dies gilt besonders für grobfasriges Papier wie HP Gestrichenes Papier (universal), HP Gestrichenes Papier, HP Gestrichenes Papier (schwer) und HP Gestrichenes Papier (universal, schwer). Wenn auf diesen Papiersorten gefüllte Flächen mit hoher Sättigung gedruckt werden, kann es wegen der Papierausdehnung zu unerwünschten Wellenmustern kommen. Dies kann dann zu ernsthafteren Problemen führen. Daher sollten Sie extraschweres gestrichenes Papier

<span id="page-44-0"></span>oder eine andere feinfasrige Papiersorte verwenden, wenn gefüllte Flächen mit hoher Sättigung gedruckt werden.

- Achten Sie darauf, dass die richtige Druckqualitätseinstellung ("Beste", "Normal", "Normal, schnell" oder "Schnell") ausgewählt ist. Sie können die Druckqualität im Druckertreiber, über den integrierten Webserver oder am Bedienfeld einstellen. Die Einstellungen im Treiber und im integrierten Webserver haben Vorrang vor den Bedienfeldeinstellungen. Die Kombination von Papiersorte und Druckqualität teilt dem Drucker mit, wie die Tinte auf das Papier aufgebracht wird (z. B. Tintendichte und Rasterungsmethode) (siehe ["Auswählen der Druckqualität"](#page-99-0) [auf Seite 88\)](#page-99-0).
- Auch wenn das Tintensystem des Druckers eine gute Lichtbeständigkeit bietet, können die Farben verblassen oder sich ändern, wenn sie über einen längeren Zeitraum der Sonneneinstrahlung ausgesetzt werden.
- Wenn die am Bedienfeld angezeigte Papiersorte nicht mit dem eingelegten Papier übereinstimmt, führen Sie einen der folgenden Schritte durch:
	- Laden Sie die Rolle erneut in den Drucker, und wählen Sie den richtigen Medientyp aus (siehe ["Entnehmen von Rollenpapier" auf Seite 42](#page-53-0) und ["Laden einer Papierrolle in den Drucker"](#page-49-0) [auf Seite 38\)](#page-49-0).
	- Konfigurieren Sie über den integrierten Web-Server, die Anwendung HP einfache Druckerpflege oder das HP Drucker-Dienstprogramm den Medientyp für die Rolle.
	- Wählen Sie am Bedienfeld das Symbol und danach **Papierinformation anzeigen** > **Eingelegte Papiersorte änd.** aus.

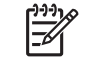

**HINWEIS:** Wenn Sie die Papiersorte über das Bedienfeld ändern, wird keine Papiervorschubkalibrierung durchgeführt.

#### **Trocknungszeit**

Bei manchen Papiersorten und Umgebungsbedingungen muss die Tinte längere Zeit trocknen, bevor das Papier ausgegeben wird. Folgende Einstellungen sind verfügbar:

- **Optimal**: Der Drucker bestimmt die Trocknungszeit automatisch anhand der ausgewählten Papiersorte sowie der aktuellen Temperatur und Luftfeuchtigkeit. Falls eine Trocknung nötig ist, wird auf dem Bedienfeld die verbleibende Zeit angezeigt.
- **Verlängert**: Die Standardtrocknungszeit wird verlängert. Verwenden Sie diese Einstellung, wenn Sie feststellen, dass die Standardtrocknungszeit nicht zum Trocknen der Tinte ausreicht.
- **Verkürzt**: Die Standardtrocknungszeit wird verkürzt. Verwenden Sie diese Einstellung, wenn Sie die gedruckten Seiten möglichst schnell benötigen und die Verringerung zu keinen großen Problemen in Ihrer Umgebung führt.
- **Keine**: Es wird keine Trocknung durchgeführt. Diese Einstellung kann beispielsweise verwendet werden, wenn Sie die gedruckten Seiten sofort nach der Ausgabe herausnehmen.
- **Manuell**: Bei dieser Einstellungen können Sie die Trocknungszeit festlegen (in Minuten).

Informationen zum Ändern der Trocknungszeit finden Sie unter ["Ändern der Trocknungszeit"](#page-66-0) [auf Seite 55.](#page-66-0)

#### **Unterstützte Papiersorten**

In der folgenden Tabelle sind die gebäuchlichsten für den Drucker geeigneten HP Papiersorten zusammen mit dem Namen aufgelistet, der am Bedienfeld beim Laden der jeweiligen Sorte ausgewählt werden muss. Wenn Sie eine HP Papiersorte verwenden möchten, die nicht auf dem Bedienfeld

angezeigt wird, laden Sie das entsprechende Profil von der Website [http://www.hp.com/go/designjet/](http://www.hp.com/go/designjet/supplies) [supplies](http://www.hp.com/go/designjet/supplies) herunter. Sie müssen ein Profil nur einmal herunterladen. Es wird dann im Drucker gespeichert und kann am Bedienfeld ausgewählt werden.

Die Teilenummern, Maße und Gewichte dieser Papiersorten finden Sie unter ["Bestellen von Papier"](#page-67-0) [auf Seite 56.](#page-67-0)

 $\mathbb{E}$ **HINWEIS:** Die Liste wird sich wahrscheinlich im Laufe der Zeit ändern. Die neuesten Informationen finden Sie auf der Website<http://www.hp.com/go/designjet/supplies/>.

#### **Tabelle 4-1 Unterstütze Papiersorten**

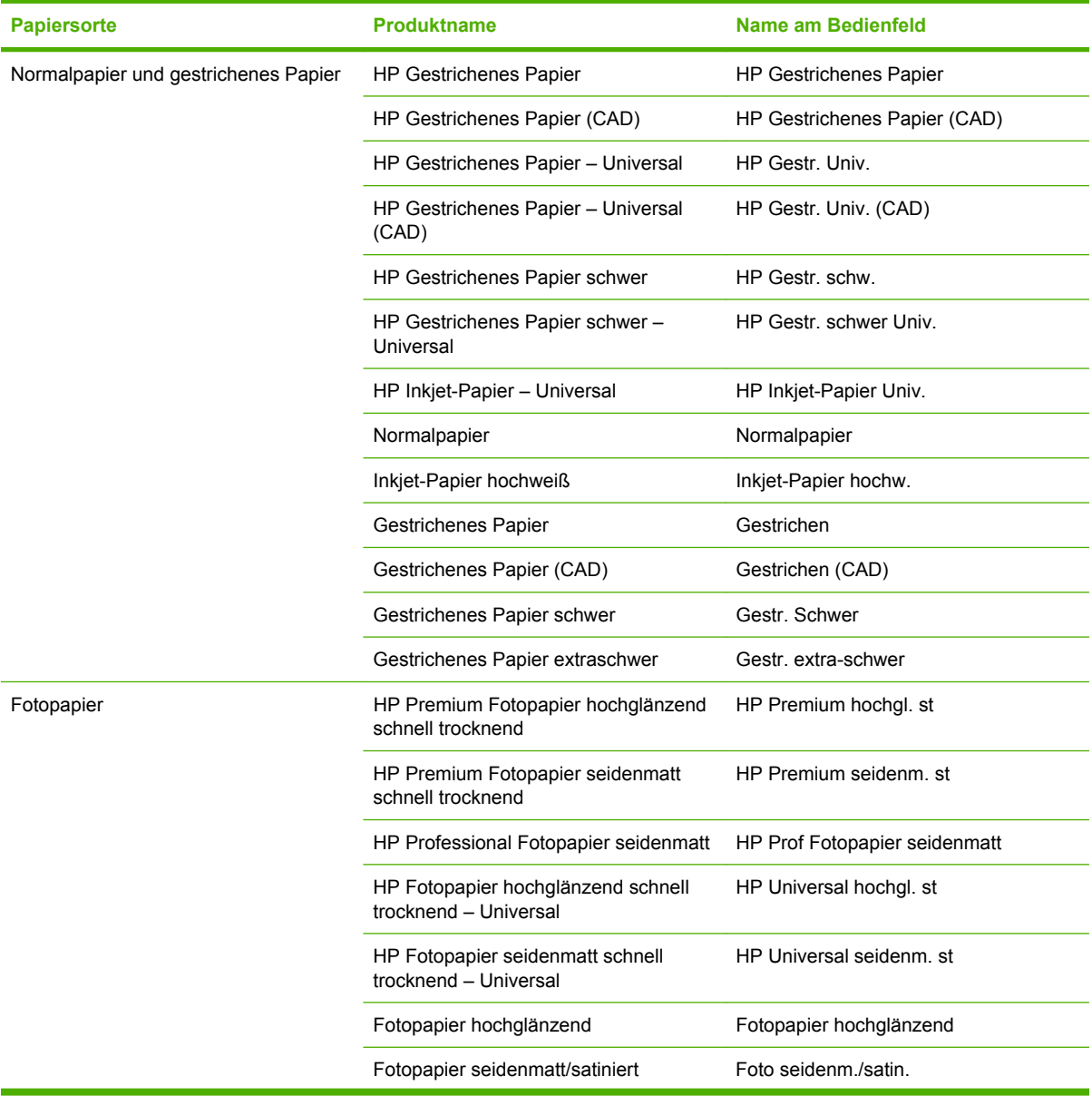

#### **Tabelle 4-1 Unterstütze Papiersorten (Fortsetzung)**

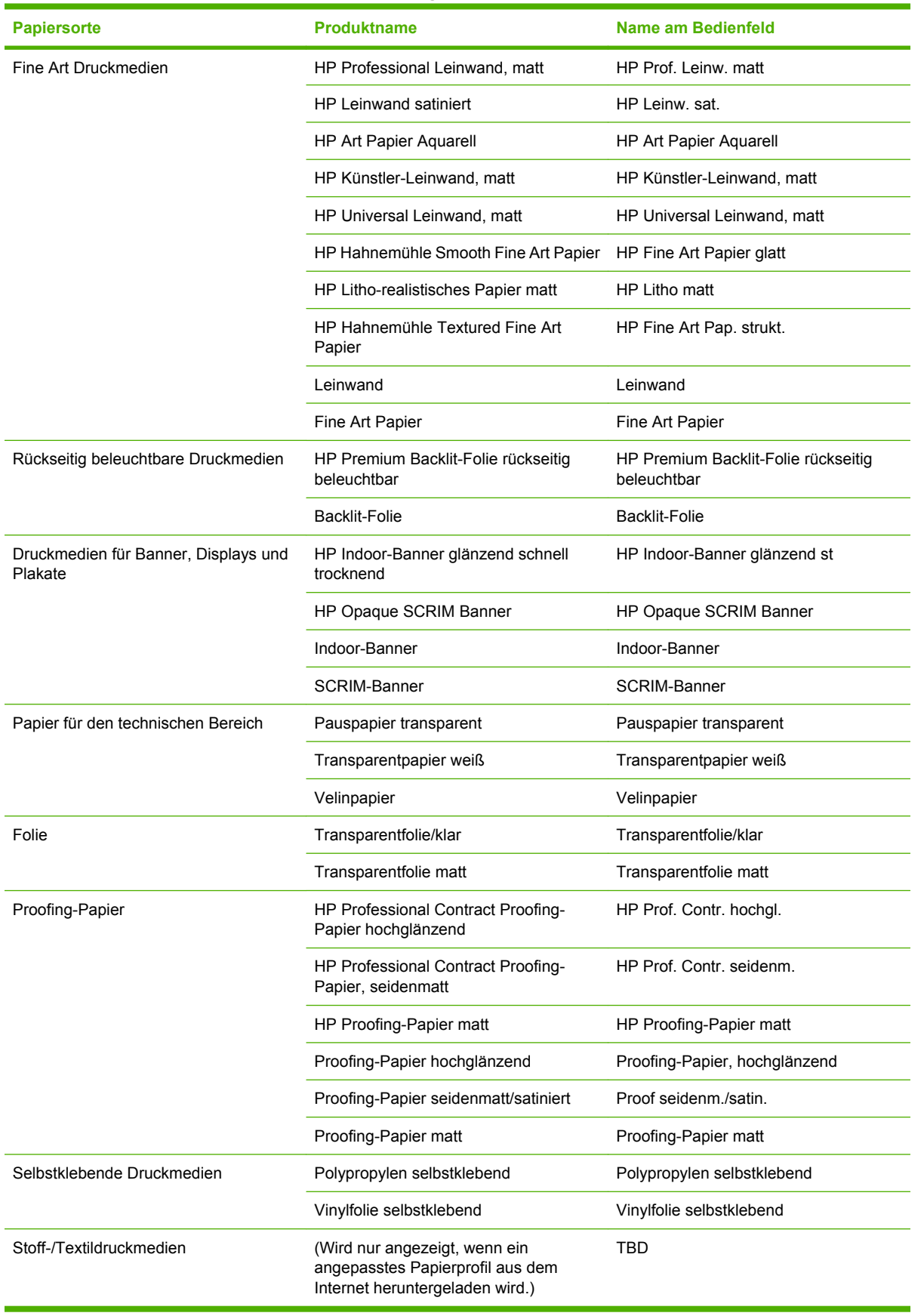

# <span id="page-47-0"></span>**Aufbringen einer Papierrolle auf die Spindel**

- **1.** Vergewissern Sie sich, dass die Druckerräder blockiert sind (der Bremshebel nach unten gedrückt ist), damit sich der Drucker nicht mehr bewegen lässt.
- **2.** Nehmen Sie zunächst das rechte Ende der Spindel vom Drucker ab. Bewegen Sie die Spindel dann nach rechts, damit das andere Ende freigegeben wird. Achten Sie darauf, dass Sie Ihre Finger nicht in den Spindelhalterungen einklemmen.

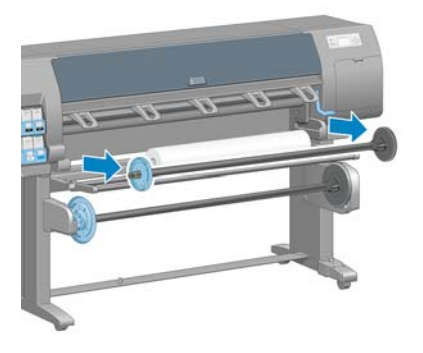

Die Spindel verfügt an jedem Ende über einen Anschlag, damit die Papierrolle nicht verrutschen kann. Nehmen Sie am linken Spindelende den blauen Anschlag ab. Der Anschlag kann auf der Spindel entsprechend der Rollenbreite verschoben werden.

**3.** Lösen Sie die Arretierung am blauen Anschlag. Nehmen Sie anschließend den Anschlag (1) vom linken Spindelende ab.

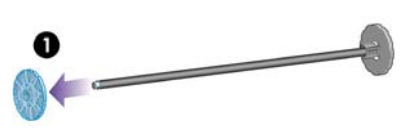

**4.** Legen Sie die Papierrolle auf den Abweiser der Aufwickelvorrichtung. Bei langen und schweren Rollen ist es sinnvoll, eine zweite Person um Hilfe zu bitten.

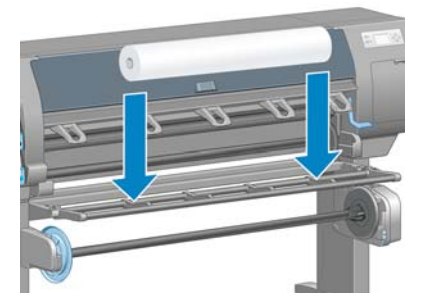

**5.** Schieben Sie die Spindel in den Rollenkern. Achten Sie darauf, dass zwischen der Rolle und dem fest angebrachten Anschlag auf der rechten Spindelseite kein Zwischenraum ist.

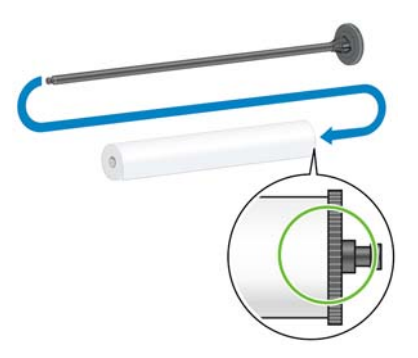

Vergewissern Sie sich, dass das Papier in der richtigen Richtung von der Rolle abgewickelt wird. Falls dies nicht der Fall ist, ziehen Sie zunächst die Spindel aus der Rolle. Drehen Sie dann die Rolle um 180°, und legen Sie sie wieder auf den Abweiser. Schieben Sie danach die Spindel in den Rollenkern.

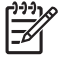

**HINWEIS:** Die richtige Wickelrichtung ist auch an einer Markierung auf der Spindel zu erkennen.

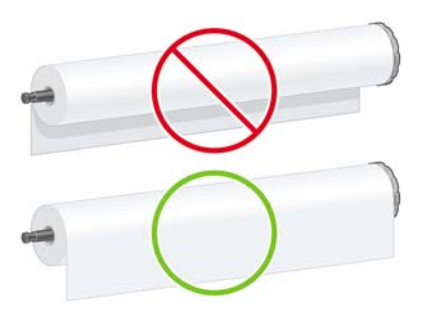

**6.** Bringen Sie den blauen Anschlag am linken Ende der Spindel auf, und schieben Sie ihn nach innen, bis er an der Rolle anliegt (Schritt 1 in der folgenden Abbildung). Bringen Sie dann die Arretierung des Anschlags in die geschlossene Position (Schritt 2).

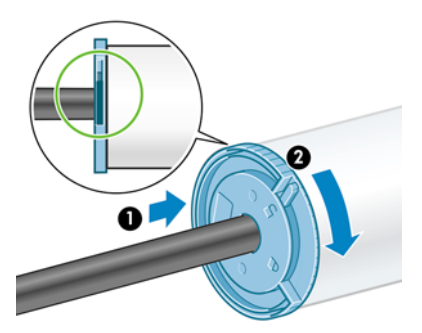

**7.** Halten Sie die Spindel so, dass sich der blaue Anschlag links befindet. Setzen Sie zuerst die linke Seite der Spindel (1) und dann die rechte Seite (2) in den Drucker ein.

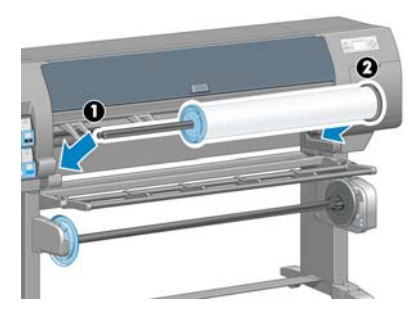

<span id="page-49-0"></span>Wenn Sie regelmäßig unterschiedliche Papiersorten verwenden, können Sie die Rollen schneller wechseln, indem Sie jede Sorte auf eine eigene Spindel aufbringen. Die zusätzlichen Spindeln sind von HP erhältlich.

# **Laden einer Papierrolle in den Drucker**

 $\frac{1}{2}$ **HINWEIS:** Die Rolle muss sich bereits auf der Spindel befinden, damit Sie diese Schritte durchführen können (siehe ["Aufbringen einer Papierrolle auf die Spindel" auf Seite 36\)](#page-47-0).

Wählen Sie am Bedienfeld das Symbol **De and danach Papier laden** > **Rolle einlegen** aus.

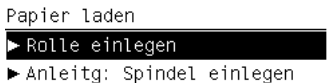

**1.**

**2.** Warten Sie, bis Sie am Bedienfeld aufgefordert werden, das Druckerfenster zu öffnen.

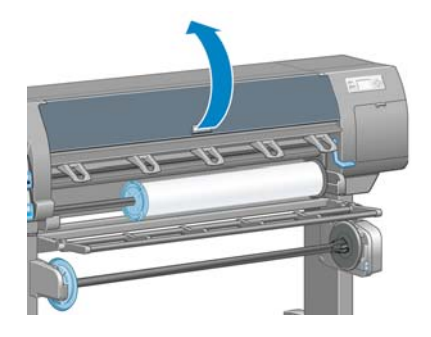

**3.** Ziehen Sie den Papierladehebel nach oben.

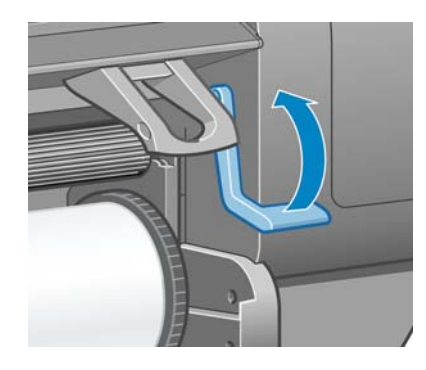

**4.** Ziehen Sie ca. 1 m Papier heraus.

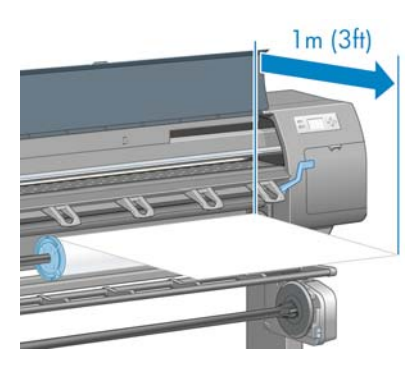

**5.** Führen Sie den Anfang der Rolle sorgfältig oberhalb der schwarzen Walze ein.

/i\ **VORSICHT!** Berühren Sie beim Zuführen von Papier auf keinen Fall die Gummiräder auf der Anpressplatte. Die Räder können sich drehen und Haut, Haare oder Kleidung einziehen.

**VORSICHT!** Achten Sie darauf, nicht mit den Fingern in den Papierpfad des Druckers zu gelangen.

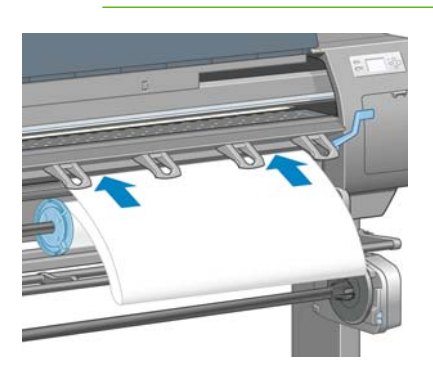

**6.** Warten Sie, bis das Papier wie in der folgenden Abbildung gezeigt aus dem Drucker austritt.

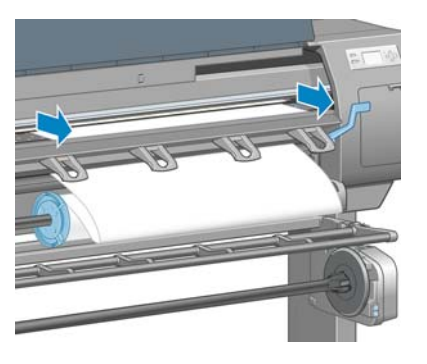

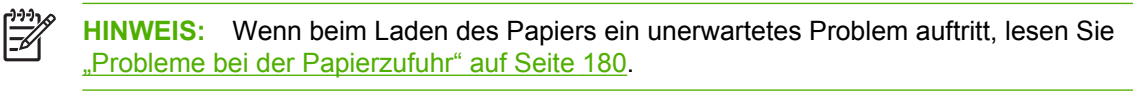

**7.** Richten Sie die Papierkante mit der blauen Linie und der linken Seite des Halbkreises rechts auf der Anpressplatte aus.

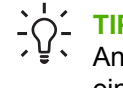

**TIPP:** Es ist hilfreich, außerdem die Vorderkante des Papiers an der Vorderkante der Anpressplatte auszurichten. Wenn die Vorderkante des Papiers nicht gerade oder eingerissen ist, schneiden Sie es mit einem Papiermesser oder einer Schere gerade ab.

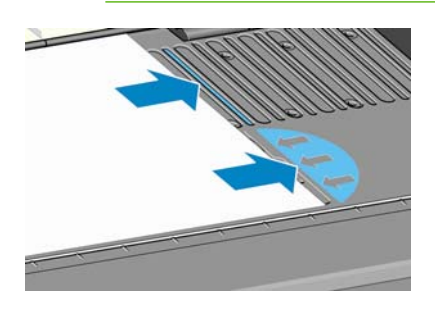

**8.** Wenn das Papier mit der blauen Linie und dem Halbkreis richtig ausgerichtet ist, drücken Sie den Papierladehebel nach unten.

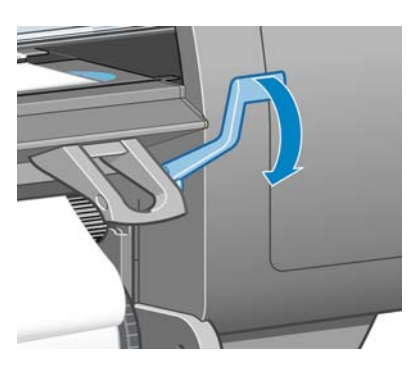

**9.** Warten Sie, bis Sie am Bedienfeld aufgefordert werden, das zu weit herausgezogene Papier auf die Rolle aufzuwickeln.

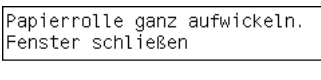

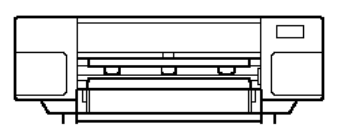

**10.** Wickeln Sie das Papier auf. Drehen Sie die Spindel am Anschlag in die gezeigte Richtung.

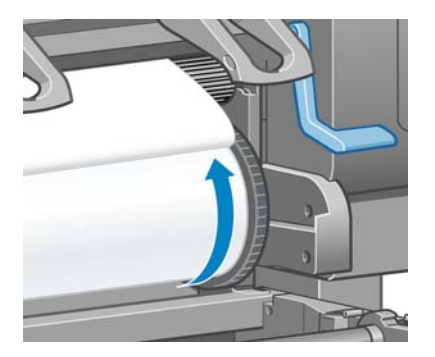

- **11.** Schließen Sie das Druckerfenster.
- **12.** Warten Sie, bis Sie erneut am Bedienfeld aufgefordert werden, das zu weit herausgezogene Papier auf die Rolle aufzuwickeln.

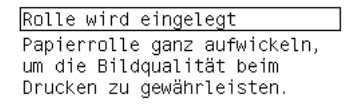

Weiter mit ok.

**13.** Der Drucker führt nun eine Farbkalibrierung durch, wenn dies noch nicht für die verwendete Papiersorte vorgenommen wurde und die Kalibrierungsfunktion nicht deaktiviert ist (siehe ["Farbkalibrierung" auf Seite 122\)](#page-133-0).

**14.** a) Wählen Sie die Papierkategorie und die Papiersorte der Rolle aus.

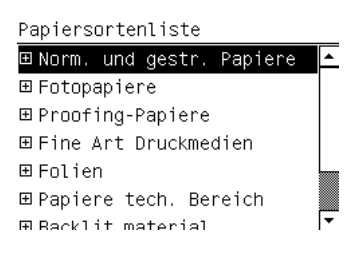

**HINWEIS:** Wenn Sie nicht wissen, welche Papierkategorie und -sorte Sie auswählen müssen, lesen Sie den Abschnitt ["Unterstützte Papiersorten" auf Seite 33](#page-44-0).

b) Wählen Sie die Rollenlänge aus.

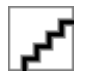

**HINWEIS:** Wenn am Rollenanfang ein Barcode mit den Papierdaten aufgebracht ist, werden die Papierinformationen automatisch in den Drucker geladen.

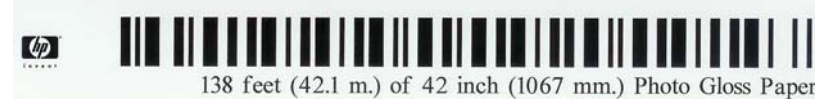

Aufwickeln jetzt oder während des Druckens durchgeführt werden soll.

**15.** Wenn eine Aufwickelvorrichtung vorhanden (Standardausstattung beim 60-Zoll-Modell und optionales Zubehör beim 42-Zoll-Modell) und aktiviert ist, wird am Bedienfeld auf der Registerkarte **Papier** die Meldung "Aufwickelvorr. installiert" angezeigt. Sie werden dann gefragt, ob das Papier aufgewickelt werden soll. Wenn Sie **Nein** auswählen (oder keine Aufwickelvorrichtung vorhanden ist, wird die Meldung **Bereit** angezeigt. Wenn Sie **Ja** auswählen, werden Sie gefragt, ob das

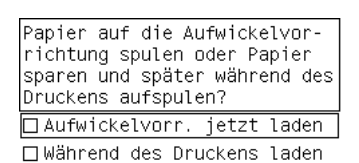

- Wenn Sie die Aufwickelvorrichtung jetzt laden möchten, wählen Sie **Aufwickelvorr. jetzt** laden aus, lesen Sie den Einführungstext im Abschnitt ["Verwenden der Aufwickelvorrichtung"](#page-54-0) [auf Seite 43,](#page-54-0) und fahren Sie mit Schritt 3 der Anleitung fort.
- Wenn Sie die Aufwickelvorrichtung während des Druckens laden möchten, wählen Sie Während des Druckens laden aus, lesen Sie den Einführungstext im Abschnitt ["Verwenden](#page-54-0) [der Aufwickelvorrichtung" auf Seite 43,](#page-54-0) und fahren Sie mit Schritt 3 der Anleitung fort.

**HINWEIS:** Machen Sie sich mit den verschiedenen Arbeitsschritten vertraut, da Sie beim Laden der Aufwickelvorrichtung während des Druckens den Vorgang abschließen müssen, während der Drucker das Papier weiterführt und bedruckt. Durch das Laden der Aufwickelvorrichtung während des Druckens sparen Sie ca. 1 m Papier ein.

Sie können die Aufwickelvorrichtung aktivieren, indem Sie das Symbol UI und danach **Aufwickelvorrichtung** > **Aktivieren** auswählen.

<span id="page-53-0"></span>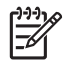

**HINWEIS:** Beim ersten Einrichten des Druckers werden die Druckkopfausrichtung und Farbkalibrierung automatisch nach dem Laden der Rolle durchgeführt.

### **Entnehmen von Rollenpapier**

**HINWEIS:** Wenn Sie die Aufwickelvorrichtung (Standardausstattung beim 60-Zoll-Modell und 17 optionales Zubehör beim 42-Zoll-Modell) zum Drucken verwendet haben, entladen Sie dort zuerst die Rolle, bevor Sie diese aus dem Drucker nehmen (siehe ["Entnehmen einer Rolle von](#page-60-0) [der Aufwickelvorrichtung" auf Seite 49\)](#page-60-0).

Leiten Sie den Vorgang zum Entnehmen einer Rolle ein, indem Sie am Bedienfeld die entsprechende Option auswählen oder indem Sie den Papierladehebel nach oben ziehen. In beiden Fällen werden Sie am Bedienfeld durch die restlichen Schritte geführt.

Bevor Sie die Rolle entnehmen, prüfen Sie, ob das Rollenende noch mit der Spindel verbunden ist. Führen Sie dann die Anweisungen im entsprechenden Abschnitt durch.

#### **Normale Vorgehensweise (Rolle ist mit Spindel verbunden)**

Wenn das Ende der Rolle noch mit der Spindel verbunden ist, gehen Sie wie folgt vor:

- **1.** Wählen Sie am Bedienfeld das Symbol **U**und danach **Papier entnehmen** aus.
- 2. Das Papier wird aus dem Drucker ausgegeben.

Wenn das Papier nicht automatisch ausgegeben wird, werden Sie am Bedienfeld aufgefordert, den Papierladehebel nach oben zu drücken und die Rolle von Hand aufzuwickeln, bis sich kein Papier mehr im Drucker befindet. Drücken Sie den Papierladehebel anschließend nach unten.

- **3.** Drehen Sie den Papieranschlag von Hand, bis das Papier vollständig aufgewickelt ist.
- **4.** Drücken Sie die Taste OK.
- **5.** Nehmen Sie die Rolle aus dem Drucker heraus. Ziehen Sie dabei zuerst die rechte Seite der Rolle heraus. Achten Sie darauf, dass Sie Ihre Finger nicht in den Spindelhalterungen einklemmen.

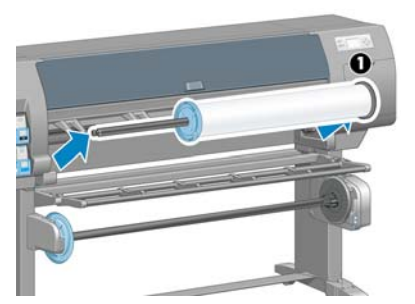

#### **Rolle ist nicht mit Spindel verbunden**

Wenn das Ende der Rolle zu sehen, aber nicht mehr mit der Spindel verbunden ist, gehen Sie wie folgt vor:

- **1.** Wenn Sie bereits am Bedienfeld die Option **Papier entnehmen** ausgewählt haben, drücken Sie die Taste Abbrechen, um den Vorgang abzubrechen.
- **2.** Ziehen Sie den Papierladehebel nach oben. Falls auf dem Bedienfeld eine Warnung zum Hebel angezeigt wird, ignorieren Sie sie.
- **3.** Ziehen Sie das Papier vorne am Drucker heraus.
- <span id="page-54-0"></span>**4.** Nehmen Sie die leere Spindel aus dem Drucker heraus. Ziehen Sie dabei zuerst die rechte Seite heraus. Achten Sie darauf, dass Sie Ihre Finger nicht in den Spindelhalterungen einklemmen.
- **5.** Drücken Sie den Papierladehebel nach unten.
- **6.** Sollte auf dem Bedienfeld eine Warnung angezeigt werden, blenden Sie diese durch Drücken der Taste OK aus.

#### **Kein Papier ist zu sehen**

Wenn sich das Ende der Rolle vollständig im Drucker befindet, gehen Sie wie folgt vor:

- **1.** Drücken Sie am Bedienfeld die Taste Papiervorschub und Abschneiden, damit das restliche Papier ausgegeben wird.
- **2.** Nehmen Sie die leere Spindel aus dem Drucker heraus. Ziehen Sie dabei zuerst die rechte Seite heraus. Achten Sie darauf, dass Sie Ihre Finger nicht in den Spindelhalterungen einklemmen.

### **Verwenden der Aufwickelvorrichtung**

**ACHTUNG:** Schalten Sie unbedingt den Drucker aus, bevor Sie den Motor der Aufwickelvorrichtung anbringen.

Die Aufwickelvorrichtung muss am Bedienfeld aktiviert und bedient werden. Wenn die Aufwickelvorrichtung aktiviert ist, wird am Bedienfeld auf der Registerkarte **Papier** die Meldung "Aufwickelvorr. installiert" angezeigt. Sie können die Aufwickelvorrichtung aktivieren, indem Sie das

Symbol und danach **Aufwickelvorrichtung** > **Aktivieren** auswählen.

Beachten Sie folgende Hinweise, wenn Sie eine Rolle mit Klebeband am Spindelkern der Aufwickelvorrichtung befestigen:

- Das Papier muss gerade sein, wenn Sie es am Spindelkern befestigen. Andernfalls wird es schief aufgewickelt.
- Der Spindelkern auf der Aufwickelvorrichtung muss genauso breit wie das verwendete Papier sein.
- Vergewissern Sie sich, dass sich auf beiden Seiten des Spindelkerns keine Endstücke befinden und dass der Spindelkern fest in den beiden Spindelhalterungen sitzt.
- Wenn Sie das 42-Zoll-Modell des HP Designjet Z6100 verwenden, achten Sie darauf, dass sich der durchhängende Teile der Ablage hinter der Fußverstrebung befindet, damit die Sensoren der Aufwickelvorrichtung nicht blockiert werden.

**HINWEIS:** Wenn Sie die Aufwickelvorrichtung während des Druckens laden möchten, machen Sie sich mit den Arbeitsschritten vertraut. Sie müssen beim Laden der Aufwickelvorrichtung während des Druckens den Vorgang abschließen, während der Drucker das Papier weiterführt und bedruckt. Durch das Laden der Aufwickelvorrichtung während des Druckens sparen Sie ca. 1 m Papier ein.

#### **Aufbringen einer Rolle auf die Aufwickelvorrichtung**

Wählen Sie am Bedienfeld das Symbol und danach **Aufwickelvorrichtung** > **Aufwickelvorr. laden** aus.

**1.**

**2.** Wenn Sie die Aufwickelvorrichtung jetzt laden möchten, wählen Sie **Aufwickelvorr. jetzt laden** aus. Wenn Sie die Aufwickelvorrichtung während des Druckens laden möchten, wählen Sie **Während des Druckens laden** aus.

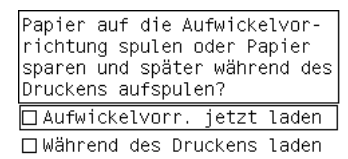

**3.** Klappen Sie den Abweiser der Aufwickelvorrichtung nach oben.

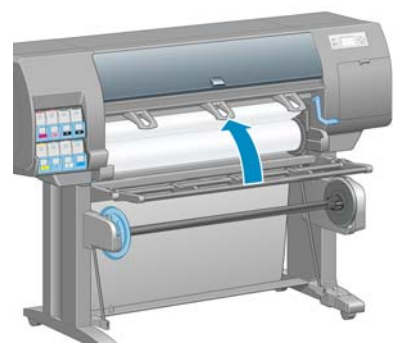

**4.** Entriegeln Sie die Spindel der Aufwickelvorrichtung, indem Sie den Spindelhebel in die oberste Stellung bringen.

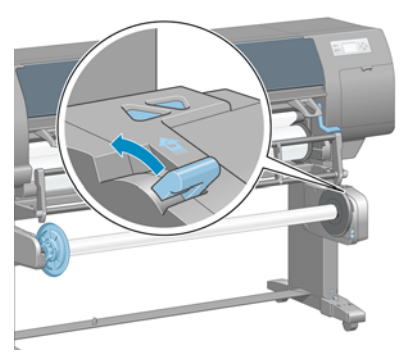

**5.** Nehmen Sie die Spindel der Aufwickelvorrichtung heraus.

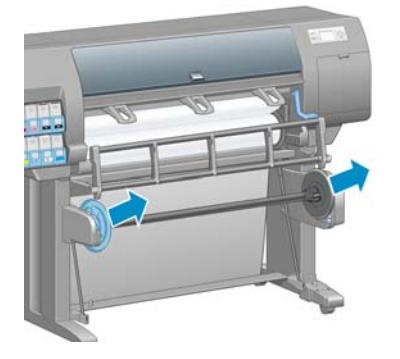

**6.** Sie werden auf dem Bediefeld durch das Aufbringen des Spindelkerns auf die Spindel der Aufwickelvorrichtung geführt. Wenn der Vorgang abgeschlossen ist, setzen Sie die Spindel in den Drucker ein, indem Sie beide Enden fest in die Halterungen drücken.

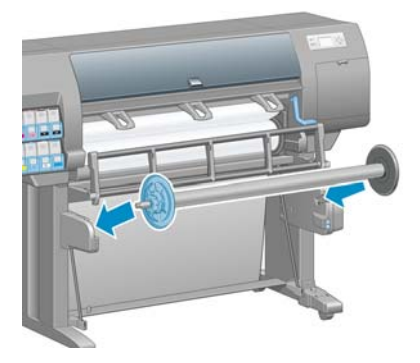

**7.** Drücken Sie am Bedienfeld die Taste OK, und wählen Sie die Wickelrichtung aus.

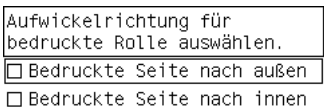

Der Drucker führt das Papier weiter. Achten Sie darauf, dass sich das Papier vor dem Abweiser der Aufwickelvorrichtung befindet (siehe Abbildung).

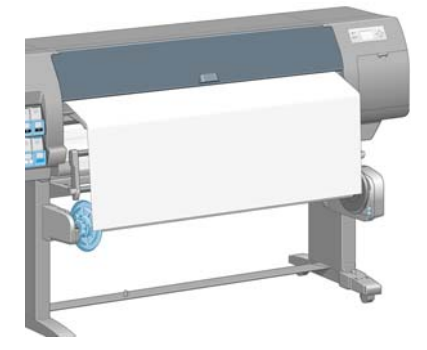

**8.** Ziehen Sie das Papier bis zu der in der folgenden Abbildung gezeigten Position, und achten Sie darauf, dass es straff ist. Versuchen Sie *auf keinen Fall*, mehr Papier aus dem Drucker zu ziehen. Befestigen Sie das Papier mit Klebeband am Spindelkern. Möglicherweise müssen Sie mehr Klebestreifen als in der folgenden Abbildung anbringen. Das Papier muss so befestigt werden, dass es sich durch das Gewicht der Spannstange, die Sie später (Schritt 12) in den durchhängenden Teil legen, nicht löst.

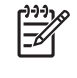

**HINWEIS:** Wenn Sie die Aufwickelvorrichtung *während des Druckens* laden, braucht das Papier nicht straff zu sein. Befestigen Sie das Papier am Spindelkern, sobald während des Druckens genug Papier aus dem Drucker herausgekommen ist.

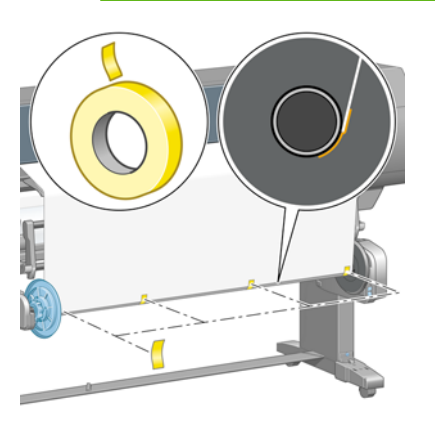

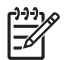

**HINWEIS:** Das Papier muss gerade am Spindelkern befestigt werden, damit es nicht schief aufgewickelt wird. Sie können sich dabei an den Vertiefungen im Kern orientieren.

**9.** Drücken Sie am Bedienfeld die Taste OK. Der Drucker führt dann das Papier weiter.

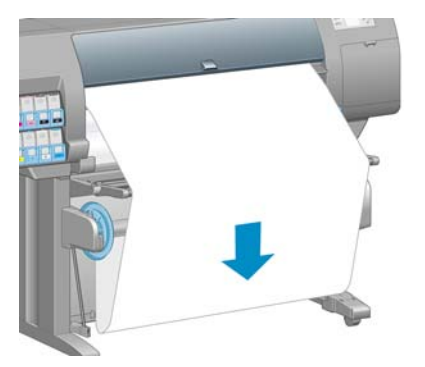

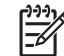

**HINWEIS:** Legen Sie unbedingt die Spannstange in den durchhängenden Teil der Rolle. Die Aufwickelvorrichtung funktioniert sonst nicht richtig. Außerdem müssen die Endstücke auf die Spannstange aufgebracht werden. Achten Sie darauf, dass die Endstücke auf beiden Seiten des Papiers herausragen.

**10.** Setzen Sie die Spannstange aus den Kunstoffröhren zusammen, und halten Sie sich dabei an die Längenkennzeichnungen (Farbringe). Die Spannstange muss dieselbe Breite wie die verwendete Papierrolle haben. Stecken Sie an beiden Enden die Endstücke fest in die Spannstange.

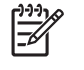

**HINWEIS:** Auf dem Bedienfeld wird die für die geladene Rolle erforderliche Spannstangenlänge angezeigt.

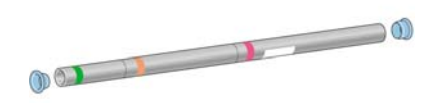

**11.** Klappen Sie vorsichtig den Abweiser der Aufwickelvorrichtung nach unten.

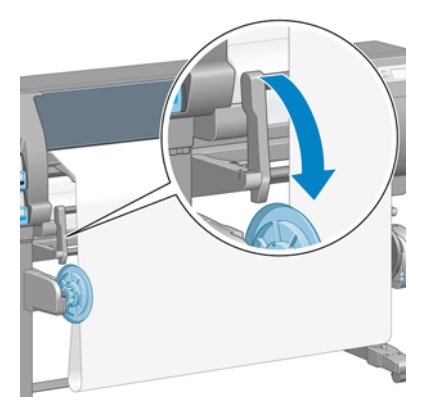

**12.** Platzieren Sie die Spannstange sorgfältig im durchhängen Teil der Rolle.

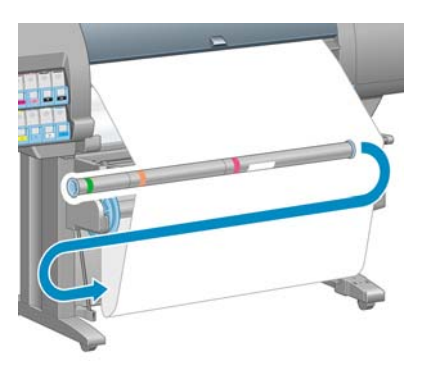

₩

**HINWEIS:** Legen Sie unbedingt die Spannstange in den durchhängenden Teil der Rolle. Die Aufwickelvorrichtung funktioniert sonst nicht richtig. Außerdem müssen die Endstücke auf die Spannstange aufgebracht werden. Achten Sie darauf, dass die Endstücke auf beiden Seiten des Papiers herausragen.

**13.** Stellen Sie mit dem Schalter am Motor der Aufwickelvorrichtung die Wickelrichtung ein. In Stellung **1** wird das Papier mit der bedruckten Seite nach innen, in Stellung **2** mit der bedruckten Seite nach außen aufgewickelt.

Auf dem Bedienfeld wird anhand der in Schritt 7 festgelegten Wickelrichtung die richtige Einstellung angezeigt.

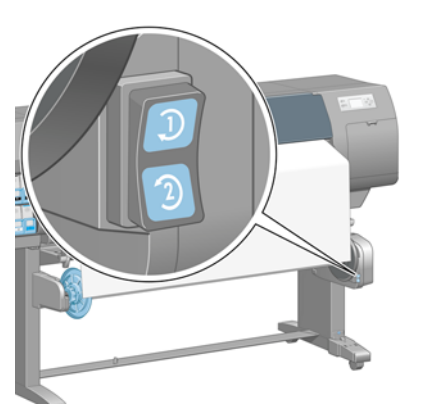

- **14.** Drücken Sie am Bedienfeld die Taste OK. Eine Meldung zum erfolgreichen Laden der Aufwickelvorrichtung wird angezeigt.
- **15.** Die folgende Abbildung zeigt den Drucker während des Betriebs. Das aus dem Drucker herauskommende Papier bildet eine Schleife und wird dann nach oben auf die Spindel der Aufwickelvorrichtung aufgewickelt.

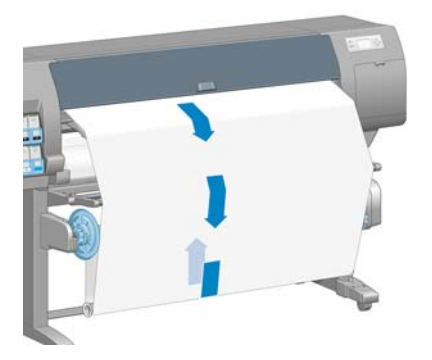

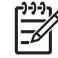

**HINWEIS:** Achten Sie beim Drucken mit der Aufwickelvorrichtung darauf, dass ihre Sensoren nicht verdeckt werden.

**HINWEIS:** Die automatische Schneidvorrichtung wird deaktiviert, wenn Sie die Aufwickelvorrichtung verwenden.

**HINWEIS:** Wenn Sie den Drucker transportieren möchten, nehmen Sie zunächst das Sensorund Kabelgehäuse der Aufwickelvorrichtung vom Bein des Druckerstandfußes ab. Platzieren Sie das Gehäuse für den Transport auf der Querverstrebung des Druckerstandfußes, und befestigen Sie es wie gezeigt mit der blauen Kunststoffschraube. Wenn Sie das Gehäuse wieder anbringen, achten Sie darauf, dass das Rad am Bein des Standfußes nach vorne zeigt.

<span id="page-60-0"></span>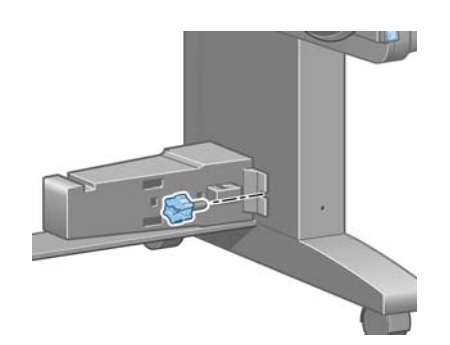

### **Entnehmen einer Rolle von der Aufwickelvorrichtung**

**1.** Wählen Sie am Bedienfeld das Symbol und danach **Papier entnehmen** > **Rolle entnehmen** aus.

Das Papier wird weitergeführt, damit es abgeschnitten werden kann.

**2.** Klappen Sie den Abweiser der Aufwickelvorrichtung nach oben.

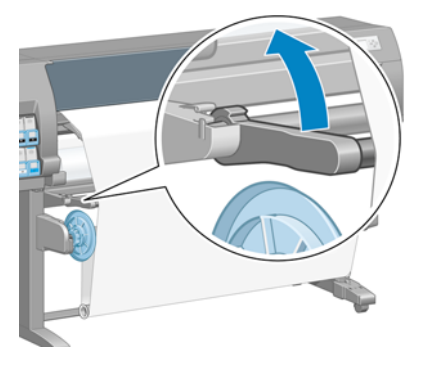

**3.** Bringen Sie den Schalter für die Wickelrichtung in die Stellung "Aus". Dies ist die Mittelstellung (d. h., weder Position 1 noch Position 2).

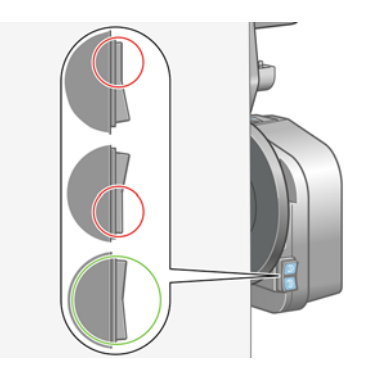

**4.** Nehmen Sie die Spannstange heraus.

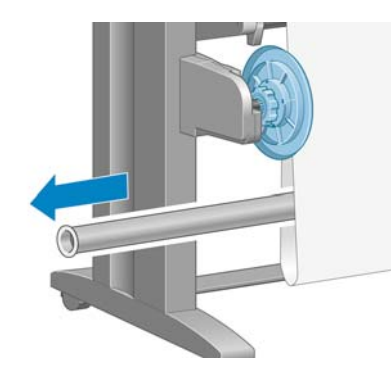

**5.** Wickeln Sie mit der Aufwickeltaste am Motor der Aufwickelvorrichtung das überschüssige Papier auf die Spindel auf.

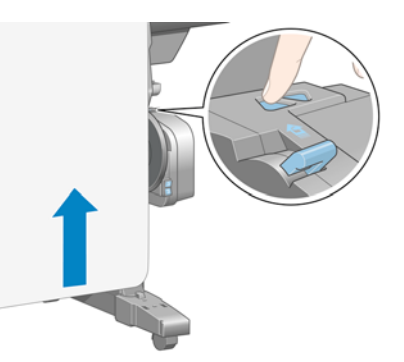

- **6.** Drücken Sie am Bedienfeld die Taste OK.
- **7.** Der Drucker ermittelt, ob das geladene Papier für die automatische Schneidvorrichtung geeignet ist. Wenn das Papier geeignet ist, wird es abgeschnitten. Schneiden Sie es andernfalls manuell ab.

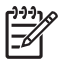

**HINWEIS:** Die automatische Schneidvorrichtung wird bei einigen schweren Papiersorten deaktiviert, da sie sonst beschädigt werden könnte.

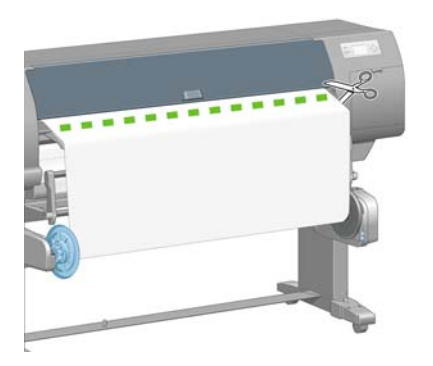

**8.** Wickeln Sie mit der Aufwickeltaste am Motor der Aufwickelvorrichtung das restliche Papier auf die Spindel auf.

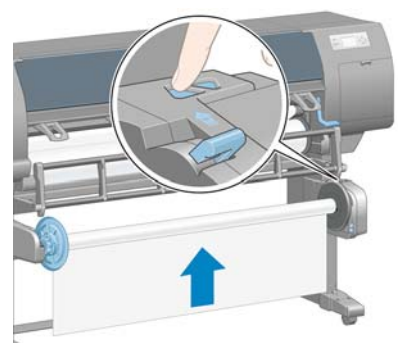

**9.** Drücken Sie am Bedienfeld die Taste OK.

Auf dem Bedienfeld wird angezeigt, wie viel bedrucktes Papier auf die Spindel der Aufwickelvorrichtung aufgewickelt wurde.

<span id="page-62-0"></span>**10.** Entriegeln Sie die Spindel der Aufwickelvorrichtung, indem Sie den Spindelhebel in die oberste Stellung bringen.

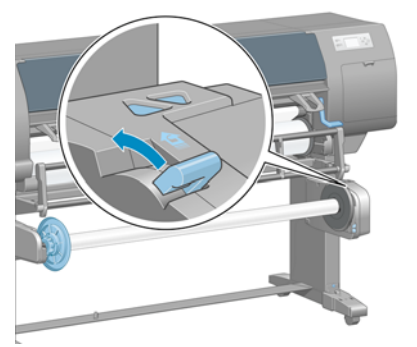

**11.** Nehmen Sie die Rolle aus dem Drucker heraus. Ziehen Sie dabei zuerst die rechte Seite der Rolle heraus. Achten Sie darauf, dass Sie Ihre Finger nicht in den Spindelhalterungen einklemmen.

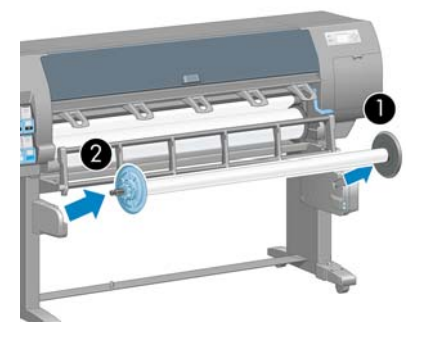

**12.** Wenn Sie danach die Papierrolle aus dem Drucker nehmen möchten, lesen Sie den Abschnitt ["Entnehmen von Rollenpapier" auf Seite 42.](#page-53-0)

### **Anzeigen von Papierinformationen**

Wählen Sie am Bedienfeld das Symbol und danach **Papierinformationen anzeigen** > **Papiereigenschaften anz.** aus.

Die folgenden Informationen werden auf dem Bedienfeld angezeigt:

- **Rollenstatus**
- Ausgewählte Papiersorte
- Breite des Papiers in Millimeter (durch den Drucker geschätzt)
- Länge des Papiers in Millimeter (durch den Drucker geschätzt)

Wenn kein Papier geladen ist, wird die Meldung **Kein Papier** angezeigt.

Diese Informationen werden auch auf der Verbrauchsmaterialseite des integrierten Webservers angezeigt.

### **Kalibrieren des Papiervorschubs**

Der Drucker ist für den richtigen Vorschub beim Bedrucken aller auf dem Bedienfeld angezeigten Papiersorten und Druckmedien kalibriert. Bei der Auswahl der Papiersorte legt der Drucker fest, wie weit das Papier während des Druckens weitergeführt wird. Falls jedoch Probleme mit der Druckqualität auftreten, ist häufig die erneute Kalibrierung des Papiervorschubs ratsam. Schlagen Sie unter

["Probleme mit der Druckqualität" auf Seite 163](#page-174-0) nach, ob das Problem durch eine Papiervorschubkalibrierung behoben werden kann.

Ein präziser Papiervorschub ist Voraussetzung für die richtige Platzierung der Punkte auf dem Papier. Wenn das Papier nicht richtig weitergeführt wird, kann es zu hellen oder dunklen Streifen und einer körnigeren Struktur des Druckbilds kommen.

Um den Status der Vorschubkalibrierung des aktuell geladenen Papiers überprüfen, wählen Sie am

Bedienfeld das Symbol und danach **Papierinformationen anzeigen** > **Papiereigenschaften anz.** aus. Es wird dann einer der folgenden Statuswerte angezeigt:

- **STANDARD:** Dieser Status wird angezeigt, wenn eine HP Papiersorte geladen ist. Wenn keine Probleme mit der Druckqualität (z. B. Streifenbildung oder Körnigkeit) auftreten, brauchen Sie die Kalibrierung nicht durchzuführen.
- **EMPFOHLEN: Dieser Status wird bei einem neuen Druckmedientyp angezeigt. Die** entsprechenden Papiervorschubwerte werden aus dem Familientyp abgeleitet. HP empfiehlt das Durchführen einer Papiervorschubkalibrierung, um die Werte zu optimieren.
- **OK:** Dieser Status gibt an, dass die Kalibrierung bereits durchgeführt wurde. Sie sollten jedoch die Kalibrierung erneut durchführen, wenn Probleme mit der Druckqualität (z. B. Streifenbildung oder Körnigkeit) auftreten.

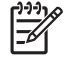

**HINWEIS:** Wenn Sie die Firmware des Druckers aktualisieren, werden die Vorschubkalibrierungswerte auf die werkseitige Standardeinstellung zurückgesetzt (siehe ["Aktualisieren der Drucker-Firmware" auf Seite 155\)](#page-166-0).

**HINWEIS:** Farbiges Papier, glänzendes Leinwandpapier und transparente Medien, wie z. B. lichtdurchlässiges Papier, Transparentfolie, Transparentpapier und Velinpapier, sind für die Vorschubkalibrierung nicht geeignet.

### **Übersicht über die Papiervorschubkalibrierung**

**1.**

Wählen Sie am Bedienfeld das Symbol  $\bigotimes$  und danach **Bildqualität** > Kalibr. **Papiervorschub** > **Papiervorschub kalibrieren** aus. Der Drucker kalibriert nun den Papiervorschub und druckt eine Kalibrierungsseite.

**2.** Warten Sie, bis auf dem Bedienfeld der Status angezeigt wird, und wiederholen Sie dann den Druckauftrag.

**HINWEIS:** Die Kalibrierung dauert ca. sechs Minuten. Sollten während des Vorgangs Fehler auftreten, werden sie auf dem Bedienfeld angezeigt.

Wenn Sie mit dem Ergebnis zufrieden sind, verwenden Sie zukünftig diese Kalibrierung für die Papiersorte. Konnte die Druckqualität sichtlich verbessert werden, fahren Sie mit Schritt 3 fort. Wenn die Kalibrierung nicht zum gewünschten Ergebnis geführt hat, verwenden Sie wieder die Standardkalibrierung (siehe ["Wiederherstellen der Standardkalibrierung" auf Seite 53](#page-64-0)).

**3.** Wenn Sie eine Feinabstimmung der Kalibrierung vornehmen möchten, wählen Sie am Bedienfeld

das Symbol und danach **Bildqualität** > **Kalibr. Papiervorschub** > **Papiervorschub kalibrieren** aus.

**4.** Geben Sie im Bereich von -100 % bis +100 % den Prozentwert an, um den der Papiervorschub geändert werden soll. Zur Beseitigung heller Streifen verringern Sie den Prozentwert. Um dunkle Streifen zu beseitigen, erhöhen Sie den Wert.

- <span id="page-64-0"></span>**5.** Drücken Sie die Taste OK, um den Wert zu speichern.
- **6.** Warten Sie, bis auf dem Bedienfeld der Status angezeigt wird, und wiederholen Sie dann den Druckauftrag.

#### **Wiederherstellen der Standardkalibrierung**

Durch das Wiederherstellen der Standardkalibrierung werden alle Vorschubkalibrierungswerte auf Null gesetzt. Wenn Sie wieder die Standardwerte für die Vorschubkalibrierung verwenden möchten, setzen Sie die Kalibrierung zurück.

**1.** Wählen Sie am Bedienfeld das Symbol **by** und danach **Bildqualität** > Kalibr. **Papiervorschub** > **Papiervorschub zurücksetzen** aus.

**2.** Warten Sie, bis auf dem Bedienfeld der erfolgreiche Abschluss des Vorgangs gemeldet wird, und drücken Sie die Taste Zurück, um zum Bildschirm **Bereit** zurückzukehren.

### **Herunterladen von Papierprofilen**

Jede unterstützte Papiersorte verfügt über spezifische Merkmale. Um immer eine optimale Druckqualität zu gewährleisten, werden diese auf unterschiedliche Arten bedruckt. Auf manche muss beispielsweise mehr Tinte aufgebracht werden, andere benötigen eine längere Trocknungszeit. Daher benötigt der Drucker eine Beschreibung der jeweiligen Anforderungen. Diese Beschreibung nennt man das "Papierprofil".

Das Papierprofil enthält das ICC-Profil, das die Farbmerkmale des Papiers beschreibt. Außerdem enthält es Informationen zu anderen Merkmalen und Anforderungen des Papiers, die nicht unmittelbar farbbezogen sind. Die verfügbaren Papierprofile des Druckers sind bereits in die Druckersoftware integriert.

Der Drucker enthält nur Medienprofile für die gebräuchlichsten Papiersorten. Wenn Sie eine Papiersorte verwenden, für die kein Profil vorhanden ist, kann sie nicht am Bedienfeld ausgewählt werden.

Sie können einer neuen Papiersorte auf drei Arten ein Profil zuweisen:

Weisen Sie ein vordefiniertes HP Papierprofil zu, indem Sie die ähnlichste Kategorie und Sorte am Bedienfeld, in der Anwendung HP einfache Druckerpflege (Windows) oder im HP Drucker-Dienstprogramm (Mac OS) auswählen.

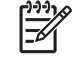

**HINWEIS:** Da aber die Farben möglicherweise nicht originalgetreu sind, ist diese Methode nicht für hochwertige Druckausgaben zu empfehlen.

- Besuchen Sie die Website <http://www.hp.com/go/designjet/downloads>, und klicken Sie auf den Link **HP Designjet ICC/Medienprofile & Pantone-Tabellen**. Wählen Sie Ihren Drucker in der Dropdown-Liste **HP Designjet Medienprofile** aus.
	- **HINWEIS:** HP bietet nur für eigene Papiersorten Profile an. Wenn Sie das gewünschte ∣≂∕ Papierprofil auf der Website nicht finden, wurde es möglicherweise bereits in die aktuelle Firmware-Version für Ihren Drucker integriert. Weitere Informationen finden Sie in den Versionshinweisen zur Firmware (siehe ["Aktualisieren der Drucker-Firmware"](#page-166-0) [auf Seite 155](#page-166-0)).
- Fügen Sie eine benutzerdefinierte Papiersorte hinzu. Lesen Sie den Abschnitt ["Verwenden von](#page-65-0) [nicht von HP hergestelltem Papier" auf Seite 54,](#page-65-0) und erstellen Sie ein ICC-Profil für eine HP Papiersorte oder eine Papiersorte eines anderen Herstellers.

### <span id="page-65-0"></span>**Verwenden von nicht von HP hergestelltem Papier**

Die Papiersorten von HP wurden speziell für den Drucker getestet und führen zu den besten Druckergebnissen.

Sie können natürlich auch Papier anderer Hersteller verwenden. Bevor Sie das Papier verwenden können, müssen Sie eine benutzerdefinierte Papiersorte definieren und eine Farbkalibrierung durchführen. Benutzerdefinierte Papiersorten können mit HP Color Center in der Anwendung HP einfache Druckerpflege (Windows) bzw. im HP Drucker-Dienstprogramm (Mac OS) hinzugefügt werden.

**HINWEIS:** Wenn Sie bereits in der Anwendung HP einfache Druckerpflege (Windows) oder im HP Drucker-Dienstprogramm (Mac OS) die Option **Benutzerdef. Papier** > **Benutzerdef. Papier hinzuf.** ausgewählt haben, wird der erste Bildschirm zum Hinzufügen einer neuen Papiersorte angezeigt. Sie können in diesem Fall mit Schritt 4 beginnen.

- **1.** Aktivieren Sie in der Anwendung HP einfache Druckerpflege (Windows) bzw. im HP Drucker-Dienstprogramm (Mac OS) das Modul Color Center.
- **2.** Wählen Sie **Medientypen verwalten** aus.
- **3.** (Windows) Wählen Sie **Neues Papier hinzufügen** aus. (Mac OS) Klicken Sie auf das Symbol **+**.
- **4.** Geben Sie den Papiernamen ein.

₩

₽

**HINWEIS:** HP empfiehlt die Eingabe der Handelsbezeichnung des Papiers, damit es von anderen Benutzern erkannt wird.

**5.** Wählen Sie eine Papierkategorie aus.

**HINWEIS:** Die Papierkategorie bestimmt die aufgebrachte Tintenmenge und andere grundlegende Druckparameter. Um ein zufrieden stellendes Ergebnis zu erhalten, sollten Sie mit verschiedenen Kategorien experimentieren und die am besten geeignete auswählen.

- 6. Laden Sie das neue Papier (siehe ["Laden einer Papierrolle in den Drucker" auf Seite 38\)](#page-49-0).
- **7.** Klicken Sie auf **Weiter**. Der Drucker führt nun eine Farbkalibrierung durch und druckt eine Kalibrierungsseite. Dies kann bis zu zehn Minuten dauern.

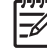

**HINWEIS:** Weitere Informationen zu den verfügbaren Funktionen in Color Center finden Sie unter ["Der Farbmanagement-Prozess im Überblick" auf Seite 121](#page-132-0).

- **8.** Nach dem Berechnen und Speichern der neuen Kalibrierungsparameter werden Sie aufgefordert, ein ICC-Profil zu erstellen. Klicken Sie auf **Fertig**. Die neue Papiersorte wird zur ausgewählten Kategorie hinzugefügt.
- **9.** Erstellen Sie ein ICC-Profil, damit Sie eine optimale Farbdarstellung auf dem Papier erhalten (siehe ["Erstellen von Farbprofilen" auf Seite 124](#page-135-0)).

### **Abbrechen der Trocknungszeit**

Drücken Sie am Bedienfeld die Taste Papiervorschub und Abschneiden (1).

<span id="page-66-0"></span>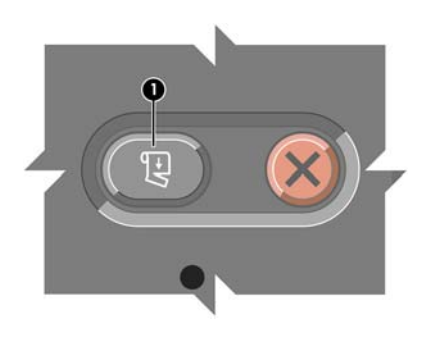

**ACHTUNG:** Wenn die Tinte noch nicht trocken ist, können Probleme mit der Druckqualität auftreten.

# **Ändern der Trocknungszeit**

Sie können die Trocknungszeit zur Anpassung an spezielle Druckbedingungen ändern.

Wählen Sie das Symbol **U**und danach **Papierhandling-Optionen** > **Trocknungszeit auswählen** aus. Wählen Sie die gewünschte Einstellung aus (**Verlängert**, **Optimal**, **Verkürzt**, **Keine** oder **Manuell**).

Wenn Sie **Manuell** auswählen, können Sie die Trocknungszeit festlegen. Wählen Sie das Symbol

 und danach **Papierhandling-Optionen** > **Trocknungszeit manuell einstellen** aus. Legen Sie dann die Trocknungszeit in Sekunden fest.

Weitere Informationen zur Trocknungszeit finden Sie unter ["Trocknungszeit" auf Seite 33.](#page-44-0)

### **Anzeigen von Papierinformationen**

Aktivieren Sie die Option **Druckmedieninfo**, wenn eine Schätzung der restlichen Rollenlänge angezeigt werden soll. Dieser Wert wird anhand des Barcodes und des Textes, der beim Entnehmen des Papiers aus dem Drucker auf den Rollenanfang gedruckt wird, ermittelt.

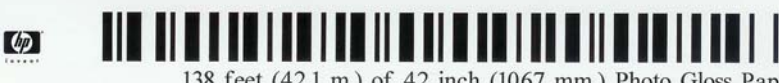

138 feet (42.1 m.) of 42 inch (1067 mm.) Photo Gloss Paper

**HINWEIS:** Die Rollenlängenschätzung ist nur verfügbar, wenn der Drucker die Papiermenge beim Laden der Rolle gespeichert hat. Damit dem Drucker diese Informationen zur Verfügung stehen, wählen Sie beim Laden des Papiers am Bedienfeld die Rollenlänge aus, oder verwenden Sie eine Rolle, auf der ein Barcode mit den Papierdaten aufgebracht ist.

Um die geschätzte Rollenlänge anzuzeigen, wählen Sie das Symbol und danach **Papierhandling-Optionen** > **Druckmedieninfo aktivieren** aus.

### **Aufbewahren von Papier**

Beachten Sie die folgenden Hinweise zum Aufbewahren von Papier:

- Bewahren Sie nicht verwendete Rollen immer in ihrer Kunstoffhülle auf, um Verfärbungen zu vermeiden. Packen Sie teilweise verwendete Rollen wieder ein, wenn sie nicht benötigt werden.
- Legen Sie Rollen nicht aufeinander.
- <span id="page-67-0"></span>Nehmen Sie das Papier 24 Stunden vor der Verwendung aus der Verpackung, damit es sich an die Raumbedingungen anpassen kann.
- Fassen Sie Folien und Glanzpapier nur an den Kanten an, oder tragen Sie Baumwollhandschuhe. Die Hautöle können auf das Papier gelangen und Fingerabdrücke hinterlassen.
- Lassen Sie das Papier beim Einlegen und Entnehmen fest auf die Rolle aufgewickelt. Wenn sich die Rolle abwickelt, lässt sie sich schlecht in die Hand nehmen.

### **Bestellen von Papier**

Die folgenden Papiersorten sind aktuell für Ihren Drucker erhältlich.

**HINWEIS:** Die Liste wird sich wahrscheinlich im Laufe der Zeit ändern. Die neuesten |∌ Informationen finden Sie auf der Website<http://www.hp.com/go/designjet/supplies/>.

Schlüssel für geografische Verfügbarkeit:

- (As) = In Asien erhältlich
- (A) = In Asien erhältlich (außer Japan)
- $\bullet$  (J) = Nur in Japan erhältlich
- $(E)$  = In Europa, im Nahen Osten und in Afrika erhältlich
- $(L)$  = In Lateinamerika erhältlich
- $(N)$  = In Nordamerika erhältlich

Wenn auf die Teilenummer keine Kennung in Klammern folgt, ist das Papier bzw. das Druckmedium überall erhältlich.

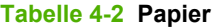

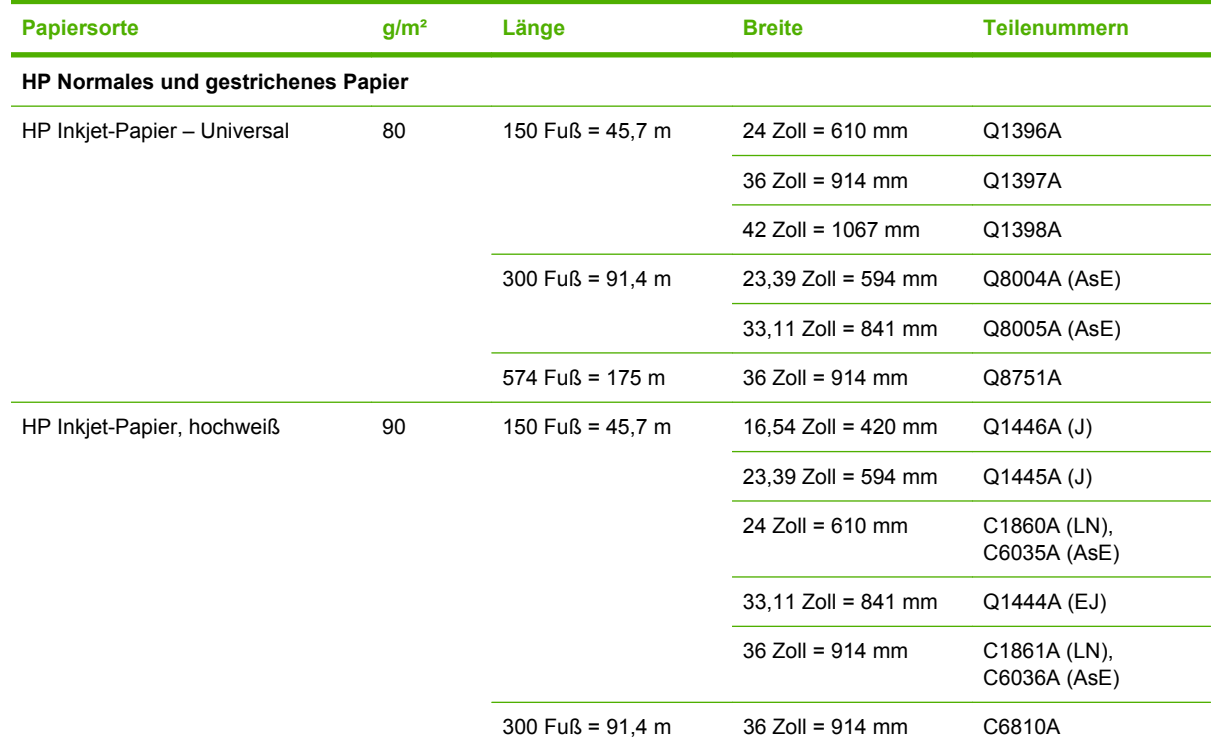

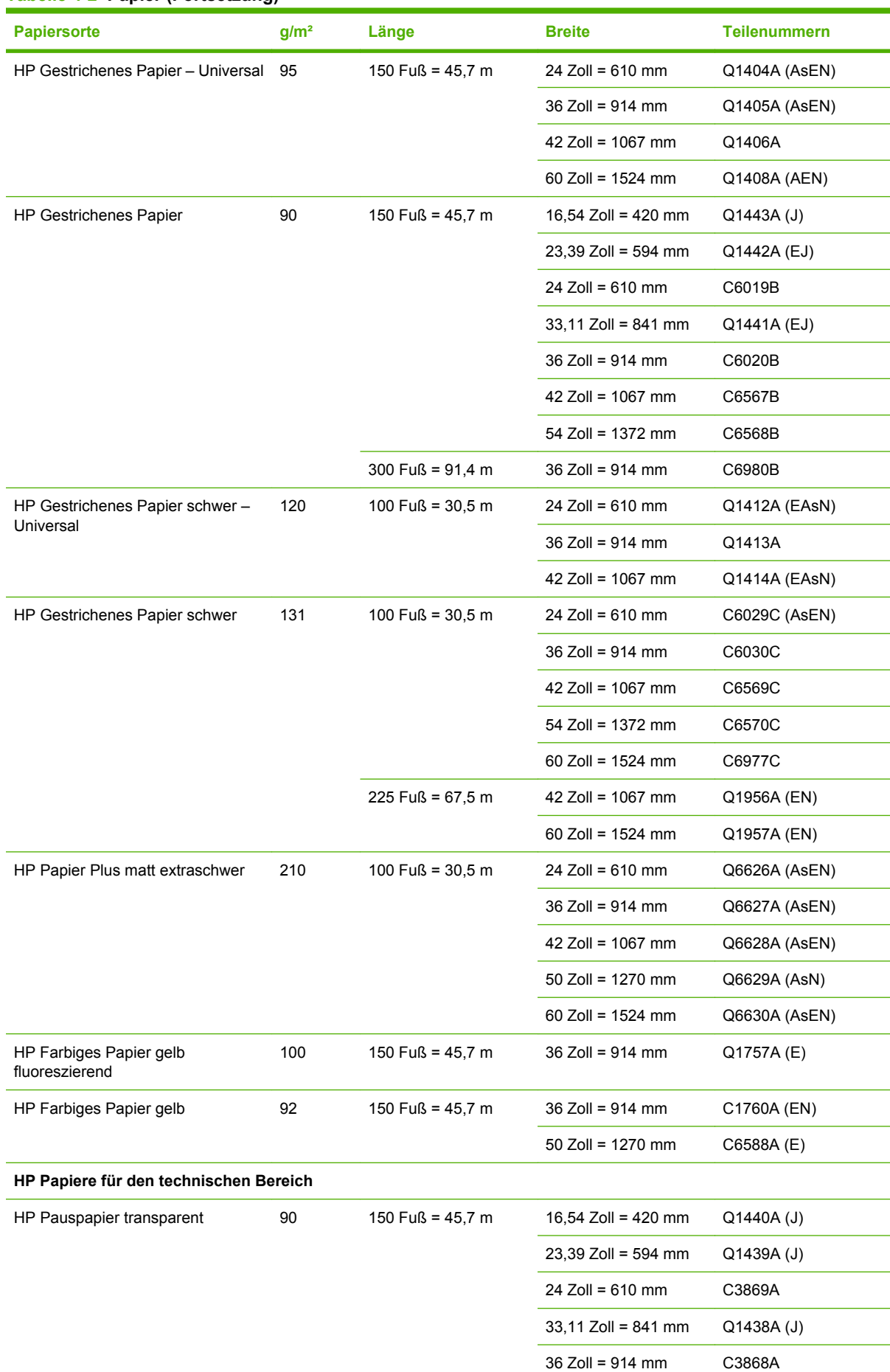

#### **Tabelle 4-2 Papier (Fortsetzung)**

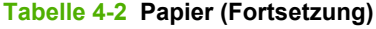

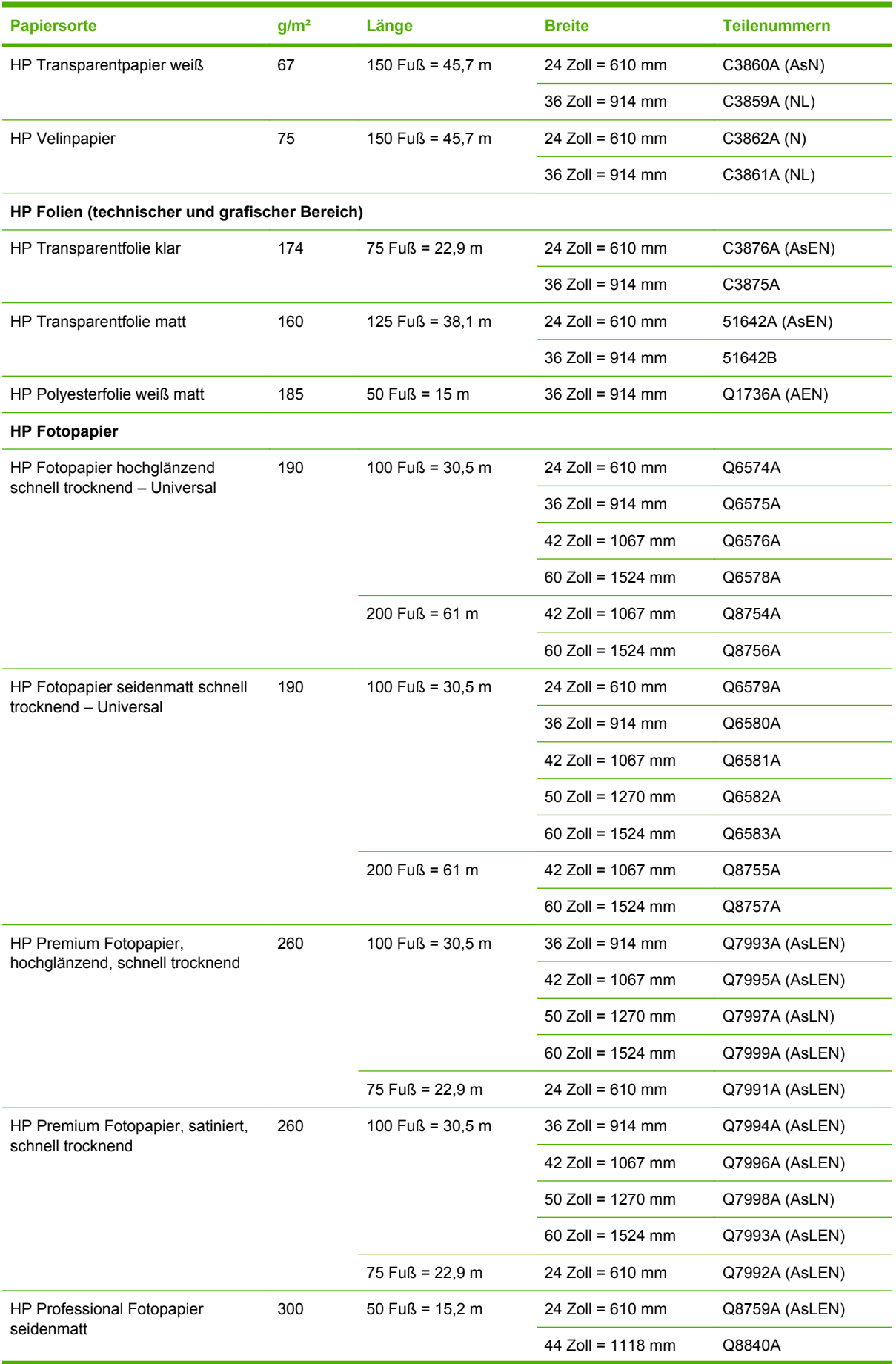

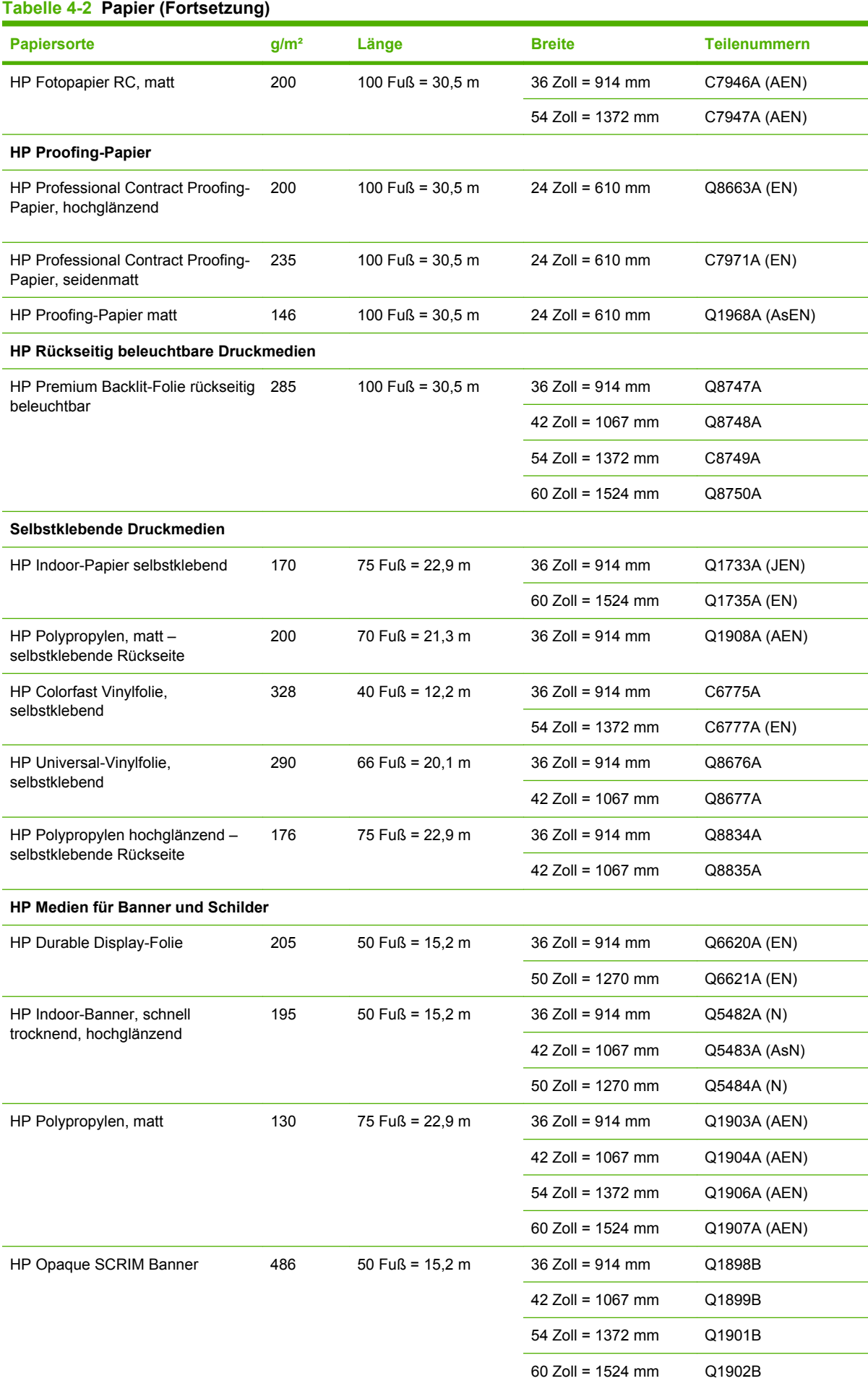

#### **Tabelle 4-2 Papier (Fortsetzung)**

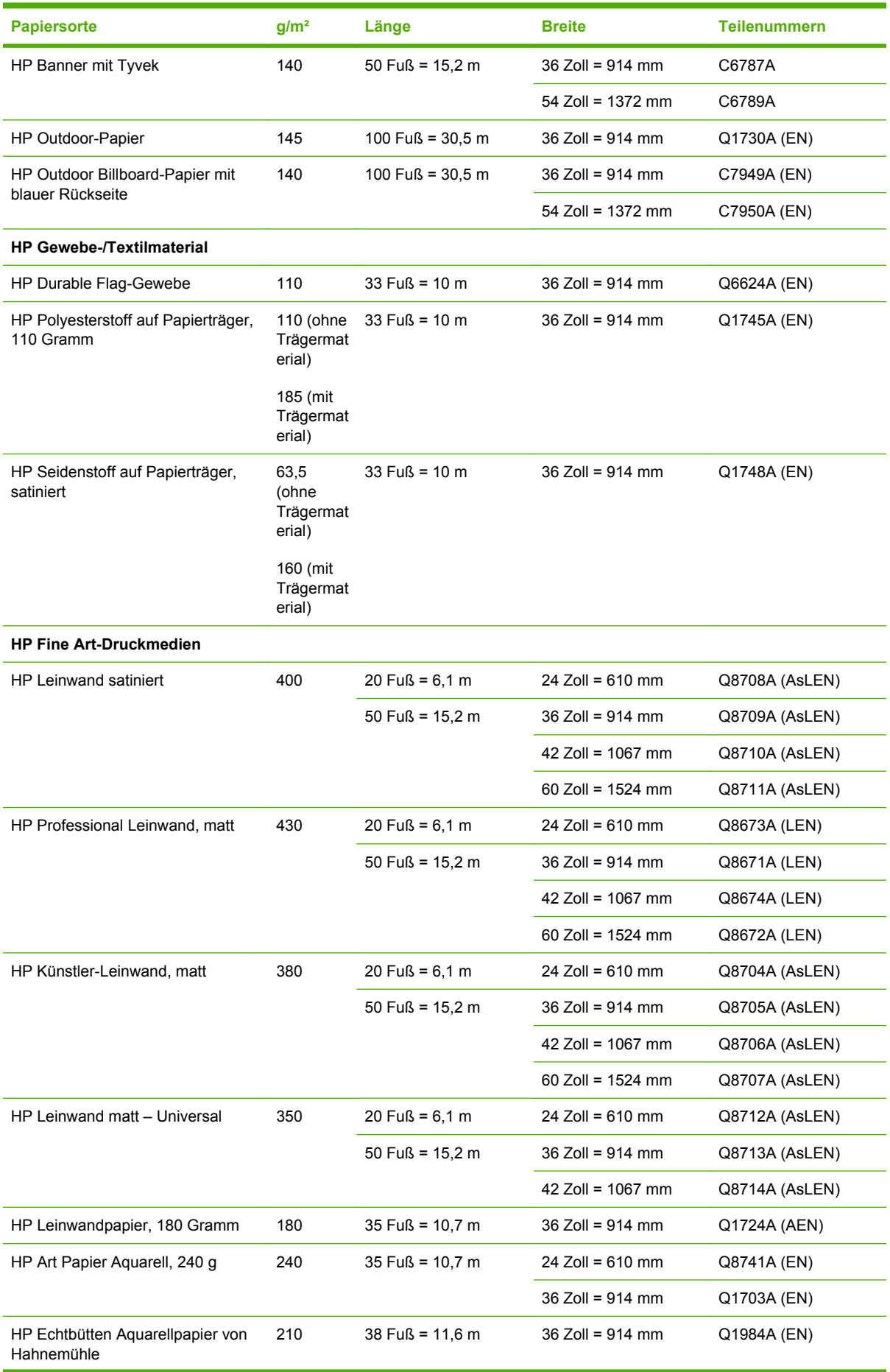
#### **Tabelle 4-2 Papier (Fortsetzung)**

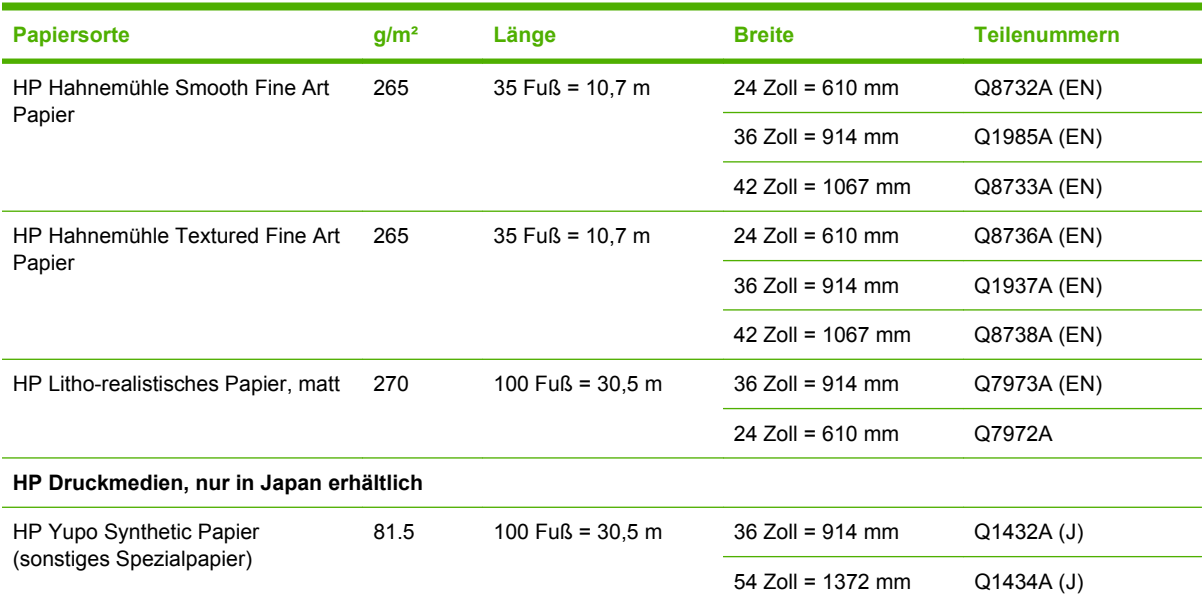

## **Papiersorten, die nicht verwendet werden sollten**

Sie können viele Papiersorten, die nicht von HP unterstützt werden, dennoch für Ihren Drucker verwenden. Mit den folgenden Papiersorten lassen sich aber in der Regel keine zufrieden stellenden Ergebnisse erzielen:

- Quellendes Fotopapier
- Broschürenpapier

# **5 Umgang mit dem Tintensystem**

- [Komponenten des Tintensystems](#page-75-0)
- [Tipps zum Tintensystem](#page-76-0)
- [Arbeiten mit den Komponenten des Tintensystems](#page-77-0)
- [Bestellen von Tintenverbrauchsmaterial](#page-96-0)

# <span id="page-75-0"></span>**Komponenten des Tintensystems**

#### **Tintenpatronen**

Die acht Tintenpatronen des Druckers versorgen die Druckköpfe mit Tinte in den Farben Magenta, Magenta hell, Fotoschwarz, Mattschwarz, Gelb, Zyan hell, Hellgrau und Zyan. Jede Patrone enthält 775 ml Tinte.

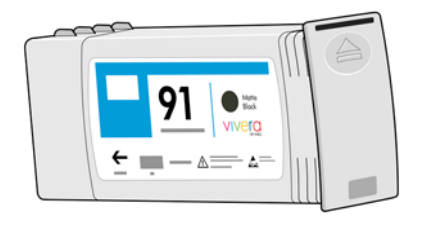

Die Tintenpatronen müssen nicht gewartet oder gereinigt werden. Wenn jede Patrone vor dem Gebrauch ausgiebig geschüttelt und dann in den richtigen Schacht eingesetzt wird, kann die Tinte zu den Druckköpfen befördert werden. Da die Druckköpfe den Tintenauftrag auf die Seite steuern, erhalten Sie auch bei niedrigem Tintenstand weiterhin hervorragende Druckergebnisse.

**ACHTUNG:** Berühren Sie auf keinen Fall die Steckkontakte, Leitungen und Schaltungsbauteile der Tintenpatronen, da diese Elemente empfindlich auf elektrostatische Entladung reagieren. Solche Geräte nennt man ESD-empfindliche Geräte (siehe [Glossar auf Seite 239](#page-250-0)). Elektrostatische Entladungen gehören zu den Hauptgefahrenquellen für elektronische Geräte. Diese Art von Schaden kann die Lebensdauer des Geräts verkürzen.

#### **Tintenpatronenaustausch**

Sie können jederzeit den Tintenstand aller Patronen überprüfen, indem Sie das Symbol (4) auswählen.

Betriebsbereit

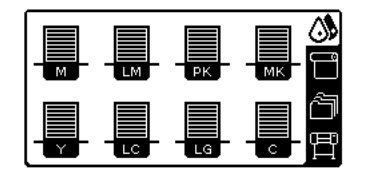

Auf dem Bedienfeld wird eine Warnmeldung angezeigt, wenn eine Patrone nur noch wenig Tinte enthält. Wenn eine Patrone leer ist, wird die Druckausgabe unterbrochen und auf dem Bedienfeld eine entsprechende Meldung angezeigt.

Patrone MK ist leer

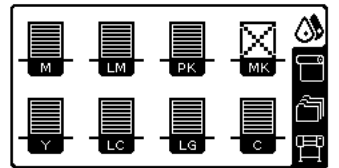

HP empfiehlt, dass Sie die leere Patrone durch eine neue HP Originalpatrone ersetzen (siehe ["Bestellen](#page-96-0) [von Tintenverbrauchsmaterial" auf Seite 85](#page-96-0), ["Herausnehmen einer Tintenpatrone" auf Seite 66](#page-77-0) und ["Einsetzen einer Tintenpatrone" auf Seite 68](#page-79-0)).

#### <span id="page-76-0"></span>**Druckköpfe**

Die Druckköpfen sind mit den Tintenpatronen verbunden. Sie sprühen die Tinte durch Düsen auf das Papier. Jeder Druckkopf verfügt über zwei Patronenanschlüsse und zwei Düsengruppen. Somit wird jeweils ein Druckkopf für zwei Tintenpatronen verwendet. So wird z. B. der Druckkopf in der folgenden Abbildung von den Tintenpatronen mit den Farben Magenta und Gelb versorgt.

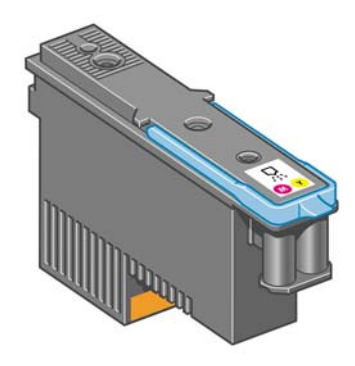

Die Druckköpfe sind extrem langlebig und müssen *nicht* zusammen mit der Tintenpatrone ausgetauscht werden. Sie liefern auch hervorragende Ergebnisse, wenn die Tintenpatronen nur noch wenig Tinte enthalten.

Um die optimale Druckqualität aufrechtzuerhalten, werden die Druckköpfe regelmäßig getestet und bei Bedarf automatisch gewartet. Dieser Vorgang nimmt einige Zeit in Anspruch und führt dann zu einer Verzögerung der Druckausgabe.

Wenn ein Druckkopf gelegentlich ausgetauscht werden muss, wird am Bedienfeld eine entsprechende Meldung angezeigt.

**ACHTUNG:** Berühren Sie auf keinen Fall die Steckkontakte, Leitungen und Schaltungsbauteile der Tintenpatronen, da diese Elemente empfindlich auf elektrostatische Entladung reagieren. Solche Geräte nennt man ESD-empfindliche Geräte (siehe [Glossar auf Seite 239](#page-250-0)). Elektrostatische Entladungen gehören zu den Hauptgefahrenquellen für elektronische Geräte. Diese Art von Schaden kann die Lebensdauer des Geräts verkürzen.

#### **Wartungskartusche**

Die Wartungskartusche reinigt und wartet die Druckköpfe, gewährleistet die bestmögliche Druckqualität und versiegelt die Druckköpfe zum Schutz vor Austrocknung, wenn sie nicht gebraucht werden.

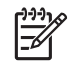

**HINWEIS:** Die Wartungskartusche enthält Flüssigkeit. Bewahren Sie die Wartungskartuschen daher gerade liegend auf einer ebenen Oberfläche auf.

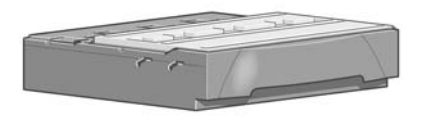

# **Tipps zum Tintensystem**

Sie erzielen die besten Druckergebnisse, wenn Sie sich an folgende Richtlinien halten:

- Setzen Sie die Tintenpatronen, Druckköpfe und die Wartungskartusche vor dem auf die Verpackung gedruckten Datum ein. Das Verfallsdatum ist das auf den Tintenpatronen angegebene Herstellungsdatum zuzüglich 30 Monate.
- Befolgen Sie beim Einsetzen die Anweisungen auf dem Bedienfeld.
- <span id="page-77-0"></span>Lassen Sie die Druckköpfe durch den Drucker und die Wartungskartusche automatisch reinigen.
- Nehmen Sie die Tintenpatronen und Druckköpfe nicht unnötig heraus.
- Die Tintenpatronen dürfen auf keinen Fall während des Druckens herausgenommen werden. Nehmen Sie sie nur heraus, wenn der Drucker für den Austausch bereit ist. Das Bedienfeld führt Sie durch die Schritte zum Herausnehmen und Einsetzen (oder lesen Sie "Herausnehmen einer Tintenpatrone" auf Seite 66 und ["Einsetzen einer Tintenpatrone" auf Seite 68\)](#page-79-0).
- Halten Sie sich bei der Entsorgung des Tintenverbrauchsmaterials unbedingt an die diesbezüglichen Gesetze und Vorschriften.

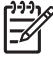

**HINWEIS:** Schütteln Sie die Tintenpatronen und Druckköpfe kräftig, bevor Sie sie einsetzen (siehe ["Einsetzen einer Tintenpatrone" auf Seite 68](#page-79-0) und ["Einsetzen eines Druckkopfs"](#page-82-0) [auf Seite 71](#page-82-0)).

# **Arbeiten mit den Komponenten des Tintensystems**

#### **Herausnehmen einer Tintenpatrone**

Tintepatronen sollten in den folgenden beiden Fällen herausgenommen werden:

- Die Patrone enthält nur noch sehr wenig Tinte, und Sie möchten eine volle Tintenpatrone für das unbeaufsichtigte Drucken einsetzen. Die restliche Tinte der ersten Patrone kann später für andere Druckaufträge verwendet werden.
- Die Tintenpatrone ist leer oder schadhaft und muss ausgetauscht werden, um das Drucken fortzusetzen.

Patrone MK ist leer

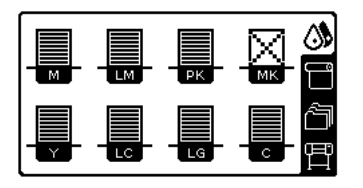

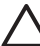

/l/

**ACHTUNG:** Der Vorgang zum Herausnehmen einer Tintenpatrone muss am Bedienfeld gestartet werden. Nehmen Sie die Tintenpatrone erst heraus, wenn Sie am Bedienfeld dazu aufgefordert werden.

**ACHTUNG:** Nehmen Sie eine Tintenpatrone nur heraus, wenn Sie eine andere Patrone zur Hand haben.

**VORSICHT!** Vergewissern Sie sich, dass die Druckerräder blockiert sind (der Bremshebel nach unten gedrückt ist), damit sich der Drucker nicht mehr bewegen lässt.

**1.** Wählen Sie am Bedienfeld das Symbol **by und danach Tintenpatronen ersetzen** aus.

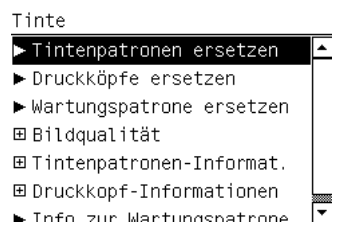

**2.** Greifen Sie nach dem blauen Hebel vor der Patrone, die Sie herausnehmen möchten.

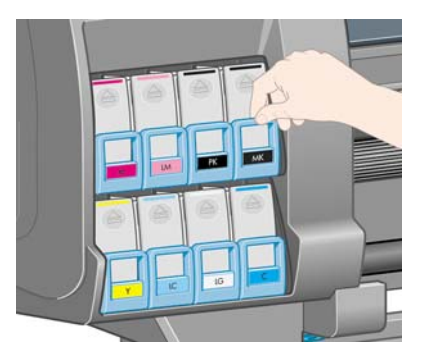

**3.** Klappen Sie den blauen Heben nach unten, und ziehen Sie ihn zu sich heran.

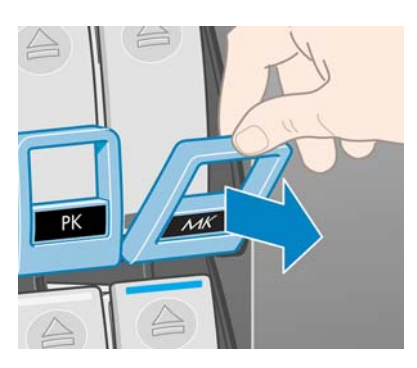

**4.** Die Tintenpatrone wird zusammen mit ihrem Einschub freigegeben.

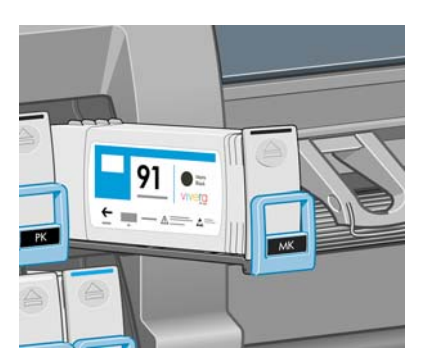

**5.** Nehmen Sie die Tintenpatrone aus ihrem Einschub heraus.

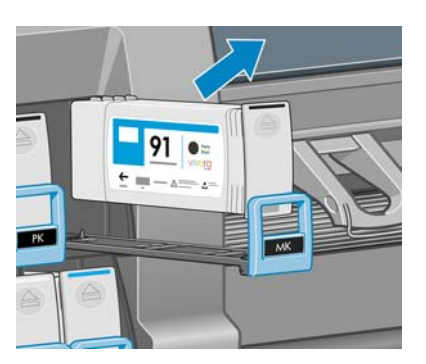

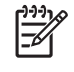

**HINWEIS:** Berühren Sie nicht das Ende der Patrone, das in den Drucker eingesetzt wird, da sich Tinte auf dem Anschluss befinden kann.

**HINWEIS:** Bewahren Sie benutzte Tintenpatronen in derselben Position auf, in der sie in den Drucker eingesetzt waren. Setzen Sie auf keinen Fall benutzte Tintenpatronen ein, die auf ihren Enden stehend aufbewahrt wurden.

<span id="page-79-0"></span>**6.** Auf dem Bedienfeld wird die fehlende Tintenpatrone angezeigt.

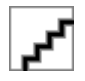

#### **Einsetzen einer Tintenpatrone**

- **1.** Nehmen Sie die neue Tintenpatrone in die Hand, und suchen Sie nach dem Etikett mit der Tintenfarbe. Halten Sie die Patrone so, dass sich das Farbetikett oben auf der zu Ihnen zeigenden Seite befindet.
- **2.** Vergewissern Sie sich, dass die Farbe des Etiketts über dem leeren Schacht mit der des Patronenetiketts identisch ist.
- **3.** Schütteln Sie die Patrone kräftig für ca. 15 Sekunden.
- **4.** Setzen Sie die Tintenpatrone in den Patroneneinschub ein.

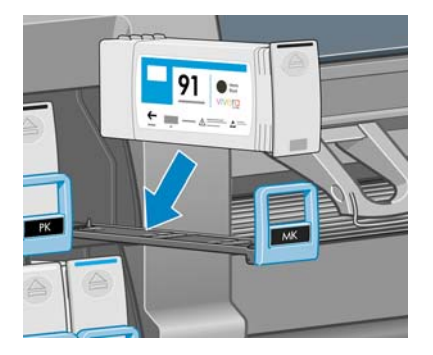

**5.** Schieben Sie den Einschub mit der Patrone in den Schacht, bis er einrastet.

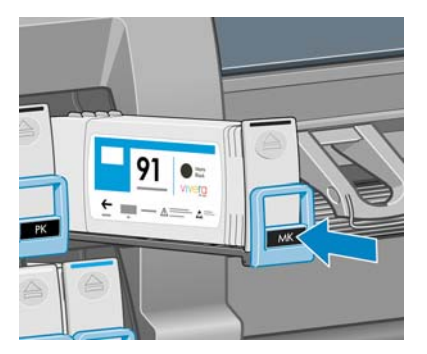

Falls Probleme auftreten, lesen Sie den Abschnitt ["Tintenpatrone lässt sich nicht einsetzen"](#page-197-0) [auf Seite 186](#page-197-0).

**6.** Auf dem Bedienfeld wird angezeigt, dass alle Patronen richtig eingesetzt sind.

Betriebsbereit

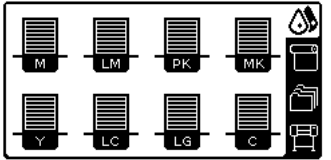

## **Herausnehmen eines Druckkopfs**

**VORSICHT!** Vergewissern Sie sich, dass die Druckerräder blockiert sind (der Bremshebel nach unten gedrückt ist), damit sich der Drucker nicht mehr bewegen lässt.

/|\

Beim Austauschen eine Druckkopfs muss der Drucker mit dem Netzschalter eingeschaltet sein.

**1.** Wählen Sie am Bedienfeld das Symbol **by** und danach **Druckköpfe ersetzen** aus.

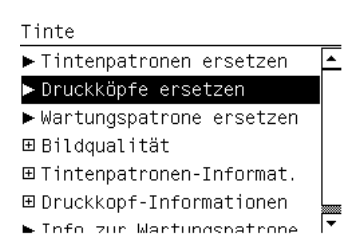

**2.** Der Druckkopfwagen wird automatisch an die richtige Position verschoben.

**ACHTUNG:** Wenn der Druckkopfwagen mehr als drei Minuten in der Entnahmeposition bleibt, ohne dass Druckköpfe eingesetzt oder herausgenommen werden, wird er automatisch wieder in die Ausgangsposition auf der rechten Seite gefahren.

**3.** Sobald der Wagen anhält, werden Sie auf dem Bedienfeld aufgefordert, das Druckerfenster zu öffnen.

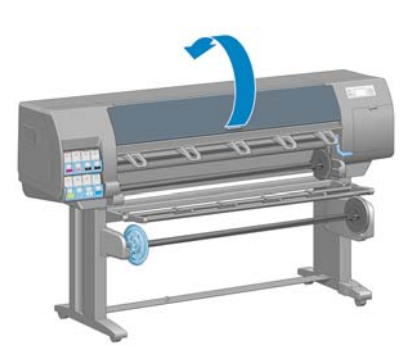

**4.** Begeben Sie sich zum Druckkopfwagen auf der rechten Seite des Druckers.

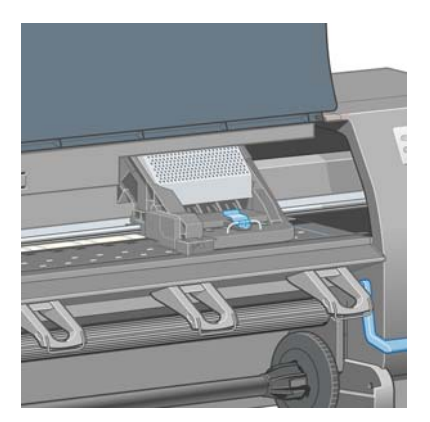

**5.** Ziehen Sie an der Verriegelung oben am Wagen, um sie zu lösen.

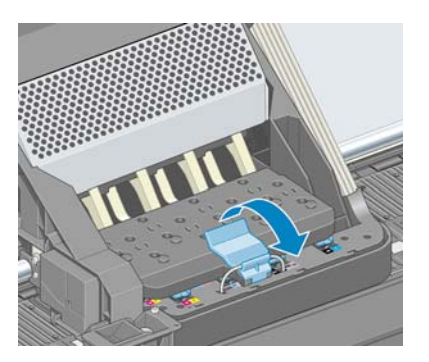

**6.** Klappen Sie die Abdeckung nach oben. Sie erhalten dadurch Zugang zu den Druckköpfen.

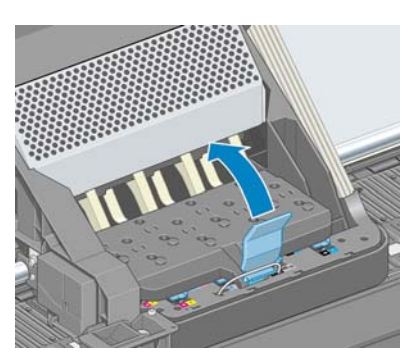

**7.** Klappen Sie den blauen Griff des Druckkopfs nach oben, den Sie herausnehmen möchten.

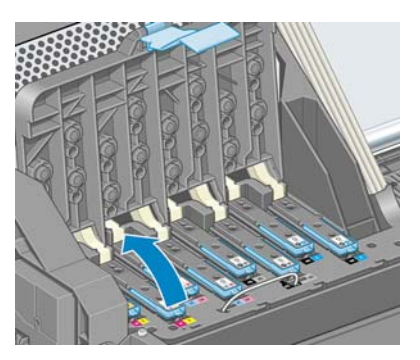

**8.** Lösen Sie den Druckkopf vorsichtig mit Hilfe des blauen Griffs.

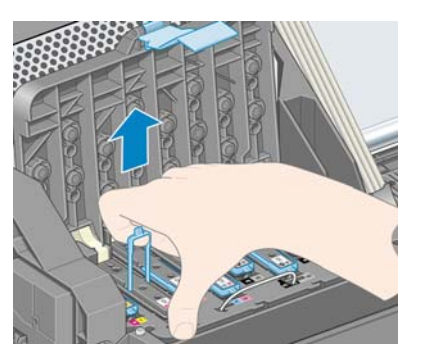

<span id="page-82-0"></span>**9.** Ziehen Sie den blauen Griff vorsichtig nach oben, bis sich der Druckkopf vom Wagen löst.

**ACHTUNG:** Ziehen Sie nicht ruckartig. Der Druckkopf könnte sonst beschädigt werden.

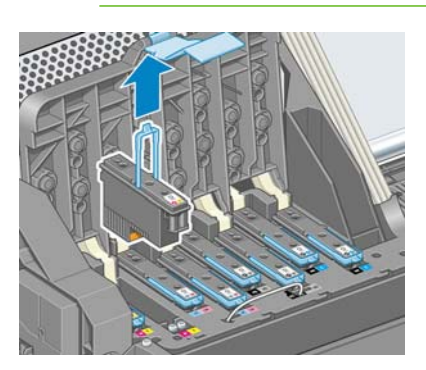

**10.** Auf dem Bedienfeld wird der fehlende Druckkopf gemeldet.

Druckkopf M-Y fehlt

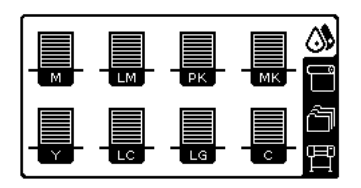

#### **Einsetzen eines Druckkopfs**

**1.** Wenn der Druckkopf neu ist, schütteln Sie ihn kräftig, bevor Sie die Schutzkappen abnehmen. Halten Sie den Druckkopf aufrecht (mit den Schutzkappen nach unten), und schütteln Sie ihn kräftig und gleichmäßig für ca. 15 Sekunden auf und ab.

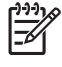

**HINWEIS:** Achten Sie darauf, dass Sie den Druckkopf beim Schütteln nicht gegen Gegenstände stoßen, da er sonst beschädigt werden könnte.

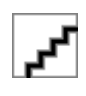

**2.** Ziehen Sie die orangefarbenen Schutzkappen nach unten ab.

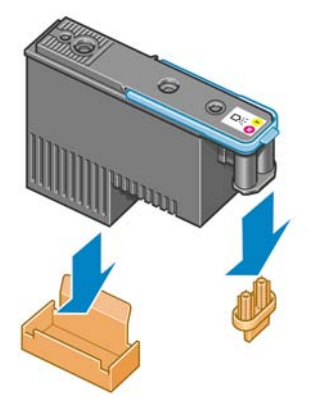

**3.** Der Druckkopf ist so konstruiert, dass er nicht versehentlich in den falschen Schacht eingesetzt werden kann. Vergewissern Sie sich, dass die Farbe des Etiketts auf dem Druckkopf mit der Farbmarkierung an dem Wagenschacht übereinstimmt, in den der Druckkopf eingesetzt werden soll.

**4.** Setzen Sie den Druckkopf in den richtigen Schacht des Wagens ein.

**ACHTUNG:** Drücken Sie den Druckkopf langsam gerade nach unten. Wenn Sie den Druckkopf zu schnell oder verkantet einsetzen bzw. beim Einsetzen drehen, kann er beschädigt werden.

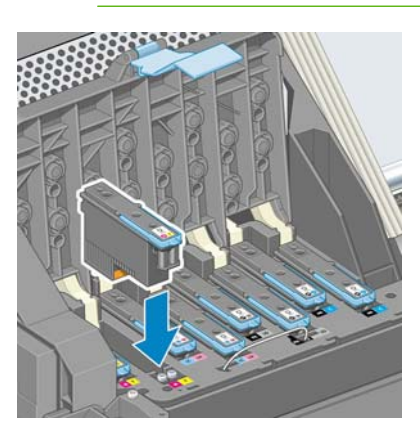

**5.** Drücken Sie den Druckkopf in Pfeilrichtung nach unten.

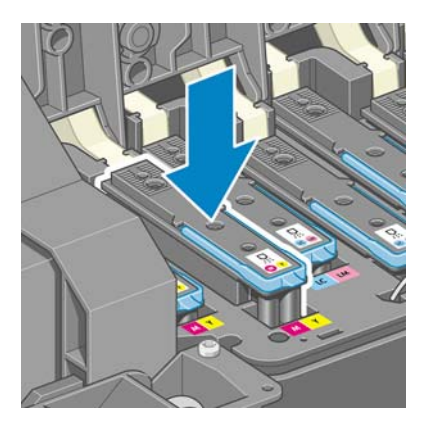

**ACHTUNG:** Beim Einsetzen eines neuen Druckkopfs ist ein gewisser Widerstand spürbar. Sie müssen daher fest, aber gleichmäßig drücken. Wenn der Druckkopf richtig eingesetzt ist, hören Sie einen Signalton, und auf dem Bedienfeld wird eine Bestätigung angezeigt. Falls Probleme auftreten, lesen Sie den Abschnitt ["Druckkopf kann nicht](#page-197-0) [eingesetzt werden" auf Seite 186](#page-197-0).

**6.** Setzen Sie ggf. weitere Druckköpfe ein, und schließen Sie die Wagenabdeckung.

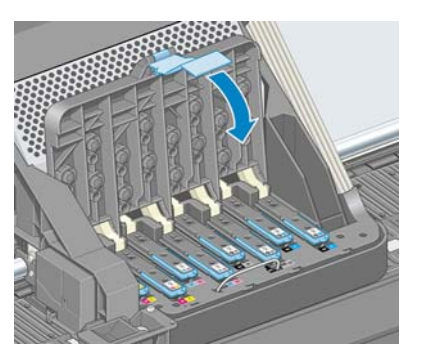

**7.** Vergewissern Sie sich, dass der blaue Griff unter den Haltebügel an der vorderen Wagenseite greift.

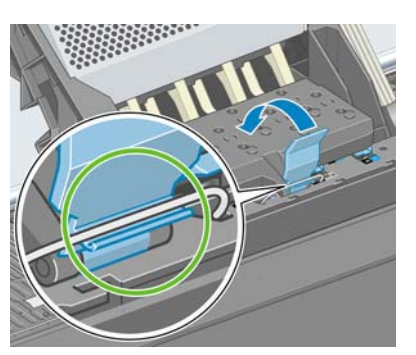

**8.** Klappen Sie den Griff nach unten auf die Wagenabdeckung.

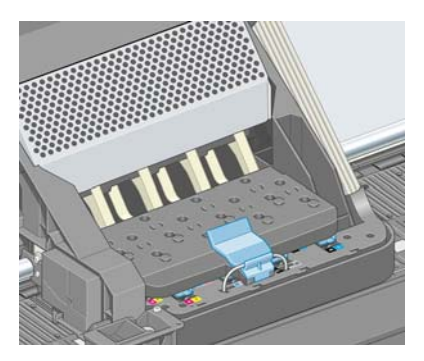

Wenn alle Druckköpfe richtig eingesetzt sind und vom Drucker akzeptiert werden, ertönt ein Signalton.

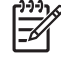

**HINWEIS:** Wenn Sie beim Einsetzen des Druckkopfs keinen Signalton hören und auf dem Bedienfeld die Meldung **Austauschen** angezeigt wird, müssen Sie den Druckkopf noch einmal einsetzen.

**9.** Schließen Sie das Druckerfenster.

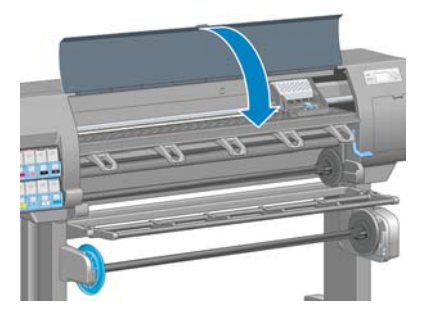

**10.** Auf dem Bedienfeld wird dann bestätigt, dass alle Druckköpfe richtig eingesetzt sind. Der Drucker überprüft nun die Druckköpfe und bereitet sie für den Betrieb vor. Wenn alle Druckköpfe ausgetauscht wurden, dauert dieser Vorgang etwa 18 Minuten. Sollten bei der Vorbereitung der Druckköpfe Probleme auftreten, müssen Sie möglicherweise bis zu 30 Minuten warten. Wenn nur ein Druckkopf ausgetauscht wird, sind 10 bis 20 Minuten für die Vorbereitung erforderlich. Nachdem alle Druckköpfe überprüft und vorbereitet wurden, und wenn Papier geladen ist, wird nun automatisch die Druckkopfausrichtung durchgeführt (siehe ["Ausrichten der Druckköpfe"](#page-89-0) [auf Seite 78\)](#page-89-0).

## **Reinigen der Druckköpfe (Regenerierung)**

Zum Reinigen der Druckköpfe (um Druckprobleme zu beheben) wählen Sie am Bedienfeld das Symbol

 und danach **Bildqualität** > **Druckköpfe reinigen** aus. Legen Sie dann fest, welche Druckköpfe gereinigt werden sollen. Sie können alle oder nur bestimmte Druckköpfe reinigen. Wählen Sie gewünschte Option aus:

- Alle reinigen
- M-Y reinigen
- LM-LC reinigen
- PK-LG reinigen
- MK-C reinigen
- **Tinte abgeben**

Die Reinigung aller Druckköpfe dauert ca. fünf Minuten. Das Reinigen eines Druckkopfs (für zwei Farben) dauert ca. drei Minuten. Das Abgeben von Tinte dauert etwa fünf Minuten.

**HINWEIS:** Bei der Reinigung aller Druckköpfe wird mehr Tinte verbraucht als bei der Reinigung eines einzelnen Druckkopfs.

**HINWEIS:** Wenn der Drucker länger als sechs Wochen nicht eingeschaltet wurde oder nach einer längeren Stilllegung keine Farbkontinuität von Druck zu Druck erzielt wird, empfiehlt es sich, vor dem Drucken eines Auftrags die Düsen der Druckköpfe mit Tinte zu spülen. Durch das Spülen der Düsen wird eine konsistente Farbausgabe erreicht. Verbrauchte Druckköpfe lassen sich mit dieser Maßnahme aber *nicht* wiederherstellen.

## **Reinigen der elektrischen Kontakte eines Druckkopfs**

Es kann vorkommen, dass ein Druckkopf nach dem Einsetzen nicht vom Drucker erkannt wird. Der Grund dafür sind Tintenablagerungen auf den elektrischen Kontaktflächen zwischen Druckkopf und Druckkopfwagen. In diesen Fällen empfiehlt HP das Reinigen der elektrischen Kontakte des Druckkopfs. Diese Maßnahme sollte jedoch *nicht* durchgeführt werden, wenn keine Probleme vorliegen.

Im Lieferumfangs des Druckers (in der Schachtel mit dem Wartungskit) befindet sich ein spezielles Reinigungswerkzeug für die Wagenkontakte.

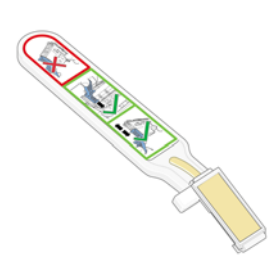

Reinigen Sie mit ihm die elektrischen Kontakte des Druckkopfwagens und des Druckkopfs, wenn am Bedienfeld ständig neben einem Druckkopf die Meldung **Neu einsetzen** oder **Austauschen** angezeigt wird.

**1.** Nehmen Sie einen neuen vorbefeuchteten Ersatzschwamm aus seiner Hülle.

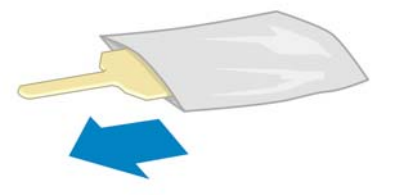

In der Schachtel mit dem Reinigungswerkzeug befinden sich mehrere Schwämme. Wenn Sie alle Schwämme benutzt haben, erhalten Sie Ersatz vom HP Kundendienst.

**2.** Öffnen Sie das Reinigungswerkzeug.

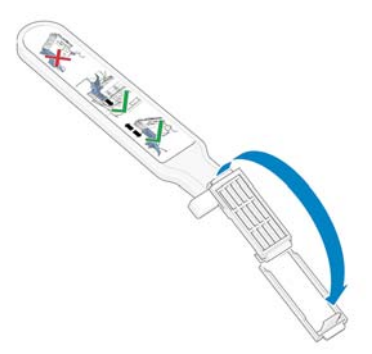

**3.** Setzen Sie den Schwamm wie gezeigt mit dem kürzeren Fortsatz in die Öffnung am Werkzeug ein.

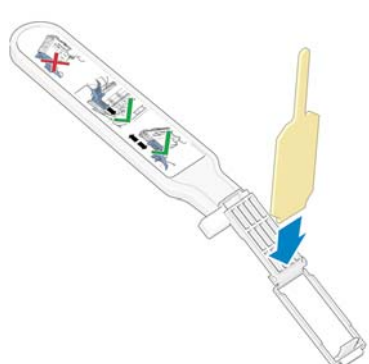

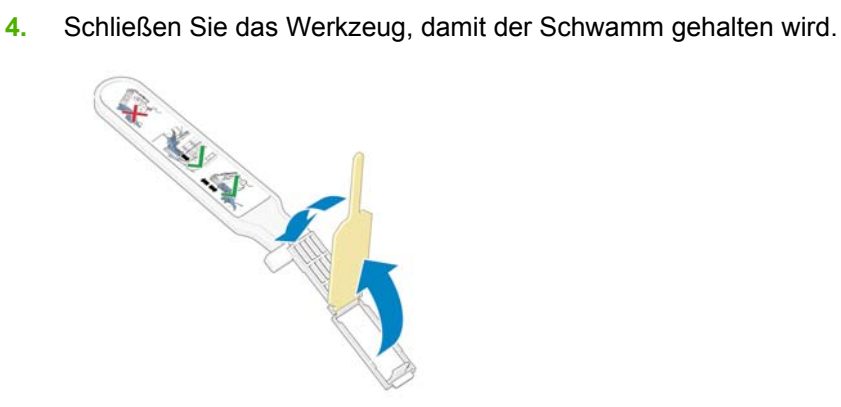

- **5.** Öffnen Sie die Verriegelung des Druckkopfwagens, und nehmen Sie den am Bedienfeld als problematisch gemeldeten Druckkopf heraus (siehe ["Herausnehmen eines Druckkopfs"](#page-79-0) [auf Seite 68\)](#page-79-0).
- **6.** Setzen Sie das Reinigungswerkzeug hinten in den Druckkopfschacht ein. Es muss sich zwischen den elektrischen Kontaktflächen an der Rückseite des Schachts befinden. Die Metallfeder mit dem Schwamm muss zur Rückseite (nicht zu Ihnen) zeigen. Achten Sie darauf, dass keine Tintenrückstände von der Unterseite des Schachts auf den Schwamm gelangen.

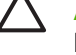

**ACHTUNG:** Wenn der Druckkopfwagen mehr als sieben Minuten in der mittleren Position bleibt, wird er automatisch wieder in die Ausgangsposition auf der rechten Seite gefahren.

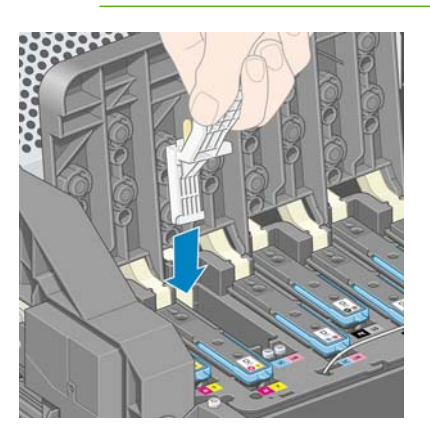

**7.** Reiben Sie den Schwamm mit *leichtem* Druck über die gesamte Tiefe des Anschlussbereichs an den Kontakten (bis zum mechanischen Anschlag des Werkzeugs).

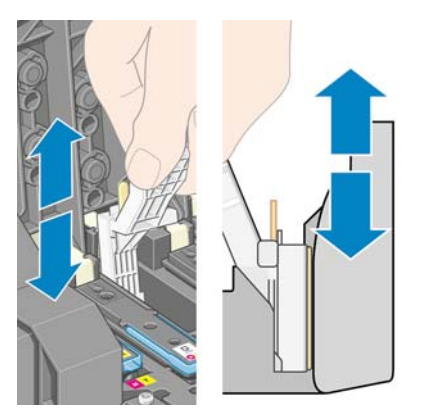

**8.** Führen Sie die Reinigung sehr sorgfältig durch, auch im unteren Bereich der Kontaktfläche.

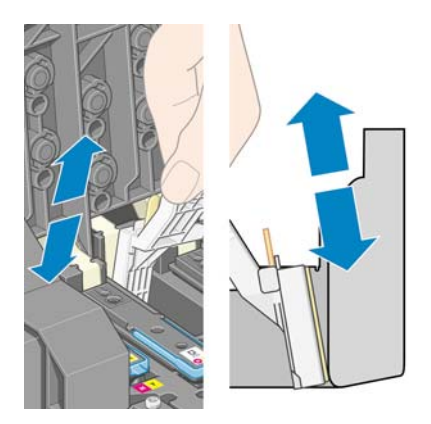

**9.** Reinigen Sie mit demselben Schwamm den unteren Kontaktstreifen des Druckkopfs (sofern dieser nicht neu ist). Berühren Sie dabei nicht die oberen Kontakte.

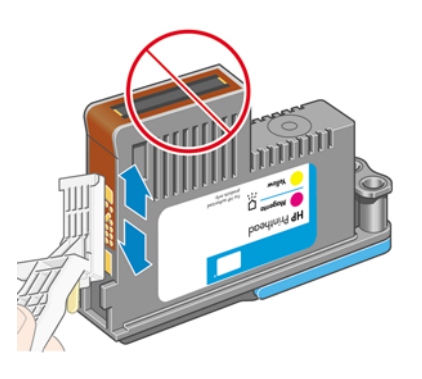

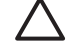

**ACHTUNG:** Berühren Sie auf keinen Fall den Bereich mit den Düsen des Druckkopfs, da diese sehr leicht beschädigt werden können.

- **10.** Warten Sie ein wenig, bis die Kontakte trocken sind, und setzen Sie den Druckkopf wieder in den Wagen ein (siehe ["Einsetzen eines Druckkopfs" auf Seite 71\)](#page-82-0).
- **11.** Öffnen Sie nach der Reinigung das Werkzeug, indem Sie an der Haltezunge des Schwamms ziehen.

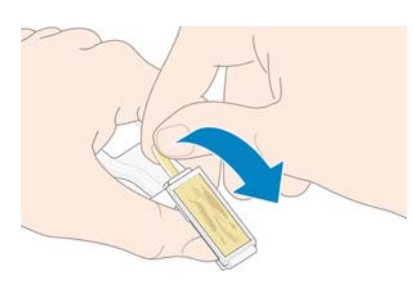

**12.** Nehmen Sie den verschmutzten Schwamm aus dem Werkzeug.

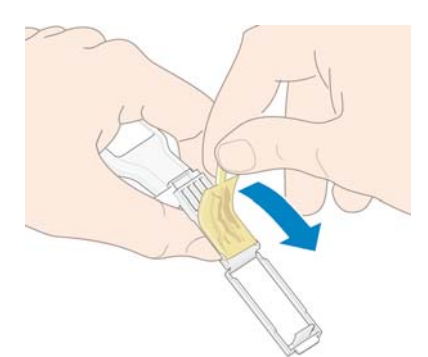

<span id="page-89-0"></span>**13.** Entsorgen Sie den verschmutzten Schwamm, damit keine Tinte an Hände oder Kleidung gelangen kann.

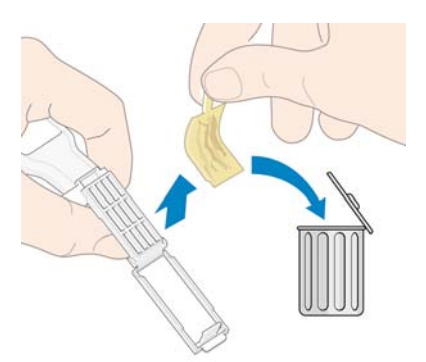

Wenn auf dem Bedienfeld weiterhin die Meldung **Neu einsetzen** oder **Austauschen** angezeigt wird, tauschen Sie den Druckkopf aus, oder wenden Sie sich an den HP Kundendienst.

#### **Ausrichten der Druckköpfe**

Der Drucker führt nach einem Druckkopfaustausch die Ausrichtung automatisch durch. Befindet sich beim Austauschen eines Druckkopfs kein Papier im Drucker, erfolgt die Ausrichtung, sobald Sie Papier zuführen.

Außerdem sollten Sie die Druckköpfe ausrichten, wenn der Druckkopf-Diagnosedruck auf einen Ausrichtungsfehler hinweist (siehe "Verwenden des Druckkopf-Statusplots" auf Seite 78).

- **1.** Vergewissern Sie sich, dass sich eine Rolle mit lichtundurchlässigem weißem Papiers im Drucker befindet. Farbiges Papier, glänzendes Leinwandpapier und transparente Medien, wie z. B. lichtdurchlässiges Papier, Transparentfolie, Transparentpapier und Velinpapier, sind für die Druckkopfausrichtung nicht geeignet.
- **2.** Um die Druckkopfausrichtung durchzuführen (wenn dies nicht automatisch erfolgt), wählen Sie am

Bedienfeld das Symbol **(39)** und danach **Bildqualität** > Druckköpfe ausrichten aus.

Der Vorgang dauert ca. 10 Minuten und wird sofort gestartet, sofern aktuell kein Druckauftrag ausgegeben wird. Wenn ein Druckauftrag ausgegeben wird, erfolgt die Ausrichtung nach dessen Abschluss.

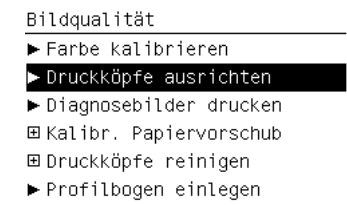

**HINWEIS:** Wenn Sie sich am Anfang einer Papierrolle befinden, wird gelegentlich auf dem Bedienfeld gemeldet, dass der Drucker vor der Ausrichtung bis zu 3 m Papier einziehen muss. Dieser Papiereinzug ist für eine erfolgreiche Ausrichtung erforderlich. Sie können dann den Papiereinzug zulassen und die Ausrichtung fortsetzen, die Ausrichtung aufschieben oder den Vorgang abbrechen.

## **Verwenden des Druckkopf-Statusplots**

Der Druckkopf-Statusplot besteht aus Mustern, mit deren Hilfe Druckkopfprobleme festgestellt werden können. Sie können damit die Leistungsfähigkeit der im Drucker eingesetzten Druckköpfe überprüfen und feststellen, ob die Düsen eines Druckkopfs verstopft sind oder andere Probleme vorliegen.

#### **Drucken des Druckkopf-Statusplots**

So drucken Sie den Druckkopf-Statusplot:

- **1.** Verwenden Sie dieselbe Papiersorte, mit dem Sie auch das Problem festgestellt haben.
- **2.** Vergewissern Sie sich, dass die Einstellung am Bedienfeld mit der eingelegten Papiersorte übereinstimmt.
- **3.** Wählen Sie am Bedienfeld das Symbol und danach **Bildqualität** > **Diagnosebilder drucken** aus.

Das Drucken des Druckkopf-Statusplots dauert ca. zwei Minuten.

#### **Auswerten des Druckkopf-Statusplots**

Die Diagnoseseite besteht aus zwei Teilen, die Rückschlüsse auf den Zustand der Druckköpfe zulassen.

- Teil 1 (oben) besteht aus Feldern mit Volltonfarben (jeweils ein Feld pro Druckkopf). Anhand dieser Felder lässt sich die Druckqualität feststellen, die bei den Farben zu erwarten ist.
- Teil 2 (unten) besteht aus kleinen Strichen für die einzelnen Düsen jedes Druckkopfs. Dieser Teil ergänzt den ersten Teil und zeigt die Anzahl der fehlerhaften Düsen an jedem Druckkopf auf.

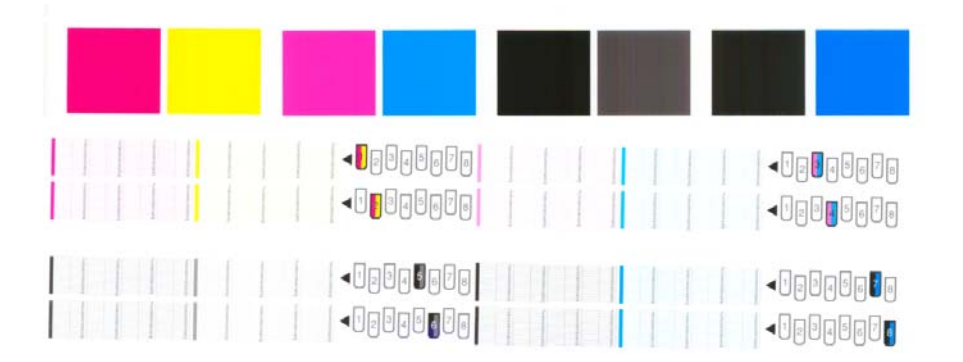

Überprüfen Sie zuerst den oberen Teil. Jedes Farbfeld muss eine einheitliche Deckung aufweisen. Es dürfen keine horizontalen Streifen vorhanden sein.

Überprüfen Sie danach den unteren Teil. Vergewissern Sie sich bei jedem Farbmuster, dass alle Striche vorhanden sind.

Wenn im oberen Teil horizontale Streifen zu sehen sind und außerdem im unteren Teil Striche in dieser Farbe fehlen, muss der betreffende Druckkopf gereinigt werden. Ist jedoch die Farbdeckung in den oberen Feldern zufrieden stellend, können einige fehlende Striche im unteren Teil ignoriert werden, da der Drucker die wenigen verstopften Düsen kompensieren kann.

Die Abbildung zeigt Druckkopf 2 in schlechtem Zustand:

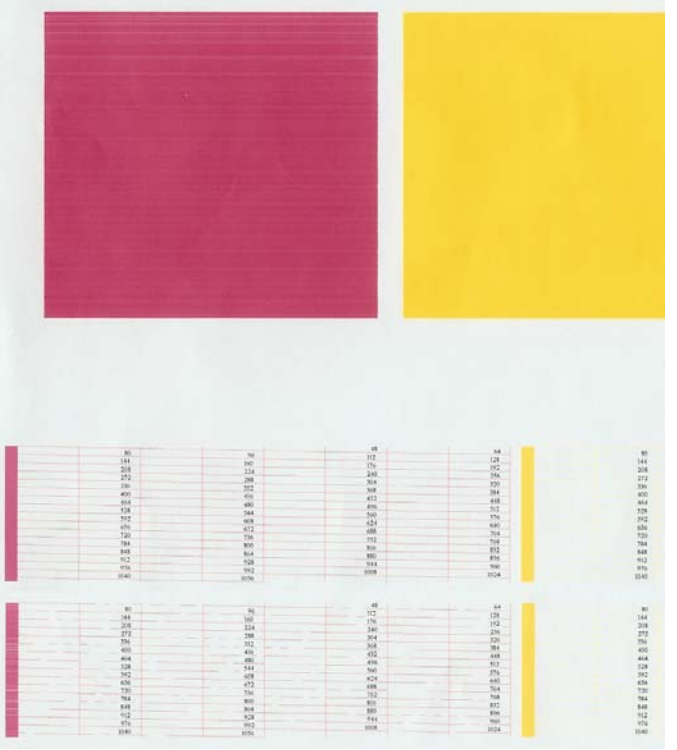

#### **Problembehebung**

- 1. Führen Sie eine Reinigung der Druckköpfe durch, bei denen ein Problem vorliegt (siehe ["Reinigen](#page-197-0) [der Druckköpfe" auf Seite 186](#page-197-0)). Drucken Sie danach den Druckkopf-Statusplot erneut, und überprüfen Sie, ob das Problem behoben ist.
- **2.** Wenn das Problem weiterhin auftritt, wiederholen Sie die Reinigung der Druckköpfe. Drucken Sie anschließend wieder den Druckkopf-Statusplot, und prüfen Sie, ob das Problem behoben ist.
- **3.** Wenn das Problem weiterhin auftritt, reinigen Sie die Druckköpfe manuell (siehe ["Reinigen der](#page-197-0) [Druckköpfe" auf Seite 186](#page-197-0)). Sie können auch den Druckauftrag wiederholen, um festzustellen, ob das Ergebnis zufrieden stellend ist.
- **4.** Lässt sich das Problem mit den obigen Maßnahmen nicht beheben, tauschen Sie die fehlerhaften Druckköpfe aus (siehe ["Arbeiten mit den Komponenten des Tintensystems" auf Seite 66](#page-77-0)).

#### **Das Problem tritt weiterhin auf**

Wenn sich die Druckqualitätsprobleme mit den beschriebenen Maßnahmen nicht beheben lassen, haben Sie folgende Möglichkeiten:

- Verwenden Sie eine höhere Druckqualitätseinstellung (siehe ["Auswählen der Druckqualität"](#page-99-0) [auf Seite 88\)](#page-99-0).
- Überprüfen Sie den Treiber, mit dem Sie drucken. Wenn der Treiber nicht von HP stammt, wenden Sie sich an den Treiberhersteller. Alternativ können Sie einen geeigneten HP Treiber verwenden (sofern verfügbar). Die neuesten HP Treiber können von der Website [http://www.hp.com/go/](http://www.hp.com/go/designjet/) [designjet/](http://www.hp.com/go/designjet/) heruntergeladen werden.
- Wenn Sie einen RIP eines anderen Herstellers verwenden, ist dieser möglicherweise falsch konfiguriert. Schlagen Sie in der RIP-Dokumentation nach.
- Vergewissern Sie sich, dass die Firmware des Druckers auf dem neuesten Stand ist (siehe ["Aktualisieren der Drucker-Firmware" auf Seite 155\)](#page-166-0).
- Prüfen Sie, ob die Einstellungen in der Anwendung richtig sind.
- Wenden Sie sich an den HP Support (siehe ["HP Kundenunterstützung" auf Seite 204\)](#page-215-0).

#### **Herausnehmen der Wartungskartusche**

Auf dem Bedienfeld wird eine Meldung angezeigt, wenn die Wartungskartusche gewechselt werden muss. Beachten Sie beim Austausch der Wartungskartusche folgende Hinweise:

- Achten Sie darauf, dass keine Tinte an Ihre Hände gelangt. Tinte kann sich an und in der Wartungskartusche sowie in deren Nähe befinden.
- Tragen und lagern Sie die herausgenommene Wartungskartusche immer aufrecht, damit keine Tinte austreten kann.

**ACHTUNG:** Auf dem Bedienfeld wird eine Meldung angezeigt, wenn die Wartungskartusche fast voll ist. Sobald sie ganz voll ist und gewechselt werden muss, wird eine weitere Meldung angezeigt. Sie können die Warnung ignorieren und das Drucken fortsetzen, indem Sie am Bedienfeld die Taste OK drücken. HP rät jedoch dringend dazu, die Wartungskartusche zu wechseln, wenn Sie dazu aufgefordert werden. Das Ignorieren der Warnung kann zu einer Beschädigung des Druckers führen.

**VORSICHT!** Vergewissern Sie sich, dass die Druckerräder blockiert sind (der Bremshebel nach unten gedrückt ist), damit sich der Drucker nicht mehr bewegen lässt.

**1.** Wählen Sie am Bedienfeld das Symbol  $\bigotimes$  und danach **Wartungspatrone ersetzen** aus.

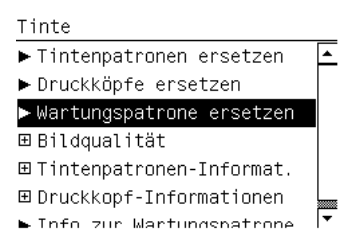

**2.** Die Wartungskartusche befindet sich an der Vorderseite des Druckers in einem Schacht unterhalb des Bedienfelds. Öffnen Sie die Klappe.

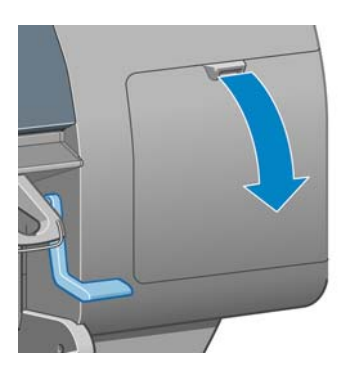

**3.** Die Wartungskartusche hat an der Vorderseite einen Griff. Drücken Sie wie durch den Pfeil gezeigt nach innen und nach oben, bis die Kartusche freigegeben wird.

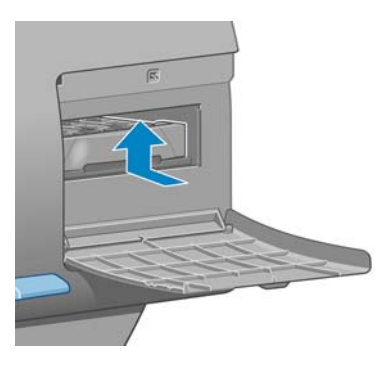

**4.** Heben Sie die Wartungskartusche an, und ziehen Sie sie aus dem Schacht heraus.

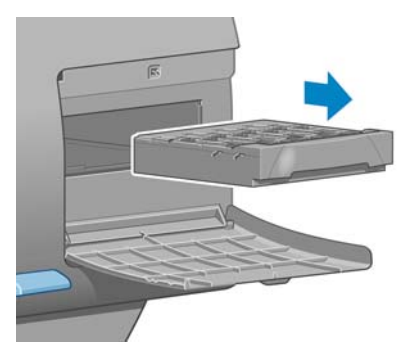

Weitere Informationen finden Sie unter "Einsetzen der Wartungskartusche" auf Seite 82.

#### **Einsetzen der Wartungskartusche**

Sie können die Kunstoffverpackung der neuen Wartungskartusche zur Entsorgung der alten Kartusche verwenden.

**1.** Setzen Sie die Wartungskartusche wie durch den Pfeil gezeigt in den Schacht ein.

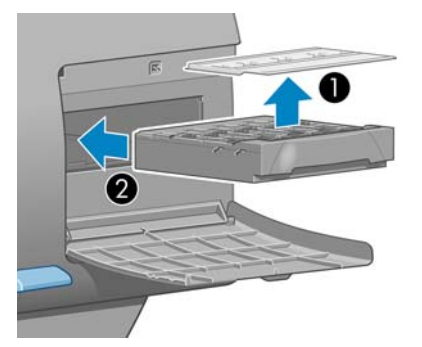

**2.** Wenn Sie die Wartungskartusche vollständig eingesetzt haben, drücken Sie nach innen und nach unten (siehe Pfeil), bis sie einrastet.

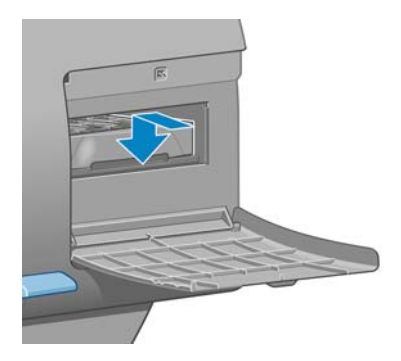

Falls Probleme auftreten, lesen Sie den Abschnitt ["Wartungskartusche lässt sich nicht einsetzen"](#page-197-0) [auf Seite 186](#page-197-0).

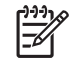

₩

**HINWEIS:** Die neue Wartungskartusche wird erst auf dem Bedienfeld gemeldet, nachdem Sie die Klappe geschlossen haben.

**3.** Schließen Sie nach dem Einsetzen der Wartungskartusche die Klappe.

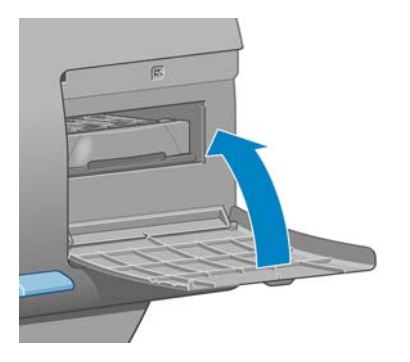

**HINWEIS:** Das Drucken kann erst fortgesetzt werden, wenn alle Tintenpatronen und Druckköpfe sowie die Wartungskartusche eingesetzt sind.

**4.** Wenn kein Papier eingelegt ist, wird am Bedienfeld eine entsprechende Aufforderung angezeigt.

**HINWEIS:** Achten Sie darauf, das Druckerfenster und die rechte Klappe nach dem Austausch ∣∌ wieder zu schließen. Wenn Sie geöffnet sind, kann nicht gedruckt werden.

#### **Überprüfen des Tintensystemstatus**

- **1.** Greifen Sie auf den integrierten Webserver zu (siehe ["Einrichtungsoptionen im integrierten Web-](#page-38-0)[Server" auf Seite 27](#page-38-0)).
- **2.** Wechseln Sie auf der Hauptregisterkarte zur Seite **Verbrauchsmaterial**.

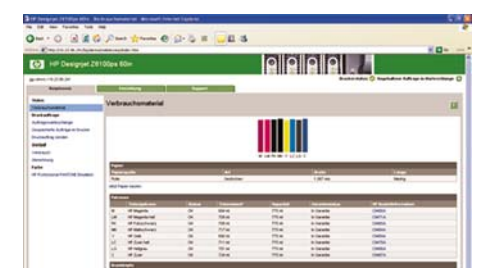

Auf der Verbrauchsmaterialseite wird der Status der Tintenpatronen (einschließlich der Füllstände), der Druckköpfe, der Wartungskartusche und des geladenen Papiers angezeigt.

## **Überprüfen des Tintenpatronenstatus**

Um den Tintenstand der Tintenpatronen anzuzeigen, wählen Sie am Bedienfeld das Symbol (39 aus.

Weitere Informationen zu den Tintenpatronen können Sie am Bedienfeld über das Tintenmenü oder über die Anwendung HP einfache Druckerpflege (Windows) bzw. das HP Drucker-Dienstprogramm (Mac OS) abrufen.

#### **Bedienfeld (Tintenmenü)**

- **1.**
	- Wählen Sie am Bedienfeld das Symbol **Wahlen Tintenpatronen-Informat.** aus.
- **2.** Wählen Sie die Patrone aus, deren Informationen angezeigt werden sollen.
- **3.** Auf dem Bedienfeld werden folgende Informationen angezeigt:
	- **Farbe**
	- **Produktname**
	- Produktnummer
	- Seriennummer
	- **Status**
	- Tintenstand (falls bekannt)
	- Gesamte Tintenkapazität in Milliliter
	- Verfallsdatum
	- **Garantiestatus**
	- **Hersteller**

#### **HP einfache Druckerpflege (Windows) oder HP Drucker-Dienstprogramm (Mac OS)**

- (Windows) Öffnen Sie in HP einfache Druckerpflege die Registerkarte **Overview**. Klicken Sie auf **Materialstatus** > **Patronen**, um den Status der Tintenpatronen anzuzeigen.
- (Mac OS) Klicken Sie im HP Drucker-Dienstprogramm auf **Informationen** > **Druckerstatus**.

#### **Überprüfen des Druckkopfstatus**

Der Drucker überprüft automatisch nach jedem Druckauftrag die Druckköpfe und wartet sie. Mit den folgenden Schritte können Sie weitere Informationen über die Druckköpfe anzeigen.

- **1.** Wählen Sie am Bedienfeld das Symbol  $\oslash$  und danach **Druckkopf-Informationen** aus.
- **2.** Wählen Sie den Druckkopf aus, dessen Informationen angezeigt werden sollen.
- **3.** Auf dem Bedienfeld werden folgende Informationen angezeigt:
	- **Farben**
	- **Produktname**
- <span id="page-96-0"></span>Produktnummer
- Seriennummer
- Status (siehe ["Fehlermeldungen auf dem Bedienfeld" auf Seite 199](#page-210-0))
- Bisheriger Tintenverbrauch des Druckkopfs
- **Garantiestatus**

Die meisten dieser Informationen können Sie direkt am Computer mithilfe der Anwendung HP einfache Druckerpflege (Windows) oder des HP Drucker-Dienstprogramms (Mac OS) anzeigen.

**HINWEIS:** Wenn der Garantiestatus **Siehe Garantiehinweis** lautet, wird eine nicht von HP hergestellte Tintenpatrone verwendet. Servicemaßnahmen oder Reparaturen am Drucker, die auf die Verwendung der Tinte anderer Hersteller zurückzuführen sind, werden nicht von der Gewährleistung abgedeckt. Ausführliche Informationen zu den Auswirkungen auf die Gewährleistung finden Sie im Dokument *Rechtliche Hinweise*.

## **Überprüfen der Druckernutzung**

Die Informationen zur Druckernutzung können auf verschiedene Arten angezeigt werden.

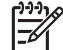

**HINWEIS:** Die Genauigkeit dieser Daten kann nicht garantiert werden.

#### **Anzeigen der Nutzungsdaten mit HP einfache Druckerpflege (Windows) oder mit dem HP Drucker-Dienstprogramm (Mac OS)**

- **1.** Starten Sie die Anwendung HP einfache Druckerpflege (Windows) oder das HP Drucker-Dienstprogramm (Mac OS) (siehe ["Einrichtungsoptionen in HP einfache Druckerpflege \(Windows\)](#page-39-0) [oder im HP Drucker-Dienstprogramm \(Mac OS\)" auf Seite 28](#page-39-0)).
- **2.** Wechseln Sie zum Verbrauchsfenster, um die Informationen zur Gesamtnutzung des Druckers anzuzeigen.
- **3.** (Windows) Öffnen Sie die Registerkarte **Übersicht**, und klicken Sie auf den Link **Druckerverwendung**.

(Mac OS) Klicken Sie auf **Informationen** > **Druckerverwendung** und danach auf die Schaltfläche **Start**.

#### **Anzeigen der Druckernutzungsdaten über den integrierten Web-Server**

- 1. Greifen Sie auf den integrierten Web-Server zu (siehe ["Zugreifen auf den integrierten Web-Server"](#page-38-0) [auf Seite 27\)](#page-38-0).
- **2.** Wechseln Sie auf der Hauptregisterkarte zur Seite **Verbrauch**.

## **Bestellen von Tintenverbrauchsmaterial**

Sie können das folgende Tintenverbrauchsmaterial für den Drucker bestellen.

#### **Tabelle 5-1 Tintenpatronen**

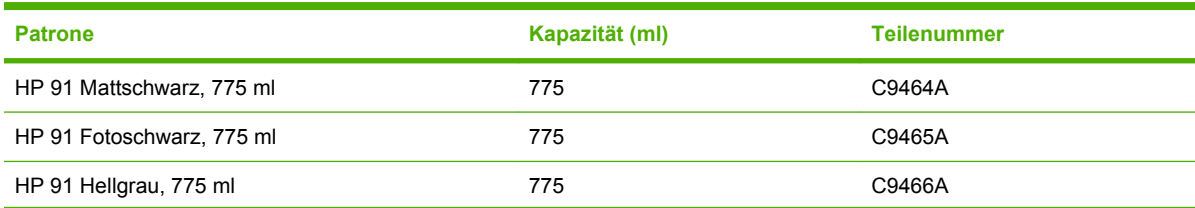

#### **Tabelle 5-1 Tintenpatronen (Fortsetzung)**

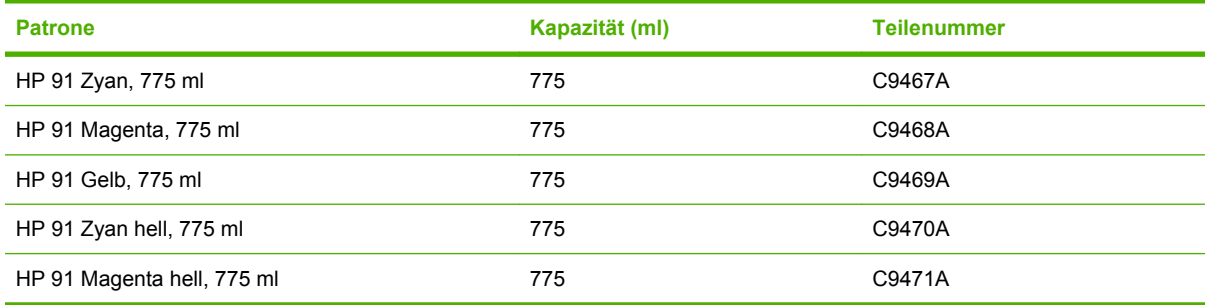

#### **Tabelle 5-2 Druckköpfe**

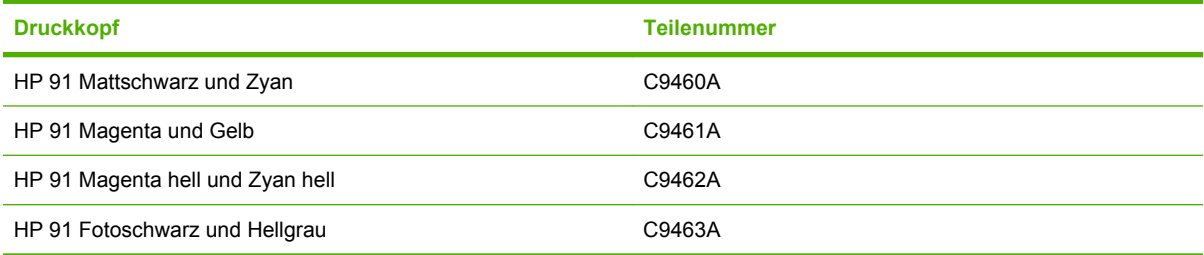

#### **Tabelle 5-3 Wartungskartusche**

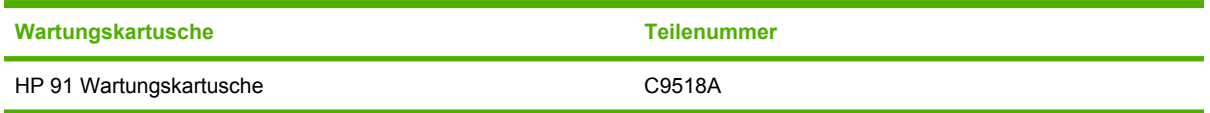

# **6 Druckoptionen**

- [Auswählen der Druckqualität](#page-99-0)
- [Auswählen des Papierformats](#page-99-0)
- [Einstellen der Rand- und Layoutoptionen](#page-101-0)
- [Ändern der Druckbildgröße](#page-102-0)
- [Drucken von Schnittmarken](#page-103-0)
- [Drehen eines Druckbilds](#page-104-0)
- [Spiegeln eines Druckbildes](#page-106-0)
- [Auswählen der Ausrichtung](#page-106-0)
- [Entfernen der oberen und unteren Leerflächen](#page-107-0)
- [Eingeben einer Abrechnungs-ID](#page-107-0)
- [Auswählen des Farbemulationsmodus](#page-108-0)
- [Ändern der Behandlung sich überschneidender Linien](#page-108-0)
- [Drucken mit Schnelleinstellungen](#page-109-0)
- [Anhalten von Druckaufträgen zur Vorschau](#page-110-0)
- [Drucken mit höchster Druckqualität](#page-111-0)
- **•** [Drucken in Graustufen](#page-113-0)
- **[Drucken eines Entwurfs](#page-114-0)**
- [Verwalten von Druckaufträgen](#page-114-0)
- [Interne Drucke des Druckers](#page-122-0)
- [Sparsamer Umgang mit Papier](#page-122-0)
- [Sparsamer Umgang mit Tinte](#page-123-0)
- [Ändern der Einstellung für die Grafiksprache](#page-123-0)

# <span id="page-99-0"></span>**Auswählen der Druckqualität**

Der Drucker verfügt über verschiedene Einstellungen für die Druckqualität. Wenn mit höchster Qualität gedruckt wird, dauert der Druckvorgang länger. Beim Drucken mit höchster Geschwindigkeit kann sich die Druckqualität verringern. Es stehen vier verschiedene Einstellungen zur Verfügung.

**HINWEIS:** Wenn Sie die Druckqualität im Druckertreiber oder über den integrierten Web-Server festlegen, wird die Qualitätseinstellung am Bedienfeld außer Kraft gesetzt.

**HINWEIS:** Die Druckqualität kann nicht für Druckaufträge geändert werden, die der Drucker aktuell empfängt oder bereits empfangen hat (selbst wenn die Seiten noch nicht gedruckt werden).

#### **Integrierter Web-Server**

Um die Druckqualität über den integrierten Web-Server festzulegen, wechseln Sie auf der **Hauptregisterkarte** zur Seite **Druckauftrag senden**. Klicken Sie unter **Druckauftragseinstellungen** auf **Basiseinstellungen**, und wählen Sie im Dropdown-Menü **Druckqualität** die gewünschte Einstellung aus: **Schnell**, **Normal, schnell**, **Normal** oder **Beste**.

**HINWEIS:** Wenn mehrere Druckaufträge über die Schaltfläche **Dateien hinzufügen** gesendet werden, ist zu beachten, dass die Einstellungen des zuletzt gesendeten Druckauftrags für die anderen Aufträge übernommen werden. Die Druckaufträge in der Druckwarteschlange sind davon jedoch nicht betroffen.

## **Treiber**

Die Druckqualität kann auf folgende Arten festgelegt werden:

- (Windows) Öffnen Sie im Dialogfeld des HP-GL/2- oder Postscript-Treibers die Registerkarte **Papier/Qualität**, und überprüfen Sie den Bereich **Druckqualität**. Wenn Sie **Standardoptionen** auswählen, können Sie den gewünschten Kompromiss zwischen Druckqualität und Druckgeschwindigkeit mit einem Schieberegler festlegen. Wenn Sie **Benutzerdefinierte Optionen** auswählen, können Sie die Einstellung **Schnell**, **Normal, schnell**, **Normal** oder **Beste** festlegen.
- (Mac OS) Öffnen Sie im Dialogfenster **Drucken** den Bereich **Bildqualität**. Wenn Sie **Standard** auswählen, können Sie den gewünschten Kompromiss zwischen Druckqualität und Druckgeschwindigkeit mit einem Schieberegler festlegen. Wenn Sie **Benutzerdefiniert** auswählen, stehen die verschiedenen Qualitätseinstellungen zur Verfügung.
	- **HINWEIS:** Im Windows-Treiber wird die Ausgabeauflösung für den Druckauftrag im Dialogfeld mit den benutzerdefinierten Druckqualitätsoptionen angezeigt. Unter Mac OS wird sie im Dialogfenster **Drucken** im Bereich **Zusammenfassung** angezeigt.

## **Bedienfeld**

Wählen Sie am Bedienfeld das Symbol und danach **Druckvoreinstellungen** > **Qualitätsstufe auswählen** aus.

# **Auswählen des Papierformats**

Wählen Sie das Papierformat über den integrierten Web-Server, im Treiber oder am Bedienfeld aus. Das ausgewählte Format sollte mit dem Seitenformat übereinstimmen, mit dem das Dokument erstellt wurde. Sie können die Größe des Dokuments zum Drucken ändern (siehe ["Ändern der Druckbildgröße"](#page-102-0) [auf Seite 91\)](#page-102-0).

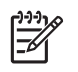

**HINWEIS:** Wenn Sie das Papierformat mit dem Computer festlegen, wird die Einstellung am Bedienfeld außer Kraft gesetzt.

#### **Benutzerdefinierte Papierformate**

Benutzerdefinierte Papierformate können im Treiber oder über den integrierten Web-Server definiert werden. Es gibt zwei Arten von benutzerdefinierten Formaten, die danach unterschieden werden, wie sie erstellt wurden. Dadurch wird festgelegt, welche Benutzer auf sie zugreifen können.

- Benutzerdefiniertes Papier: Diese benutzerdefinierten Papierformate wurden im Treiber definiert und sind auf der Festplatte des Benutzers gespeichert. Aus diesem Grund sind sie nicht für andere Benutzer im Netzwerk verfügbar.
- Druckerformulare: Diese benutzerdefinierten Papierformate wurden über den integrierten Web-Server definiert und sind für alle Benutzer verfügbar, die auf diese Druckwarteschlange zugreifen. Zur Erstellung von Druckerformularen sind mindestens die Berechtigungen zum Drucken im Netzwerk erforderlich.

#### **Integrierter Web-Server**

Um das Papierformat über den integrierten Web-Server festzulegen, wechseln Sie auf der **Hauptregisterkarte** zur Seite **Druckauftrag senden**. Klicken Sie unter **Druckauftragseinstellungen** auf **Erweiterte Einstellungen** > **Papier** > **Seitenformat**, und wählen Sie **Standard** oder **Benutzerdefiniert** aus.

- Standard: Wählen Sie in den Dropdown-Menüs **Format** und **Ausrichtung** die gewünschten Einstellungen aus.
- Benutzerdefiniert: Geben Sie in die Textfelder **Breite** und **Länge** die gewünschten Werte ein, und wählen Sie im Dropdown-Menü **Seitenformat** die Maßeinheit aus.

**HINWEIS:** Wenn Sie im integrierten Web-Server mithilfe der Schaltfläche **Dateien hinzufügen** mehrere Druckaufträge senden, gelten für alle Druckaufträge die Einstellungen des zuletzt gesendeten Auftrags. Aufträge, die sich bereits in der Druckwarteschlange befinden, sind davon jedoch nicht betroffen.

#### **Treiber**

Wählen Sie das Seitenformat auf eine der folgenden Arten aus:

- (Windows) Öffnen Sie im HP-GL/2- oder PostScript-Treiber die Registerkarte **Papier/Qualität**, und klicken Sie auf **Dokumentformat**.
- (Mac OS) Klicken Sie im Menü **Ablage** auf **Papierformat**, wählen Sie im Einblendmenü **Format für** Ihren Drucker aus, und klicken Sie auf **Papiergröße**.

<span id="page-101-0"></span>So definieren Sie ein eigenes Papierformat, das nicht in der Liste enthalten ist:

- Verwenden Sie im Windows- und im PostScript-Treiber eine der folgenden Methoden:
	- Öffnen Sie die Registerkarte **Papier/Qualität**, und wählen Sie in der Dropdown-Liste **Dokumentformat** die Option **Benutzerdefiniert** aus. Geben Sie einen Namen für das benutzerdefinierte Format ein, und klicken Sie auf **Speichern**. Geben Sie dann die Abmessungen ein, und klicken Sie auf **OK**, um das Format zu speichern.
		- **HINWEIS:** Das neue Papierformat steht erst in der Liste der benutzerdefinierten 17 Formate zur Verfügung, wenn Sie das Dialogfeld des Treibers schließen und wieder öffnen. Sie können es dann in der Dropdown-Liste **Dokumentformat** über die Option **Sonstige** auswählen.
	- Klicken Sie im Menü **Start** auf **Drucker und Faxgeräte** und danach im Menü **Datei** auf **Servereigenschaften**. Aktivieren Sie auf der Registerkarte **Formulare** das Kontrollkästchen **Neues Formular erstellen**, legen Sie den Namen und die Maße des neuen Formulars fest, und klicken Sie auf **Formular speichern**.
- Klicken Sie unter Mac OS X 10.4 im Dialogfenster **Papierformat** auf **Papiergröße** und dann auf die Option zum Verwalten eigener Papiergrößen.
- Klicken Sie unter Mac OS X 10.2 oder 10.3 im Dialogfenster **Papierformat** auf **Einstellungen** > **Papiergröße anpassen**.

## **Bedienfeld**

Wählen Sie am Bedienfeld das Symbol **[<del>11]</del>** und danach **Druckvoreinstellungen** > **Papieroptionen** > **Papierformat auswählen** aus.

# **Einstellen der Rand- und Layoutoptionen**

Die Druckerränder bestimmen den Bereich zwischen den Rändern des Druckbilds und den Papierkanten. Informationen zu den genauen Maßen (in Millimeter) der verfügbaren Randeinstellungen finden Sie unter [Tabelle 17-4, "Ränder", auf Seite 211](#page-222-0).

Sie können die Randeinstellungen auf verschiedene Arten festlegen. Es stehen aber immer einige der folgenden Optionen zur Verfügung.

- **Standard**. Das Bild wird auf eine Seite mit dem ausgewählten Format gedruckt, wobei zwischen den Bildrändern und den Papierkanten ein schmaler Rand verbleibt. Das Bild muss klein genug sein, dass es (unter Berücksichtigung der Ränder) auf die Seite passt.
- Übergröße. Das Bild wird auf der Seite etwas größer gedruckt, als es dem ausgewählten Format entspricht. Wenn Sie die Ränder abschneiden, erhalten Sie eine Seite im ausgewählten Format (ohne Ränder zwischen dem Bild und den Papierkanten).
- **Inhalte nach Rändern abschneiden** bzw. **Rand beschneidet Druckbild**. Wenn Sie diese Option auswählen, wird das Bild mit einem weißen Rand und der Größe des im Treiber ausgewählten Papierformats gedruckt. Der weiße Rand wird für die Druckerränder verwendet, und die Größe ist mit dem im Treiber ausgewählten Papierformat identisch.

Im Verwendungs- und Vorschaubereich der Registerkarte **Papier/Qualität** finden Sie Tipps zum Festlegen der geeigneten Rand- und Layouteinstellungen.

**HINWEIS:** Wenn Sie die Ränder im Druckertreiber oder über den integrierten Webserver festlegen, wird die Einstellung am Bedienfeld außer Kraft gesetzt.

#### <span id="page-102-0"></span>**Integrierter Web-Server**

Um die Ränder über den integrierten Web-Server festzulegen, wechseln Sie auf der **Hauptregisterkarte** zur Seite **Druckauftrag senden**. Klicken Sie unter **Druckauftragseinstellungen** auf **Erweiterte Einstellungen** > **Papier** > **Layout/Ränder**. Wählen Sie dann in der Dropdown-Liste **Ränder auswählen** die gewünschte Einstellung aus. Folgende Einstellungen sind verfügbar: **Standard**, **Schmal**, **Normal** und **Breiter**.

**HINWEIS:** Wenn mehrere Druckaufträge über die Schaltfläche **Dateien hinzufügen** gesendet werden, ist zu beachten, dass die Einstellungen des zuletzt gesendeten Druckauftrags für die anderen Aufträge übernommen werden. Die Druckaufträge in der Druckwarteschlange sind davon jedoch nicht betroffen.

#### **Treiber**

Die Ränder können auf folgende Arten festgelegt werden:

- Im Windows-HP-GL/2-Treiber sind die Randeinstellung **Normal** und das Layout **Standard** standardmäßig ausgewählt. Wenn Sie diese Einstellungen ändern möchten, klicken Sie auf der Registerkarte **Papier/Qualität** auf die Schaltfläche **Layout**.
- Im Windows-PostScript-Treiber sind die Randeinstellung **Normal** und das Layout **Standard** standardmäßig ausgewählt. Wenn Sie diese Einstellungen ändern möchten, klicken Sie auf der Registerkarte **Papier/Qualität** in der Dropdown-Liste **Dokumentformat** auf die Option **Sonstige**, und wählen Sie das Seitenformat und die Ränder zugleich aus. Klicken Sie auf die Schaltfläche **Layout**, wenn Sie die Layouteinstellungen ändern möchten.
- Klicken Sie im Mac OS-Treiber im Menü **Ablage** auf **Papierformat**, wählen Sie im Einblendmenü **Format für** Ihren Drucker aus, und klicken Sie auf **Papiergröße**. Die Ränder werden zusammen mit dem Seitenformat festgelegt.

**HINWEIS:** Im Windows-PostScript-Treiber kann ein Papierformat ohne Rand ausgewählt werden. Die Option für den Randlosdruck sollte nur zusammen mit den Layouteinstellungen **Übergröße** und **Inhalte nach Rändern abschneiden** verwendet werden.

**HINWEIS:** Im Mac OS-Treiber richten sich die verfügbaren Randoptionen nach der Papiergröße, die im Dialogfenster **Papierformat** ausgewählt wird.

Sie können ein Papierformat ohne Rand auswählen. Öffnen Sie dazu das Dialogfeld **Drucken** wählen Sie den Bereich **Fertigstellung** aus, und klicken Sie auf den Ausschnitt **Layout**. Die Option für den Randlosdruck sollte nur zusammen mit den Layouteinstellungen **Übergröße** und **Inhalte nach Rändern abschneiden** verwendet werden.

## **Bedienfeld**

Wählen Sie am Bedienfeld das Symbol und danach **Druckvoreinstellungen** > **Ränder** > **Ränder auswählen** aus.

# **Ändern der Druckbildgröße**

Sie können ein Druckbild in einer bestimmten Größe senden und den Drucker so einstellen, dass es in einem anderen Format (normalerweise größer) gedruckt wird. Diese Möglichkeit ist in folgenden Situationen hilfreich:

- Ihre Software unterstützt keine großen Formate.
- Die Datei ist zu groß für den Druckerspeicher. Verkleinern Sie in diesem Fall das Seitenformat in der Software, und vergrößern Sie anschließend das Format am Bedienfeld.

#### <span id="page-103-0"></span>**Integrierter Web-Server**

Um die Größe über den integrierten Web-Server zu ändern, wechseln Sie auf der **Hauptregisterkarte** zur Seite **Druckauftrag senden**. Klicken Sie unter **Druckauftragseinstellungen** auf **Erweiterte Einstellungen** > **Größe ändern**. Klicken Sie in der Dropdownliste **Größe ändern** auf **Standard**, **% der tatsächlichen Größe** oder **Benutzerdefiniert**.

- Wenn Sie die Einstellung **Standard** verwenden, wählen Sie anschließend das Format und die Ausrichtung in den entsprechenden Dropdown-Listen aus.
- Wenn Sie **% der tatsächlichen Größe** auswählen, geben Sie danach den gewünschten Prozentwert in das Textfeld ein.
- Wenn Sie Benutzerdefiniert auswählen, geben Sie den gewünschten Wert in das Textfeld ein, und wählen Sie dann die Maßeinheit und die Angabe (Breite oder Länge) aus.

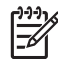

**HINWEIS:** Wenn mehrere Druckaufträge über die Schaltfläche **Dateien hinzufügen** gesendet werden, ist zu beachten, dass die Einstellungen des zuletzt gesendeten Druckauftrags für die anderen Aufträge übernommen werden. Die Druckaufträge in der Druckwarteschlange sind davon jedoch nicht betroffen.

#### **Treiber**

Die Größe des Druckbilds kann auf folgende Arten geändert werden:

- (Windows) Öffnen Sie im HP-GL/2- oder PostScript-Treiber die Registerkarte **Funktionen**, und klicken Sie auf **Größenänderungsoptionen**.
	- Mit der Option **Dokument drucken auf** kann die Größe des Druckbilds an das ausgewählte Papierformat angepasst werden. Wenn Sie beispielsweise als Papierformat ISO A2 ausgewählt haben und ein Druckbild im Format A4 ausgeben, wird dieses auf das Format A2 vergrößert. Ist das Papierformat ISO A3 ausgewählt, wird ein größeres Druckbild auf das Format A3 verkleinert.
	- Mit der Option **% der normalen Größe** kann der Druckbereich der Originalseite (die Seite ohne Ränder) um den angegebenen Prozentwert vergrößert werden. Bei Bedarf werden Ränder hinzugefügt.
- (Mac OS) Öffnen Sie im Dialogfenster **Drucken** den Bereich **Fertigstellung**, und wählen Sie unter **Dokument drucken auf** die gewünschte Einstellung aus. Die Größe des Druckbilds wird dann an das ausgewählte Papierformat angepasst.

Wenn Sie beispielsweise das Papierformat ISO A3 ausgewählt haben und ein Druckbild im Format A4 ausgeben, wird dieses auf das Format A3 vergrößert. Ist das Papierformat ISO A3 ausgewählt, wird ein größeres Druckbild auf das Format A3 verkleinert.

## **Bedienfeld**

Wählen Sie am Bedienfeld das Symbol **[<del>11]</del>** und danach **Druckvoreinstellungen** > **Papieroptionen** > **Skalieren** aus.

# **Drucken von Schnittmarken**

Schnittmarken werden auf das Papier gedruckt, damit dieses entsprechend dem gewünschten Format abgeschnitten werden kann. Das Drucken von Schnittmarken kann für einzelne Druckaufträge oder für mehrere Druckaufträge, die verschachtelt werden, aktiviert werden.

Informationen zum Drucken von Schnittmarken für mehrere Druckaufträge, die verschachtelt werden, finden Sie unter ["Verschachteln mit Schnittmarken" auf Seite 110](#page-121-0).

#### <span id="page-104-0"></span>**Integrierter Web-Server**

Um das Drucken von Schnittmarken über den integrierten Web-Server zu aktivieren, wechseln Sie auf der **Hauptregisterkarte** zur Seite **Druckauftrag senden**. Klicken Sie unter **Druckauftragseinstellungen** auf **Erweiterte Einstellungen** > **Rollenoptionen**, und wählen Sie anschließend in der Dropdown-Liste **Schnittmarken aktivieren** die gewünschte Einstellung aus.

**HINWEIS:** Wenn mehrere Druckaufträge über die Schaltfläche **Dateien hinzufügen** gesendet E werden, ist zu beachten, dass die Einstellungen des zuletzt gesendeten Druckauftrags für die anderen Aufträge übernommen werden. Die Druckaufträge in der Druckwarteschlange sind davon jedoch nicht betroffen.

## **Treiber**

- (Windows) Öffnen Sie im Treiber die Registerkarte **Funktionen**, und aktivieren Sie im Abschnitt **Rollenoptionen** das Kontrollkästchen **Schnittmarken aktivieren**.
- (Mac OS) Wechseln Sie im Dialogfenster **Drucken** zum Bereich **Fertigstellung**, und markieren Sie das Feld **Schnittmarken**.

## **Bedienfeld**

Wählen Sie das Symbol und danach **Druckvoreinstellungen** > **Papieroptionen** > **Schnittmarken aktivieren** aus.

# **Drehen eines Druckbilds**

Das Druckbild wird in der Standardeinstellung so ausgegeben, dass die kürzeren Seiten parallel zur Vorderkante des Papiers sind:

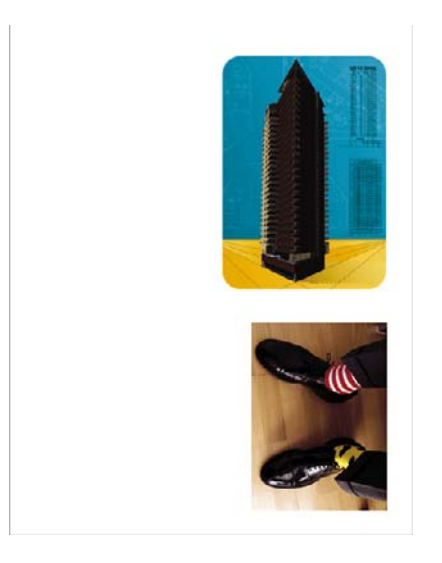

Sie können aber das Druckbild um 90° drehen, um Papier zu sparen:

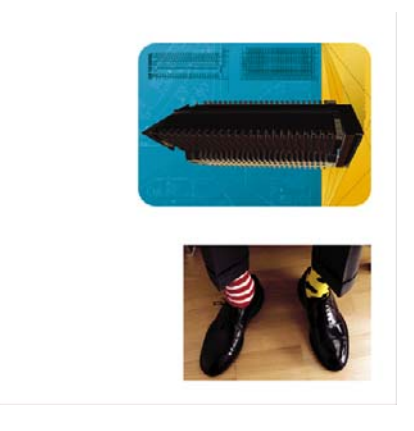

Beim Drehen des Druckbilds wird eigentlich die Seite auf der Rolle gedreht. Die Ausrichtung des Druckbilds auf der Seite wird beibehalten. Sie können das Druckbild über den integrierten Web-Server, im Treiber oder am Bedienfeld drehen. Weitere Informationen zur Ausrichtung finden Sie unter ["Auswählen der Ausrichtung" auf Seite 95.](#page-106-0)

**HINWEIS:** Wenn Sie die Drehung im Druckertreiber oder über den integrierten Webserver festlegen, wird die Einstellung am Bedienfeld außer Kraft gesetzt.

**HINWEIS:** Beim Drehen eines Druckauftrags muss die Seitenlänge möglicherweise vergrößert werden, damit das Druckbild nicht abgeschnitten wird, da der obere und untere Rand normalerweise größer als die seitlichen Ränder sind.

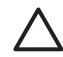

**ACHTUNG:** Wenn Sie das Druckbild drehen, ist das Papier möglicherweise nicht breit genug. Wird beispielsweise ein D/A1-Druckbild im Hochformat auf D/A1-Papier um 90° gedreht, ist es wahrscheinlich breiter als das Papier. Wenn Sie die Änderung über den integrierten Webserver vornehmen, wird dann in der Vorschau ein Warndreieck angezeigt. Der Druckauftrag erhält dann den Status "Warten auf Papier" (siehe ["Informationen zum Auftragsstatus" auf Seite 106\)](#page-117-0).

## **Integrierter Web-Server**

Um das Druckbild über den integrierten Web-Server zu drehen, wechseln Sie auf der **Hauptregisterkarte** zur Seite **Druckauftrag senden**. Klicken Sie dann unter **Druckauftragseinstellungen** auf **Erweiterte Einstellungen** > **Rollenoptionen**, und wählen Sie im Dropdown-Menü **Drehen** die gewünschte Einstellung aus.

**HINWEIS:** Wenn mehrere Druckaufträge über die Schaltfläche **Dateien hinzufügen** gesendet werden, ist zu beachten, dass die Einstellungen des zuletzt gesendeten Druckauftrags für die anderen Aufträge übernommen werden. Die Druckaufträge in der Druckwarteschlange sind davon jedoch nicht betroffen.

## **Treiber**

Das Druckbild kann auf folgende Arten gedreht werden:

- Öffnen Sie im Dialogfeld des Windows-HP-GL/2- oder PostScript-Treibers die Registerkarte **Funktionen**, und wählen Sie im Abschnitt **Rollenoptionen** die Option **Um 90 Grad drehen** aus.
- (Mac OS) Öffnen Sie im Dialogfenster **Drucken** den Bereich **Fertigstellung**, und markieren Sie die Option **Um 90 Grad drehen**.

## **Bedienfeld**

Wählen Sie das Symbol und danach **Druckvoreinstellungen** > **Papieroptionen** > **Drehen** aus.

#### <span id="page-106-0"></span>**Automatisches Drehen**

Der Windows HP-GL/2-Treiber verfügt über eine Option zum automatischen Drehen, durch die alle überformatigen Bilder im Hochformat automatisch um 90° gedreht werden, um Papier zu sparen. Öffnen Sie die Registerkarte **Funktionen**, und aktivieren Sie im Abschnitt **Rollenoptionen** die Option zum automatischen Drehen. Wählen Sie dann die Breite der geladenen Rolle in der Dropdown-Liste **Rollenbreite** aus.

# **Spiegeln eines Druckbildes**

Wenn Sie durchsichtiges Imaging-Papier verwenden, können Sie das Druckbild spiegeln, damit es in der richtigen Ausrichtung zu sehen ist, wenn das Papier von hinten angeleuchtet wird. Diese Einstellung kann auf die folgenden Arten festgelegt werden.

#### **Integrierter Web-Server**

Um das Druckbild über den integrierten Web-Server zu spiegeln, wechseln Sie auf der **Hauptregisterkarte** zur Seite **Druckauftrag senden**. Klicken Sie unter **Druckauftragseinstellungen** auf **Erweiterte Einstellungen** > **Transformationen**, und wählen Sie im Dropdown-Menü **Druckbild spiegeln** die gewünschte Einstellung aus:

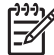

**HINWEIS:** Wenn mehrere Druckaufträge über die Schaltfläche **Dateien hinzufügen** gesendet werden, ist zu beachten, dass die Einstellungen des zuletzt gesendeten Druckauftrags für die anderen Aufträge übernommen werden. Die Druckaufträge in der Druckwarteschlange sind davon jedoch nicht betroffen.

## **Auswählen der Ausrichtung**

Mit der Seitenausrichtung können Sie festlegen, ob das Dokument im Hochformat oder im Querformat gedruckt wird. Wenn Sie die Ausrichtung zwischen Hoch- und Querformat ändern, wird lediglich die Ausrichtung des Druckbilds auf der Seite geändert, jedoch nicht die Seite auf der Rolle gedreht. Sie können die Ausrichtung über den integrierten Web-Server oder im Treiber ändern. Weitere Informationen zum Drehen eines Druckbilds finden Sie unter ["Drehen eines Druckbilds" auf Seite 93](#page-104-0).

**HINWEIS:** Wenn mehrere Druckaufträge über die Schaltfläche **Dateien hinzufügen** gesendet werden, ist zu beachten, dass die Einstellungen des zuletzt gesendeten Druckauftrags für die anderen Aufträge übernommen werden. Die Druckaufträge in der Druckwarteschlange sind davon jedoch nicht betroffen.

#### **Integrierter Web-Server**

Um die Ausrichtung über den integrierten Web-Server festzulegen, wechseln Sie auf der **Hauptregisterkarte** zur Seite **Druckauftrag senden**. Klicken Sie unter **Druckauftragseinstellungen** auf **Erweiterte Einstellungen** > **Ausrichtung**, und wählen Sie die Einstellung **Hochformat** oder **Querformat** aus.

#### **Treiber**

- (Windows) Wählen Sie auf der Registerkarte **Papier/Qualität** die Ausrichtung **Hochformat** oder **Querformat** aus.
- (Mac OS) Wählen Sie im Dialogfenster **Papierformat** die Ausrichtung **Hochformat** oder **Querformat** aus.

# <span id="page-107-0"></span>**Entfernen der oberen und unteren Leerflächen**

Sie können nicht nur den Seitenrand für einen Druckauftrag auswählen, sondern auch festlegen, ob ein Leerraum von 5 mm zwischen den Aufträgen freigelassen wird. Sie können diesen Leerraum entfernen, indem Sie die Option **Leerflächen oben/unten entfernen** aktivieren.

**HINWEIS:** Wenn mehrere Druckaufträge über die Schaltfläche **Dateien hinzufügen** gesendet werden, ist zu beachten, dass die Einstellungen des zuletzt gesendeten Druckauftrags für die anderen Aufträge übernommen werden. Die Druckaufträge in der Druckwarteschlange sind davon jedoch nicht betroffen.

#### **Integrierter Web-Server**

Um den Leerraum über den integrierten Web-Server zu entfernen, wechseln Sie auf der **Hauptregisterkarte** zur Seite **Druckauftrag senden**. Klicken Sie unter **Druckauftragseinstellungen** auf **Erweiterte Einstellungen** > **Rollenoptionen**, und wählen Sie die Option **Leerflächen oben/unten entfernen** aus.

## **Treiber**

- (Windows) Aktivieren Sie auf der Registerkarte **Funktionen** die Option **Leerflächen oben/unten entfernen**.
- (Mac OS) Wechseln Sie im Dialogfenster **Drucken** zum Bereich **Fertigstellung**, und markieren Sie die Option **Leerflächen oben/unten entfernen**.

# **Eingeben einer Abrechnungs-ID**

Sie können einem Druckauftrag zu Abrechnungszwecken eine Abrechnungs-ID zuweisen. Diese ID wird auf den Abrechnungsberichten des Druckers ausgegeben. Wenn Sie die Abrechnungsdaten überwachen möchten, konfigurieren Sie den Drucker so, dass für jeden gesendeten Druckauftrag eine Abrechnungs-ID eingegeben werden muss. Dadurch erhalten alle Druckaufträge ohne Abrechnungs-ID den Status "Warten auf Abrechnung".

**HINWEIS:** Wenn mehrere Druckaufträge über die Schaltfläche **Dateien hinzufügen** gesendet werden, ist zu beachten, dass die Einstellungen des zuletzt gesendeten Druckauftrags für die anderen Aufträge übernommen werden. Die Druckaufträge in der Druckwarteschlange sind davon jedoch nicht betroffen.

#### **Integrierter Web-Server**

Wechseln Sie auf der **Hauptregisterkarte** zur Seite **Druckauftrag senden**. Klicken Sie unter **Druckauftragseinstellungen** auf **Erweiterte Einstellungen** > **Rollenoptionen**, und wählen Sie die Option **Abrechnungs-ID** aus.

## **Treiber**

- (Windows) Geben Sie auf der Registerkarte **Funktionen** die Abrechnungs-ID in das Feld **Abrechnungs-ID** ein.
- (Mac OS) Wechseln Sie im Dialogfenster **Drucken** zum Bereich **Abrechnung**, und geben Sie die Abrechnungs-ID in das Feld **Abrechnungs-ID** ein.
## **Auswählen des Farbemulationsmodus**

Wählen Sie den Farbemulationsmodus über den integrierten Web-Server, im Treiber oder am Bedienfeld aus. Weitere Informationen zur Farbverwaltung durch die Anwendung oder den Drucker finden Sie unter ["Farbmanagementoptionen" auf Seite 126.](#page-137-0)

### **Integrierter Web-Server**

Um den Farbemulationsmodus über den integrierten Web-Server festzulegen, wechseln Sie auf der **Hauptregisterkarte** zur Seite **Druckauftrag senden**. Klicken Sie unter **Druckauftragseinstellungen** auf **Erweiterte Einstellungen** > **Farbe**, und wählen Sie im Dropdown-Menü **Farbverwaltung** die gewünschte Einstellung aus. Wenn Sie die Einstellung **Druckeremulation** verwenden, können Sie im Dropdown-Menü die Druckerserie auswählen, die emuliert werden soll.

**HINWEIS:** Wenn mehrere Druckaufträge über die Schaltfläche **Dateien hinzufügen** gesendet werden, ist zu beachten, dass die Einstellungen des zuletzt gesendeten Druckauftrags für die anderen Aufträge übernommen werden. Die Druckaufträge in der Druckwarteschlange sind davon jedoch nicht betroffen.

### **Treiber**

Der Farbemulationsmodus kann auf folgende Arten festgelegt werden:

- (Windows) Verwenden Sie im HP-GL/2- oder PostScript-Treiber auf der Registerkarte **Farbe** den Abschnitt **Farbverwaltung**.
- (Mac OS) Wechseln Sie im Dialogfenster **Drucken** zum Bereich **Farboptionen**, und verwenden Sie die Option **Druckeremulation**.

### **Bedienfeld**

●

Wählen Sie am Bedienfeld das Symbol und danach **Druckvoreinstellungen** > **Farboptionen** aus. Wählen Sie anschließend den gewünschten Emulationsmodus aus.

## **Ändern der Behandlung sich überschneidender Linien**

Die Option **Überlagerung** bestimmt, wie Linien behandelt werden, die sich in einem Druckbild überschneiden. Es gibt die beiden Einstellungen **Aus** und **Ein**.

- Wenn **Überlagerung** auf Aus eingestellt ist, wird der Schnittpunkt der Linien in der Farbe der oberen Linie gedruckt.
- Wenn **Überlagerung** auf **Ein** eingestellt ist, werden die Farben der beiden Linien am Schnittpunkt gemischt.

### **Bedienfeld**

Um die Überlagerung zu aktivieren, wählen Sie das Symbol [11] und danach **Druckvoreinstellungen** > **HP-GL/2-Einstellungen** > **Überlagerung aktivieren** aus. Die Einstellung kann auch in manchen Anwendungen vorgenommen werden. Sie hat dann Vorrang vor der Einstellung am Bedienfeld.

HP-GL/2-Einstellungen Palette auswählen 田 Palette definieren  $\blacktriangleright$  Überlagerung aktivieren

**HINWEIS:** Die Überlagerungseinstellung wirkt sich nicht auf PostScript-Druckaufträge aus.

## **Drucken mit Schnelleinstellungen**

Der Druckertreiber bietet zahlreiche Optionen, mit denen die Werte für die verschiedenen Druckaufträge festgelegt werden können. In einer Schnelleinstellung können die Vorgaben für einen bestimmten Auftragstyp gespeichert und später mit einem Mausklick zugewiesen werden. Bestimmte Einstellungen (wie Papierformat und Ausrichtung) können jedoch durch die Einstellungen in der Anwendung außer Kraft gesetzt werden.

ਵਿੰ

**HINWEIS:** Die Schnelleinstellungen stehen nur unter Windows im HP-GL/2- und PostScript-Treiber zur Verfügung.

Wenn Sie eine Schnelleinstellung verwenden möchten, öffnen Sie im Dialogfeld des Windows-Treibers die betreffende Registerkarte.

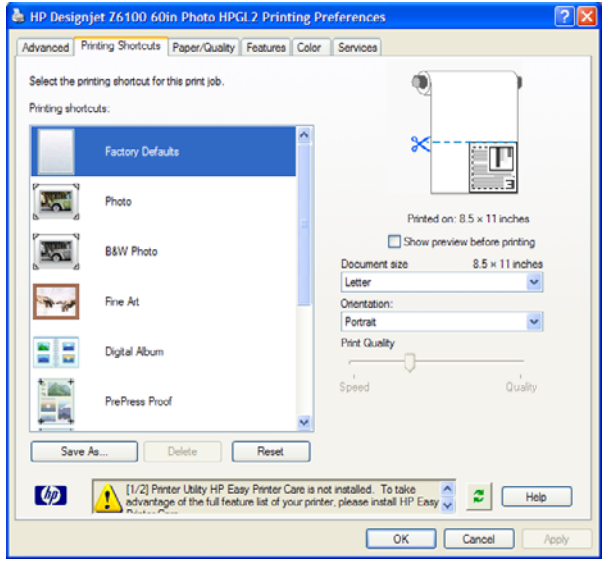

Die Registerkarte enthält eine Liste der verfügbaren Schnelleinstellungen. Wählen Sie den gewünschten Eintrag aus.

Die Optionen des Treibers werden dann entsprechend eingestellt. Sie können sofort drucken oder erst prüfen, ob die Einstellungen geeignet sind. Sie können auch eine Schnelleinstellung auswählen und dann bestimmte Optionen ändern.

**TIPP:** Überprüfen Sie zumindest die Einstellungen, die auf der Registerkarte mit den Schnelleinstellungen angezeigt werden (Dokumentformat, Ausrichtung usw.).

Die Schnelleinstellung **Werkseitige Standardeinstellungen** enthält die im Werk festgelegten Standardeinstellungen des Druckers. Wenn Sie auf diese Schnelleinstellung klicken, werden alle Optionen auf die Standardwerte gesetzt.

<span id="page-110-0"></span>Sie können die vorhandenen Schnelleinstellungen an Ihre Erfordernisse anpassen, um eigene Schnelleinstellungen zu erstellen:

- **1.** Wählen Sie die Schnelleinstellung mit den Werten aus, die Ihren Anforderungen am ehesten entspricht.
- **2.** Ändern Sie die Optionen auf der Registerkarte mit den Schnelleinstellungen und auf den anderen Registerkarten nach Bedarf.
- **3.** Speichern Sie die neue Schnelleinstellung.

Wenn Sie die Schnelleinstellung nicht mehr benötigen, können Sie sie jederzeit löschen.

## **Anhalten von Druckaufträgen zur Vorschau**

Mithilfe der Druckvorschau können Sie das Layout eines Dokuments vor dem Drucken auf dem Bildschirm überprüfen. Dadurch kann Papier und Tinte eingespart werden.

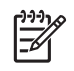

**HINWEIS:** Wenn die Verschachtelung aktiviert ist, stimmt das Vorschaubild möglicherweise nicht genau mit dem Druckbild überein.

### **Integrierter Web-Server**

- **1.** Wechseln Sie auf der **Hauptregisterkarte** zur Seite **Druckauftrag senden**.
- **2.** Klicken Sie unter **Druckauftragseinstellungen** auf **Basiseinstellungen**.
- **3.** Wählen Sie im Dropdown-Menü **Für Vorschau anhalten** die Einstellung **Ja** aus.
- **4.** Klicken Sie auf **Drucken**, um den Auftrag zu senden.

Der Druckauftrag wird dann in der Druckwarteschlange mit dem Status "Angehalten" angezeigt.

**5.** Klicken Sie auf das Symbol in der Spalte **Vorschau**, um die Druckvorschau anzuzeigen.

**HINWEIS:** Im Drucker können bis zu 64 Seiten zur Vorschau gespeichert werden. Wenn der ausgewählte Druckauftrag mehr als 64 Seiten enthält, wird er bei der Verarbeitung von Seite 65 ohne Benachrichtigung abgebrochen und gelöscht. Wenn Sie die Vorschau eines Druckauftrags mit mehr als 64 Seiten anzeigen möchten, klicken Sie vor der Verarbeitung von Seite 65 auf die Schaltfläche **Weiter**. Da das Vorschaubild sofort nach der Verarbeitung der ersten Seite angezeigt wird, sollte die Zeit ausreichen, es zu überprüfen.

### **Treiber**

Eigentlich ist die Vorschau in den Druckertreibern nicht möglich. Wenn Sie im Treiber die Vorschaufunktion auswählen, wird der integrierte Web-Server aufgerufen. Das Bild wird dann im Vorschaufenster des integrierten Web-Servers angezeigt.

- (Windows) Aktivieren Sie im Dialogfeld des HP/GL-2- oder PostScript-Treibers auf der Registerkarte mit den Schnelleinstellungen das Kontrollkästchen zur Anzeige einer Vorschau vor dem Drucken.
- (Mac OS) Öffnen Sie im Dialogfenster **Drucken** den Bereich **Fertigstellung**, und markieren Sie die Option **Seitenansicht anzeigen**.
- Sie können auch die Vorschaufunktion in Ihrer Anwendung verwenden.

## **Drucken mit höchster Druckqualität**

Sie können die bestmögliche Druckqualität auf verschiedene Arten festlegen.

### **Integrierter Web-Server**

Wechseln Sie auf der **Hauptregisterkarte** zur Seite **Druckauftrag senden**. Klicken Sie unter **Druckauftragseinstellungen** auf **Basiseinstellungen**, und wählen Sie im Dropdown-Menü **Druckqualität** die Einstellung **Beste** aus.

**HINWEIS:** Wenn mehrere Druckaufträge über die Schaltfläche **Dateien hinzufügen** gesendet Ë werden, ist zu beachten, dass die Einstellungen des zuletzt gesendeten Druckauftrags für die anderen Aufträge übernommen werden. Die Druckaufträge in der Druckwarteschlange sind davon jedoch nicht betroffen.

## **Treiber**

- (Windows) Öffnen Sie die Registerkarte **Papier/Qualität**, und überprüfen Sie den Bereich **Druckqualität**. Verschieben Sie den Schieberegler für die Druckqualität ganz nach rechts (**Qualität**).
- (Mac OS) Wechseln Sie im Dialogfenster **Drucken** zum Bereich **Bildqualität**, und verschieben Sie den Schieberegler für die Druckqualität ganz nach rechts (**Qualität**).

## **Bedienfeld**

Wählen Sie am Bedienfeld das Symbol und danach **Druckvoreinstellungen** > **Qualitätsstufe**<br> **auswählen** > **Beste** aus.

**HINWEIS:** Wenn Sie die Druckqualität mit dem Computer festlegen, wird die Einstellung am Bedienfeld außer Kraft gesetzt.

## **Weitere Tipps**

Hier sind einige Tipps für bestimmte Druckbedingungen:

- **Drucken auf satiniertem Fotopapier**: Wenn Sie auf satiniertem Fotopapier drucken, verwenden Sie HP Professional Fotopapier (satiniert), das folgende Vorteile bietet:
	- Größeres Farbspektrum
	- Bessere optische Schwarzdichte
	- Bessere PANTONE\*-Abdeckung
	- Glattere Oberfläche
	- Größere Strapazierfähigkeit
- **Empfehlungen zur Druckqualitätskonfiguration**: In der folgenden Tabelle sind die empfohlenen Druckqualitätseinstellungen und Papiersorten für verschiedene Druckausgaben aufgelistet.

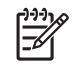

**HINWEIS:** Bilder mit hoher Dichte sollten auf schwererem Papier (schwer oder hochglänzend) gedruckt werden.

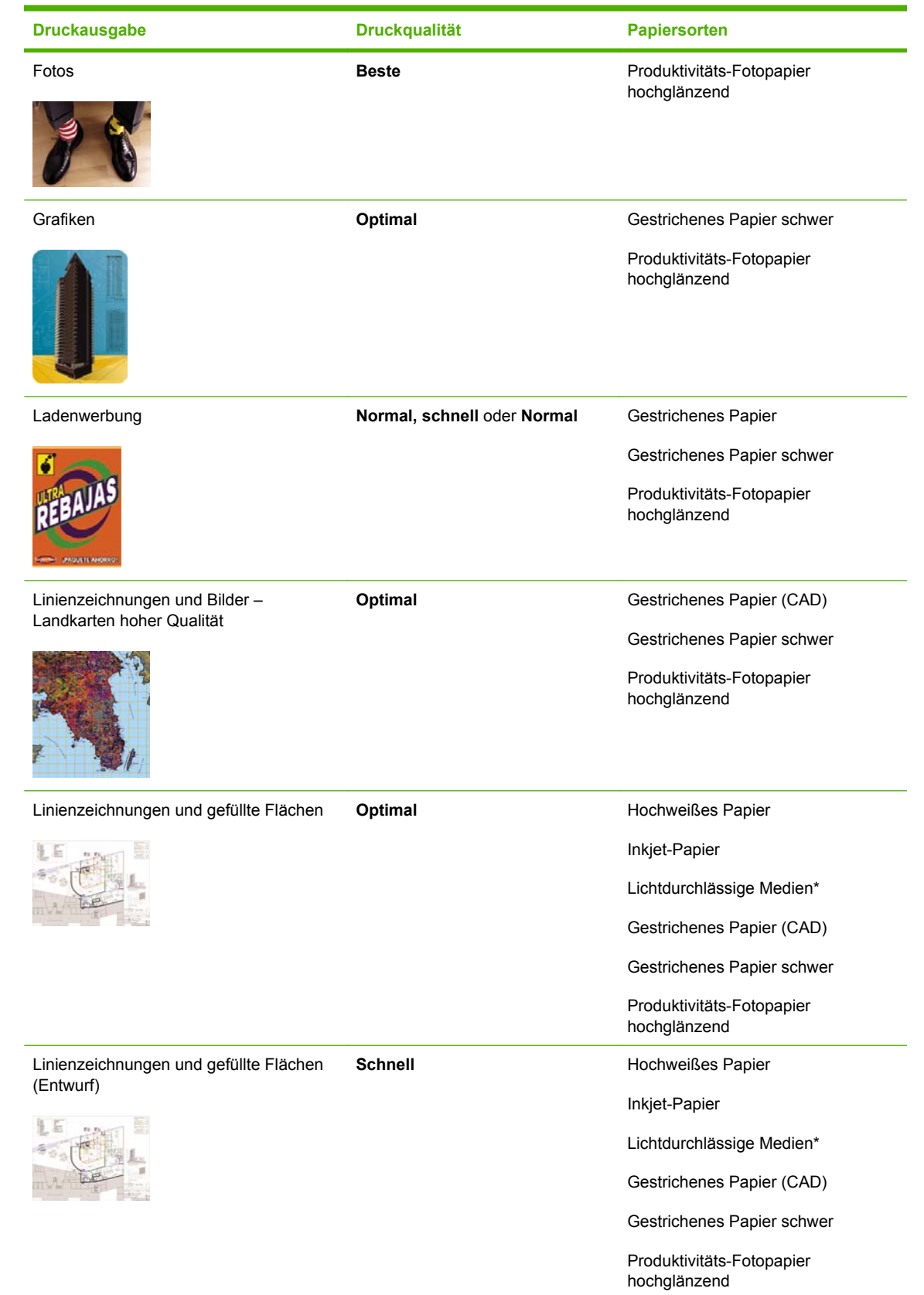

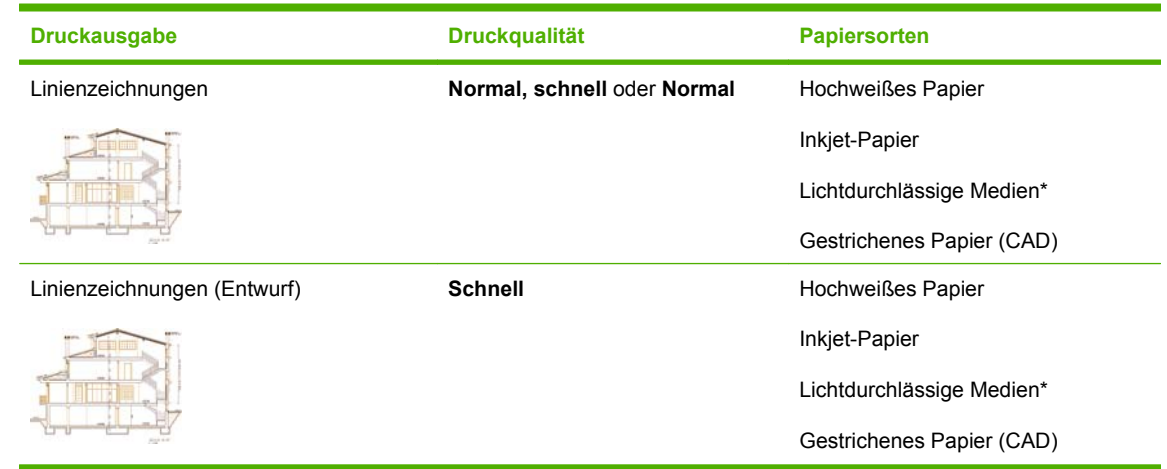

\* Zu den lichtdurchlässigen Medien gehören Velinpapier, weißes Transparentpapier, transparentes Pauspapier sowie transparente und matte Folie.

Technische Einzelheiten zur Druckauflösung finden Sie unter ["Funktionale Spezifikationen"](#page-221-0) [auf Seite 210](#page-221-0).

## **Drucken in Graustufen**

Sie können die Farben in einem Dokument in Graustufen umwandeln. Nehmen Sie diese Einstellung in Ihrer Grafikanwendung (sofern vorhanden) oder auf eine der folgenden Arten vor.

### **Integrierter Web-Server**

Um über den integrierten Web-Server in Graustufen zu drucken, wechseln Sie auf der **Hauptregisterkarte** zur Seite **Druckauftrag senden**. Klicken Sie unter **Druckauftragseinstellungen** auf **Erweiterte Einstellungen** > **Farbe**, und wählen Sie anschließend in der Dropdown-Liste **Farbe/ Graustufen** die gewünschte Einstellung aus.

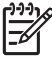

**HINWEIS:** Wenn mehrere Druckaufträge über die Schaltfläche **Dateien hinzufügen** gesendet werden, ist zu beachten, dass die Einstellungen des zuletzt gesendeten Druckauftrags für die anderen Aufträge übernommen werden. Die Druckaufträge in der Druckwarteschlange sind davon jedoch nicht betroffen.

### **Treiber**

- (Windows) Öffnen Sie im Dialogfeld des HP-GL/2- oder Postscript-Treibers die Registerkarte **Papier/Qualität**, und überprüfen Sie den Bereich **Farboptionen**. Wählen Sie zunächst **In Graustufen drucken** und dann eine der beiden Graustufenoptionen aus.
- (Mac OS) Wechseln Sie im Dialogfenster **Drucken** zum Bereich **Farboptionen**, und wählen Sie **Farbe** aus. Wählen Sie zunächst **In Graustufen drucken** und dann eine der beiden Graustufenoptionen aus.

Es gibt zwei Graustufenoptionen:

- **Nur graue und schwarze Tinte**: Das Graustufenbild wird nur mit grauer und schwarzer Tinte gedruckt.
- Alle Farben: Das Graustufenbild wird durch Mischen der Farben gedruckt.

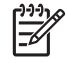

**HINWEIS:** Die Option **Alle Farben** kann zu einem besseren Ergebnis führen. Verwenden Sie sie, wenn beim Drucken auf Hochglanzpapier Probleme durch den so genannten Bronzierungseffekt entstehen (siehe ["Metallischer Schimmer im Druckbild \(Bronzierungseffekt\)"](#page-180-0) [auf Seite 169](#page-180-0)).

## **Drucken eines Entwurfs**

Sie können das schnelle Drucken in Entwurfsqualität auf verschiedene Arten festlegen.

### **Integrierter Web-Server**

Wechseln Sie auf der **Hauptregisterkarte** zur Seite **Druckauftrag senden**. Klicken Sie unter **Druckauftragseinstellungen** auf **Basiseinstellungen**, und wählen Sie im Dropdown-Menü **Druckqualität** die Einstellung **Schnell** aus.

**HINWEIS:** Wenn mehrere Druckaufträge über die Schaltfläche **Dateien hinzufügen** gesendet werden, ist zu beachten, dass die Einstellungen des zuletzt gesendeten Druckauftrags für die anderen Aufträge übernommen werden. Die Druckaufträge in der Druckwarteschlange sind davon jedoch nicht betroffen.

### **Treiber**

- (Windows) Öffnen Sie im Dialogfeld des HP-GL/2- oder Postscript-Treibers die Registerkarte **Papier/Qualität**, und überprüfen Sie den Bereich **Druckqualität**. Verschieben Sie den Schieberegler für die Druckqualität ganz nach links (**Geschwindigkeit**).
- (Mac OS) Wechseln Sie im Dialogfenster **Drucken** zum Bereich **Bildqualität**, und verschieben Sie den Schieberegler für die Druckqualität ganz nach links (**Geschwindigkeit**).

## **Bedienfeld**

Wählen Sie am Bedienfeld das Symbol und danach **Druckvoreinstellungen > Qualitätsstufe**<br>auswählen > Sabasil aus **auswählen** > **Schnell** aus.

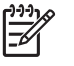

**HINWEIS:** Wenn Sie die Druckqualität mit dem Computer festlegen, wird die Einstellung am Bedienfeld außer Kraft gesetzt.

## **Verwalten von Druckaufträgen**

### **Senden eines Druckauftrags**

- **1.** Greifen Sie auf den integrierten Webserver zu (siehe ["Einrichtungsoptionen im integrierten Web-](#page-38-0)[Server" auf Seite 27](#page-38-0)).
- **2.** Wechseln Sie auf der **Hauptregisterkarte** zur Seite **Druckauftrag senden**.

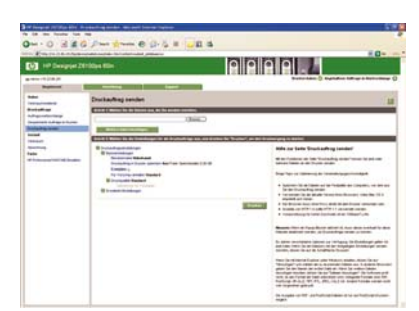

**3.** Klicken Sie auf die Schaltfläche **Dateien hinzufügen**, und wählen Sie auf dem Computer die Dateien aus, die Sie drucken möchten.

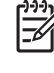

**HINWEIS:** Um einen Druckauftrag über den integrierten Webserver zu senden, muss weder der Druckertreiber noch die ursprüngliche Anwendung der betreffenden Datei auf dem Computer installiert sein.

**4.** Legen Sie bei Bedarf die Druckeinstellungen über die Optionen unter **Druckauftragseinstellungen** fest.

Wenn Sie eine Option auf **Standard** eingestellt lassen, wird die im Auftrag gespeicherte Einstellung verwendet. Falls der Auftrag keine Einstellung für diese Option enthält, wird die Einstellung im Drucker verwendet. Die Einstellungen im Drucker können am Bedienfeld oder in manchen Fällen über die Seite **Geräteeinrichtung** des integrierten Web-Servers geändert werden.

**5.** Klicken Sie auf die Schaltfläche **Drucken**.

## **Speichern eines Druckauftrags**

Druckaufträge können nur beim Senden an den Drucker gespeichert werden.

- **1.** Greifen Sie auf den integrierten Webserver zu (siehe ["Einrichtungsoptionen im integrierten Web-](#page-38-0)[Server" auf Seite 27](#page-38-0)).
- **2.** Wechseln Sie auf der **Hauptregisterkarte** zur Seite **Druckauftrag senden**.
- **3.** Klicken Sie auf die Schaltfläche **Dateien hinzufügen**, und wählen Sie auf dem Computer die Datei aus, die Sie drucken möchten.
- **4.** Wenn Sie mehrere Dateien senden möchten, klicken Sie erneut auf die Schaltfläche **Dateien hinzufügen**, und wählen Sie die gewünschten Dateien aus.
- **5.** Klicken Sie unter **Druckauftragseinstellungen** auf **Basiseinstellungen**, und stellen Sie die Option **Druckauftrag in Drucker speichern** auf **Ein** ein.

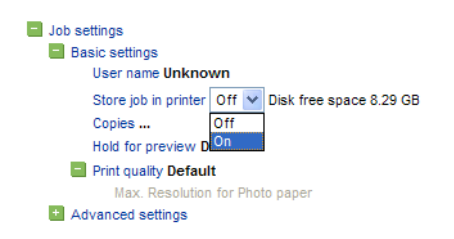

- **6.** Legen Sie bei Bedarf weitere Druckeinstellungen über die Optionen unter **Druckauftragseinstellungen** fest.
- **7.** Klicken Sie auf die Schaltfläche **Drucken**.

Der Druckauftrag wird nun auf der Seite **Gespeicherte Aufträge im Drucker** der **Hauptregisterkarte** angezeigt.

### **Erneutes Drucken eines Druckauftrags**

Wenn Sie einen Druckauftrag später mit anderen Einstellungen (z. B. Format oder Qualität) noch einmal drucken möchten, können Sie ihn im Drucker speichern und brauchen ihn nicht erneut zu senden.

**HINWEIS:** Wenn mehrere Druckaufträge über die Schaltfläche **Dateien hinzufügen** gesendet werden, ist zu beachten, dass die Einstellungen des zuletzt gesendeten Druckauftrags für die anderen Aufträge übernommen werden. Die Druckaufträge in der Druckwarteschlange sind davon jedoch nicht betroffen.

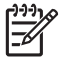

**HINWEIS:** Wenn Sie einen Druckauftrag ohne Änderungen erneut drucken möchten, können Sie dies über die Druckwarteschlange durchführen, ohne ihn zu speichern.

Druckaufträge können über den integrierten Web-Server oder am Bedienfeld erneut gedruckt werden.

#### **Integrierter Web-Server**

Sie können jeden Auftrag, der sich in der Druckwarteschlange befindet oder im Drucker gespeichert ist, erneut drucken.

- Wechseln Sie auf der **Hauptregisterkarte** zur Seite **Auftragswarteschlange**, wählen Sie den gewünschten Auftrag aus, und klicken Sie dann auf die Schaltfläche **Druckauftrag wiederholen**.
- Wechseln Sie auf der **Hauptregisterkarte** zur Seite **Gespeicherte Aufträge im Drucker**, wählen Sie den gewünschten Auftrag aus, ändern Sie bei Bedarf die Druckeinstellungen, und klicken Sie dann auf **Speichern**, **Drucken** oder **Drucken und speichern**.

#### **Bedienfeld**

Sie können einen Auftrag am Bedienfeld auf zwei Arten erneut drucken. Die Vorgehensweise richtet sich nach dem jeweiligen Druckauftrag.

● Um den letzten Auftrag erneut zu drucken, wählen Sie das Symbol und dann **Letzten Auftr. neu druck.** aus.

●

Um einen anderen Auftrag erneut zu drucken, wählen Sie das Symbol  $L^{\text{unif}}$  und danach **Auftragswarteschlange** aus. Wählen Sie den gewünschten Druckauftrag und danach **Neu drucken** aus. Wählen Sie die Anzahl der Kopien aus, und bestätigen Sie mit **OK**.

### **Abbrechen eines Druckauftrags**

Ein Druckauftrag kann am Bedienfeld mit der Taste Abbrechen abgebrochen werden. Im integrierten Webserver können Sie den betreffenden Druckauftrag auswählen und dann auf die Schaltfläche **Abbrechen** klicken.

Sie können den Druckauftrag auch im Treiber abbrechen.

Der Drucker führt dann das Papier weiter, als ob der Druckauftrag abgeschlossen ist.

### **Verwalten der Druckwarteschlange**

Die Warteschlange kann mehrere Druckaufträge enthalten. In diesem Fall werden die Aufträge in der Warteschlange gespeichert, während die aktuelle Seite gedruckt wird.

#### **Vorziehen eines Auftrags in der Warteschlange**

Bedienfeld: Wenn Sie einen bestimmten Eintrag in der Warteschlange als nächsten Auftrag

drucken möchten, wählen Sie das Symbol und danach **Auftragswarteschlangen** aus. Wählen Sie zunächst den betreffenden Druckauftrag und dann **Vorziehen** aus.

Integrierter Web-Server: Wählen Sie in der Warteschlange den Auftrag aus, der als nächstes gedruckt werden soll, und klicken Sie auf **Vorziehen**.

**HINWEIS:** Bei Druckaufträgen mit mehreren Seiten oder bei großen Dateien kann dies länger dauern.

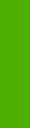

**HINWEIS:** Wenn die Verschachtelung aktiviert ist, kann der vorgezogene Druckauftrag weiterhin verschachtelt werden. Wenn Sie den Druckauftrag alleine drucken möchten, deaktivieren Sie zunächst die Verschachtelung, und verschieben Sie ihn dann wie zuvor beschrieben an den Anfang der Warteschlange.

### **Identifizieren eines Auftrags in der Warteschlange**

Die Warteschlange lässt sich am besten auf der Seite **Auftragswarteschlange** der **Hauptregisterkarte** überprüfen. Sie können die Warteschlange verwalten und vollständige Informationen zu den Druckaufträgen anzeigen, indem Sie auf den gewünschten Dateinamen klicken.

Sie können die Warteschlange auch am Bedienfeld verwalten. Wählen Sie dazu das Symbol [The und danach **Auftragswarteschlange** aus. Es wird dann eine Liste der Aufträge in der Warteschlange angezeigt. An dem Symbol neben den Einträgen ist der Status (ausstehend, aktiv, abgeschlossen oder abgebrochen) des betreffenden Auftrags zu erkennen.

#### **Löschen eines Auftrags aus der Warteschlange**

Normalerweise muss ein Auftrag nicht aus der Warteschlange gelöscht werden, nachdem er gedruckt wurde. Er wird automatisch immer weiter nach hinten verschoben und irgendwann entfernt, je mehr Dateien gesendet werden. Wenn Sie jedoch fälschlich eine Datei gesendet haben und möchten, dass sie auf keinen Fall erneut gedruckt wird, kann sie aus der Warteschlange entfernt werden. Markieren Sie dazu die Datei, und wählen Sie anschließend **Löschen** (integrierter Web-Server oder Bedienfeld) aus.

Auf diese Weise können auch Druckaufträge gelöscht werden, die noch nicht gedruckt wurden.

Wenn der Auftrag aktuell gedruckt wird (Status = **Druckvorgang läuft**) und Sie ihn abbrechen und löschen möchten, müssen Sie zuerst auf die Schaltfläche **Abbrechen** klicken (integrierter Web-Server) bzw. die Taste Abbrechen drücken (Bedienfeld) und ihn anschließend aus der Warteschlange löschen.

#### **Drucken weiterer Exemplare eines Auftrags in der Warteschlange**

Wenn Sie zusätzliche Kopien eines Auftrags in der Warteschlange drucken möchten, wählen Sie ihn über den integrierten Web-Server aus, klicken Sie auf die Schaltfläche **Druckauftrag wiederholen**, und geben Sie die Anzahl der Exemplare an. Der Druckauftrag wird dann an den Anfang der Warteschlange verschoben.

Dies kann auch am Bedienfeld durchgeführt werden: Wählen Sie das Symbol **im und danach Auftragswarteschlange** aus. Markieren Sie anschließend den Druckauftrag, wählen Sie **Exemplare** aus, geben Sie die Anzahl der Kopien an, und drücken Sie die Taste OK. Die Einstellung in der Software wird dadurch außer Kraft gesetzt.

**HINWEIS:** Wenn im Druckauftrag die Option **Drehen** auf **Ein** eingestellt ist, wird jedes Exemplar gedreht.

Falls der Auftrag bereits gedruckt wurde, verschieben Sie ihn mit **Vorziehen** an den Anfang der Warteschlange.

#### **Informationen zum Auftragsstatus**

Folgende Meldungen können zum Status eines Druckauftrags in der angegebenen Reihenfolge angezeigt werden:

- Daten werden empfangen: Der Drucker empfängt den Druckauftrag vom Computer.
- Wartet auf Verarbeitung: Der Auftrag wurde vom Drucker empfangen und wartet auf die Verarbeitung (nur Druckaufträge, die über den integrierten Web-Server gesendet wurden).
- <span id="page-118-0"></span>Verarbeitung läuft: Der Drucker analysiert und verarbeitet den Druckauftrag.
- **Drucken wird vorbereitet**: Der Drucker überprüft vor dem Drucken das Ausgabesystem.
- **Warten auf Druck**: Der Auftrag wird in der Warteschlange gehalten, bis das Druckwerk für die Ausgabe verfügbar ist.
- **Wart.a.Schacht.**: Der Drucker wartet bei aktivierter Verschachtelung (**Verschachtelung = Ein**) auf weitere Aufträge, um das Verschachteln abzuschließen und mit dem Drucken fortzufahren.
- **Angehalten**: Der Druckauftrag wurde mit aktivierter Option **Für Vorschau anhalten** gesendet und angehalten.
	- **HINWEIS:** Wenn der Drucker während der Ausgabe eines Druckauftrags zum Stillstand ∣≂∕ kommt und die Warteschlangenfunktion aktiviert ist, wird der teilweise gedruckte Auftrag beim nächsten Einschalten mit dem Status **Angehalten** in der Warteschlange angezeigt. Wenn Sie den Auftrag fortsetzen, wird er ab der Seite gedruckt, an der er unterbrochen wurde.
- **Warten auf Papier:** Der Auftrag kann nicht gedruckt werden, da kein Papier im Drucker eingelegt ist. Legen Sie das erforderliche Papier ein, und klicken Sie auf **Weiter**, um den Auftrag fortzusetzen.
- **Warten auf Abrechnung:** Der Auftrag kann nicht gedruckt werden, da für alle Druckaufträge eine Abrechnungs-ID erforderlich ist. Geben Sie die Abrechnungs-ID ein, und klicken Sie auf **Weiter**, um den Auftrag fortzusetzen.
- **Druckvorgang läuft**
- **Trocknen läuft**
- **Papier wird geschnitten**
- **Blatt wird ausgeworfen**
- **Abbruch:** Der Druckauftrag wird abgebrochen, verbleibt aber in der Warteschlange des Druckers.
- **Löschen läuft: Der Druckauftrag wird im Drucker gelöscht.**
- Gedruckt
- Abgebrochen: Der Druckauftrag wurde durch den Drucker abgebrochen.
- **Von Benutzer abgebrochen**
- Leerer Druckauftrag: Der Druckauftrag enthält keine Druckdaten.

### **Verschachteln von Aufträgen zur Einsparung von Papier**

Durch das Verschachteln werden die Seiten nebeneinander und nicht untereinander auf das Papier gedruckt. Dadurch kann Papier eingespart werden. Die folgende Grafik zeigt, wie das Verschachteln von Aufträgen funktioniert. Auf der linken Seite ist das Verschachteln aktiviert, auf der rechten Seite ist es deaktiviert.

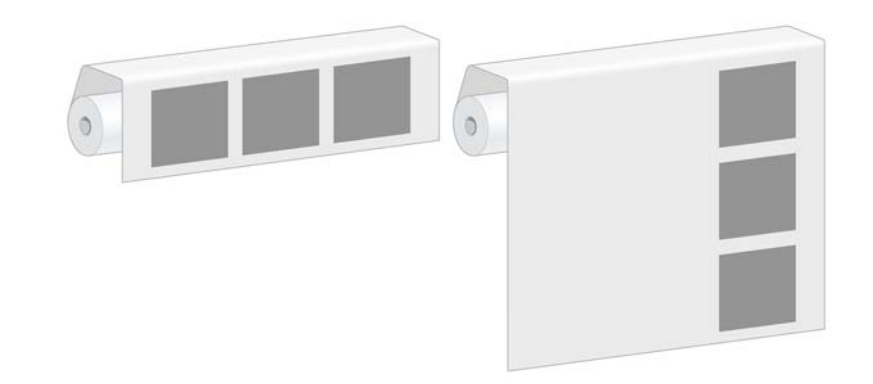

#### **Wann versucht der Drucker, Seiten zu verschachteln?**

Die Verschachtelung von Seiten ist aktiviert, wenn im Menü **Auftragsverwaltung** (Bedienfeld) bzw. auf der Seite **Setup** (integrierter Web-Server) die Option **Verschachteln** auf **Ein** eingestellt ist.

#### **Wie lange wartet der Drucker auf eine weitere Datei?**

Damit der Drucker die Verschachtelung möglichst effektiv durchführen kann, wartet er nach Erhalt einer Datei, um zu prüfen, ob eine nachfolgende Seite mit den bereits vorhandenen Seiten verschachtelt werden kann. Die Standardwartezeit beträgt zwei Minuten. Dies bedeutet, dass der Drucker bis zu zwei Minuten wartet, nachdem er die letzte Datei erhalten hat, bevor er die letzte Schachtelung druckt.

Die Wartezeit kann am Bedienfeld geändert werden. Wählen Sie das Symbol und danach **Auftragsverwaltungsopt.** > **Verschachtelungsoptionen** > **Wartezeit auswählen** aus. Geben Sie dann einen Wert von 1 bis 99 Minuten an.

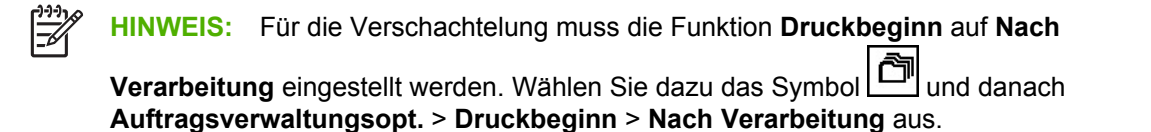

Während der Drucker auf die Datei wartet, wird die verbleibende Zeit auf dem Bedienfeld angezeigt. Wenn Sie die Verschachtelung sofort drucken (das Warten abbrechen) möchten, drücken Sie die Taste Abbrechen.

#### **Welche Seiten können verschachtelt werden?**

Alle Seiten können verschachtelt werden, es sei denn, sie sind so groß, dass zwei von ihnen nicht nebeneinander auf die Rolle passen, oder es sind so viele, dass sie nicht auf die restliche Rolle gedruckt werden können. Ein Gruppe verschachtelter Seiten kann nicht auf die beiden Rollen verteilt werden.

#### **Konfigurieren der Verschachtelungsfunktion**

Wählen Sie auf dem Bedienfeld des Druckers das Symbol [Figure ] aus. Wählen Sie dann **Auftragsverwaltungsopt.** > **Verschachtelungsoptionen** > **Verschachtelung aktiv.** und danach entweder **Aus**, **Standard** oder **Erweitert** aus.

Sie haben die Wahl zwischen drei Verschachtelungsoptionen:

● **Aus**

Mit dieser Option wird die Verschachtelung deaktiviert.

**Standard** 

Die Seiten werden in der Reihenfolge auf die Rolle gedruckt, in der sie an den Drucker gesendet werden. In folgenden Situationen wird die Verschachtelung abgebrochen, und die geschachtelten Seiten werden gedruckt:

- Es können keine weiteren Seiten zur Schachtelung hinzugefügt werden, da auf der Rolle nicht mehr genügend Papier ist.
- Die Wartezeit für die Verschachtelung ist abgelaufen.
- Eine gesendete Seite ist nicht mit den Seiten kompatibel, die sich bereits in der Schachtelung befinden.

Weitere Informationen zur Kompatibilität von Seiten finden Sie unter "Kompatibilität von Seiten" auf Seite 109.

Bei der Option **Standard** verkürzt sich normalerweise die Wartezeit für die zu verschachtelnden Seiten (und damit auch die Dauer des gesamten Druckvorgangs), da die Schachtelung durch verschiedene Bedingungen abgebrochen werden kann. Diese Option hat allerdings den Nachteil, dass die Verschachtelung bereits durch die erste inkompatible Seite unterbrochen wird, und zwar auch dann, wenn noch genügend Papier auf der Rolle ist und sich weitere kompatible Seiten in der Warteschlage befinden. Das Risiko, dass das Papier nicht effizient genutzt wird, ist deshalb relativ hoch.

#### **Erweitert**

Die Seiten werden unabhängig von der Reihenfolge gedruckt, in der sie an den Drucker gesendet werden. Die Verschachtelung wird durch eine inkompatible Seite nicht unterbrochen. Der Drucker wartet stattdessen auf weitere kompatible Seiten und stellt die inkompatiblen Seiten in eine Warteschlage. Die Verschachtelung wird beendet, und die Seiten werden gedruckt, wenn eine der folgenden Bedingungen erfüllt ist:

- Es können keine weiteren Seiten zur Schachtelung hinzugefügt werden, da auf der Rolle nicht mehr genügend Papier ist.
- Die Wartezeit für die Verschachtelung ist abgelaufen.
- Die Warteschlange mit den inkompatiblen Seiten ist voll. Bis zu sechs inkompatible Seiten können in der Warteschlange gespeichert werden. Bei der siebenten inkompatiblen Seite wird die Verschachtelung beendet, und die Seiten in der Schachtelung werden gedruckt. Danach erfolgt der Ausdruck der inkompatiblen Seiten.

Weitere Informationen zur Kompatibilität von Seiten finden Sie unter "Kompatibilität von Seiten" auf Seite 109.

Bei der Verschachtelungsoption **Erweitert** wird Papier eingespart, da die Schachtelung beim Empfang einer inkompatiblen Seite nicht abgebrochen wird. Der gesamte Druckervorgang dauert jedoch in der Regel länger, da der Drucker auf kompatible Seiten wartet.

**HINWEIS:** Wenn die Option **Erweitert** aktiviert ist, werden die Seiten nicht zwangsläufig in der Reihenfolge gedruckt, in der sie zum Drucker gesendet wurden.

#### **Kompatibilität von Seiten**

Damit die Verschachtelung möglich ist, müssen alle Seiten folgende Bedingungen erfüllen:

- Die Druckqualitätseinstellung aller Seiten muss identisch sein.
- Die Einstellung der Option **Maximale Detailtreue** muss bei allen Seiten identisch sein.
- Die Einstellung der Option Spiegeln muss bei allen Seiten identisch sein.
- Die Einstellung der Option **Rendering Intent** muss bei allen Seiten identisch sein.
- Die Einstellung der Option Schnitt muss bei allen Seiten identisch sein.
- Die Farbanpassungseinstellungen müssen bei allen Seiten identisch sein (**Erweiterte Farbeinstellungen** im Windows-Treiber bzw. **CMYK-Einstellungen** im Mac OS-Treiber).
- Die Seiten müssen alle in Farbe oder alle in Graustufen gedruckt werden. Eine Kombination aus Farbe und Graustufen ist nicht zulässig.
- Alle Seiten müssen sich in einer der beiden folgenden Gruppen befinden (die beiden Gruppen können nicht in derselben Verschachtelung kombiniert werden):
	- HP-GL/2, RTL und CALS G4
	- PostScript, PDF, TIFF und JPEG
- JPEG-, TIFF- und CALS G4-Seiten mit höheren Auflösungen als 300 dpi können in manchen Fällen nicht mit anderen Seiten verschachtelt werden.

#### **Verschachteln mit Schnittmarken**

Schnittmarken werden auf das Druckmedium gedruckt, damit dieses entsprechend dem gewünschten Format abgeschnitten werden kann. Das Drucken von Schnittmarken beim Verschachteln kann für einzelne oder mehrere Druckaufträge aktiviert werden.

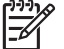

**HINWEIS:** Über das Menü **Verschachtelungsoptionen** können Sie die in den Druckoptionen festgelegte Schnittmarkeneinstellung für einen Druckauftrag außer Kraft setzen.

So aktivieren Sie über den integrierten Web-Server das Drucken von Schnittmarken für mehrere Druckaufträge:

- **1.** Aktivieren Sie auf der Registerkarte **Setup** die Seite **Druckereinstellungen**.
- **2.** Wählen Sie **Druckereinstellungen** > **Auftragsverwaltung** aus, und klicken Sie im Dropdown-Menü **Verschachteln** auf **Ja**.
- **3.** Aktivieren Sie auf der Hauptregisterkarte die Seite **Druckauftrag senden**.
- **4.** Klicken Sie unter **Druckauftragseinstellungen** auf **Erweiterte Einstellungen**, dann auf **Rollenoptionen**, und wählen Sie anschließend im Dropdown-Menü **Schnittmarken aktivieren** die Einstellung **Ja** aus.

Informationen zum Drucken von Schnittmarken für einzelne Druckaufträge finden Sie unter ["Drucken](#page-103-0) [von Schnittmarken" auf Seite 92](#page-103-0).

### **Überprüfen des Tinten- und Papierverbrauchs eines Druckauftrags**

Sie können den Tinten- und Papierverbrauch eines Druckauftrags auf zwei Arten überprüfen.

**HINWEIS:** Die Genauigkeit dieser Daten kann nicht garantiert werden.

#### **Anzeigen der Tinten- und Papierverbrauchsdaten mit HP einfache Druckerpflege (Windows) oder mit dem HP Drucker-Dienstprogramm (Mac OS)**

- **1.** Öffnen Sie HP einfache Druckerpflege (Windows) oder das HP Drucker-Dienstprogramm (Mac OS) (siehe ["Einrichtungsoptionen in HP einfache Druckerpflege \(Windows\) oder im HP Drucker-](#page-39-0)[Dienstprogramm \(Mac OS\)" auf Seite 28](#page-39-0)).
- **2.** Wechseln Sie zum Fenster **Abrechnung**, um Informationen über die zuletzt durchgeführten Druckaufträge anzuzeigen.
- **3.** Aktivieren Sie unter Windows die Registerkarte **Auftragsabrechnung**.

Wählen Sie unter Mac OS **Informationen** > **Auftragsabrechnung** aus, und klicken auf die Schaltfläche **Anzeigen**.

#### **Anzeigen der Druckernutzungsdaten über den integrierten Web-Server**

Aktivieren Sie im integrierten Web-Server auf der Hauptregisterkarte die Seite **Abrechnung**, und suchen Sie nach dem Auftrag, zu dem Sie Informationen anzeigen möchten.

## **Interne Drucke des Druckers**

Die internen Drucke liefern verschiedene Arten von Informationen zu Ihrem Drucker. Sie können ohne einen Computer direkt am Bedienfeld gedruckt werden.

Vergewissern Sie sich vorher, dass Papier eingelegt ist und dass auf dem Bedienfeld die Meldung **Bereit** angezeigt wird.

Zur Ausgabe eines internen Drucks wählen Sie das Symbol und danach **Interne Drucke** aus. Wählen Sie dann den gewünschten internen Druck aus.

Folgende interne Drucke stehen zur Verfügung:

- Demo: Eine Demonstration verschiedener Druckerfunktionen
- Menüübersicht: Eine Übersicht über alle Menüs und Menüoptionen des Bedienfelds
- Konfiguration: Eine Übersicht über die aktuellen Bedienfeldeinstellungen
- Nutzungsbericht: Nutzungsinformationen zum Drucker (Gesamtzahl der Drucke, Anzahl der Drucke nach Papiersorte/Medientyp, Anzahl der Drucke nach Druckqualitätsoption und gesamter Tintenverbrauch pro Farbe). Die Genauigkeit dieser Angaben kann nicht garantiert werden.
- HP-GL/2-Palette: Die Farb- und Graustufendefinitionen in der aktuell ausgewählten Farbpalette
- PostScript-Schriftartenliste: Eine Liste aller im Drucker installierten PostScript-Schriftarten (nur PostScript-Drucker)
- Service-Info: Verschiedene Informationen, die von den Servicetechnikern benötigt werden

## **Sparsamer Umgang mit Papier**

Nachstehend finden Sie einige Tipps zur Verringerung des Papierverbrauchs.

- Wenn Sie mehrere Aufträge drucken, können Sie diese verschachteln. Durch das Verschachteln werden die Seiten nebeneinander und nicht untereinander auf das Papier gedruckt (siehe ["Verschachteln von Aufträgen zur Einsparung von Papier" auf Seite 107\)](#page-118-0).
- Mit den folgenden Optionen kann Papier eingespart werden:
	- Öffnen Sie im Dialogfeld des Windows-HP-GL/2- oder PostScript-Treibers die Registerkarte **Funktionen**, und wählen Sie **Leerflächen oben/unten entfernen** oder **Um 90 Grad drehen** aus.
	- Öffnen Sie im Dialogfenster **Drucken** von Mac OS den Bereich **Fertigstellung**, und wählen Sie **Leerflächen oben/unten entfernen** oder **Um 90 Grad drehen** aus.
- Grundsätzlich sollte das zu druckende Dokument vor dem Drucken in der Vorschau überprüft werden. So lassen sich Fehler vermeiden, die zur Verschwendung von Papier führen (siehe ["Anhalten von Druckaufträgen zur Vorschau" auf Seite 99](#page-110-0)).

**HINWEIS:** Wenn Sie im integrierten Web-Server mithilfe der Schaltfläche **Dateien hinzufügen** mehrere Druckaufträge senden, gelten für alle Druckaufträge die Einstellungen des zuletzt gesendeten Auftrags. Aufträge, die sich bereits in der Druckwarteschlange befinden, sind davon jedoch nicht betroffen.

## **Sparsamer Umgang mit Tinte**

Nachstehend finden Sie einige Tipps zur Verringerung des Tintenverbrauchs.

- Verwenden Sie für Entwurfsdrucke Normalpapier, und verschieben Sie den Schieberegler für die Druckqualität ganz nach links (**Geschwindigkeit**).
- Reinigen Sie die Druckköpfe nur bei Bedarf. Das Reinigen der Druckköpfe kann die Druckqualität verbessern, führt jedoch zu erhöhtem Tintenverbrauch.
- Lassen Sie den Drucker eingeschaltet, damit die automatische Druckkopfwartung durchgeführt werden kann. Dadurch bleiben die Druckköpfe in einem guten Zustand. Bei der regelmäßigen Druckkopfwartung wird eine geringe Menge Tinte verbraucht. Unterbleibt sie jedoch, ist nach einer gewissen Zeit eine Spülung der Tintendüsen erforderlich. Hierfür wird wesentlich mehr Tinte benötigt.
- Bei breiten Drucken wird die Tinte effizienter genutzt als bei schmalen.

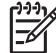

**HINWEIS:** Wenn Sie im integrierten Web-Server mithilfe der Schaltfläche **Dateien hinzufügen** mehrere Druckaufträge senden, gelten für alle Druckaufträge die Einstellungen des zuletzt gesendeten Auftrags. Aufträge, die sich bereits in der Druckwarteschlange befinden, sind davon jedoch nicht betroffen.

## **Ändern der Einstellung für die Grafiksprache**

Ändern Sie die Standardeinstellung für die Grafiksprache (**Automatisch**) nur zur Behebung eines der unten beschriebenen Probleme. Andernfalls können Sie nur Dateien drucken, die in der betreffenden Sprache erstellt wurden.

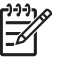

**HINWEIS:** Die Einstellung in der Anwendung HP einfache Druckerpflege (Windows) oder im HP Drucker-Dienstprogramm (Mac OS) hat Vorrang vor der, die am Bedienfeld festgelegt wird.

## **Bedienfeld**

Um die Grafiksprache zu wechseln, wählen Sie das Symbol [T] und danach **Druckvoreinstellungen** > **Grafiksprache auswählen** aus. Folgende Optionen sind verfügbar:

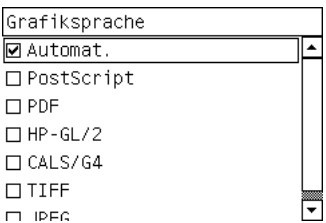

- Wenn Sie **Automatisch** auswählen, ermittelt der Drucker automatisch, welcher Dateityp gesendet wird. Diese Einstellung kann zusammen mit den meisten Programmen verwendet werden.
- Wählen Sie PS aus, wenn Sie ausschließlich PostScript-Dateien drucken und Ihre PostScript-Druckaufträge nicht mit dem PostScript-Standardheader (%!PS) beginnen und keine PJL-Sprachwechselbefehle enthalten.

Sie können **PS** auch auswählen, wenn Probleme beim Laden von PostScript-Schriftarten in den Drucker auftreten. Wählen Sie in diesem Fall nach dem Laden der Schriftarten wieder die Einstellung **Automatisch** aus.

Wenn Sie Schriftarten über eine USB-Verbindung laden, wählen Sie das Symbol [14] und dann **Druckvoreinstellungen** > **PS** > **Codierung auswählen** aus.

● Wählen Sie **TIFF**, **JPEG**, **PDF** oder **CALS G4** nur dann aus, wenn Sie eine Datei des betreffenden Typs unter Umgehung des Druckertreibers direkt an den Drucker senden. Dies wird normalerweise nur über den integrierten Web-Server durchgeführt. Die Spracheinstellung erfolgt dann durch den Webserver, und Sie brauchen sie nicht selbst vorzunehmen.

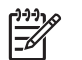

**HINWEIS:** Die Einstellungen **PS** und **PDF** stehen nur bei PostScript-Druckern zur Verfügung.

### **HP einfache Druckerpflege (Windows) oder HP Drucker-Dienstprogramm (Mac OS)**

Die Grafiksprache kann auch mit HP einfache Druckerpflege oder dem HP Drucker-Dienstprogramm geändert werden. Führen Sie dazu folgende Schritte aus:

**1.** Windows: Öffnen Sie die Registerkarte **Einstellungen**, und klicken Sie auf **Druckereinstellungen** > **Druckvoreinstellungen**.

Mac OS: Klicken Sie auf **Konfiguration** und danach auf **Druckereinstellungen** > **Druckereinstellungen konfigurieren** > **Druckvoreinstellungen**.

- **2.** Wählen Sie eine der folgenden Optionen aus:
	- Wenn Sie **Automatisch** auswählen, ermittelt der Drucker automatisch, welcher Dateityp gesendet wird. Diese Einstellung kann zusammen mit den meisten Programmen verwendet werden. **Automatisch** ist die empfohlene Einstellung.
	- Wählen Sie **HP-GL/2** nur dann aus, wenn Sie eine Datei des betreffenden Typs unter Umgehung des Druckertreibers direkt an den Drucker senden.

# **7 Farbverwaltung**

- [Was ist Farbe?](#page-127-0)
- [Das Problem: Farbe in der Welt der Computer](#page-127-0)
- [Die Lösung: Farbmanagement](#page-129-0)
- [Farbe und Drucker](#page-131-0)
- [Der Farbmanagement-Prozess im Überblick](#page-132-0)
- [Farbkalibrierung](#page-133-0)
- [Erstellen von Farbprofilen](#page-135-0)
- [Farbmanagementoptionen](#page-137-0)
- [Optionen zur Farbanpassung](#page-138-0)
- [Durchführen der Schwarzpunktkompensation](#page-139-0)
- [Festlegen des Rendering Intent](#page-140-0)
- **[HP Professionelle PANTONE\\*-Emulation](#page-141-0)**
- **[Farbemulationsmodi](#page-142-0)**

## <span id="page-127-0"></span>**Was ist Farbe?**

Wir nehmen unsere Umgebung als ein Meer von Farben wahr, wobei die Farbe in erster Linie einfach ein Aspekt ist, wie wir unsere Umwelt erfahren. Die Farbwahrnehmung ist daher höchst subjektiv. Unsere Farbwahrnehmung ist eng mit Gehirnaktivitäten verbunden, die durch von unseren Augen gesendete Signale ausgelöst werden. Diese Signale werden einer Reihe von komplexen und eng verknüpften Verarbeitungsschritten unterzogen. Dadurch wird eine Beziehung zwischen den von unseren Augen gesendeten Signalen und dem, was wir indirekt erfahren, hergestellt. Die gesendeten Signale sind von lichtempfindlichen Zellen an der Augenrückseite abhängig. Diese werden in drei Typen unterteilt, die jeweils für elektromagnetische Strahlen mit unterschiedlichen physischen Eigenschaften (Wellenlängen) empfänglich sind. Diese elektromagnetischen Strahlen nennt man Licht, und die Farben der Gegenstände um uns herum werden durch deren Interaktion mit dem Licht erzeugt (durch Emission, Reflexion, Absorption, Streuung usw.).

Unsere individuelle Farbempfindung wird auch durch Erfahrungen und Erinnerungen beeinflusst, und außerdem dadurch, wie wir unsere Erfahrungen in Sprache ausdrücken. Schließlich wirken sich auch Umgebungsfaktoren, wie z. B. Lichtwechsel, Gegenstände oder die Nähe anderer Farben darauf aus, wie wir angezeigte oder gedruckte Farben wahrnehmen. Die Unterschiede bei diesen Aspekten (von physiologischen Unterschieden zwischen Personen bis zu unterschiedlichen Erfahrungen, Erinnerungen und Sprachumsetzungen) können dazu führen, dass die Farben unterschiedlich wahrgenommen werden, wenn mehrere Personen über dasselbe von einem Gegenstand reflektierte Licht reden. Es gibt dennoch viele Ähnlichkeiten zwischen den Farbempfindungen der einzelnen Menschen. Daher kann bei sorgfältiger Vorgehensweise eine sehr genaue Übereinstimmung erzielt werden. Aus diesen Beobachtungen lässt sich ableiten, dass Farbe durch das Zusammenspiel von Licht, Gegenstand und Betrachter entsteht, und es sich um ein sehr komplexes und zu einem großen Teil subjektives Phänomen handelt.

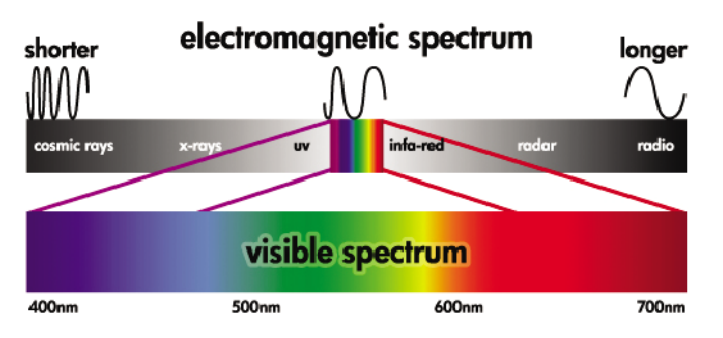

## **Das Problem: Farbe in der Welt der Computer**

Farbbildbearbeitungsgeräte (z. B. Drucker, Monitore, Projektoren und Fernsehgeräte) erzeugen Farben auf unterschiedliche Weise und durch verschiedene Materialien (Farbmittel). So verwenden z. B. Monitore Farbmittel, die Rot (lange Wellenlänge), Grün (mittlere Wellenlänge) und Blau (kurze Wellenlänge) ausstrahlen. Die Farbe Weiß wird durch vollständige Verwendung aller drei Farbmittel erzeugt, für die Farbe Schwarz wird keines von ihnen verwendet (d. h., es wird kein Licht emittiert). Geräte mit lichtemittierenden Farbmitteln nennt man additiv, da deren Licht addiert wird, bevor es auf die Augen des Betrachters trifft. Drucker hingegen verwenden Materialien, die Bestandteile des auftreffenden Lichts absorbieren. Sie werden daher subtraktiv genannt. In typischen Druckausgaben werden die Tinten Zyan (absorbiert Rot), Magenta (absorbiert Grün) und Gelb (absorbiert Blau) sowie zusätzlich Schwarz (absorbiert Licht mit allen Wellenlängen) verwendet. Zur Erzeugung der Farbe Weiß mit einem Drucker darf keine der auf das Papier treffenden Lichtwellen absorbiert werden, für die Farbe Schwarz müssen alle Tinten verwendet werden, damit das gesamte Licht absorbiert wird.

Zur Steuerung der Ausgabe von Farbbildbearbeitungsgeräten werden in der Regel die folgenden Farbräume verwendet:

● **RGB (Rot, Grün und Blau)** ist der Farbraum, der in der Regel für additive Geräte verwendet wird. Eine Farbe wird als Kombination bestimmter Anteile von Rot, Grün und Blau dargestellt, die den Bereich der Farben (das Farbspektrum) des jeweiligen Geräts definieren.

₩

**HINWEIS:** Bei subtraktiven Geräten können Farben auch durch RGB-Daten gesteuert werden. Diese Möglichkeit ist sehr effizient, besonders wenn Sie keine Kontrolle über die Verwendung der schwarzen Tinte des Druckers benötigen.

● **CMYK (Zyan, Magenta, Gelb und Schwarz)** ist der Farbraum für subtraktive Geräte, wie z. B. Drucker und Druckmaschinen. Eine Farbe wird als Kombination bestimmter Anteile von Zyan, Magenta, Gelb und Schwarz dargestellt, und sämtliche mögliche Kombinationen definieren den Bereich der Farben (Farbspektrum) des jeweiligen Geräts.

Farbräume ermöglichen lediglich die Steuerung der verschiedenen Farbbildbearbeitungsgeräte. Ihre Werte beschreiben nicht direkt die Farben. So führen z. B. identische CMYK-Werte zu unterschiedlichen Farben, wenn sie an verschiedene Drucker mit unterschiedlichen Tinten und Papiersorten gesendet werden. Ein Beispiel hierfür ist ein Drucker, der mit Tinten für Indoor- und für Outdoor-Drucke bestückt werden kann. Bei gleich bleibender Hardware (Drucker) sind zwei verschiedene Farbspektren aufgrund der unterschiedlichen chemischen Zusammensetzung der Tinten (farbstoffbasiert oder pigmentiert) vorhanden. Außerdem spielen auch unterschiedliche Papiersorten eine Rolle, da die Interaktion zwischen Tinte und Papier von dessen chemischer Beschaffenheit abhängig ist. Daher richten sich die Farben, die aus bestimmten CMYK-Werten erzielt werden, sowohl nach dem Tintentyp als auch nach dem verwendeten Papier. So ist es leicht vorstellbar, wie unterschiedlich die Ergebnisse bei Druckern sein können, für die verschiedene Technologien und folglich Tinten unterschiedlicher Beschaffenheit verwendet werden können.

Dasselbe gilt für RGB-gesteuerte Geräte. Angenommen, zwei Monitore desselben Herstellers haben einen Weißpunkt von 9600 K bzw. 6500 K (K = Kelvin). Ihre Farben sind unterschiedlich, da sie sich auf eine jeweils andere Weißpunktreferenz beziehen. Beim Vergleich von Monitoren verschiedener Hersteller sind die Unterschiede noch größer. Es empfiehlt sich, den Weißpunkt des Monitors auf 5000 K (auch D50 genannt) einzustellen, da dies die für das grafische Gewerbe geltende Standardfarbtemperatur ist.

**HINWEIS:** Der Weißpunkt ist die hellste neutrale Farbe, die ein Gerät ausgeben kann oder die ΙZ in einem Bild vorhanden ist. Das menschliche Sehsystem passt sich automatisch an den Inhalt eines Bildes entsprechend dessen Weißpunkt an.

Ein RGB-Bild, wie z. B. ein mit einer Digitalkamera aufgenommenes und auf dem Computer bearbeitetes Foto, muss vor dem Drucken in CMYK konvertiert werden. Die verschiedenen Geräte verfügen nicht über identische Farbspektren: manche Farben, die auf einem Monitor angezeigt werden können, lassen sich nicht drucken, und umgekehrt. Die folgende Grafik zeigt, dass der für das menschliche Auge wahrnehmbare Farbbereich größer ist als der von einem typischen Monitor oder Drucker reproduzierbare Bereich. Außerdem sehen Sie, dass die Farbspektren von zwei verschiedenen Farbbildbearbeitungsgeräten nicht identisch sind.

<span id="page-129-0"></span>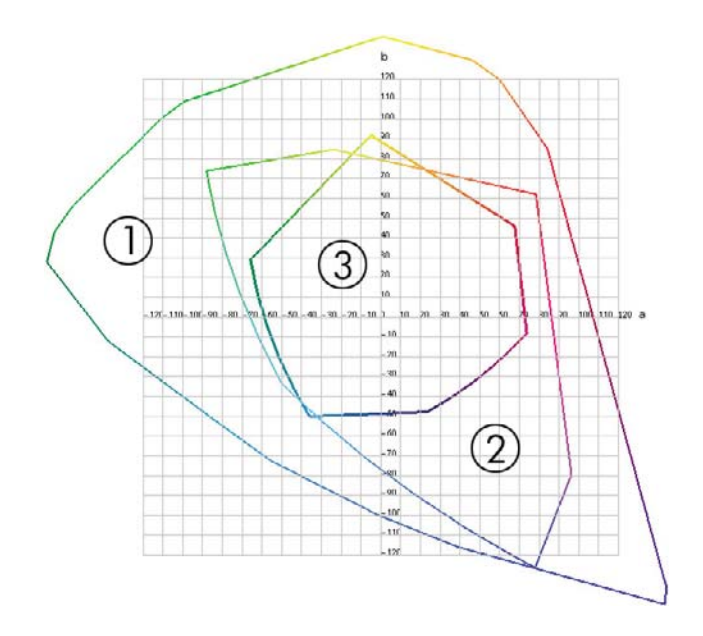

- **1.** Alle Farben
- **2.** Computermonitor-Farbspektrum
- **3.** CMYK-Druckfarbspektrum

Es gibt auch Farbräume, die nicht geräteabhängig sind, sondern stattdessen darstellen, wie ein Betrachter die Farben sieht. Dazu gehört der von der CIE (Commission Internationale de l'Éclairage) definierte Farbraum CIE Lab oder CIECAM02. Diese Farbräume haben den Vorteil, dass zwei Objekte mit den gleichen CIELAB-Werten identisch aussehen, wenn sie unter denselben Bedingungen betrachtet werden. Die Werte dieser Farbräume werden ermittelt, indem das von einem Objekt ausgestrahlte oder reflektierte Licht gemessen wird.

## **Die Lösung: Farbmanagement**

Viele Farben eines RGB-gesteuerten Geräts können nicht mit einem CMYK-gesteuerten Gerät dargestellt werden und umgekehrt. Diese Farben werden als Out-of-Gamut-Farben (außerhalb des Farbspektrums liegende Farben) bezeichnet.

- **1. Möglichst genaues Beschreiben des Farbverhaltens eines Geräts durch ein ICC-Profil.** Das Farbverhalten eines Geräts lässt sich beschreiben, indem verschiedene RGB- oder CMYK-Kombinationen an ein Gerät gesendet werden, die erzielte Ausgabe gemessen wird und dann in einem geräteunabhängigen Farbraum (z. B. CIE Lab) ausgedrückt wird. Die sich daraus ergebende Beziehung wird in einem ICC-Profil gespeichert. Dabei handelt es sich um eine Standarddatei, mit deren Hilfe der Farbraum eines Geräts (CMYK oder RGB) in einen geräteunabhängigen Farbraum (z. B. CIE Lab) übersetzt wird. Das Erzeugen eines ICC-Profils nennt man Profilerstellung.
- **2. Möglichst genaue Konvertierung von Farben mithilfe von Farbmanagementsystemen (Color Management Systems, CMS).** Die CMS-Software verwendet die Informationen in den ICC-Profilen, um den Farbraum eines Geräts (definiert durch ein Quellprofil) in den Farbraum eines anderen Geräts (definiert durch ein Zielprofil) zu konvertieren. Ein Problem tritt jedoch dann auf, wenn bestimmte Farben nur im Spektrum des einen Geräts vorhanden sind.

Die Funktionsweise eines Farbmanagementsystems lässt sich folgendermaßen beschreiben:

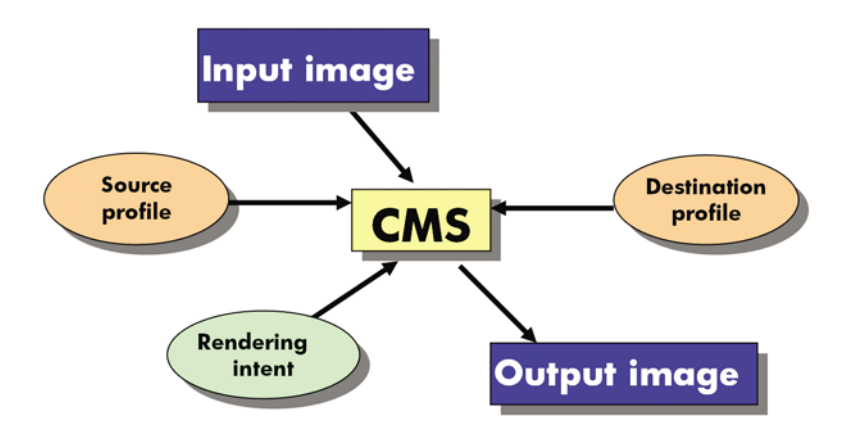

- **CMS:** Abkürzung für Color Management System (Farbmanagementsystem). Dabei handelt es sich um die Software, die die im Eingangsbild gespeicherten Farbinformationen in ein Ausgangsbild konvertiert. Der Farbraum des Eingangsbilds wird vom Quellprofil, der des Ausgangsbilds vom Zielprofil definiert. Auf dem Markt werden verschiedene Farbmanagementsysteme angeboten. Es gibt Systeme, die in Programmen, Betriebssystemen oder in Druckersoftware integriert sind. Hierzu gehört auch der interne RIP des HP Designjet Z6100.
- **Quellprofil:** Diese Datei enthält eine Beschreibung des Farbverhaltens des Eingabegeräts.
- Zielprofil: Diese Datei enthält eine Beschreibung des Farbverhaltens des Ausgabegeräts.
- **Rendering Intent:** Die schwierigste Aufgabe kommt dann auf ein Farbmanagementsystem zu, wenn eine Farbe im Quellspektrum keine direkte Entsprechung im Zielspektrum besitzt. Da eine genaue Übereinstimmung nicht möglicht ist, gibt es verschiedene Methoden zur Behandlung der Spektrumunterschiede. Diese Methoden nennt man Rendering Intent. Je nachdem, welches Ergebnis Sie erzielen möchten, wählen Sie eine der folgenden Möglichkeiten:
	- Mit **Perzeptiv** erhalten Sie das beste Druckergebnis. Diese Option eignet sich für den Druck von Fotos.
	- Verwenden Sie **Sättigung** für eine Druckausgabe mit leuchtenden Farben. Diese Option eignet sich für Geschäftszwecke (Diagramme, Präsentationen usw.), nicht aber für einen Farbabgleich.
	- Verwenden Sie **Relativ farbmetrisch** für das Erstellen eines Druckmaschinen-Proofs. Durch diese Option werden Farben abgeglichen, die sich im Quell- und im Zielspektrum befinden, und Unterschiede minimiert, wenn kein Abgleich möglich ist.
	- **Absolut farbmetrisch** eignet sich wie **Relativ farbmetrisch** ebenfalls für die Erstellung eines Druckmaschinen-Proofs, jedoch wird hier zusätzlich die Farbe des Papiers im Quellgerät simuliert.

<span id="page-131-0"></span>Die am häufigsten verwendeten Gerätefarbräume und somit Profile heißen:

- RGB-Modus:
	- **sRGB (sRGB IEC61966-2.1):** Dieser Farbraum wird für Bilder verwendet, die mit handelsüblichen Digitalkameras aufgenommen, gescannt oder aus dem Internet heruntergeladen werden.
	- **Adobe® RGB (1998):** Dieser Farbraum wird für Bilder verwendet, die mit professionellen Digitalkameras aufgenommen werden.
	- **Spezifischer RGB-Gerätefarbraum:** Der Farbraum eines bestimmten RGB-Geräts, für das ein Profil erstellt wurde.
- CMYK-Modus:
	- **SWOP:** Abkürzung für Specifications for Web Offset Publications. Dabei handelt es sich um Druckstandards, die für eine typische US-amerikanische Druckmaschine und verschiedene Papiersorten definiert wurden.
	- **ISO 12647-2:** Eine Reihe von Druckstandards, die von der International Standards Organization für verschiedene Papiersorten (gestrichen, nicht gestrichen usw.) definiert wurden.
	- **Andere regionale Standards:** Euroskala, JMPA, Japan Color
	- **Spezifischer CMYK-Gerätefarbraum:** Der Farbraum eines bestimmten CMYK-Geräts, für das ein Profil erstellt wurde. Der HP Designjet Z6100 kann sich selbst messen und ein CMYK-ICC-Profil mit einer Beschreibung seines Farbverhaltens für das zum Zeitpunkt der Messung geladene Papier erstellen.

## **Farbe und Drucker**

Als kreativer Profi müssen Sie sich bei Ihrer Tätigkeit darauf verlassen können, dass Ihr Drucker zuverlässig funktioniert und vorhersehbare Ergebnisse liefert. Die Vorhersehbarkeit trägt maßgeblich zur Effizienz des Color-Workflow bei. Sie erwarten, dass Sie auf dem gewählten Papier Drucke mit neutralen Graustufen und korrekten Farben erhalten. Zuverlässigkeit bedeutet, dass jeder Druck frei von Fehlern ist, höchsten Qualitätsansprüchen genügt und sofort an den Kunden ausgeliefert werden kann. Dies spart Zeit und Energie, verringert den Tinten- und Papierverbrauch und ermöglicht die Einhaltung von Lieferterminen.

Die Drucker der Serie HP Designjet Z6100 verfügen über modernste Hardwarekomponenten und Treibertechnologie. Sie liefern gleichmäßige und zuverlässige Ergebnisse und ermöglichen einen effizienteren Color-Workflow.

### **Das integrierte Spektrofotometer**

Der HP Designjet Z6100 verfügt über ein integriertes Spektrofotometer für die Kalibrierung des Druckers und die Erstellung von Farbprofilen.

Ein Spektrofotometer ist ein Präzisionsgerät, das die exakte Zusammensetzung des von den Farbfeldern reflektierten Lichts bestimmen kann. Es zerlegt das reflektierte Licht in die einzelnen Wellenlängen und misst die Intensität der einzelnen Farbanteile. Das integrierte Spektrofotometer ist am Druckkopfwagen befestigt.

Aufgrund des Spektrofotometers ist der HP Designjet Z6100 in der Lage, ICC-Profile für unterschiedliche Papiersorten automatisch zu generieren. Danach wird eine exakte Kalibrierung des Druckers durchgeführt. Diese gewährleistet eine gleichmäßig gute und auf anderen Druckern reproduzierbare Qualität der Drucke. Die Farbfehlerquote verringert sich im Vergleich zu älteren HP Designjet-Modellen um mehr als die Hälfte. Dies gilt für alle Umgebungsbedingungen und sogar für unbekannte Papiersorten ohne werkseitig vordefiniertes Profil. Ein integriertes Keramikstück, das durch <span id="page-132-0"></span>einen automatischen Verschluss geschützt wird, liefert bei der Kalibrierung exakte Messwerte, die internationale Standards erfüllen.

Die Software HP Color Center des HP Designjet Z6100 verarbeitet die Daten, die Drucker, Bildverarbeitungsalgorithmus und das hochwertige Spektrofotometer mit GretagMacbeth i1- Farbtechnologie liefern. Die Prozesse zur Kalibrierung des Druckers und zur Erstellung von Profilen greifen direkt auf das Drucksystem zu. Dies gewährleistet eine präzise Steuerung der Tintenstände und der Farbseparation für jedes gedruckte Farbfeld. Durch den automatisierten Messvorgang entfällt die Ausgabe eines Testdrucks. Er sorgt für reproduzierbare Trockenzeiten und ermöglicht schnelle Messungen und eine präzise elektromechanische Ausrichtung des Spektrofotometers über dem Farbfeld. Daraus resultiert eine hohe Bedienerfreundlichkeit und eine Leistung, die diejenige von bedeutend teureren Handheld-Systemen für die Profilerstellung erreicht oder übertrifft.

## **Der Farbmanagement-Prozess im Überblick**

Die folgenden Schritte sollten für jede verwendete Papiersorte ausgeführt werden, um eine präzise und konsistente Farbausgabe zu erhalten.

- **1.** Fügen Sie eine Papiersorte, die dem Drucker noch nicht bekannt ist, in die Liste der bekannten Papiersorten ein (siehe ["Verwenden von nicht von HP hergestelltem Papier" auf Seite 54](#page-65-0)). Normalerweise kommen im Lauf eines Jahres nur einige wenige benutzerdefinierte Papiersorten hinzu.
- **2.** Führen Sie für jede Papiersorte eine Farbkalibrierung durch, um konsistente Farben zu erhalten. Die Kalibrierung muss wiederholt werden, wenn am Bedienfeld eine entsprechende Meldung angezeigt wird (normalerweise ist dies für jede Papiersorte im Abstand von einigen Wochen der Fall). Außerdem sollte unmittelbar vor Druckaufträgen, bei denen eine konsistente Farbausgabe eine große Rolle spielt, eine gesonderte Kalibrierung durchgeführt werden.
- **3.** Erstellen Sie für jede Papiersorte ein Farbprofil, um präzise Farben zu erhalten. Die Profilerstellung ist in der Regel nur einmal erforderlich. Das Profil kann für alle Druckaufträge mit derselben Papiersorte verwendet werden. Eine Wiederholung der Profilerstellung ist aber ratsam. Viele Benutzer führen diesen Vorgang einmal im Monat durch, um sicherzustellen, dass das Profil auf dem neuesten Stand ist.
- **4.** Verwenden Sie zum Drucken immer das richtige Farbprofil für die jeweilige Papiersorte.

Für die im Drucker definierten Papiersorten sind bereits Farbprofile vorhanden. Vor der Verwendung eines entsprechenden Druckmediums sollte aber eine Kalibrierung durchgeführt werden.

Wenn Sie eine neue Papiersorte definieren, unterstützt Sie der Drucker bei der Kalibrierung und der Erstellung des Profils.

In der folgenden Abbildung sind die mit HP Color Center durchgeführten Operationen in der korrekten Reihenfolge dargestellt.

<span id="page-133-0"></span>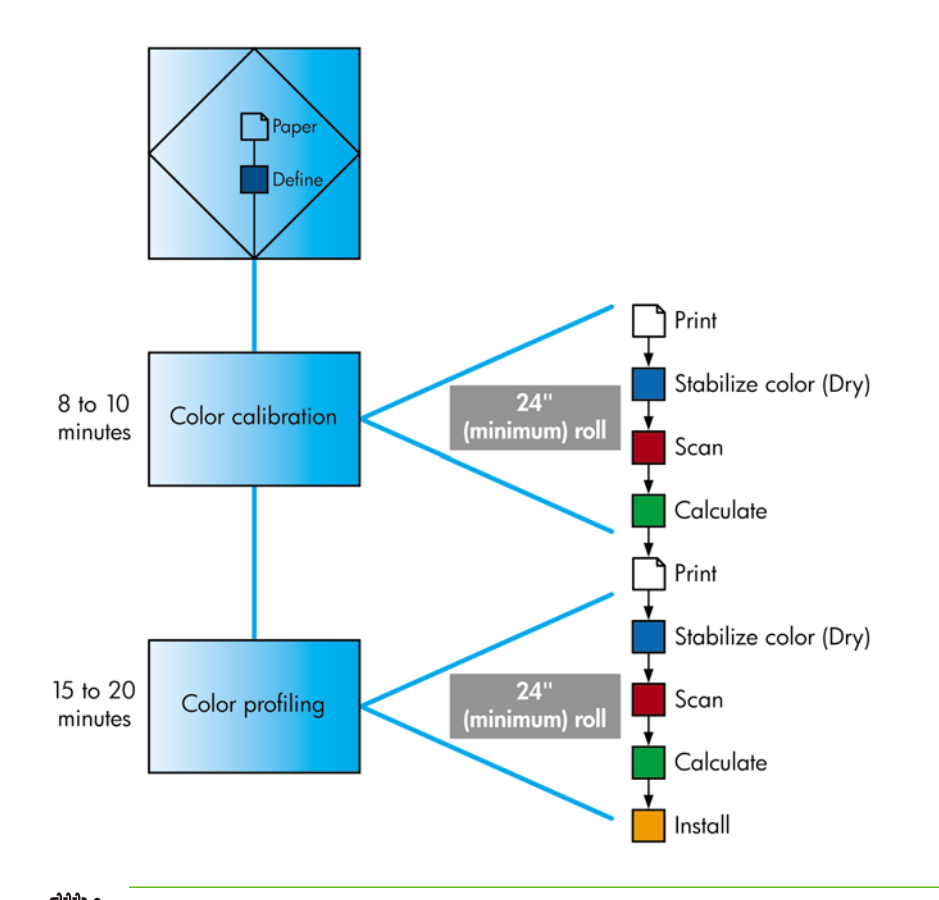

**HINWEIS:** Die drei Schritte können in der gezeigten Reihenfolge durchgeführt werden. Sie können aber auch mit einem beliebigen Schritt beginnen und den Vorgang nach jedem Schritt unterbrechen. Nach dem Hinzufügen einer neuen Papiersorte wird die Farbkalibrierung automatisch durchgeführt.

## **Farbkalibrierung**

Die Farbkalibrierung sorgt dafür, dass der Drucker für die verwendete Kombination aus Druckköpfen, Tintenfarben, Papiersorte und Umgebungsbedingungen eine konsistente Farbausgabe liefert. Ziel der Farbkalibrierung ist es, auf unterschiedlichen Druckern, die sich an verschiedenen Standorten befinden, Drucke mit einer identischen Farbdarstellung zu erhalten.

Eine Kalibrierung ist in folgenden Situationen angebracht:

- Nach dem Austauschen eines Druckkopfs
- Vor dem Drucken mit einer neuen Papiersorte, die noch nicht mit den aktuellen Druckköpfen kalibriert wurde
- Nach einer bestimmten Anzahl von Drucken seit der letzten Kalibrierung
- Wenn der Drucker für längere Zeit ausgeschaltet war
- Bei einer signifikanten Änderung der Umgebungsbedingungen (Temperatur oder Luftfeuchtigkeit)

Der Drucker gibt eine Warnmeldung aus, wenn eine Farbkalibrierung erforderlich ist (sofern Sie die Warnmeldungen des Druckers nicht deaktiviert haben). Falls sich jedoch die Umgebungsbedingungen ändern, kann dies der Drucker nicht erkennen.

Sie können jederzeit den Status der Farbkalibrierung des aktuell geladenen Papiers überprüfen, indem

Sie zunächst das Symbol und anschließend **Papierinformation anzeigen** > **Papiereigenschaften anz.** auswählen. Es wird dann eine der folgenden Statusmeldungen angezeigt.

Steht aus: Das Papier wurde noch nicht kalibriert.

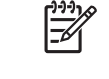

**HINWEIS:** Wenn Sie die Firmware des Druckers aktualisieren, wird der Farbkalibrierungsstatus sämtlicher Medientypen auf STEHT AUS zurückgesetzt (siehe ["Aktualisieren der Drucker-Firmware" auf Seite 155\)](#page-166-0).

- Empfohlen: Die Druckersoftware hat festgestellt, dass möglicherweise eine Kalibrierung erforderlich ist. Es wird empfohlen, die Kalibrierung durchzuführen.
- Veraltet: Das Papier wurde kalibriert, aber die Kalibrierung ist nicht mehr aktuell und sollte wiederholt werden.
- OK: Das Papier wurde kalibriert, und die Kalibrierung ist aktuell.
- Deaktiviert: Das Papier kann nicht kalibriert werden.

|≂

**HINWEIS:** Farbiges Papier, glänzendes Leinwandpapier und transparente Medien, wie z. B. lichtdurchlässiges Papier, Transparentfolie, Transparentpapier und Velinpapier, sind für die Farbkalibrierung nicht geeignet.

Sie können auch den Farbkalibrierungsstatus mit der Anwendung HP einfache Druckerpflege (Windows) bzw. dem HP Drucker-Dienstprogramm (Mac OS) überprüfen.

Die Kalibrierung muss erfolgen, bevor das Farbprofil für die Papiersorte erstellt wird. Sie können die Kalibrierung später jederzeit wiederholen, ohne das Farbprofil neu erstellen zu müssen.

Die Farbkalibrierung kann auf folgende Arten gestartet werden:

- Über das Bedienfeld des Druckers unmittelbar nach der Anzeige der entsprechenden Meldung.
- In HP Color Center: Wählen Sie Drucker kalibrieren aus.
- Über das Bedienfeld: Wählen Sie zunächst das Symbol und danach **Bildqualität** > **Farbe kalibrieren** aus.

Nachdem er gestartet wurde, läuft der Kalibrierungsvorgang automatisch ab und kann nach dem Einlegen des zu kalibrierenden Papiers im unbeaufsichtigten Modus erfolgen. Das Papier muss mindestens 610 mm breit sein.

Der Vorgang dauert ca. 8 Minuten und verläuft in den folgenden Schritten:

**1.** Eine Kalibrierungsseite mit einer Testgrafik wird gedruckt. Sie besteht aus Feldern mit jeder im Drucker vorhandenen Tintenfarbe.

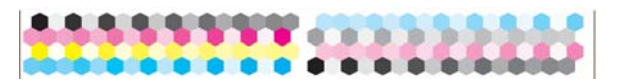

- **2.** Die Kalibrierungsseite trocknet für eine bestimmte Zeitspanne, die sich nach der jeweiligen Papiersorte richtet. Dadurch können sich die Farben stabilisieren.
- **3.** Die Testgrafik wird mit dem integrierten Spektrofotometer gescannt und vermessen.
- **4.** Anhand der Messwerte berechnet der Drucker die Korrekturfaktoren, die für eine konsistente Farbausgabe auf dieser Papiersorte erforderlich sind. Außerdem wird mithilfe dieser Werte für jede Tintenfarbe die maximale Tintenmenge ermittelt, die auf das Papier aufgebracht werden kann.

## <span id="page-135-0"></span>**Erstellen von Farbprofilen**

**HINWEIS:** Die Informationen zum Erstellen von Farbprofilen gelten nur für PostScript-Drucker.

Die Farbkalibrierung sorgt zwar für eine konsistente Farbausgabe, gewährleistet aber keine originalgetreuen Farben.

Um präzise Farben zu erhalten, müssen die Farbwerte in der Datei in Werte konvertiert werden, die auf dem Drucker mit den verwendeten Tinten und Papiersorten die richtigen Farben liefern. Ein ICC-Farbprofil beschreibt eine spezifische Kombination aus Drucker, Tinte und Papier und enthält alle für die Farbtransformation benötigten Daten.

Nachdem eine neue Papiersorte definiert und kalibriert wurde, ist der Drucker bereit, ein ICC-Profil für das Papier zu erstellen. Dieser Schritt gewährleistet, dass auf dem Papier stets die bestmögliche Genauigkeit der Farbtonwiedergabe erreicht wird. Bei Papiersorten, die dem Drucker bekannt sind, verfügen Sie in der Regel bereits über ein passendes ICC-Profil.

#### **Erstellen eines Profils**

Neue Farbprofile können bequem in HP Color Center durch Auswahl von **ICC-Profil erstellen und installieren** erstellt werden. Nach der Eingabe der erforderlichen Informationen zum Papier wird das neue Profil automatisch erstellt und installiert.

Der Vorgang dauert 15 bis 20 Minuten und verläuft in den folgenden Schritten:

**1.** Eine Testgrafik für die Profilerstellung wird gedruckt. Sie besteht aus Feldern mit jeder im Drucker vorhandenen Tintenfarbe. Im Gegensatz zur Kalibrierungsseite enthalten die meisten Felder dieser Grafik Kombinationen verschiedener Tintenfarben.

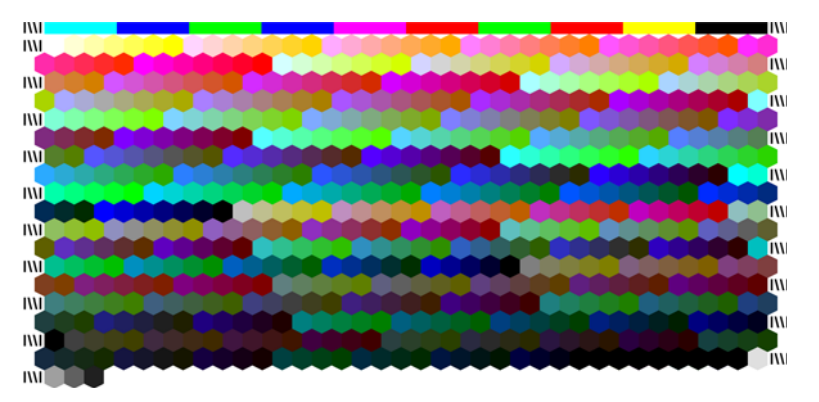

**HINWEIS:** Wenn Sie die Trocknungszeit verlängern möchten, können Sie HP Color Center veranlassen, die Testgrafik ohne Erstellung eines Profils zu erzeugen (Windows: **Nur Zieldokument drucken**, Mac OS: **ICC-Profilerstellungsseite drucken**). Wenn die Grafik vollständig getrocknet ist, starten Sie HP Color Center erneut, um ein Profil mit der bereits erstellten Testgrafik zu erzeugen (Windows: **ICC-Profil aus einem bereits gedruckten Zieldokument erstellen**, Mac OS: **ICC-Profilerstellungsseite scannen und ICC-Profil erstellen**). Der Scan beginnt, sobald die Aufwärmphase des Spektrofotometers abgeschlossen ist.

- **2.** Die Testgrafik wird mit dem integrierten Spektrofotometer gescannt und vermessen.
- **3.** Anhand der Messwerte berechnet der Drucker die Korrekturfaktoren, die für eine konsistente Farbausgabe auf dieser Papiersorte erforderlich sind. Außerdem wird mithilfe dieser Werte für jede Tintenfarbe die maximale Tintenmenge ermittelt, die auf das Papier aufgebracht werden kann.
- **4.** Das neue ICC-Profil wird in einem Systemordner auf Ihrem Computer gespeichert, auf den alle Programme zugreifen können.

Das Profil wird auch im Drucker gespeichert, damit es von anderen verbundenen Computern kopiert werden kann. Sobald ein Druckauftrag über den integrierten Web-Server gesendet wird, kann das Profil abgerufen und verwendet werden. Die Anwendung HP einfache Druckerpflege (Windows) oder das HP Drucker-Dienstprogramm (Mac OS) zeigt eine Meldung an, wenn der Drucker über Profile verfügt, die noch nicht auf dem Computer gespeichert wurden.

**HINWEIS:** Manche Programme müssen geschlossen und erneut gestartet werden, damit ein neu erstelltes Profil übernommen wird.

### **Verwenden eines Profils von einem Fremdanbieter**

Auch ICC-Profile, die nicht mit der integrierten Profilerstellungssoftware des Druckers erstellt wurden, können zur Verwendung mit Ihrem Drucker und der betreffenden Papiersorte installiert werden. Solche Profile können beispielsweise aus dem Internet stammen oder mit der Profilerstellungssoftware eines externen Anbieters erzeugt worden sein.

**HINWEIS:** Es können nur CMYK-Profile importiert und exportiert werden.

Im Drucker muss registriert werden, zu welcher Papiersorte das Profil gehört. Wählen Sie deshalb zuerst eine der bekannten Sorten aus der Liste. Wenn Sie eine Papiersorte auswählen, achten Sie darauf, dass sie der tatsächlichen Sorte so weit wie möglich entspricht. Die Papiersorte bestimmt in gewissen Grenzen die Menge der aufgebrachten Tinte und weitere grundlegende Druckparameter. Deshalb ist es wichtig, an dieser Stelle eine geeignete Auswahl zu treffen, damit später die bestmöglichen Ergebnisse erzielt werden. Sollten die Ergebnisse mit der ausgewählten Kombination aus Profil und Papiersorte nicht zufrieden stellend sein, lohnt es sich, mit verschiedenen Papiersorten zu experimentieren.

Wenn das verwendete Papier nicht in der Liste enthalten ist und sich auch keine ausreichende Annäherung finden lässt, können Sie eine neue Sorte definieren (siehe ["Verwenden von nicht von HP](#page-65-0) [hergestelltem Papier" auf Seite 54](#page-65-0)). Der Drucker kalibriert sich dann automatisch für das neue Papier. Anschließend können Sie mit der Installation des ICC-Profils fortfahren.

Nach Auswahl der Papiersorte wählen Sie die Datei aus, die das ICC-Profil enthält, das für den Drucker und das Papier verwendet werden soll. Die Dateinamen von ICC-Profilen verfügen in der Regel über die Erweiterung ".icc" (International Color Consortium) oder ".icm" (Image Color Matching). Das Profil wird im entsprechenden Systemordner auf Ihrem Computer und im Drucker gespeichert.

### **Profile für den Monitor**

Es empfiehlt sich, auch den Monitor (das Anzeigegerät) zu kalibrieren und ein Profil für ihn zu erstellen, damit die Farben auf dem Bildschirm den Druckfarben möglichst nahe kommen. Dies kann auf zwei Arten erfolgen:

- Über das Betriebssystem: Klicken Sie in HP Color Center auf **Kalibrieren des Monitors**, um entsprechende Anleitungen anzuzeigen.
- Verwenden Sie die Software HP Advanced Profiling Solution, mit der Sie genauere Ergebnisse erhalten.

### **HP Advanced Profiling Solution**

HP und X-Rite haben gemeinschaftlich die Software HP Advanced Profiling Solution entwickelt, die auf GretagMacbeth™-Technologie basiert und zusammen mit dem integrierten Spektrofotometer eine bahnbrechende, durchgängige ICC-farbkalibrierte Arbeitsweise ermöglicht.

Die speziell auf HP Drucker zugeschnittene HP Advanced Profiling Solution ist ein leistungsfähiges und automatisiertes, aber dennoch kostengünstiges Farbmanagementsystem ohne externe Messgeräte. Sie sparen so Kosten und werden nicht mit Problemen und Ausfallzeiten externer Geräte konfrontiert.

<span id="page-137-0"></span>GretagMacbeth und HP verschaffen professionellen Gestaltern, Fotografen und anderen Kreativen eine völlig neue Erfahrung, wenn es um die Produktion von zuverlässigen Proofs und Fotodrucken geht.

Advanced Profiling Solution umfasst folgende Komponenten:

- Das Monitorkalibrierungsgerät HP Colorimeter, mit dem Sie sämtliche Monitore (LCD, CRT und Laptop) genau kalibrieren und Profile für sie erstellen können.
- ICC-Software zur Profilerstellung und -bearbeitung, die einen umfassenderen Funktionsumfang bietet als das integrierte HP Color Center.

Mit Advanced Profiling Solution können Sie die folgenden Aufgaben ausführen:

- Farbabgleich zwischen Bildschirm und Druck
- Visuelles Bearbeiten der Farbprofile
- Einfaches und schrittweises Durchführen aller Operationen in der Benutzeroberfläche (es werden keine zusätzlichen Handbücher benötigt)
- Erstellen von Farbprofilen in RGB und CMYK für alle Papiersorten

HP Advanced Profiling Solution wird vollständig von HP unterstützt. Sie müssen sich daher bei Problemen nicht an andere Firmen wenden.

#### **Leistungsmerkmale**

Mit HP Advanced Profiling Solution erhalten Sie die vollständige Kontrolle über die Farbausgabe:

- Kalibrieren und Erstellen von Profilen für sämtliche Monitore (LCD, CRT und Laptop)
- Automatische Erstellung von CMYK-Profilen über HP Softwaretreiber zur Sicherstellung originalgetreuer Farbausgaben
- Automatische CMYK-Profilerstellung, wenn der Drucker für farbgenaue Digitaldrucke und Proofs über einen RIP (Raster Image Processor) gesteuert wird
- Einfache und nachvollziehbare Bearbeitung der Profile für eine umfassende Farbsteuerung

## **Farbmanagementoptionen**

Ziel des Farbmanagements ist eine möglichst originalgetreue Farbreproduktion auf allen Geräten. Auf dem Ausdruck sollen dieselben Farben zu sehen sein wie auf dem Computerbildschirm.

<span id="page-138-0"></span>Es gibt zwei grundlegende Farbmanagementverfahren:

- **Farbverwaltung durch Anwendung:** In diesem Fall konvertiert ein Programm die Farben des Bilds in den Farbraum des Druckers und der Papiersorte. Dazu werden das in das Bild eingebettete ICC-Profil und das ICC-Profil des Druckers und der Papiersorte verwendet.
- **Druckergesteuerte Farben:** Bei diesem Verfahren sendet das Programm das Bild ohne Farbkonvertierung an den Drucker, der die Farben dann in seinen Farbraum konvertiert. Die genaue Vorgehensweise richtet sich nach der verwendeten Seitenbeschreibungssprache.
	- **PostScript:** Der interne PostScript-Interpreter des Druckers führt die Farbkonvertierung anhand der im Drucker gespeicherten Profile und der mit dem PostScript-Druckauftrag gesendeten Profile durch. Diese Art des Farbmanagements wird durchgeführt, wenn Sie den PostScript-Treiber verwenden und die Option **Druckergesteuerte Farben** auswählen, oder wenn Sie eine PostScript- bzw. PDF-Datei über den integrierten Web-Server direkt an den Drucker senden. In beiden Fällen müssen Sie die zu verwendenden Standardprofile (für den Fall, dass im Druckauftrag keine angegeben sind) und die Ausgabepriorität (Rendering Intent) auswählen.
	- **Nicht-PostScript (PCL, RTL, HP-GL/2):** Das Farbmanagement wird anhand von gespeicherten Farbtabellen durchgeführt. Hierfür werden keine ICC-Profile verwendet. Dieses Verfahren ist nicht so vielseitig und flexibel wie die zuvor beschriebenen Methoden, dafür aber einfacher und schneller. Mit ihm lassen sich auf HP Standardmedien gute Druckergebnisse erzielen. Diese Art des Farbmanagements wird durchgeführt, wenn Sie einen anderen Treiber als den PostScript-Treiber verwenden und die Option **Druckergesteuerte Farben** auswählen, oder wenn Sie eine Nicht-PostScript-Datei über den integrierten Web-Server direkt an den Drucker senden.

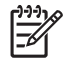

**HINWEIS:** Der Drucker kann mithilfe von gespeicherten Farbtabellen nur zwei Farbräume in seinen Farbraum konvertieren: Adobe RGB und sRGB (Windows) sowie Adobe RGB und CYMK (Mac OS).

Weitere Informationen zu den Farbmanagementoptionen in Ihrem Programm finden Sie im HP Knowledge Center unter der Adresse [http://www.hp.com/go/knowledge\\_center/djz6100/](http://www.hp.com/go/knowledge_center/djz6100/).

Gehen Sie zur Auswahl des Farbmanagementverfahrens (**Farbverwaltung durch Anwendung** oder **Druckergesteuerte Farben**) wie folgt vor:

- **Windows-Treiber:** Klicken Sie auf das Register **Farbe**.
- **Dialogfenster "Drucken" von Mac OS:** Wählen Sie den Bereich **Farbeinstellungen** aus.
- Bestimmte Anwendungen: Nehmen Sie die Auswahl direkt in der Anwendung vor.

## **Optionen zur Farbanpassung**

Das Ziel des Farbmanagements ist eine möglichst originalgetreue Farbreproduktion. Bei richtiger Durchführung des Farbmanagements werden originalgetreue Farben gedruckt, ohne dass eine manuelle Farbanpassung vorgenommen werden muss. Jedoch kann die manuelle Anpassung in den folgenden Situationen hilfreich sein:

- Das aktuelle Farbmanagement liefert keine originalgetreuen Farben.
- Sie möchten mit bestimmten Farben drucken und legen keinen Wert auf Originaltreue.

<span id="page-139-0"></span>Sie können die Farbanpassung unter Windows und Mac OS ähnlich vornehmen:

- **Windows-Treiber:** Aktivieren Sie die Registerkarte **Farbe**, und wählen Sie **Farbdruck** aus. Aktivieren Sie das Kontrollkästchen für die erweiterten Farbeinstellungen, und klicken Sie auf die Schaltfläche **Einstellungen**.
- **Dialogfenster "Drucken" von Mac OS:** Wählen Sie im Bereich **Farbeinstellungen** die Option **CMYK-Einstellungen** aus.

Sie können anschließend in beiden Betriebssystemen die Einstellungen mit dem Regler für den Schwarzanteil und den drei Farbreglern vornehmen.

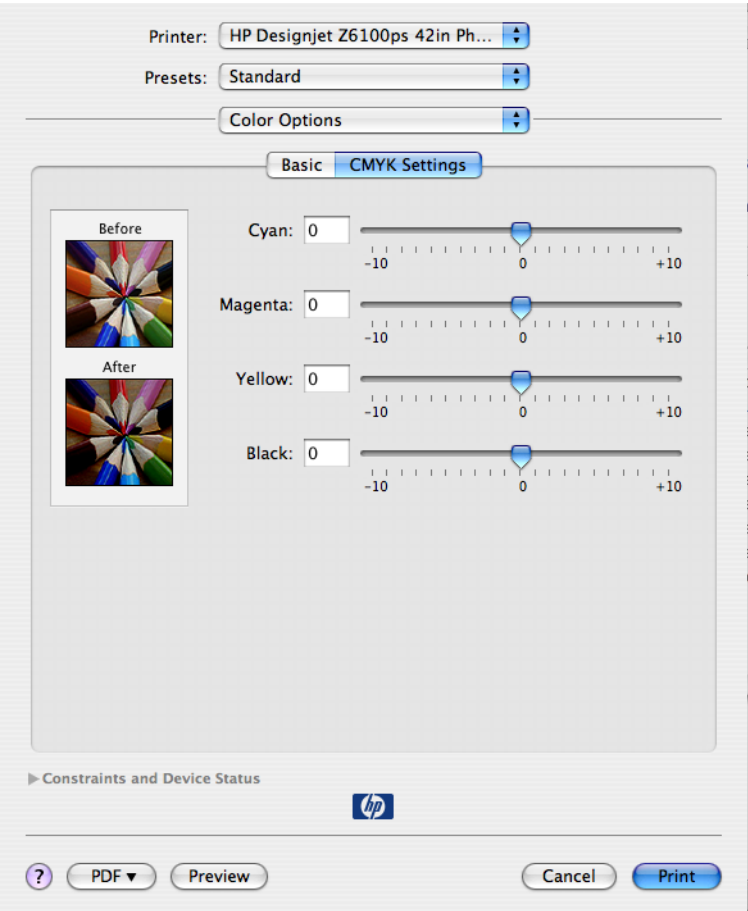

- Mit dem Regler für den Schwarzanteil kann das gesamte Druckbild heller oder dunkler gemacht werden.
- Mit den Farbreglern können die Primärfarben im Druckbild abgeschwächt oder verstärkt werden. Bei den Primärfarben kann es sich je nach Farbmodell um Rot, Grün und Blau oder um Zyan, Magenta und Gelb handeln.

## **Durchführen der Schwarzpunktkompensation**

**HINWEIS:** Diese Option steht nur für PostScript-, PDF-, TIFF- und JPEG-Druckaufträge zur Verfügung.

Die Schwarzpunktkompensation steuert, ob bei der Konvertierung zwischen Farbräumen die unterschiedlichen Schwarzpunkte berücksichtigt werden. Wenn die Option aktiviert ist, wird der volle Dynamikbereich des Quellfarbraums auf den des Zielfarbraums abgebildet. Dadurch lässt sich übermäßige Schattenbildung vermeiden, wenn das Schwarz im Ausgangsfarbraum dunkler als das

<span id="page-140-0"></span>Schwarz im Zielfarbraum ist. Diese Option kann nur für den Rendering Intent **Relativ farbmetrisch** verwendet werden (siehe "Festlegen des Rendering Intent" auf Seite 129).

Die Schwarzpunktkompensation kann auf folgende Arten festgelegt werden:

- Windows-PostScript-Druckertreiber: Aktivieren Sie auf der Registerkarte **Farbe** die Option **Schwarzpunktkompensation**.
- Mac OS-Druckertreiber: Markieren Sie im Bereich **Farbeinstellungen** die Option **Schwarzpunktkompensation**.
- Integrierter Web-Server: Wechseln Sie zur Seite **Druckauftrag senden**, und wählen Sie **Farbe** > **Schwarzpunktkompensation**.
- Bedienfeld: Wählen Sie das Symbol und danach **Druckvoreinstellungen** > **Farboptionen** > **Schwarzpunktkompensation** aus.

## **Festlegen des Rendering Intent**

**HINWEIS:** Diese Option steht nur für PostScript-, PDF-, TIFF- und JPEG-Druckaufträge zur Verfügung.

**Rendering Intent** ist eine der Einstellungen für die Farbkonvertierung. Manchmal können einige der Farben, die Sie drucken möchten, vom Drucker nicht dargestellt werden. Sie können dann mit dieser Option zwischen vier Einstellungen zur Behandlung dieser außerhalb des Spektrums liegenden Farben auswählen.

- Sättigung: Diese Einstellung eignet sich am besten für Grafiken, Diagramme und Bilder mit kräftigen, satten Farben.
- Perzeptiv: Diese Einstellung sollte für Fotos und Bilder mit Farbverläufen verwendet werden. Es wird dann versucht, die Gesamtfarbdarstellung beizubehalten.
- **Relativ farbmetrisch:** Diese Einstellung eignet sich, wenn eine bestimmte Farbe genau wiedergegeben werden soll. Sie wird hauptsächlich für Proof-Drucke verwendet. Die Einstellung gewährleistet, dass eine Farbe genau gedruckt wird, wenn dies möglich ist. Die anderen Methoden bieten einen zufriedenstellenderen Farbbereich, gewährleisten jedoch nicht, dass eine bestimmte Farbe richtig gedruckt wird. Bei dieser Einstellung wird der Weißton des Eingangsfarbraums auf das Weiß des verwendeten Druckmediums abgebildet.
- **Absolut farbmetrisch:** Diese Option entspricht weitgehend der Option **Relativ farbmetrisch**. Der Unterschied liegt darin, dass kein Weißabgleich stattfindet. Diese Einstellung wird ebenfalls hauptsächlich für den Proof-Druck verwendet, wenn die Ausgabe eines bestimmten Druckers (und dessen Weißpunkts) simuliert werden soll.

Die Einstellung kann auf folgende Arten ausgewählt werden:

- Windows-PostScript-Druckertreiber: Aktivieren Sie auf der Registerkarte **Farbe** die Option **Rendering Intent**.
- Mac OS-Druckertreiber: Wählen Sie im Bereich **Farbeinstellungen** die Option **Rendering Intent** aus.
- Integrierter Web-Server: Wechseln Sie zur Seite **Druckauftrag senden**, und wählen Sie **Farbe** > **Rendering Intent** aus.
- Bedienfeld: Wählen Sie das Symbol und danach **Druckvoreinstellungen** > **Farboptionen** > **Rendering Intent ausw.** aus.

## <span id="page-141-0"></span>**HP Professionelle PANTONE\*-Emulation**

Wenn Sie eine PANTONE\*-Farbe in einem Bild verwenden, sendet das Programm normalerweise einen CMYK- oder RGB-Näherungswert dieser Farbe an den Drucker. Das Programm berücksichtigt dabei nicht den Drucker oder die Papiersorte, sondern erzeugt lediglich eine allgemeine Annäherung an die PANTONE\*-Farbe, die auf verschiedenen Druckern und Papiersorten unterschiedlich ausgegeben wird.

HP Professionelle PANTONE\*-Emulation berücksichtigt dagegen die spezifischen Merkmale des Druckers und der Papiersorte. Sie erhalten dadurch mit der verwendeten Kombination von Drucker und Papiersorte eine Farbdarstellung, die den originalen PANTONE\*-Farben sehr nahe kommt. Mit dieser Technologie sind Emulationen möglich, die denen im Druckvorstufengewerbe ähnlich sind.

HP Professionelle PANTONE\*-Emulation kann auf folgende Arten aktiviert werden:

- Windows-PostScript-Druckertreiber: Aktivieren Sie auf der Registerkarte **Farbe** die Option **HP Professionelle PANTONE-Emulation**.
- Mac OS-Druckertreiber: Markieren Sie im Bereich **Farbeinstellungen** die Option **HP Professionelle PANTONE-Emulation**.
- Integrierter Web-Server: Wechseln Sie zur Seite **Druckauftrag senden**, und wählen Sie **Farbe** > **HP Professionelle PANTONE-Emulation** aus.
- Bedienfeld: Wählen Sie das Symbol und danach **Druckvoreinstellungen** > **Farboptionen** > **Schwarzpunktkompensation** aus.

**HINWEIS:** HP Professionelle PANTONE\*-Emulation steht nur für PostScript- und PDF-Druckaufträge zur Verfügung.

Sie können auch über den integrierten Web-Server ein Musterbuch mit den Emulationen der PANTONE\*-Farben durch den Drucker und der Farbdifferenz (ΔE) zwischen jeder Emulation und der originalen PANTONE\*-Schmuckfarbe drucken. Sie erhalten mit HP Professionelle PANTONE\*- Emulation nicht nur die bestmögliche Farbannäherung, sondern auch Informationen darüber, wie nahe die Emulation der Originalschmuckfarbe kommt.

Um ein Musterbuch zu drucken, klicken Sie auf der Hauptregisterkarte des integrierten Web-Servers auf **HP Professionelle PANTONE\*-Emulation**. Wählen Sie die zu emulierenden PANTONE\*-Einträge und danach die PANTONE\*-Farben aus, die gedruckt werden sollen. Wenn Sie die gewünschten Farben ausgewählt haben, klicken Sie auf die Schaltfläche **Drucken**.

Ë

<span id="page-142-0"></span>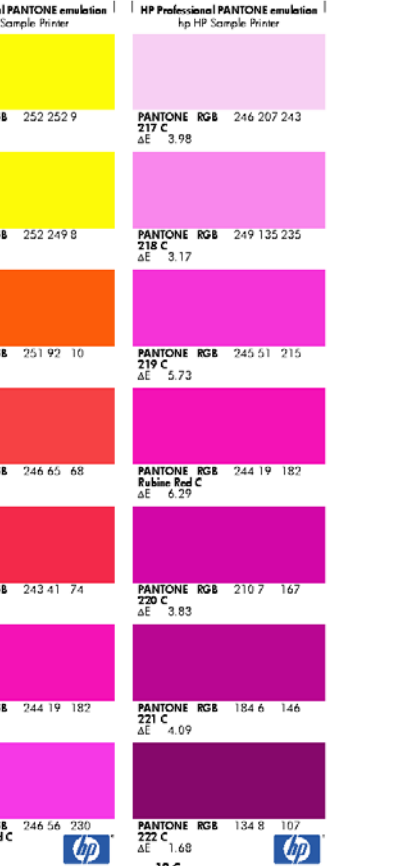

## **Farbemulationsmodi**

raNION<br>اوط 20

Wenn bei der Ausführung eines Druckauftrags die Farben in etwa so gedruckt werden sollen wie bei der Ausgabe auf einem anderen HP Designjet, aktivieren Sie den Emulationsmodus Ihres Druckers.

**HINWEIS:** Für TIFF- und JPEG-Aufträge steht die Farbemulation *nicht* zur Verfügung. ౹౼

- Windows-Treiber: Aktivieren Sie auf der Registerkarte **Farbe** die Option **Druckergesteuerte Farben**, und wählen Sie dann im Dropdown-Menü **Quellprofile** die Einstellung **Druckeremulation** aus. Klicken Sie anschließend im Dropdown-Menü mit den emulierten Druckern auf den gewünschten Drucker.
- Dialogfenster **Drucken** von Mac OS: Wählen Sie im Bereich **Farboptionen** die Option **Druckeremulation** aus. Klicken Sie im Einblendmenü mit den emulierten Druckern auf den gewünschten Drucker.
- Bedienfeld: Wählen Sie das Symbol und danach **Druckvoreinstellungen** > **Farboptionen** > **Drucker emulieren** aus.
- Integrierter Web-Server: Wechseln Sie zur Seite **Druckauftrag senden**, und wählen Sie **Druckauftragseinstellungen** > **Erweiterte Einstellungen** > **Farbe** > **Farbverwaltung** und danach den gewünschten Emulationsmodus aus.

Folgende Drucker können emuliert werden:

- **HP Designjet 1050c Plus**
- **HP Designiet 1055cm Plus**
- HP Designjet 5500 UV
- HP Designjet 5500 Dye

In der folgenden Tabelle sind die Druckqualitätseinstellungen aufgeführt, die bei der Druckeremulation optimale Ergebnisse auf der jeweiligen Papiersorte liefern.

|                                                                                 | <b>Beste</b> | <b>Normal</b> | <b>Normal schnell</b> | <b>Schnell</b> |
|---------------------------------------------------------------------------------|--------------|---------------|-----------------------|----------------|
| <b>HP Premium</b><br>Fotopapier,<br>hochglänzend,<br>schnell trocknend          | Ja           | Ja            | <b>Nein</b>           | <b>Nein</b>    |
| <b>HP Fotopapier</b><br>hochglänzend<br>schnell trocknend -<br><b>Universal</b> | Ja           | Ja            | <b>Nein</b>           | <b>Nein</b>    |
| <b>HP Gestrichenes</b><br>Papier schwer                                         | Ja           | Ja            | <b>Nein</b>           | Ja             |
| <b>HP Gestrichenes</b><br>Papier                                                | Ja           | Ja            | Ja                    | Ja             |
| HP Inkjet-Papier,<br>hochweiß                                                   | Ja           | Ja            | Ja                    | Ja             |

**HINWEIS:** HP Inkjet-Papier hochweiß wird in Druckern der Serie HP Designjet 5500 UV *nicht* unterstützt.

HP Premium Fotopapier hochglänzend schnell trocknend *und* HP Fotopapier hochglänzend schnell trocknend - Universal werden in Druckern der Serie HP Designjet 1050c Plus und HP Designjet 1055cm Plus *nicht* unterstützt.

### **CMYK-Farbemulation**

Die CMYK-Emulationsoptionen stehen nur für PDF-, PostScript-, TIFF- und JPEG-Dateien zur Verfügung.

Bei konventionellen Druckverfahren im Maschinendruckbereich werden die Farben im CMYK-Farbraum dargestellt. Die Farben müssen auf den Drucker abgestimmt sein, da die CMYK-Daten von jedem Drucker anders umgesetzt werden. Wenn die zu druckende Bilddatei nicht speziell für Ihren HP Designjet Z6100 erstellt wurde, sind einige Anpassungen erforderlich, die sich mit den folgenden Optionen des Druckers durchführen lassen:

- **U.S. Web Coated (SWOP) 2** basiert auf Spezifikationen für hochwertige Farbseparation mit USamerikanischen Druckfarben unter folgenden Bedingungen: 300 % Gesamtdeckung, negative Platte, schweres gestrichenes Zeitschriftenpapier.
- **U.S. Web Uncoated 2** basiert auf Spezifikationen für hochwertige Farbseparation mit USamerikanischen Druckfarben unter folgenden Bedingungen: 260 % Gesamtdeckung, negative Platte, nicht gestrichenes weißes Offsetpapier.
- **U.S. Sheetfed Coated 2** basiert auf Spezifikationen für hochwertige Farbseparation mit USamerikanischen Druckfarben unter folgenden Bedingungen: 350 % Gesamtdeckung, negative Platte, hochweißes Offsetpapier.
- **U.S. Sheetfed Uncoated 2** basiert auf Spezifikationen für hochwertige Farbseparation mit USamerikanischen Druckfarben unter folgenden Bedingungen: 260 % Gesamtdeckung, negative Platte, nicht gestrichenes weißes Offsetpapier.
- **Euroskala, gestrichen V2** basiert auf Spezifikationen für hochwertige Farbseparation mit Euroskala-Druckfarben unter folgenden Bedingungen: 350 % Gesamt-Farbdeckungsgrad, Positivplatte, hochweißes gestrichenes Papier.
- **Euroskala, ungestrichen V2** basiert auf Spezifikationen für hochwertige Farbseparation mit Euroskala-Druckfarben unter folgenden Bedingungen: 260 % Gesamtdeckung, Positivplatte, nicht gestrichenes weißes Offsetpapier.
- **Europe ISO Coated FOGRA27** verwendet Spezifikationen für FOGRA27-Druckmaschinen. Damit wird eine hochwertige Farbseparation für Drucke nach ISO unter folgenden Bedingungen erreicht: 350 % Gesamtdeckung, Positivfilm, gestrichenes Papier.
- Die Technologie **HP CMYK Plus** ist eine Zusammenstellung HP spezifischer Re-Rendering-Regeln, die für die meisten Anwendungen im Bereich des gewerblichen Digitaldrucks gute Ergebnisse liefert. Das eingeschränkte Farbspektrum der Druckerpresse wird auf das größere Farbspektrum des Druckers erweitert.
- **JMPA:** Japanischer Standard für den Offsetdruck
- **Photoshop 4, CMYK Standard**
- **Photoshop 5, CMYK Standard**
- **Japan Color 2001 Coated** basiert auf der Spezifikation Japan Color 2001 für Papier des Typs 3 (gestrichen). Damit wird eine hochwertige Farbseparation unter folgenden Bedingungen erreicht: 350 % Gesamtdeckung, positiver Film und gestrichenes Papier.
- **Japan Color 2001 Uncoated** basiert auf der Spezifikation Japan Color 2001 für Papier des Typs 4 (nicht gestrichen). Damit wird eine hochwertige Farbseparation unter folgenden Bedingungen erreicht: 310 % Gesamtdeckung, positiver Film und nicht gestrichenes Papier.
- **Japan Web Coated (Ad)** basiert auf Spezifikationen der Japan Magazine Publisher Association zum digitalen Proofing von Bildern für den japanischen Zeitschriften- und Anzeigenmarkt.
- **Japan Color 2002 Newspaper** basiert auf der Spezifikation Japan Color 2002 für Zeitungsdruck. Damit wird eine hochwertige Farbseparation unter folgenden Bedingungen erreicht: 240 % Gesamtdeckung, Positivfilm, Standard-Zeitungspapier.
- **Toyo** dient zur hochwertigen Farbseparation für Druckmaschinen von Toyo.
- **DIC** dient zur hochwertigen Farbseparation für Druckmaschinen der Dainippon Ink Company.
- Weitere HP Designjet-Drucker können emuliert werden.
- **Keine (Nativ):** Es wird keine Emulation durchgeführt. Verwenden Sie diese Einstellung, wenn die Farbkonvertierung durch das Programm oder das Betriebssystem durchgeführt wird und die Daten daher bereits farbverwaltet an den Drucker gesendet werden.

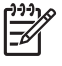

**HINWEIS:** Diese Einstellungen wirken sich nicht aus, wenn das Programm einen eigenen CMYK-Farbraum definiert. Dies nennt man in der PostScript-Terminologie kalibriertes CMYK oder CIEBasedDEFG.

#### **RGB-Farbemulation**

Diese Optionen können für PDF-, PostScript-, TIFF- und JPEG-Dateien verwendet werden. Bei HP-GL/ 2- und RTL-Dateien werden nur die Einstellungen "sRGB" und "AdobeRGB" unterstützt.

Wenn Sie ein RGB-Bild drucken möchten, müssen Sie es in CMYK-Daten konvertieren. Möglicherweise kann die Konvertierung auch im Programm oder im Betriebssystem durchgeführt werden. Wenn die Konvertierung auf dem Drucker erfolgt, können Sie folgende Farbprofile verwenden:

- Keine (Nativ): Es wird keine Emulation durchgeführt. Der Drucker verwendet seine internen Farbtabellen für die Konvertierung von RGB nach CMYK, ohne einen Farbstandard zu berücksichtigen. Das führt nicht unbedingt zu schlechten Ergebnissen.
- **sRGB IEC61966-2.1** emuliert die Charakteristik eines typischen PC-Monitors. Dieser Farbraum wird von vielen Hardware- und Softwareherstellern unterstützt und entwickelt sich gegenwärtig zum Standardfarbraum für viele Scanner, Drucker und Programme.
- **ColorMatch RGB** emuliert den nativen Farbraum von Radius Pressview-Monitoren. Er ist eine Alternative zu "Adobe RGB (1998)" mit einem kleineren Farbraum.
- **Apple RGB** emuliert die Farbdarstellung eines durchschnittlichen Apple-Monitors. Diese Einstellung wird von zahlreichen DTP-Anwendungen verwendet. Wählen Sie diesen Farbraum aus, wenn Sie mit einem Apple-Monitor oder mit alten DTP-Dateien arbeiten.
- Adobe RGB (1998) bietet ein ausreichend großes Spektrum von RGB-Farben. Verwenden Sie diesen Farbraum für das Drucken mit vielen Farben.

# **8 Praxisbezogene Druckbeispiele**

- [Überblick](#page-147-0)
- [Ändern der Bildgröße in Adobe Photoshop \(HP-GL/2- und PostScript-Treiber\)](#page-147-0)
- **[Drucken eines Farbfotos \(Photoshop CS2 9.0, Windows\)](#page-150-0)**
- [Drucken eines Entwurfs mit der richtigen Skalierung](#page-152-0)
- [Wiederholen eines Druckauftrags mit konsistenten Farben](#page-154-0)
- [Drucken einer Karte mit ESRI ArcGIS 9](#page-155-0)

# <span id="page-147-0"></span>**Überblick**

Die folgenden schrittweisen Anleitungen für das Drucken mit bestimmter Software ähneln denen aus dem HP Knowledge Center im Internet. Weitere Beispiele (einschließlich RIP-Szenarien) und die neuesten Informationen zu diesem Thema finden Sie im Knowledge Center unter der Adresse [http://www.hp.com/go/knowledge\\_center/djz6100/.](http://www.hp.com/go/knowledge_center/djz6100/)

## **Ändern der Bildgröße in Adobe Photoshop (HP-GL/2- und PostScript-Treiber)**

#### **Anwendungseinstellungen**

**1.** Öffnen Sie das Bild in Adobe Photoshop, und wählen Sie im Menü **Image** (Bild) die Option **Image size** (Bildgröße) aus.

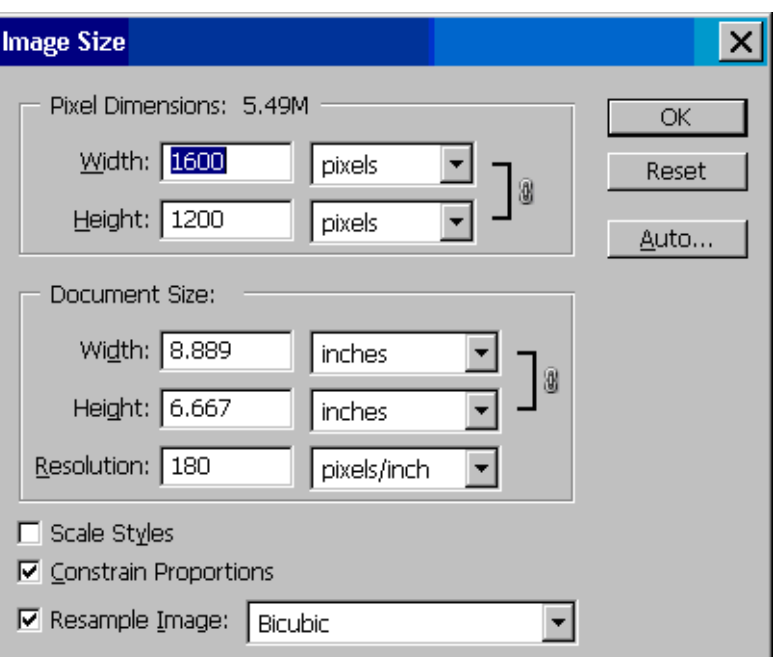

Das Dialogfeld **Image Size** (Bildgröße) wird geöffnet.

- **2.** Legen Sie die Einstellungen für die Größe fest.
	- Pixel Dimensions (Pixelmaße): Hier legen Sie gewünschte Größe des Bildes fest.
	- **Document Size and resolution** (Dokumentgröße und Auflösung): Geben Sie die Werte für die Seitengröße und die Auflösung ein. Die Auflösung sollte entsprechend der eingestellten Druckqualität gewählt werden. In der folgenden Tabelle sind Richtwerte aufgeführt.

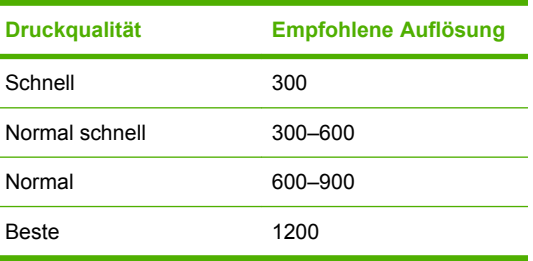

Weitere Informationen zum Einstellen der Druckqualität finden Sie unter ["Auswählen der](#page-99-0) [Druckqualität" auf Seite 88.](#page-99-0)

- **Constrain Proportions** (Proportionen erhalten): Aktivieren Sie dieses Kontrollkästchen, wenn das Breite-Höhe-Verhältnis des Originalbilds beibehalten werden soll.
- **Resample Image** (Bild neu berechnen): Bei der Neuberechnung eines Bildes werden mittels Interpolation den neuen, von Photoshop erstellten Pixeln Farbwerte zugeordnet. Die Zuordnung basiert dabei auf den Farbwerten der Pixel, die bereits im Bild vorhanden sind. Photoshop stellt bei der Neuberechnung des Bildes sicher, dass Qualität und Detailtreue des Originalbildes erhalten bleiben. Wählen Sie eine der folgenden Optionen für die Neuberechung aus:
	- Nearest Neighbor (Pixelwiederholung): Ein schnelles, aber wenig präzises Verfahren zum Hinzufügen von Pixeln. Die Pixelwiederholung eignet sich für grafische Darstellungen mit klaren Konturen. Diese bleiben erhalten, und die resultierende Datei ist relativ klein. Allerdings kann bei diesem Verfahren ein Treppeneffekt auftreten, wenn das Bild verzerrt oder skaliert wird, oder wenn Bildausschnitte mehrfach verändert werden.
	- **Bilinear:** Bei diesem Verfahren wird ein neues Pixel aus dem Mittel der Farbwerte der benachbarten Pixel berechnet. Diese Interpolationsmethode liefert Ergebnisse mit mittlerer Qualität.
	- **Bicubic** (Bikubisch): Ein langsameres, aber präzises Verfahren, bei dem die Werte der umgebenden Pixel überprüft werden. Durch komplexe Berechnungen werden weichere Farbübergänge erzielt als bei den Verfahren "Pixelwiederholung" und "Bilinear".
	- **Bicubic Smoother** (Bikubisch glatter): Dieses Verfahren eignet sich besonders für das Vergrößern von Bildern auf Basis der bikubischen Interpolation. Es liefert ein besonders stark geglättetes Bild.
	- **Bicubic Sharper** (Bikubisch schärfer): Dieses Verfahren eignet sich für das Verkleinern von Bildern auf Basis der bikubischen Interpolation. Es liefert ein besonders scharfes detailgenaues Bild. Sollte der Schärfeeffekt in bestimmten Bildbereichen zu stark sein, verwenden Sie stattdessen die Option **Bicubic** (Bikubisch).
- **3.** Wenn Sie alle Einstellungen für die Bildgröße festgelegt haben, klicken Sie auf **OK**.
- **4.** Klicken Sie im Menü **File** (Datei) auf **Print with preview** (Drucken mit Vorschau).

**5.** Klicken Sie auf die Schaltfläche **Page Setup** (Seite einrichten).

Das Dialogfeld **Page Setup** (Seite einrichten) wird geöffnet.

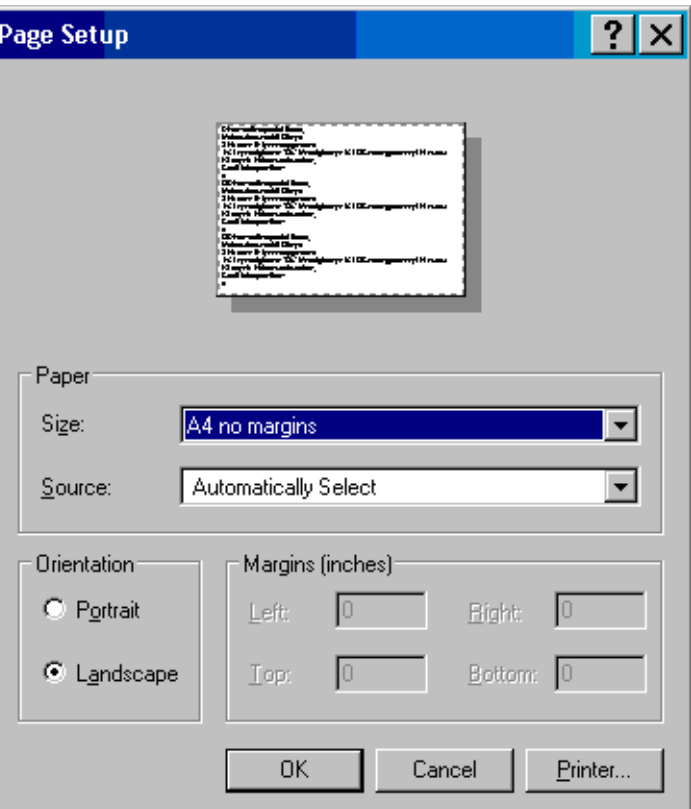

**6.** Wählen Sie im Dropdown-Menü für das Papierformat die gewünschte Papierformat- und Randeinstellung für das zu druckende Bild, und klicken Sie auf die Schaltfläche **Printer** (Drucker).

Ein weiteres Dialogfeld mit dem Titel **Page Setup** (Seite einrichten) wird geöffnet.

**7.** Klicken Sie auf die Schaltfläche **Page Setup** (Seite einrichten).

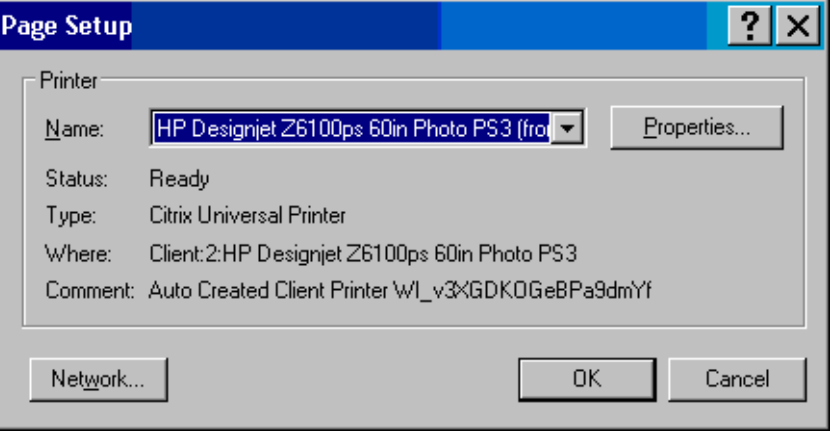

<span id="page-150-0"></span>**8.** Wählen Sie den Drucker aus, und klicken Sie auf die Schaltfläche **Properties** (Eigenschaften).

Das Dialogfeld des Druckertreibers wird angezeigt.

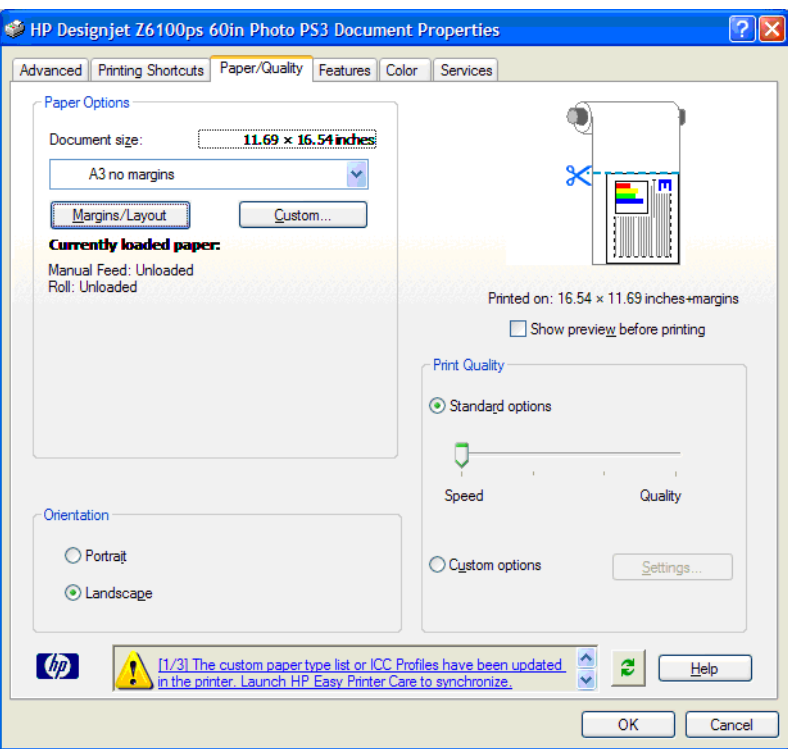

**9.** Wählen Sie die gewünschten Druckeinstellungen aus, und klicken Sie auf **OK**. Weitere Informationen zu den Druckeinstellungen finden Sie unter ["Druckoptionen" auf Seite 87.](#page-98-0)

### **Drucken eines Farbfotos (Photoshop CS2 9.0, Windows)**

In diesem Beispiel wird Adobe Photoshop CS2 Version 9.0 in Windows XP verwendet. Das Farbmanagement wird von Photoshop durchgeführt.

- **1.** Vorbereitende Maßnahmen:
	- Wählen Sie eine geeignete Papiersorte für den Druckauftrag aus.
	- Der Drucker sollte für die Papiersorte kalibriert sein und über ein Farbprofil für die Sorte verfügen, um die beabsichtigte Druckqualität zu erzielen (siehe ["Farbkalibrierung"](#page-133-0) [auf Seite 122](#page-133-0) und ["Erstellen von Farbprofilen" auf Seite 124\)](#page-135-0).
	- Damit das Druckbild in der Vorschau richtig überprüft werden kann, sollte auch für den Monitor ein Profil vorhanden sein.
- **2.** Öffnen Sie Adobe Photoshop CS2.
- **3.** Klicken Sie im Menü **Edit** (Bearbeiten) auf **Color Settings** (Farbeinstellungen).
	- Stellen Sie sicher, dass **More Options** (Weitere Optionen) angezeigt wird.
	- Wählen Sie unter **Color Management Policies** (Farbmanagement-Richtlinien) die Einstellung **Preserve Embedded Profiles** (Eingebettete Profile beibehalten).
	- **Profile Mismatches** (Profilfehler): Markieren Sie die Optionen **Ask When Opening** (Beim Öffnen wählen) und **Ask When Pasting** (Beim Einfügen wählen).
	- **Missing Profiles** (Fehlende Profile): Wählen Sie die Option **Ask When Opening** (Beim Öffnen wählen) aus.
- **Conversion Options** (Konvertierungsoptionen): Klicken Sie auf die Schaltfläche **More Options** (Weitere Optionen), um das Dialogfeld**Conversion Options** (Konvertierungsoptionen) zu öffnen, und wählen Sie dann **Intent** (Priorität) > **Perceptual** (Perzeptiv) aus.
- Klicken Sie auf **OK**.
- **4.** Klicken Sie im Menü **File** (Datei) auf **Open** (Öffnen), um die Bilddatei zu öffnen.
	- Wenn das Dokument ein eingebettetes Farbprofil besitzt, das nicht mit dem aktuellen Arbeitsfarbraum übereinstimmt, wählen Sie **Use the embedded profile** (Eingebettetes Profil verwenden) aus. Andernfalls wählen Sie **Assign working space** (Arbeitsfarbraum zuweisen).

Wenn das Bild nicht richtig angezeigt wird, weisen Sie mit **Edit** (Bearbeiten) > **Assign Profile** (Profil zuweisen) einen anderen Farbraum zu. Führen Sie einen Test mit **sRGB**, **Adobe RGB**, **ColorMatch RGB** und den anderen Einstellungen durch, bis Sie mit dem Ergebnis zufrieden sind.

- Klicken Sie auf **OK**.
- **5.** Klicken Sie im Menü **File** (Datei) auf **Print with Preview** (Drucken mit Vorschau).
	- Wählen Sie Page Setup (Seite einrichten).
	- Wählen Sie den Drucker aus, z. B. **HP Designjet Z6100ps (60 Zoll)**.
	- Paper size (Papierformat): Wählen Sie das Format des Papiers, das im Drucker eingelegt ist.
	- **Orientation** (Ausrichtung): Wählen Sie die Ausrichtung des Bildes auf dem Papier (Hochoder Querformat).
	- Klicken Sie auf **OK**.
	- Legen Sie die Einstellungen für **Position** und **Scaled Print Size** (Skalierte Ausgabegröße) fest.
	- Stellen Sie sicher, dass **More Options** (Weitere Optionen) angezeigt wird.
	- Klicken Sie auf das Register **Color Management** (Farbmanagement).
	- **Print** (Drucken): Wählen Sie **Document** (Dokument) aus.
	- **Options** (Optionen) > **Color Handling** (Farbbehandlung): Wählen Sie **Let Photoshop Determine Colors** (Photoshop bestimmt die Farben) aus.
	- **Options** (Optionen) > **Printer Profile** (Druckerprofil): Wählen Sie das richtige Profil für den Drucker und die Papiersorte aus.
	- **Options** (Optionen) > **Rendering Intent** (Priorität): Wählen Sie **Perceptual** (Perzeptiv) aus.
	- Klicken Sie auf die Schaltfläche **Drucken**.
- **6.** Wählen Sie die Treibereinstellungen aus.
	- **Drucker**: Wählen Sie den Drucker aus, z. B. **HP Designjet Z6100ps (60 Zoll)**.
	- Klicken Sie auf die Registerkarte **Papierart/Qualität**, und legen Sie die folgenden Optionen fest:
		- Papiersorte: Wählen Sie die Papiersorte aus, die im Drucker eingelegt ist.
		- **Druckqualität**: Wählen Sie **Standardoptionen** aus, und ziehen Sie den Schieberegler ganz nach rechts auf **Qualität**.
- <span id="page-152-0"></span>● Klicken Sie auf die Registerkarte **Farbe**, und legen Sie die folgenden Optionen fest:
	- Wählen Sie **Farbdruck** aus.
	- **Color Management** (Farbmanagement): Wählen Sie **Farbverwaltung durch Anwendung**.
- Klicken Sie auf die Schaltfläche **Drucken**.

# **Drucken eines Entwurfs mit der richtigen Skalierung**

#### **Drucken in Adobe Acrobat**

**1.** Überprüfen Sie links unten im Fenster von Acrobat, ob die angezeigte Vergrößerung richtig ist.

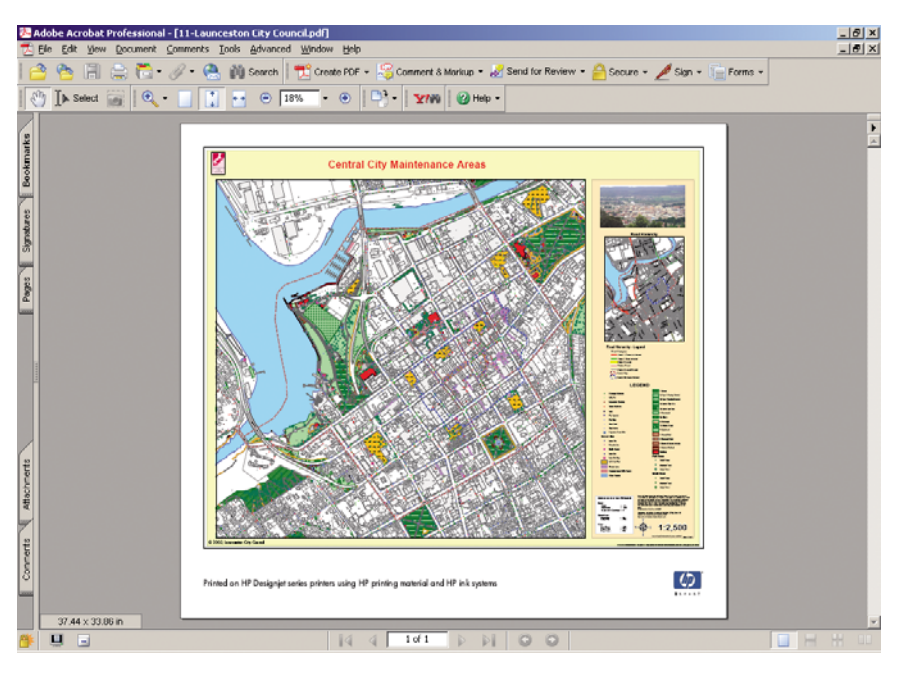

**2.** Klicken Sie im Menü **File** (Datei) auf **Print** (Drucken).

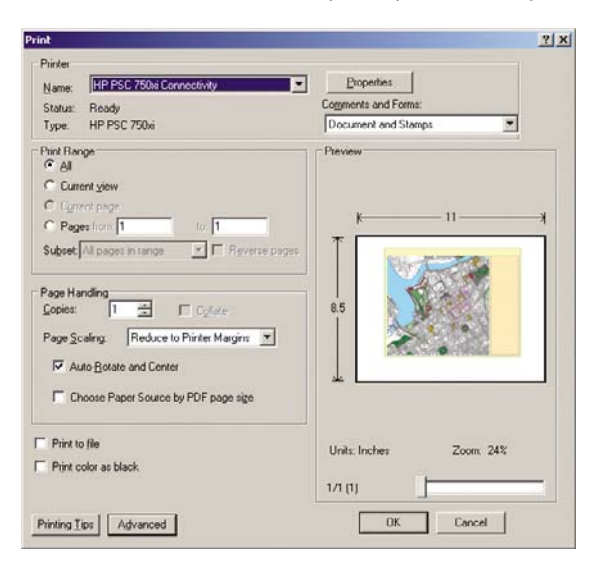

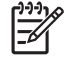

**HINWEIS:** Die Seitengröße wird *nicht* automatisch an die Größe der Zeichnung angepasst.

**3.** Um die Skalierung beizubehalten, stellen Sie **Page Scaling** (Seitenanpassung) auf **None** (Keine) ein.

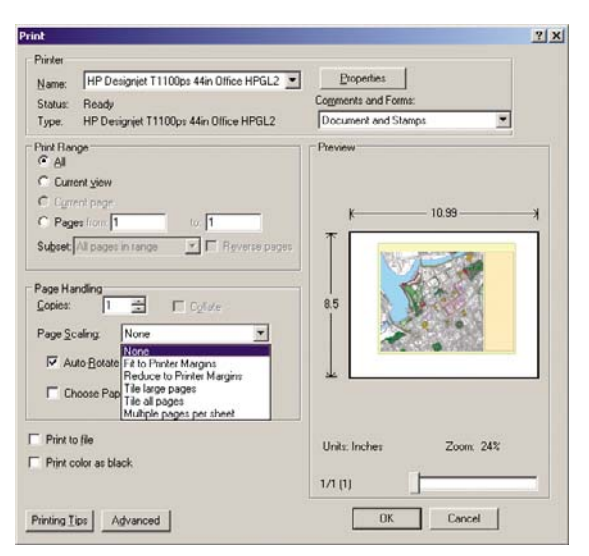

**4.** Klicken Sie auf die Schaltfläche **Properties** (Eigenschaften), und öffnen Sie die Registerkarte **Papier/Qualität**.

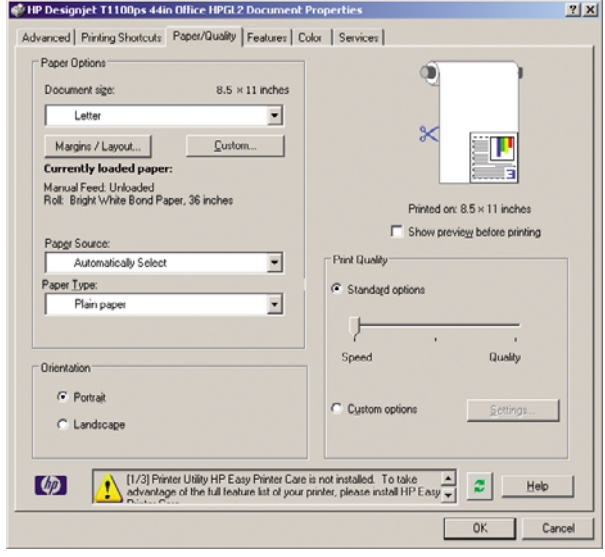

**5.** Wählen Sie die gewünschten Einstellungen für **Dokumentformat** und **Druckqualität** aus. Wenn Sie ein neues Papierformat definieren möchten, klicken Sie auf die Schaltfläche **Benutzerdefiniert**.

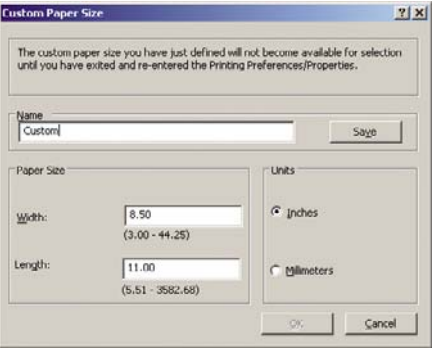

<span id="page-154-0"></span>**6.** Klicken Sie auf das Register **Funktionen**, und aktivieren Sie die Option zum automatischen Drehen.

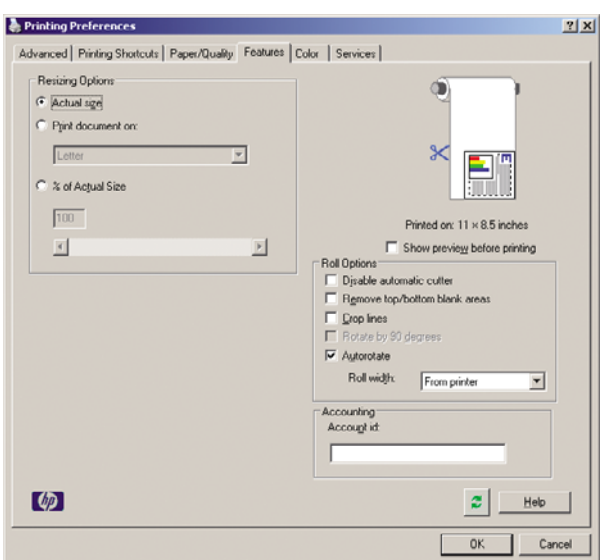

**7.** Klicken Sie auf **OK**, und überprüfen Sie, ob das Dokument im Vorschaubereich des Dialogfelds **Drucken** richtig angezeigt wird.

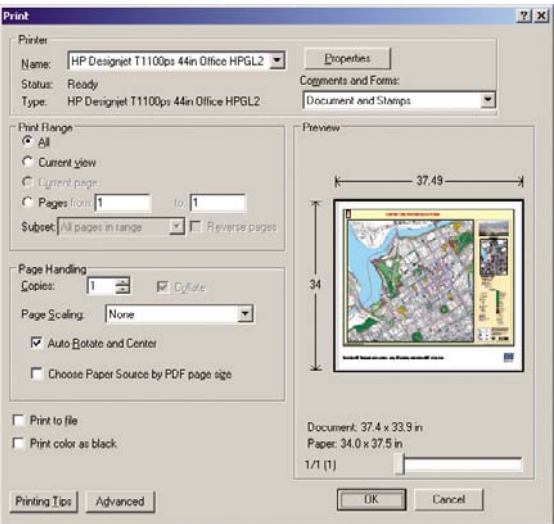

## **Wiederholen eines Druckauftrags mit konsistenten Farben**

In diesem Szenario wird demonstriert, wie sich eine Farbkontinuität von Druck zu Druck erzielen lässt.

 $\frac{1}{2}$ **HINWEIS:** HP gewährleistet die Farbkontinuität von Druckaufträgen, wenn diese auf demselben Druckermodell und derselben Papiersorte ausgegeben werden.

#### **Szenario 1**

Wiederholen Sie einen Druckauftrag auf demselben Drucker.

<span id="page-155-0"></span>Um eine konsistente Farbausgabe zu erzielen, muss dieselbe Papiersorte wie beim letzten Drucken des Auftrags verwendet werden.

**1.** Vergewissern Sie sich, dass die Farbkalibrierung für die eingelegte Papiersorte gültig ist. Wählen

Sie am Bedienfeld das Symbol **[11]** und danach **Papierinformation anzeigen** > **Papiereigenschaften anz.** aus. Vergewissern Sie sich, dass im Fenster **Papierinformationen** der Status für die Farbkalibrierung **OK** lautet. Falls der Status **Steht aus** oder **Empfohlen** angezeigt wird, führen Sie in HP Color Center oder über das Bedienfeld eine Farbkalibrierung durch.

**2.** Führen Sie einen Druckauftrag erneut aus: Klicken Sie im integrierten Web-Server auf **Auftragswarteschlange**, wählen Sie den gewünschten Auftrag aus, und klicken Sie dann auf die Schaltfläche **Druckauftrag wiederholen**.

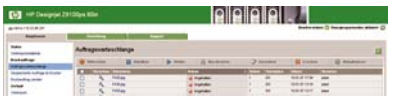

Dateien, die im Drucker gespeichert sind, können ebenfalls erneut gedruckt werden. Klicken Sie im integrierten Web-Server auf **Gespeicherte Aufträge im Drucker**, wählen Sie den gewünschten Auftrag aus, und klicken Sie auf **Drucken**.

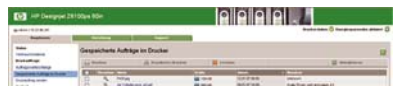

#### **Szenario 2**

Wiederholen Sie einen Druckauftrag auf zwei Druckern HP Designjet Z6100.

Um eine konsistente Farbausgabe zu erzielen, muss dieselbe Papiersorte wie beim letzten Drucken des Auftrags verwendet werden.

**1.** Vergewissern Sie sich, dass die Farbkalibrierung für die in *beiden* Druckern eingelegte Papiersorte

gültig ist. Wählen Sie am Bedienfeld das Symbol und danach **Papierinformation anzeigen** > **Papiereigenschaften anz.** aus. Vergewissern Sie sich, dass im Fenster **Papierinformationen** der Status für die Farbkalibrierung **OK** lautet. Falls der Status **Steht aus** oder **Empfohlen** angezeigt wird, führen Sie in HP Color Center oder über das Bedienfeld eine Farbkalibrierung durch.

**2.** Drucken Sie die Aufträge.

## **Drucken einer Karte mit ESRI ArcGIS 9**

ArcGIS ist ein Softwaresystem zur Erstellung, Verwaltung, Integration, Analyse und Weitergabe geographischer Daten. Es kann von einem Einzelplatzsystem bis zu einem weltweiten Netzwerk verteilter Systeme skaliert werden.

Die Software sendet immer RGB-Daten an den Druckertreiber. Sie können zwischen verschiedenen Drucker-Engines wählen. Die Drucker-Engine bestimmt das Format und die Methode für das Senden der Druckaufträge an den Drucker. Je nach Lizenz und Druckerkonfiguration stehen eine bis drei Engine-Optionen zur Verfügung.

- **Windows:** Dies ist die Standardoption, die unabhängig vom verwendeten Drucker immer verfügbar ist. Sie ermöglicht der Software, den installierten HP-GL/2- und RTL-Treiber zu verwenden.
- PostScript: Diese Option ist nur verfügbar, wenn Ihr Drucker PostScript unterstützt und der PostScript-Treiber im Abschnitt **Name** ausgewählt wurde. Durch sie kann die Datei im PostScript-Format ausgegeben werden. Diese Option kann in bestimmten Sonderfällen hilfreich sein, sie ist aber generell *nicht zu empfehlen*.
- **ArcPress:** Eine getrennt erhältliche Erweiterung zum Drucken aus ArcGIS. Es handelt sich um einen Software-RIP, der die originale Metadatei vor dem Senden an den Drucker rastert, damit dieser die Operation nicht mehr durchführen muss. Dies ist von Vorteil, da manche Drucker nicht rastern können oder nicht über genug Speicher zum Verarbeiten großer Druckaufträge verfügen. *Verwenden Sie diese Option immer zusammen mit dem Treiber HP RTL (RGB) TrueColor*.

#### **Verwenden der Drucker-Engine "Windows"**

- **1.** Vergewissern Sie sich, dass der HP-GL/2- und RTL-Treiber installiert ist.
- **2.** Klicken Sie anschließend auf **File** (Datei) > **Page and Print Setup** (Seite und Drucker einrichten), und wählen Sie den HP-GL/2- und RTL-Treiber aus.

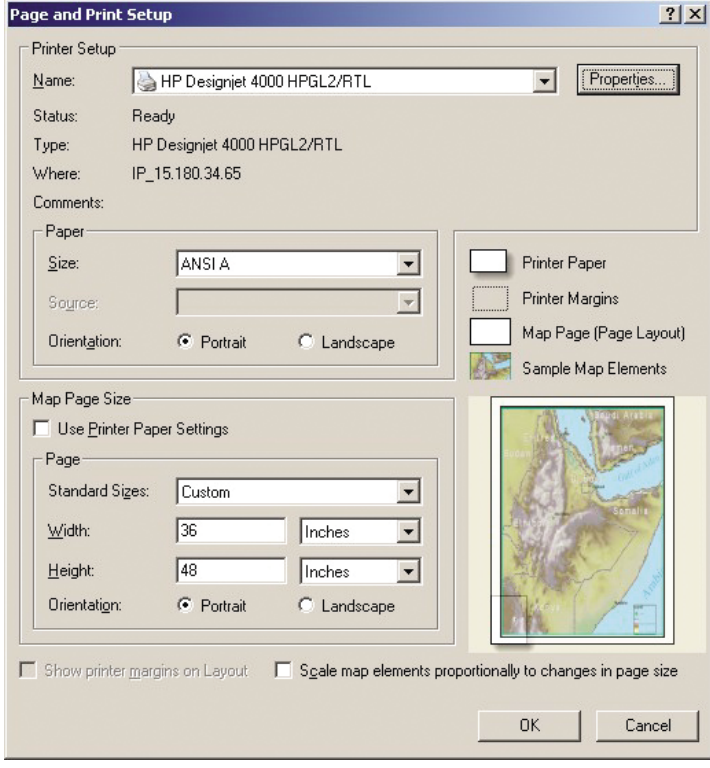

- **3.** Klicken Sie auf **Properties** (Eigenschaften), und nehmen Sie folgende Einstellungen vor:
	- Wählen Sie auf der Registerkarte **Papier/Qualität** im Bereich **Druckqualität** die Einstellung **Qualität** aus.
	- Deaktivieren Sie auf der Registerkarte **Farbe** das Kontrollkästchen **In Graustufen drucken**, und wählen Sie im Dropdown-Menü **Quellprofil** für **Druckergesteuerte Farben** die Einstellung **sRGB** aus.
- **4.** Klicken Sie auf **OK**.
- **5.** Klicken Sie auf **File** (Datei) > **Print** (Drucken).
	- **Printer Engine** (Drucker-Engine): Wählen Sie **Windows Printer** (Windows-Drucker).
	- **Output Image Quality (Resample Ratio)** (Ausgabequalität (Abtastverhältnis)): Diese Einstellung bestimmt, wie viele Pixel im Kartendokument bei der Erstellung einer ArcMap-Druckdatei abgetastet werden.
		- Fast (Schnell) =  $1:5$
		- $\bullet$  Normal = 1:3
		- Best (Beste) = 1:1 (unverändert)

In der Einstellung **Best** (Beste) werden sehr viele Druckerressourcen zur Verarbeitung des Druckauftrags benötigt. Je nach Kartengröße kann dies zu sehr langen Verarbeitungszeiten und möglicherweise auch Fehlermeldungen aufgrund von Speichermangel führen. Falls diese Probleme auftreten, verwenden Sie eine niedrigere Qualitätseinstellung. Sie erhalten keine bessere Qualität, wenn Sie Bilder mit einer höheren Auflösung als die Eingangsauflösung des Druckers senden.

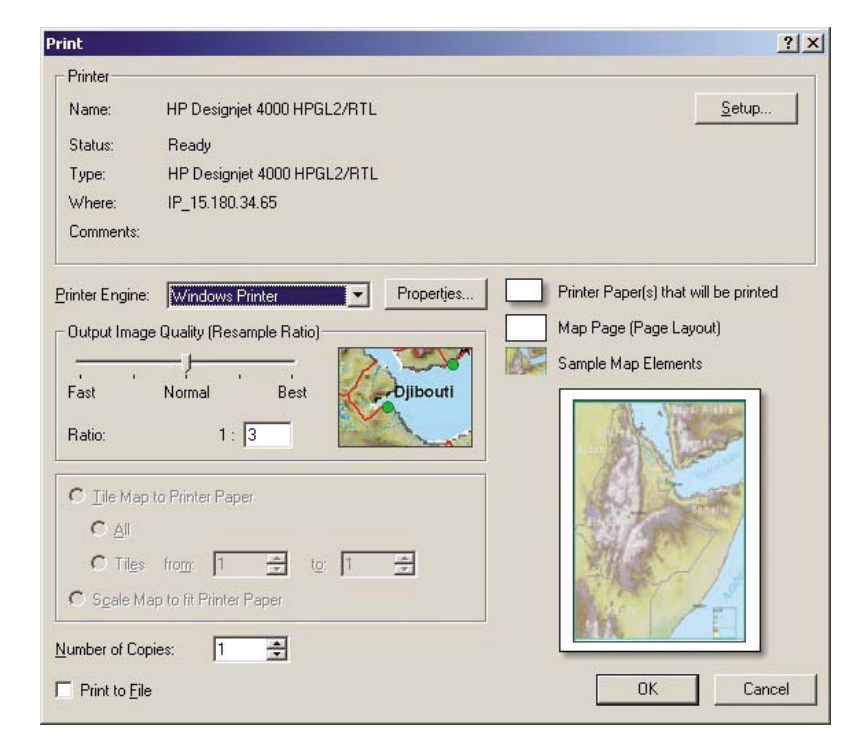

**6.** Klicken Sie auf **OK**, um den Druckvorgang zu starten.

#### **Verwenden der Drucker-Engine "ArcPress"**

- **1.** Der benötigte Treiber muss installiert sein, obwohl er nur als Port fungiert.
- **2.** Klicken Sie auf **File** (Datei) > **Page and Print Setup** (Seite und Drucker einrichten), wählen Sie den Treiber aus (die Treibereinstellungen werden nicht verwendet), und klicken Sie auf die Schaltfläche **OK**.
- **3.** Klicken Sie auf **File** (Datei) > **Print** (Drucken).
	- **Printer Engine** (Drucker-Engine): Wählen Sie **ArcPress** aus.

● Klicken Sie auf die Schaltfläche **Properties** (Eigenschaften), wählen Sie den Treiber **HP RTL (RGB) TrueColor** und danach die Auflösung des Druckauftrags aus.

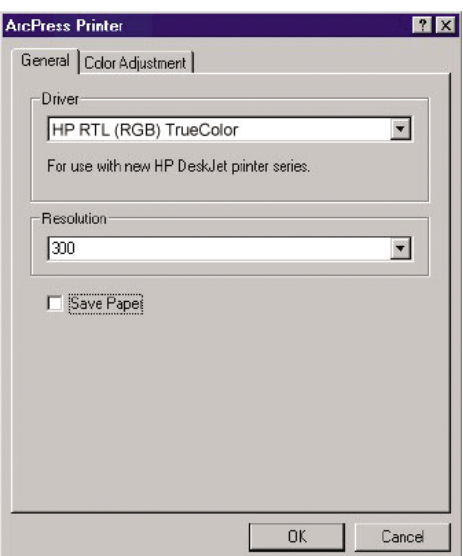

● Klicken Sie auf das Register **Color Adjustment** (Farbänderung), wenn Sie Gamma, Helligkeit, Kontrast oder Sättigung einstellen möchten. Die Änderungen sind sofort zu sehen.

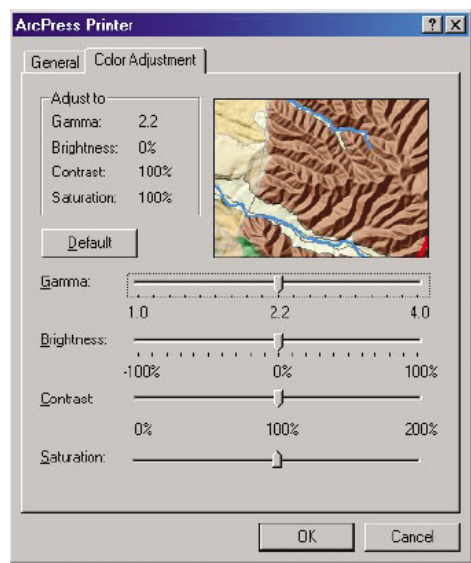

**4.** Sie können nun drucken. Klicken Sie dazu in diesem und im Dialogfeld **Drucken** auf **OK**.

# **9 Warten des Druckers**

- [Reinigen des Druckergehäuses](#page-161-0)
- [Reinigen der Druckplatte](#page-161-0)
- [Reinigen des Papiervorschubsensors](#page-163-0)
- [Schmieren des Druckkopfwagens](#page-164-0)
- [Wartung der Tintenpatronen](#page-164-0)
- [Durchführen vorbeugender Wartungsmaßnahmen](#page-164-0)
- [Transportieren und Lagern des Druckers](#page-165-0)
- [Aktualisieren der Drucker-Firmware](#page-166-0)
- [Austauschen des Tintenabsorbers](#page-167-0)
- [Sicheres Löschen der Festplatte](#page-170-0)

# <span id="page-161-0"></span>**Reinigen des Druckergehäuses**

Reinigen Sie die Außenseite des Druckers sowie alle anderen Druckerkomponenten, die Sie im Normalbetrieb regelmäßig berühren (z. B. die Griffe der Tintenpatroneneinschübe), mit einem feuchten Schwamm oder einem weichen Tuch und einem milden Haushaltsreiniger (z. B. Flüssigseife).

**VORSICHT!** Schalten Sie den Drucker vor der Reinigung unbedingt aus, und ziehen Sie das Netzkabel ab, um Verletzungen durch Stromschlag zu vermeiden. Achten Sie darauf, dass kein Wasser in das Innere des Druckers gelangt.

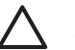

**ACHTUNG:** Verwenden Sie zur Reinigung keine Scheuermittel.

## **Reinigen der Druckplatte**

Reinigen Sie die Druckplatte des Druckers regelmäßig (z. B. alle paar Monate) oder wenn es nötig ist.

**HINWEIS:** Wenn Sie breites Papier bedrucken, nachdem Sie zuvor mit schmalerem Papier gearbeitet haben, sollten Sie überprüfen, ob die Druckplatte auf der linken Seite verschmutzt ist. Reinigen Sie die Druckplatte gegebenenfalls, damit auf der Rückseite des Papiers keine Rückstände verbleiben.

ÆΝ **VORSICHT!** Achten Sie beim Reinigen der Druckplatte darauf, dass der Papiervorschubsensor nicht beschädigt wird. Der Sensor ist ein kleines rechteckiges Fenster (kleiner als 1 Quadratzentimeter, siehe die folgende Abbildung) und befindet sich in der Nähe der sechsten Druckplattenrolle (siehe ["Reinigen des Papiervorschubsensors" auf Seite 152\)](#page-163-0).

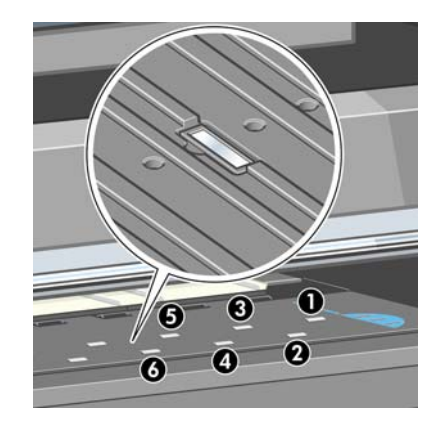

Reinigen Sie die Druckplatte wie folgt:

- **1.** Nehmen Sie das gesamte Papier aus dem Drucker (siehe ["Entnehmen von Rollenpapier"](#page-53-0) [auf Seite 42\)](#page-53-0).
- **2.** Öffnen Sie das Druckerfenster.

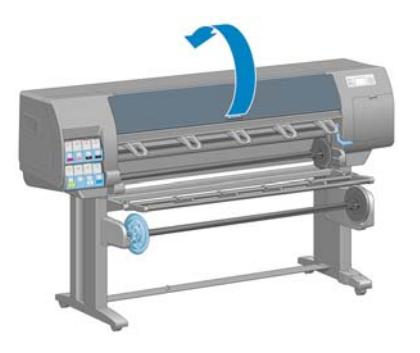

**3.** Entfernen Sie mit einer trockenen Bürste Tintenrückstände aus dem Schnittkanal.

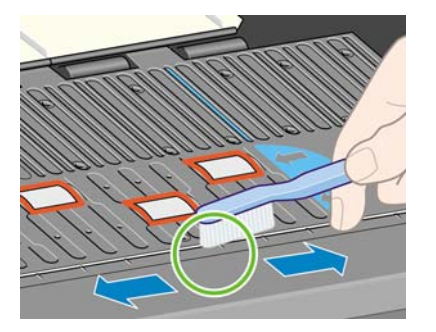

**4.** Entfernen Sie mit derselben trockenen Bürste Tintenrückstände von der Oberfläche der Druckplatte.

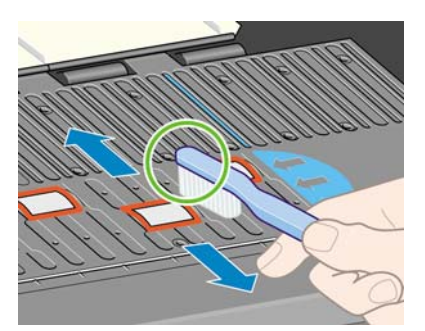

**5.** Feuchten Sie ein weiches, fusselfreies Tuch leicht mit Isopropylalkohol an, und entfernen Sie die mit der Bürste gelösten Tintenrückstände.

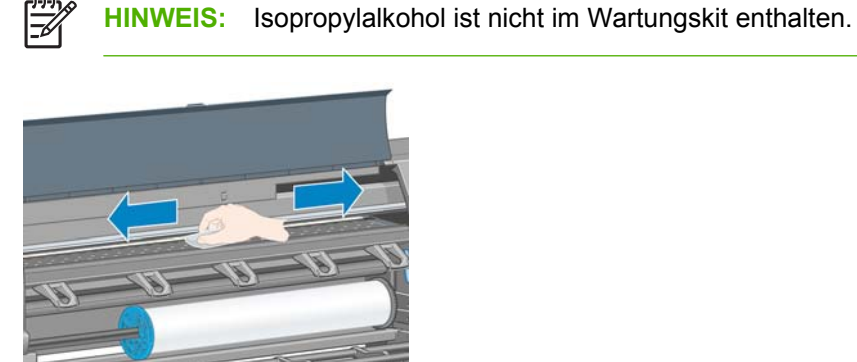

**ACHTUNG:** Verwenden Sie keine handelsüblichen Reinigungsmittel oder Scheuermittel. Bringen Sie keine Flüssigkeit direkt auf die Platte auf, da sonst zu viel Feuchtigkeit zurückbleibt.

**6.** Reinigen Sie die Schnittrampe mit dem feuchten Tuch.

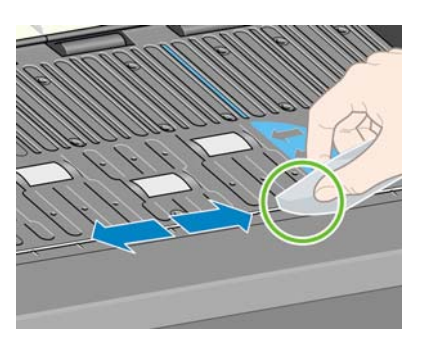

<span id="page-163-0"></span>**7.** Reinigen Sie die sichtbaren Bereiche der Rollen mit einem trockenen Tuch. Idealerweise sollten Sie den gesamten Umfang der Rollen reinigen

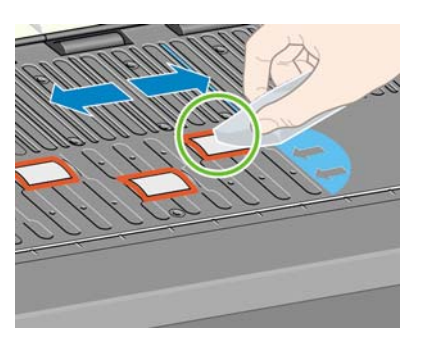

### **Reinigen des Papiervorschubsensors**

Der Papiervorschubsensor ist ein kleines rechteckiges Fenster (kleiner als 1 Quadratzentimeter, siehe die folgende Abbildung) und befindet sich in der Nähe der sechsten Druckplattenrolle.

Bei einer Reinigung der Anpressplatte sollte immer auch der Papiervorschubsensor gereinigt werden. Eine Reinigung des Sensors empfiehlt sich auch, wenn Probleme mit der Druckqualität auftreten.

Entladen Sie vor dem Reinigen des Sensors das Druckmedium. Verwenden Sie hierzu die entsprechende Taste auf dem Bedienfeld (siehe ["Entnehmen von Rollenpapier" auf Seite 42\)](#page-53-0). Feuchten Sie ein weiches, fusselfreies Tuch leicht mit Isopropylalkohol an, und entfernen Sie Staub und die mit der Bürste gelösten Tintenrückstände vom Sensorfenster.

Warten Sie vor dem erneuten Laden des Druckmediums 3 bis 4 Minuten, damit der Alkohol vollständig verdunsten kann.

Wenn der Sensor sauber ist, sehen Sie bei normalen Lichtverhältnissen einen violetten Schimmer auf Sensoroberfläche. Betrachten Sie die Sensoroberfläche aus der Nähe, und ändern Sie gegebenenfalls den Blickwinkel.

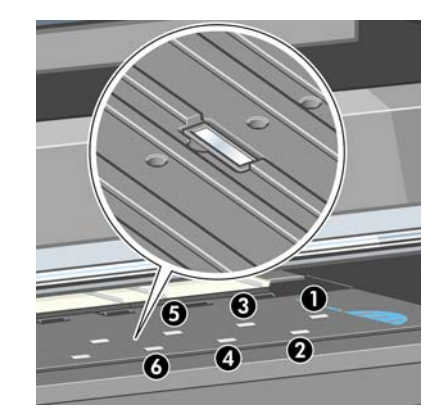

# <span id="page-164-0"></span>**Schmieren des Druckkopfwagens**

Der Druckkopfwagen muss gelegentlich (etwa einmal im Jahr) geschmiert werden, damit er leichter über das Gleitgestänge läuft.

**1.**

Damit Sie Zugang zum Wagen erhalten, wählen Sie am Bedienfeld das Symbol  $\circledcirc$  und danach **Druckköpfe ersetzen** aus. Der Wagen wird dann in die Mitte des Druckers gefahren.

**ACHTUNG:** Wenn sich der Wagen mehr als sieben Minuten im mittleren Teil des Druckers befindet, wird er automatisch wieder an die Ausgangsposition auf der rechten Seite gefahren.

- **2.** Nehmen Sie die Ölflasche aus dem Wartungskit, das Sie mit dem Drucker erhalten haben. Bei Bedarf kann ein Ersatzkit bestellt werden.
- **3.** Öffnen Sie das Druckerfenster, und bringen Sie einige Tropfen Öl auf das Schmierkissen an jeder Seite des Wagens auf.

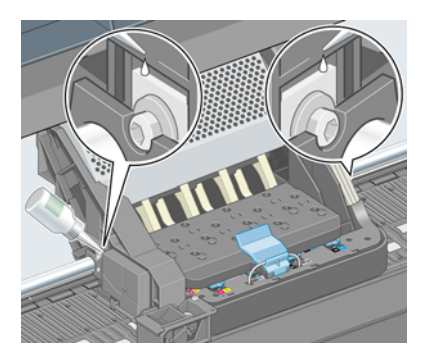

**4.** Bringen Sie einige Tropfen Öl direkt auf das Gleitgestänge an jeder Seite des Wagens auf.

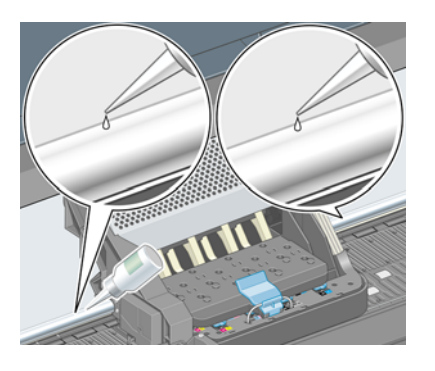

**5.** Schließen Sie das Druckerfenster.

# **Wartung der Tintenpatronen**

Während der Lebensdauer einer Patrone sind normalerweise keine Wartungsarbeiten erforderlich. Um eine gleich bleibend hohe Druckqualität zu gewährleisten, tauschen Sie jedoch die Patrone aus, wenn ihr Verfallsdatum erreicht ist. Das Verfallsdatum ist das auf den Tintenpatronen angegebene Herstellungsdatum zuzüglich 30 Monate.

## **Durchführen vorbeugender Wartungsmaßnahmen**

Im Lauf der Zeit können die Komponenten Ihres Druckers, die ständig in Gebrauch sind, abgenutzt werden.

<span id="page-165-0"></span>Damit ein Ausfall dieser Komponenten nicht zu Betriebsunterbrechungen führt, überwacht der Drucker die Anzahl der Zyklen des Druckkopfwagens auf dem Gleitgestänge und die Gesamtmenge der verbrauchten Tinte.

Anhand dieser Informationen stellt der Drucker den Zeitpunkt für die Durchführung vorbeugender Wartungsmaßnahmen fest und zeigt auf dem Bedienfeld eine der folgenden Meldungen an:

- Wartung 1 erforderlich
- Wartung 2 erforderlich

Diese Meldungen besagen, dass einige Komponenten nahezu abgenutzt sind. Sie können dann je nach Druckernutzung noch für einige Zeit drucken. HP empfiehlt aber nachdrücklich, dass Sie sich mit dem HP Kundendienst in Verbindung setzen und eine vorbeugende Wartung vor Ort vereinbaren. Die Lebensdauer Ihres Druckers wird verlängert, wenn die abgenutzten Teile von einem Servicetechniker ausgetauscht werden.

Das Vereinbaren eines Wartungstermins hat zwei entscheidende Vorteile:

- Die Druckerkomponenten können zu einer Ihnen genehmen Zeit ausgetauscht werden, damit der Geschäftsbetrieb nicht beeinträchtigt wird.
- Der Servicetechniker tauscht bei seinem Besuch mehrere Komponenten auf einmal aus. Sie brauchen dann keine weiteren Termine zu vereinbaren.

### **Transportieren und Lagern des Druckers**

Für den Transport oder eine längere Lagerung des Druckers sind bestimmte Vorbereitungen zu treffen, damit das Gerät keinen Schaden nimmt.

- **1.** Belassen Sie die Tintenpatronen, Druckköpfe und Druckkopfreiniger im Drucker.
- **2.** Nehmen Sie das gesamte Papier aus dem Drucker.
- **3.** Vergewissern Sie sich, dass sich der Druckkopfwagen in der Wartungsstation befindet (auf der rechten Seite des Druckers).
- **4.** Vergewissern Sie sich, dass auf dem Bedienfeld die Meldung **Bereit** angezeigt wird.
- **5.** Schalten Sie die Stromversorgung am Bedienfeld mit der Netztaste aus.
- **6.** Schalten Sie den Drucker mit dem Netzschalter an der Rückseite aus.
- **7.** Ziehen Sie das Netzkabel sowie sämtliche Kabel ab, die den Drucker mit einem Netzwerk, Computer oder Scanner verbinden.

<span id="page-166-0"></span>**8.** Wenn eine Aufwickelvorrichtung vorhanden ist, nehmen Sie das Sensor- und Kabelgehäuse der Aufwickelvorrichtung vom Bein des Druckerstandfußes ab. Platzieren Sie das Gehäuse zur Erleichterung des Transports auf der Querverstrebung des Druckerstandfußes, und befestigen Sie es mit der blauen Kunststoffschraube (siehe die folgende Abbildung). Wenn Sie das Gehäuse wieder anbringen, achten Sie darauf, dass das Rad am Bein des Standfußes nach vorne zeigt.

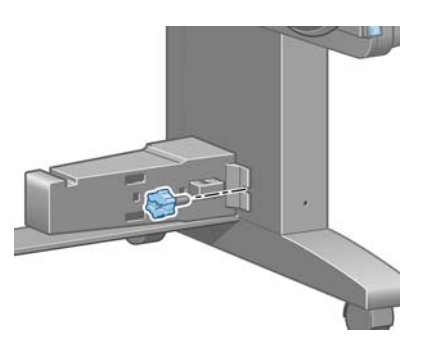

**HINWEIS:** Wenn Sie den Drucker oder Tintenpatronen aus einer Umgebung mit niedriger Temperatur in eine warme Umgebung mit hoher Luftfeuchtigkeit bringen, kann Wasser auf den Druckerkomponenten oder den Patronen kondensieren. Dies kann zu Tintenlecks und Druckerfehlern führen. Warten Sie in diesem Fall mindestens 3 Stunden, bevor Sie den Drucker einschalten oder Tintenpatronen einsetzen, damit die Feuchtigkeit verdunsten kann.

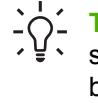

**TIPP:** Die Vorbereitung der Druckköpfe kostet Zeit und Tinte. Um die Druckköpfe zu schonen und Tinte und Zeit zu sparen, sollte der Drucker möglichst immer eingeschaltet bleiben bzw. in den Energiesparmodus versetzt werden. In beiden Fällen wird der Drucker in bestimmten Zeitabständen aktiviert, um die Druckköpfe betriebsbereit zu halten. Auf diese Weise umgehen Sie den zeitintensiven Vorbereitungsprozess bei der Inbetriebnahme des Druckers.

# **Aktualisieren der Drucker-Firmware**

Die verschiedenen Druckerfunktionen werden durch Software im Drucker gesteuert. Diese spezielle Software nennt man Firmware.

Von Zeit zu Zeit veröffentlicht Hewlett-Packard Aktualisierungen der Firmware. Sie erhöhen die Leistungsfähigkeit des Druckers und erweitern den Funktionsumfang.

Firmware-Aktualisierungen können folgendermaßen aus dem Internet heruntergeladen und auf dem Drucker installiert werden (wählen Sie eine Methode aus):

- Windows: Wählen Sie den Drucker in HP einfache Druckerpflege aus, aktivieren Sie die Registerkarte **Support**, und klicken Sie auf **Firmware-Aktualisierung**.
- Mac OS: Wählen Sie im HP Drucker-Dienstprogramm **Support** aus, und klicken Sie auf **Firmware-Aktualisierung**.
- Integrierter Web-Server: Aktivieren Sie die Registerkarte **Setup**, und wählen Sie **Firmware-Aktualisierung** aus.

Folgen Sie dann den auf dem Bildschirm angezeigten Anleitungen zum Herunterladen und Speichern der Firmware-Datei auf der Festplatte Ihres Computers. Wählen Sie anschließend die heruntergeladene Datei aus, und klicken Sie auf **Aktualisieren**.

Die Firmware beinhaltet einen Satz mit häufig verwendeten Papierprofilen. Zusätzliche Papierprofile können separat heruntergeladen werden (siehe ["Herunterladen von Papierprofilen" auf Seite 53\)](#page-64-0).

<span id="page-167-0"></span>Sollte das Hochladen der Firmware-Datei auf den Drucker sehr lange dauern, verwenden Sie möglicherweise einen Proxyserver. Versuchen Sie in diesem Fall, den Proxyserver zu umgehen und direkt auf den integrierten Web-Server zuzugreifen.

- Klicken Sie in Internet Explorer 6 für Windows auf **Extras** > **Internetoptionen** > **Verbindungen** > **LAN-Einstellungen**, und aktivieren Sie das Kontrollkästchen **Proxyserver für lokale Adressen umgehen**. Falls der Proxyserver nur für den Zugriff auf den Drucker umgangen werden soll, klicken Sie auf die Schaltfläche **Erweitert**, und geben Sie dessen IP-Adresse in die Liste der Ausnahmen ein.
- Wählen Sie in Safari für Mac OS **Safari** > **Einstellungen** > **Erweitert** aus, und klicken Sie auf die Schaltfläche **Proxies: Einstellungen ändern**. Fügen Sie die IP-Adresse oder den Domänennamen des Druckers in die Liste der Ausnahmen ein, für die der Proxyserver nicht verwendet werden soll.

# **Austauschen des Tintenabsorbers**

Kurz bevor die maximale Aufnahmefähigkeit des Tintenabsorbers erreicht ist, wird eine entsprechende Warnung auf dem Bedienfeld angezeigt. Sobald der Absorber ausgetauscht werden muss, wird eine weitere Meldung angezeigt.

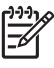

**HINWEIS:** In Umgebungen, in denen die relative Luftfeuchtigkeit ständig weniger als 25 % beträgt, kann der Absorber austrocknen und seine Wirkung verlieren.

**ACHTUNG:** Ein gesättigter oder ausgetrockneter Tintenabsorber kann zu schweren Schäden an den Druckköpfen oder anderen Druckerkomponenten führen. HP rät dringend dazu, den Tintenabsorber bei der entsprechenden Warnmeldung auszutauschen.

#### **Herausnehmen des Tintenabsorbers**

**1.** Nehmen Sie den Tintenabsorber und die Einweghandschuhe aus dem Wartungskit, das mit dem Drucker geliefert wird.

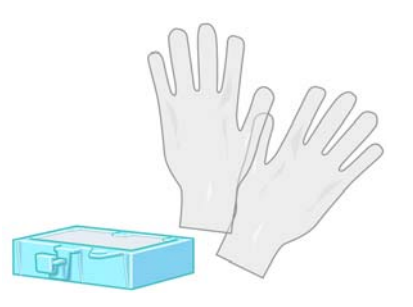

**2.**

Wählen Sie am Bedienfeld das Symbol **by** und danach **Wartungspatrone ersetzen** aus.

**3.** Öffnen Sie das Druckerfenster.

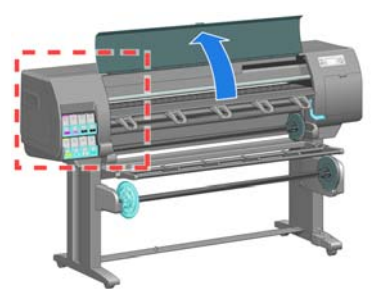

**4.** Suchen Sie den linken Tintenrestbehälter.

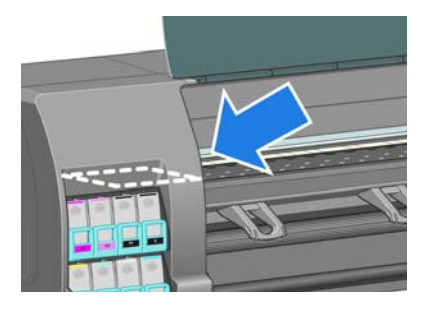

**5.** Suchen Sie den Tintenabsorber.

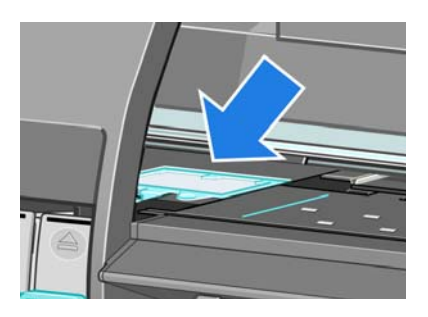

**6.** Ziehen Sie die Lasche an der Vorderseite des Absorbers nach oben.

**HINWEIS:** Tragen Sie die Einweghandschuhe, damit keine Tinte an Ihre Hände gelangt.

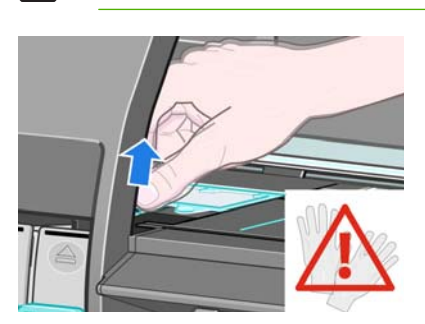

**7.** Ziehen Sie die Lasche des Absorbers nach oben, damit sie sich vom Tintenrestbehälter löst und sicher gefasst werden kann.

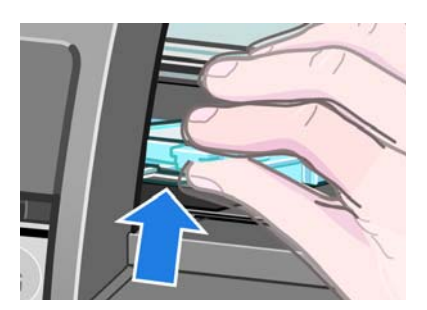

**8.** Heben Sie den Absorber nach oben aus dem Tintenrestbehälter.

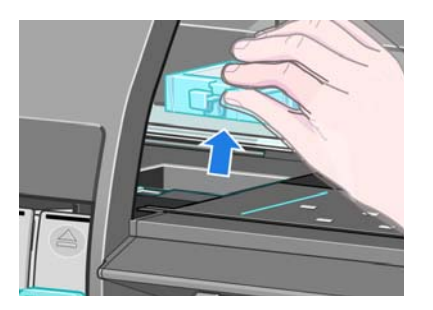

**9.** Entsorgen Sie den verschmutzten Absorber entsprechend der kommunalen Vorschriften und Richtlinien.

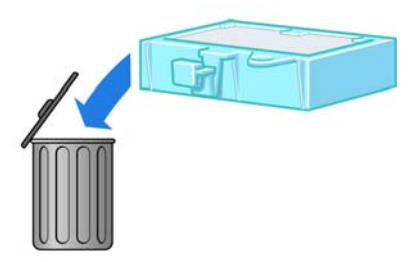

#### **Setzen Sie den Tintenabsorber ein.**

**1.** Nehmen Sie den neuen Absorber wie in der Abbildung gezeigt in die Hand.

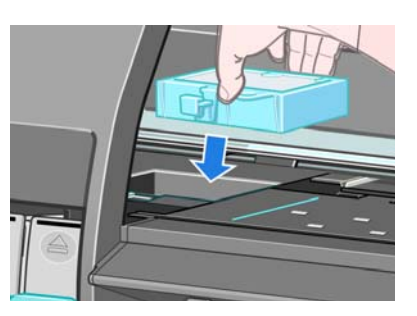

**2.** Führen Sie den Absorber mit der Rückseite voran in die Aussparung des Tintenrestbehälters ein.

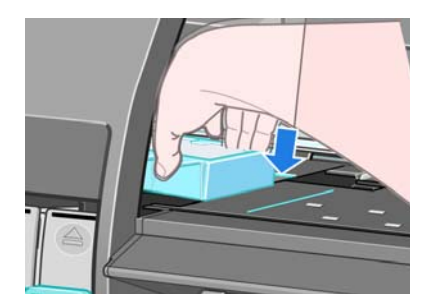

<span id="page-170-0"></span>**3.** Drücken Sie den Absorber mit dem Daumen zur Rückseite des Tintenrestbehälters.

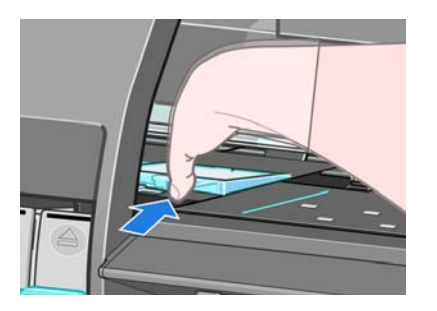

**4.** Drücken Sie den Absorber an der Vorderseite nach unten, bis er mit einem hörbaren Klicken einrastet. Vergewissern Sie sich, dass der Tintenabsorber gerade eingesetzt ist und nicht über die Druckplatte hinausragt.

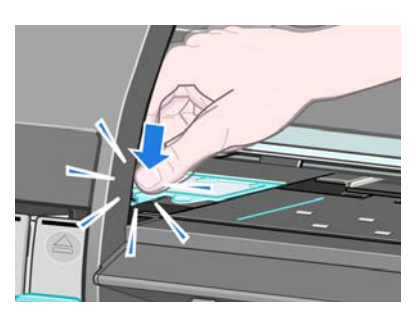

**5.** Drücken Sie am Bedienfeld die Taste OK. Der Drucker prüft, ob der Tintenabsorber richtig eingesetzt ist. Sollte auf dem Bedienfeld gemeldet werden, dass der Absorber nicht ordnungsgemäß eingesetzt ist, nehmen Sie ihn heraus, setzen ihn erneut ein und drücken OK.

# **Sicheres Löschen der Festplatte**

Auf der Festplatte des Druckers werden die Druckaufträge vorübergehend gespeichert. Mit der Funktion zum sicheren Löschen können sämtliche Daten von der Festplatte entfernt werden, damit kein unbefugter Zugriff möglich ist. Sie können bestimmte Dateien oder die gesamte Festplatte sicher löschen.

Die Funktion zum sicheren Löschen bietet drei Sicherheitsstufen:

- **Nicht sichere Schnelllöschung:** Bei dieser Methode werden nur die Einträge in der Dateizuordnungstabelle gelöscht. Die eigentlichen Daten bleiben auf der Festplatte, bis sie bei nachfolgenden Speicheroperationen überschrieben werden. Der Zugriff auf die Daten ist zwar schwierig, jedoch mit speziellen Anwendungen möglich. Mit dieser Methode werden Dateien in der Regel auf den meisten Computern gelöscht. Sie ist am schnellsten, jedoch auch am unsichersten.
- **Sichere Schnelllöschung:** Auch bei dieser Methode werden die Einträge in der Dateizuordnungstabelle gelöscht. Zusätzlich werden die Daten noch mit einem bestimmten Zeichenmuster überschrieben. Diese Methode ist langsamer als die nicht sichere Schnelllöschung, aber sicherer. Es kann aber weiterhin auf Fragmente der gelöschten Daten mit speziellen Hilfsmitteln zur Erkennung von Magnetspuren zugegriffen werden.
- **Sichere Säuberungslöschung:** Bei dieser Methode werden die Einträge in der Dateizuordnungstabelle gelöscht und die Daten wiederholt überschrieben. Dabei wird ein spezieller Algorithmus verwendet, der verhindert, dass Daten auf der Festplatte zurückbleiben. Diese Methode ist am langsamsten, dafür aber am sichersten. Sie entspricht den Anforderungen der Richtlinie 5220-22.m des US-Verteidigungsministeriums zum Löschen und Säubern von Datenträgern. Dies ist die Standardsicherheitsstufe beim sicheren Löschen.

Die Funktion zum sicheren Löschen wird von der kostenlosen HP Software zur Druckerverwaltung Web JetAdmin bereitgestellt (siehe [http://www.hp.com/go/webjetadmin/\)](http://www.hp.com/go/webjetadmin/).

Wenn Probleme mit dem sicheren Löschen über Web JetAdmin auftreten, wenden Sie sich an den HP Support (siehe ["HP Kundenunterstützung" auf Seite 204](#page-215-0)).

 $\mathbb{R}$ **HINWEIS:** Wenn Sie die gesamte Festplatte löschen, werden Sie während des Vorgangs mehrmals aufgefordert, den Drucker neu zu starten. Das Löschen dauert etwa 6 Stunden (sichere Schnelllöschung) bzw. 24 Stunden (sichere Säuberungslöschung).

# **10 Verbrauchsmaterial und Zubehör**

● [Bestellen von Zubehör](#page-173-0)

# <span id="page-173-0"></span>**Bestellen von Zubehör**

Sie können folgendes Zubehör für Ihren Drucker bestellen.

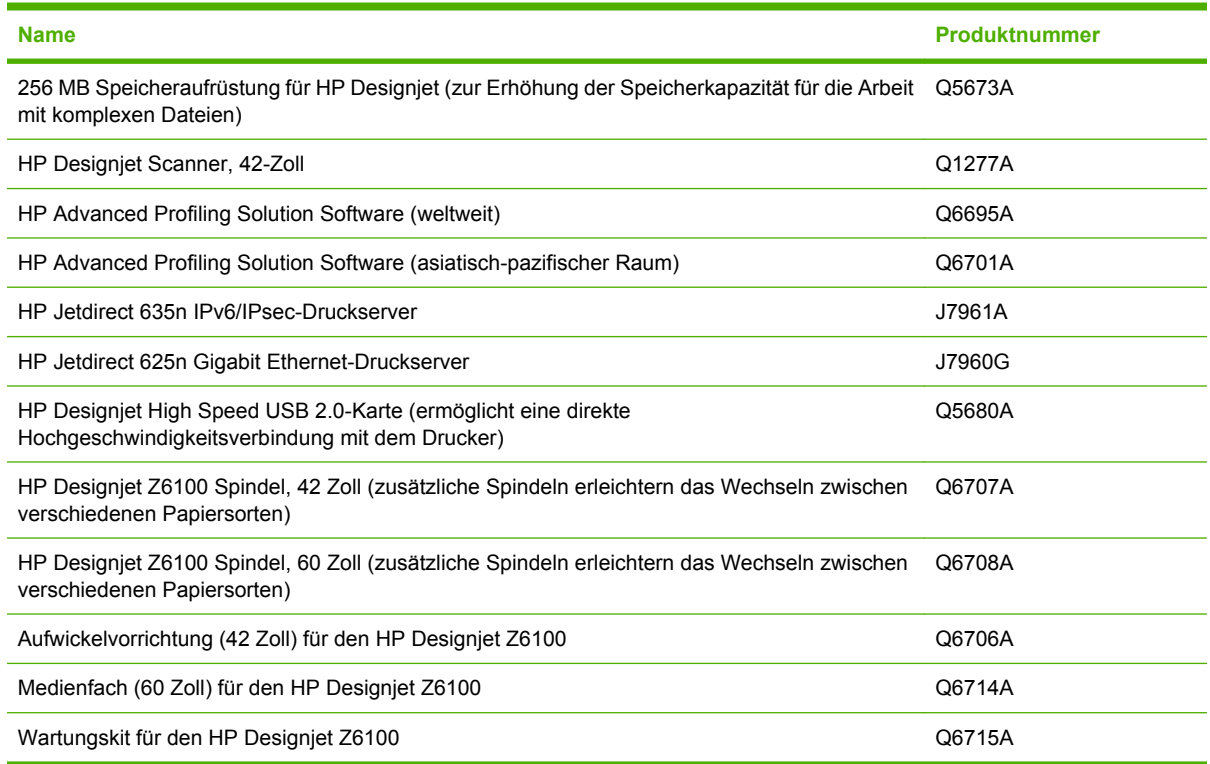

# **11 Probleme mit der Druckqualität**

- **[Allgemeine Hinweise](#page-175-0)**
- [Assistent zur Behebung von Druckqualitätsproblemen](#page-175-0)
- [Linien sind zu dick, zu dünn oder fehlen](#page-176-0)
- [Stufenförmige oder gezackte Linien](#page-176-0)
- [Teile von Text oder Linien fehlen](#page-177-0)
- [Linien werden doppelt oder in falschen Farben gedruckt](#page-178-0)
- [Undeutliche Konturen durch verlaufende Tinte](#page-178-0)
- [Linien sind leicht gekrümmt](#page-179-0)
- [Helle oder dunkle horizontale Linien im Druckbild \(Streifenbildung\)](#page-179-0)
- [Das Druckbild ist körnig](#page-180-0)
- [Metallischer Schimmer im Druckbild \(Bronzierungseffekt\)](#page-180-0)
- **[Gewelltes Papier](#page-181-0)**
- [Ausdruck verschmiert bei Berührung](#page-181-0)
- [Tintenflecken auf dem Papier](#page-181-0)
- [Fehler am Anfang der Druckausgabe](#page-182-0)
- [Farben werden nicht wie erwartet gedruckt](#page-183-0)
- [Die Ausgabe ist vollständig leer](#page-186-0)
- [Das Druckbild ist nicht vollständig](#page-186-0)
- [Das Druckbild wird abgeschnitten](#page-186-0)
- [Das Druckbild ist kleiner als der Druckbereich](#page-187-0)
- [Das Druckbild wird unerwartet gedreht](#page-187-0)
- [Das Druckbild ist ein Spiegelbild des Originals](#page-187-0)
- [Das Druckbild ist verzerrt oder nicht erkennbar](#page-187-0)
- [Zwei Bilder werden auf demselben Ausdruck übereinander gedruckt](#page-188-0)
- [Die Stifteinstellungen scheinen nicht wirksam zu sein](#page-188-0)
- [Das Druckbild weist Schlieren auf \(Holzmaserung\)](#page-188-0)

# <span id="page-175-0"></span>**Allgemeine Hinweise**

Beachten Sie bei allen Druckqualitätsproblemen zuerst folgende Hinweise:

- Sie erzielen die beste Leistung mit Ihrem Drucker, wenn Sie ausschließlich HP Zubehör und -Verbrauchsmaterial verwenden. Dessen Zuverlässigkeit und Leistungsfähigkeit wurde eingehend getestet, um einen störungsfreien Betrieb und eine optimale Druckqualität zu gewährleisten. Einzelheiten zu den empfohlenen Papiersorten und Druckmedien finden Sie unter ["Bestellen von](#page-67-0) [Papier" auf Seite 56.](#page-67-0)
- Überprüfen Sie, ob die auf dem Bedienfeld ausgewählte Papiersorte dem eingelegten Medientyp entspricht. Vergewissern Sie sich, ob eine Kalibrierung für die Papiersorte durchgeführt wurde. Stellen Sie außerdem sicher, dass die in der Software ausgewählte Papiersorte dem eingelegten Medientyp entspricht.

**ACHTUNG:** Die Wahl der falschen Papiersorte kann eine schlechte Druckqualität und ungenaue Farben zur Folge haben. Schlimmstenfalls können sogar die Druckköpfe beschädigt werden.

- Vergewissern Sie sich, dass Sie die richtige Druckqualitätseinstellung für Ihre Zwecke verwenden (siehe ["Auswählen der Druckqualität" auf Seite 88](#page-99-0)). Wenn Sie den Schieberegler für die Druckqualität auf **Schnell** einstellen oder die benutzerdefinierte Qualitätsstufe **Schnell** auswählen, erhalten Sie in der Regel eine schlechtere Qualität.
- Stellen Sie sicher, dass die Umgebungsbedingungen (Temperatur, Feuchtigkeit) im empfohlenen Bereich liegen (siehe ["Umgebungsbedingungen" auf Seite 213](#page-224-0)).
- Vergewissern Sie sich, dass das Verfallsdatum der Tintenpatronen und Druckköpfe noch nicht überschritten ist (siehe ["Wartung der Tintenpatronen" auf Seite 153\)](#page-164-0).
- Berühren Sie während des Druckens auf keinen Fall das Papier.

# **Assistent zur Behebung von Druckqualitätsproblemen**

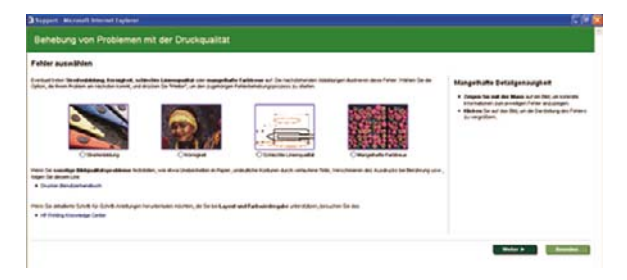

Zum integrierten Web-Server gehört ein Assistent, der Sie bei der Behebung von Druckqualitätsproblemen unterstützt, die beim großformatigen Drucken auftreten können. Die folgenden Probleme können mithilfe des Assistenten behoben werden:

- Dunkle oder helle horizontale Linien im Druckbild (Streifenbildung)
- **Körnigkeit**
- Schlechte Linienqualität
- Farben werden nicht wie erwartet gedruckt

Um den Assistenten aufzurufen, aktivieren Sie im integrierten Web-Server die Registerkarte **Support** und klicken auf **Behebung von Problemen mit der Druckqualität**. Wählen Sie das Problem aus, das Sie beheben möchten, und klicken Sie auf **Weiter**.

Eine Liste mit Maßnahmen zur Problembehebung und Anleitungen zur Durchführung der entsprechenden Aktionen werden angezeigt.

# <span id="page-176-0"></span>**Linien sind zu dick, zu dünn oder fehlen**

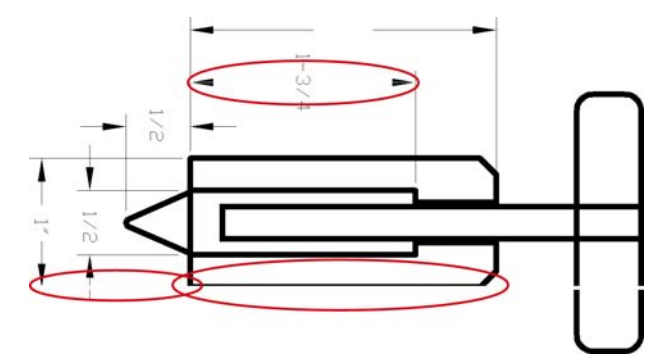

- **1.** Vergewissern Sie sich, dass die am Bedienfeld und in der Software eingestellte Papiersorte dem eingelegten Medientyp entspricht.
- **2.** Stellen Sie sicher, dass Sie die richtige Druckqualitätseinstellung für Ihre Zwecke verwenden (siehe ["Auswählen der Druckqualität" auf Seite 88](#page-99-0)).
- **3.** Wenn bei Verwendung eines HP-GL/2-Treibers die Auflösung des Bilds größer als die Druckauflösung ist, kann dies zu einer verminderten Linienqualität führen. Über die Registerkarte **Erweitert** des Windows-Treibers (**Dokumentoptionen** > **Druckermerkmale**) können Sie auf die Option **Max. Anwendungsauflösung** zugreifen. Ändern Sie ggf. diese Einstellung, und wiederholen Sie den Druckauftrag, um zu überprüfen, ob das Problem dadurch gelöst wird.
- **4.** Sollten Linien zu dünn sein oder fehlen, drucken Sie den Druckkopf-Statusplot (siehe ["Verwenden](#page-89-0) [des Druckkopf-Statusplots" auf Seite 78](#page-89-0)).
- **5.** Richten Sie die Druckköpfe aus (siehe ["Ausrichten der Druckköpfe" auf Seite 78\)](#page-89-0). Wiederholen Sie danach den Druckauftrag, um zu überprüfen, ob das Problem dadurch gelöst wird.
- **6.** Wählen Sie am Bedienfeld das Symbol **U** und danach **Papierinformation anzeigen** aus, um den Status der Vorschubkalibrierung des aktuell geladenen Papiers zu überprüfen. Lautet er STEHT AUS, führen Sie die Vorschubkalibrierung durch (siehe ["Kalibrieren des Papiervorschubs"](#page-62-0) [auf Seite 51\)](#page-62-0).

Sollte sich das Problem mit den beschriebenen Maßnahmen nicht beheben lassen, setzen Sie sich mit dem Kundendienst in Verbindung.

# **Stufenförmige oder gezackte Linien**

Wenn die Linien im Druckbild stufenförmig oder gezackt sind, führen Sie folgende Schritte durch:

<span id="page-177-0"></span>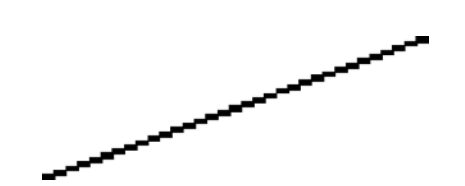

- **1.** Das Problem kann am Bild und nicht am Drucker liegen. Optimieren Sie das Bild in dem Programm, in dem Sie es zuvor bearbeitet haben.
- **2.** Vergewissern Sie sich, dass Sie die richtigen Druckqualitätseinstellungen ausgewählt haben (siehe ["Auswählen der Druckqualität" auf Seite 88](#page-99-0)).
- **3.** Ändern Sie bei Verwendung eines HP-GL/2-Treibers die Ausgabeauflösung des Bilds je nach Bedarf in 300 dpi oder 600 dpi. Über die Registerkarte **Erweitert** im Dialogfeld des Windows-Treibers (**Dokumentoptionen** > **Druckermerkmale**) können Sie auf die Option **Max. Anwendungsauflösung** zugreifen.

## **Teile von Text oder Linien fehlen**

Für das Drucken von großformatigen Bildern in hoher Qualität sind in der Regel große Datenmengen erforderlich. Bei bestimmten Workflows kann dies dazu führen, dass nicht alle Objekte gedruckt werden. Es folgen einige Vorschläge zur Vermeidung dieses Problems.

- Wählen Sie ein kleineres Seitenformat aus, und führen Sie anschließend die Vergrößerung auf das gewünschte Format im Treiber oder am Bedienfeld durch.
- Speichern Sie die Datei in einem anderen Format (z. B. TIFF oder EPS), und öffnen Sie sie in einem anderen Programm.
- Drucken Sie die Datei über einen RIP.
- Verringern Sie die Auflösung von Bitmap-Bildern in der Software.
- Wählen Sie eine niedrigere Druckqualität aus, um die Auflösung des Druckbilds zu verringern.
- Öffnen Sie im Dialogfeld des Windows-Treibers die Registerkarte **Erweitert**, wählen Sie **Dokumentoptionen** und **Druckermerkmale** aus, und legen Sie folgende Einstellungen fest:
	- Stellen Sie die Option zum Senden des Auftrags als Bitmap auf **Aktiviert** ein (nur HP-GL/2- Treiber).
	- Stellen Sie die Kompatibilitätsoption für 16-Bit-Anwendungen auf **Aktiviert** ein.
	- Stellen Sie die maximale Anwendungsauflösung auf "300" ein.

**HINWEIS:** Diese Einstellungen dienen nur zur Problembehebung. Sie können sich nachteilig auf die Druckqualität auswirken oder zu längeren Druckzeiten führen. Wenn sich das Problem durch eine Änderung der Einstellungen nicht beheben lässt, sollten die Optionen auf die Standardwerte zurückgesetzt werden.

# <span id="page-178-0"></span>**Linien werden doppelt oder in falschen Farben gedruckt**

Dieses Problem kann verschiedene sichtbare Symptome haben:

**• Farbige Linien werden doppelt in unterschiedlichen Farben gedruckt.** 

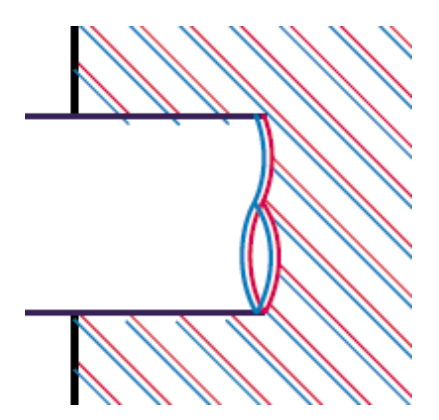

● Die Ränder von rechteckigen Farbflächen haben die falsche Farbe.

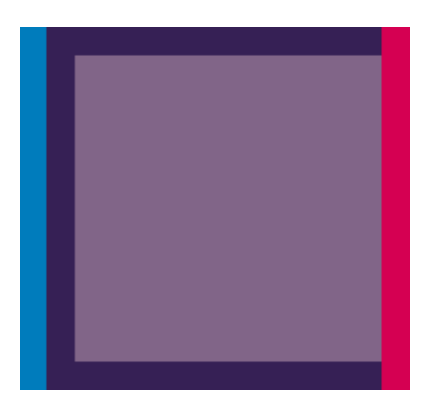

Führen Sie zur Behebung dieser Probleme folgende Schritte durch:

- 1. Richten Sie die Druckköpfe aus (siehe ["Ausrichten der Druckköpfe" auf Seite 78](#page-89-0)).
- **2.** Vergewissern Sie sich, dass Sie die richtigen Druckqualitätseinstellungen ausgewählt haben (siehe ["Auswählen der Druckqualität" auf Seite 88](#page-99-0)).

# **Undeutliche Konturen durch verlaufende Tinte**

<span id="page-179-0"></span>Bei hoher Luftfeuchtigkeit kann das Papier von Tinte durchtränkt sein, sodass die Konturen verwischt werden. Führen Sie zur Behebung des Problems die folgenden Schritte aus:

- **1.** Vergewissern Sie sich, dass die Umgebungsbedingungen (Temperatur, Luftfeuchtigkeit) für das Drucken mit hoher Qualität geeignet sind (siehe ["Umgebungsbedingungen" auf Seite 213](#page-224-0)).
- **2.** Überprüfen Sie, ob die auf dem Bedienfeld ausgewählte Papiersorte dem eingelegten Medientyp

entspricht. Wählen Sie dazu am Bedienfeld das Symbol und danach **Papierinformation anzeigen** aus.

- **3.** Verwenden Sie eine schwerere Papiersorte, beispielsweise HP Gestrichenes Papier (schwer), HP Gestrichenes Papier (extraschwer) oder Digital Fine Art-Papier.
- **4.** Wenn Sie auf Hochglanzpapier drucken, wechseln Sie zu einer anderer Hochglanzpapiersorte.
- **5.** Richten Sie die Druckköpfe aus (siehe ["Ausrichten der Druckköpfe" auf Seite 78](#page-89-0)).

# **Linien sind leicht gekrümmt**

Das Papier ist möglicherweise gewölbt. Dies kann geschehen, wenn Sie es unter extremen Umgebungsbedingungen lagern (siehe ["Umgebungsbedingungen" auf Seite 213](#page-224-0)).

## **Helle oder dunkle horizontale Linien im Druckbild (Streifenbildung)**

Wenn im Druckbild horizontale Linien (unterschiedlicher Farbe) zu sehen sind, führen Sie folgende Schritte aus:

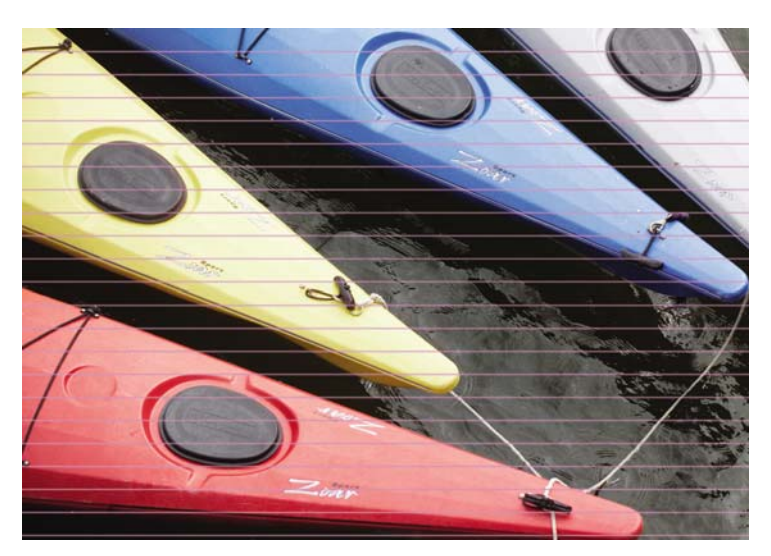

- **1.** Vergewissern Sie sich, dass die am Bedienfeld und in der Software eingestellte Papiersorte dem eingelegten Medientyp entspricht.
- **2.** Stellen Sie sicher, dass Sie die richtige Druckqualitätseinstellung für Ihre Zwecke verwenden (siehe ["Auswählen der Druckqualität" auf Seite 88](#page-99-0)). Manchmal lässt sich das Problem ganz einfach durch die Wahl einer höheren Qualitätsstufe für den Druck lösen. Wenn Sie z. B. den Schieberegler für die Druckqualität auf **Schnell** eingestellt haben, bringen Sie ihn in die Position **Beste**. Wiederholen Sie nach dem Ändern der Druckqualitätseinstellungen den Druckauftrag, um zu überprüfen, ob das Problem dadurch gelöst wird.
- **3.** Drucken Sie den Druckkopf-Statusplot (siehe ["Verwenden des Druckkopf-Statusplots"](#page-89-0) [auf Seite 78\)](#page-89-0).
- **4.** Überprüfen Sie am Bedienfeld den Status der Vorschubkalibrierung für das Papier. Lautet er STEHT AUS, führen Sie die Vorschubkalibrierung durch (siehe ["Kalibrieren des Papiervorschubs"](#page-62-0) [auf Seite 51\)](#page-62-0).
- 5. Richten Sie die Druckköpfe aus (siehe ["Ausrichten der Druckköpfe" auf Seite 78\)](#page-89-0). Wiederholen Sie danach den Druckauftrag, um zu überprüfen, ob das Problem dadurch gelöst wird.

Sollte sich das Problem mit den beschriebenen Maßnahmen nicht beheben lassen, setzen Sie sich mit dem Kundendienst in Verbindung.

#### **Das Druckbild ist körnig**

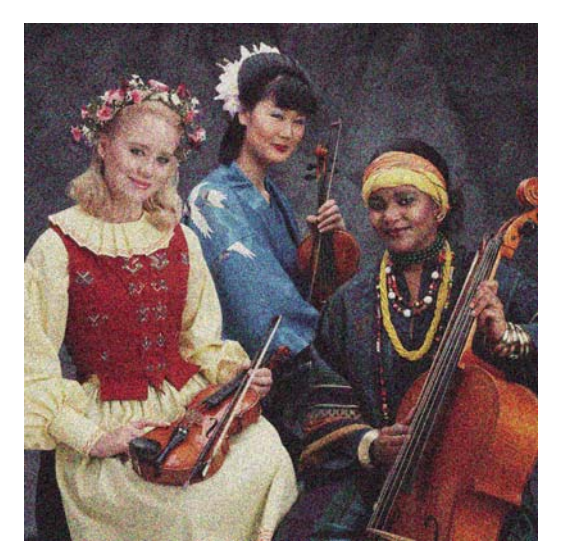

- **1.** Vergewissern Sie sich, dass die am Bedienfeld und in der Software eingestellte Papiersorte dem eingelegten Medientyp entspricht.
- **2.** Überprüfen Sie, ob das Papier auf der richtigen Seite bedruckt wurde.
- **3.** Vergewissern Sie sich, dass Sie die richtigen Druckqualitätseinstellungen ausgewählt haben (siehe ["Auswählen der Druckqualität" auf Seite 88\)](#page-99-0). Manchmal lässt sich das Problem ganz einfach durch die Wahl einer höheren Qualitätsstufe für den Druck lösen. Wenn Sie z. B. den Schieberegler für die Druckqualität auf **Schnell** eingestellt haben, bringen Sie ihn in die Position **Beste**. Wiederholen Sie nach dem Ändern der Druckqualitätseinstellungen den Druckauftrag, um zu überprüfen, ob das Problem dadurch gelöst wird.
- **4.** Richten Sie die Druckköpfe aus (siehe ["Ausrichten der Druckköpfe" auf Seite 78\)](#page-89-0). Wiederholen Sie danach den Druckauftrag, um zu überprüfen, ob das Problem dadurch gelöst wird.
- **5.** Überprüfen Sie am Bedienfeld den Status der Vorschubkalibrierung für das Papier. Lautet er STEHT AUS, führen Sie die Vorschubkalibrierung durch (siehe ["Kalibrieren des Papiervorschubs"](#page-62-0) [auf Seite 51\)](#page-62-0).

Sollte sich das Problem mit den beschriebenen Maßnahmen nicht beheben lassen, setzen Sie sich mit dem Kundendienst in Verbindung (siehe ["HP Kundenunterstützung" auf Seite 204\)](#page-215-0).

#### **Metallischer Schimmer im Druckbild (Bronzierungseffekt)**

Von einem Bronzierungseffekt spricht man, wenn bei einem bestimmten Einfallwinkel des Lichts farbige Flächen metallisch schimmern. Der Effekt tritt manchmal auf, wenn mit pigmentierten Tinten auf nichtmattes Papier (z. B. Fotopapier) gedruckt wird. Wenn der Bronzierungseffekt mit den Standardoptionen für die Druckqualität auftritt, stellen Sie den Schieberegler auf **Qualität** ein (siehe ["Auswählen der](#page-99-0) [Druckqualität" auf Seite 88\)](#page-99-0).

Sollte der Bronzierungseffekt beim Drucken von Graustufenbildern auf glänzendes Papier auftreten, wechseln Sie zur Einstellung **Alle Farben**. Aktivieren Sie dazu im Windows-Treiber die Registerkarte **Farbe**, wählen Sie **In Graustufen drucken** aus, und klicken Sie im Dropdown-Menü auf **Alle Farben**.

#### **Gewelltes Papier**

Wenn das Papier nicht flach sondern leicht gewellt aus dem Drucker ausgegeben wird, sind wahrscheinlich auch Fehler wie z. B. vertikale Streifen im Druckbild zu sehen. Dieses Problem tritt auf, wenn das Papier zu dünn ist und die Tinte nicht vollständig aufnehmen kann.

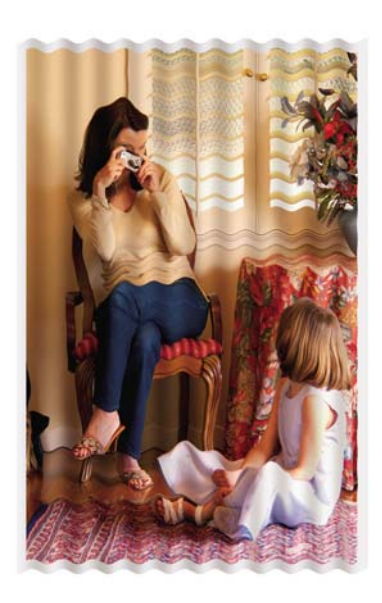

- **1.** Vergewissern Sie sich, dass die am Bedienfeld und in der Software eingestellte Papiersorte dem eingelegten Medientyp entspricht.
- **2.** Verwenden Sie eine dickere Papiersorte, beispielsweise HP Gestrichenes Papier (schwer), HP Gestrichenes Papier (extraschwer) oder ein schweres Digital Fine Art-Papier.

# **Ausdruck verschmiert bei Berührung**

Die Pigmente der schwarzen Tinte können verschmieren, wenn sie mit dem Finger oder einem Stift berührt werden. Dies trifft speziell auf folgende Druckmedien zu: Velinpapier, weißes Transparentpapier, Transparentfolie, Produktivitäts-Fotopapier und transparentes Pauspapier.

Mit folgenden Maßnahmen können Sie ein Verschmieren verhindern:

- Drucken Sie in einer Umgebung, deren Luftfeuchtigkeit nicht zu hoch für den Drucker ist (siehe ["Umgebungsbedingungen" auf Seite 213](#page-224-0)).
- Versehen Sie die rein schwarzen Objekte in Ihrem Bild mit einer dunklen Farbe (z. B. Dunkelbraun), damit sie mit Farbtinte statt mit der schwarzen Tinte gedruckt werden.
- Verwenden Sie eine schwerere Papiersorte, wie z. B. HP Gestrichenes Papier schwer.
- Verlängern Sie die Trocknungszeit (siehe ["Ändern der Trocknungszeit" auf Seite 55\)](#page-66-0).

#### **Tintenflecken auf dem Papier**

Dieses Problem kann mehrere unterschiedliche Ursachen haben.

#### **Schmierflecken auf der Vorderseite gestrichenen Papiers**

Wenn auf gestrichenes Papier sehr viel Tinte aufgebracht wird, nimmt es diese rasch auf und quillt auf. Die Druckköpfe können dann in Kontakt mit dem Papier kommen und das Druckbild verschmieren.

Wenn dieses Problem bei Ihnen auftritt, brechen Sie den Druckauftrag sofort ab. Drücken Sie dazu die Taste Abbrechen auf dem Bedienfeld, und brechen Sie den Auftrag anschließend auch im Programm ab. Andernfalls kann das aufgequollene Papier die Druckköpfe beschädigen.

Versuchen Sie Folgendes, um dieses Problem zu vermeiden:

- Verwenden Sie eine empfohlene Papiersorte (siehe ["Unterstützte Papiersorten" auf Seite 33\)](#page-44-0).
- Enthält das Druckbild intensive Farben, verwenden Sie HP Gestrichenes Papier (schwer).
- Verwenden Sie breitere Ränder (siehe ["Einstellen der Rand- und Layoutoptionen" auf Seite 90](#page-101-0)), oder positionieren Sie das Druckbild im Programm so auf der Seite, dass sich breitere Ränder ergeben.
- Verwenden Sie gegebenenfalls ein anderes Material als Papier (z. B. Transparentfolie).

#### **Schmierflecken oder Schrammen auf der Vorderseite von Glanzpapier**

Glanzpapier kann nach dem Drucken extrem empfindlich auf Berührungen reagieren (auch durch das Papierfach). Dies hängt von der verwendeten Tintenmenge und den Umgebungsbedingungen ab. Vermeiden Sie jeden Kontakt mit dem Papier, und gehen Sie vorsichtig mit ihm um.

#### **Tintenflecken auf der Rückseite des Papiers**

Tintenrückstände auf der Druckplatte oder den Einzugswalzen führen zu den Flecken auf der Rückseite des Papiers (siehe ["Reinigen der Druckplatte" auf Seite 150](#page-161-0)).

#### **Fehler am Anfang der Druckausgabe**

Am Anfang der Druckausgabe wird innerhalb der ersten 5,5 cm ab der oberen Papierkante ein Bereich in einer Farbe gedruckt, die nicht konsistent mit der restlichen Fläche ist:

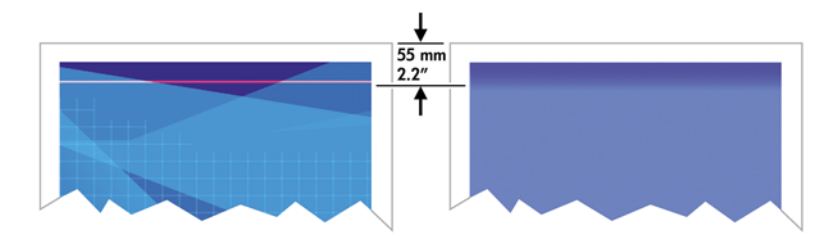

Versuchen Sie Folgendes, um dieses Problem zu vermeiden:

- **1.** Wählen Sie im Druckertreiber, über den integrierten Web-Server oder am Bedienfeld die Option für breitere Ränder aus. Dies führt dazu, dass der Bereich des Papiers, in dem das Problem aufgetreten ist (Anfang der Seite), nicht mehr bedruckt wird (siehe ["Einstellen der Rand- und](#page-101-0) [Layoutoptionen" auf Seite 90](#page-101-0)).
- 2. Richten Sie die Druckköpfe aus (siehe ["Ausrichten der Druckköpfe" auf Seite 78](#page-89-0)).
- **3.** Vergewissern Sie sich, dass Sie die richtigen Druckqualitätseinstellungen ausgewählt haben (siehe ["Auswählen der Druckqualität" auf Seite 88](#page-99-0)).

# **Farben werden nicht wie erwartet gedruckt**

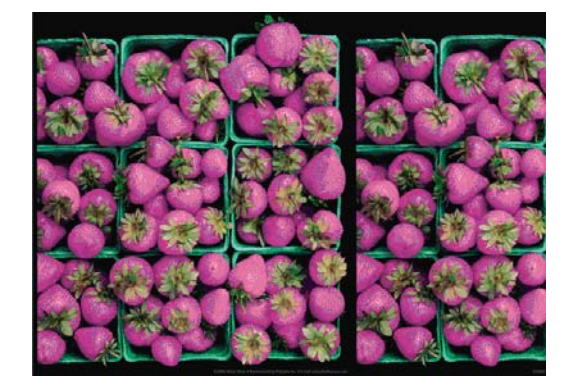

Sollten die Farben auf dem Ausdruck nicht Ihren Erwartungen entsprechen, führen Sie einen oder mehrere der folgenden Schritte aus:

- **1.** Vergewissern Sie sich, dass die am Bedienfeld und in der Software eingestellte Papiersorte dem eingelegten Medientyp entspricht. Überprüfen Sie gleichzeitig den Status der Farbkalibrierung. Lautet er EMPFOHLEN oder VERALTET, führen Sie eine Farbkalibrierung durch (siehe ["Farbkalibrierung" auf Seite 122\)](#page-133-0). Wiederholen Sie danach ggf. den Druckauftrag, um zu überprüfen, ob das Problem gelöst ist.
- **2.** Überprüfen Sie, ob das Papier auf der richtigen Seite bedruckt wurde.
- **3.** Vergewissern Sie sich, dass Sie die richtigen Druckqualitätseinstellungen ausgewählt haben (siehe ["Auswählen der Druckqualität" auf Seite 88](#page-99-0)). Bei Verwendung der Einstellung **Schnell** ist eine optimale Farbgenauigkeit nicht gewährleistet. Wiederholen Sie nach dem Ändern der Druckqualitätseinstellungen den Druckauftrag, um zu überprüfen, ob das Problem dadurch gelöst wird.
- **4.** Überprüfen Sie bei Verwendung der Option **Farbverwaltung durch Anwendung**, ob das richtige Farbprofil für die eingestellte Papiersorte und die aktiven Druckqualitätseinstellungen ausgewählt ist. Wenn Sie nicht sicher sind, welche Farbeinstellungen verwendet werden müssen, lesen Sie den Abschnitt ["Farbverwaltung" auf Seite 115](#page-126-0). Einzelheiten zur Erstellung eines Farbprofils finden Sie unter ["Erstellen von Farbprofilen" auf Seite 124](#page-135-0).
- **5.** Wenn die Farben auf dem Ausdruck nicht mit denen auf dem Monitor identisch sind, kalibrieren Sie den Monitor in HP Color Center. Entsprechende Anleitungen enthält der Abschnitt "Kalibrieren des Monitors" in HP Color Center. Wiederholen Sie danach den Druckauftrag, um zu überprüfen, ob das Problem dadurch gelöst wird.
- 6. Drucken Sie den Druckkopf-Statusplot (siehe ["Verwenden des Druckkopf-Statusplots"](#page-89-0) [auf Seite 78\)](#page-89-0).
- **7.** Besuchen Sie das HP Knowledge Center unter der Adresse [http://www.hp.com/go/](http://www.hp.com/go/knowledge_center/djz6100/) [knowledge\\_center/djz6100/.](http://www.hp.com/go/knowledge_center/djz6100/) Dort finden Sie Anleitungen zum Farbmanagement mit verschiedenen Softwareprogrammen (nur in Englisch).

Sollte sich das Problem mit den beschriebenen Maßnahmen nicht beheben lassen, setzen Sie sich mit dem Kundendienst in Verbindung (siehe ["Hilfe und Support" auf Seite 203](#page-214-0)).

#### **PANTONE\*-Farben werden nicht wie erwartet gedruckt**

Siehe ["HP Professionelle PANTONE\\*-Emulation" auf Seite 130](#page-141-0).

#### **Farben weichen auf unterschiedlichen HP Designjet-Druckern voneinander ab**

Wenn Sie ein Dokument mit zwei unterschiedlichen Druckermodellen ausgeben (z. B. einem HP Designjet Z6100 und einem HP Designjet 5500), können die Farben voneinander abweichen.

Es ist sehr unwahrscheinlich, dass die Farbausgabe auf zwei Druckgeräten, bei denen die Zusammensetzung der Tinte, die Struktur des Papiers und die Druckköpfe unterschiedlich sind, zu 100 % identisch ist. Nachstehend finden Sie Anleitungen, die Ihnen dabei helfen, eine möglichst hohe Farbkontinuität zwischen verschiedenen Druckern zu erzielen.

#### **Drucken mit PostScript-Treibern**

Sie drucken auf jedem Drucker mit dem jeweils installierten PostScript-Treiber. In diesem Beispiel verwenden wir einen HP Designjet Z6100 und einen HP Designjet 5500.

- **1.** Stellen Sie sicher, dass in beiden Druckern die neueste Firmware-Version installiert ist (siehe ["Aktualisieren der Drucker-Firmware" auf Seite 155\)](#page-166-0).
- **2.** Stellen Sie sicher, dass die aktuellen Treiber für die Drucker verwendet werden. Sie können die aktuellen Versionen der HP Druckertreiber von der Website <http://www.hp.com/go/designjet> herunterladen.
- **3.** Vergewissern Sie sich, dass die Farbkalibrierung aktiviert ist. Wählen Sie am Bedienfeld des HP Designjet Z6100 das Symbol und danach **Druckerkonfiguration** > **Farbkalibrierung** > **Ein** aus.
- **4.** Legen Sie in beide Drucker dieselbe Papiersorte ein.
- **5.** Vergewissern Sie sich, dass die am Bedienfeld eingestellte Papiersorte dem eingelegten Medientyp entspricht.
- **6.** Drucken Sie das Dokument auf dem HP Designjet 5500 mit den üblichen Einstellungen.
- **7.** Bereiten Sie nun die Ausgabe dieses Dokuments auf dem HP Designjet Z6100 vor.

Weisen Sie in der Software als Farbraum die Emulation des HP Designjet 5500 sowie die Papiersorte zu, die in diesem Drucker verwendet wurde. Die an den Treiber gesendeten Daten müssen bereits in diesen Emulationsfarbraum (ein CMYK-Farbraum) konvertiert sein. Entsprechende Anleitungen finden Sie in der Online-Hilfe Ihres Programms. Der Z6100 emuliert dann die Farben, die der HP Designjet 5500 bei der Ausgabe auf der angegebenen Papiersorte produzieren kann.

**8.** Wechseln Sie im PostScript-Treiber für den HP Designjet Z6100 zum Bereich **Farbmanagement**, und weisen Sie für das CMYK-Eingabeprofil den Farbraum des HP Designjet 5500-Druckers zu, den Sie zuvor auch im Programm ausgewählt haben (der so genannte Emulationsfarbraum).

**HINWEIS:** Wenn Sie einen anderen Drucker emulieren, sollten Sie immer CMYK- anstelle von RGB-Farben verwenden.

- **9.** Wählen Sie die relativ farbmetrische Farbausgabe (Rendering Intent) aus. Verwenden Sie die absolute farbmetrische Farbausgabe, wenn der Weißanteil des Papiers emuliert werden soll.
- **10.** Erstellen Sie einen Ausdruck auf dem HP Designjet Z6100.

₩

#### **Drucken mit HP-GL/2-Treibern**

Sie drucken auf jedem Drucker mit dem jeweils installierten HP-GL/2-Treiber.

- **1.** Stellen Sie sicher, dass in beiden Druckern die neueste Firmware-Version installiert ist (siehe ["Aktualisieren der Drucker-Firmware" auf Seite 155\)](#page-166-0).
- **2.** Stellen Sie sicher, dass die aktuellen Treiber für die Drucker verwendet werden. Sie können die aktuellen Versionen der HP Druckertreiber von der Website <http://www.hp.com/go/designjet> herunterladen.
- **3.** Vergewissern Sie sich, dass die Farbkalibrierung aktiviert ist. Wählen Sie am Bedienfeld des HP Designjet Z6100 das Symbol und danach **Druckerkonfiguration** > **Farbkalibrierung** > **Ein** aus.
- **4.** Legen Sie in beide Drucker dieselbe Papiersorte ein.
- **5.** Vergewissern Sie sich, dass die am Bedienfeld eingestellte Papiersorte dem eingelegten Medientyp entspricht.
- **6.** Aktivieren Sie im HP-GL/2-Treiber für den HP Designjet Z6100 die Registerkarte **Farbe**, und wählen Sie in der Liste der Farbmanagementoptionen die Einstellung **Druckeremulation** aus. Wählen Sie anschließend in der Liste der emulierten Drucker den HP Designjet 5500 aus.
- **7.** Aktivieren Sie im HP-GL/2-Treiber für den HP Designjet 5500 die Registerkarte **Optionen**, und wählen Sie **Farbe manuell** > **Farbsteuerung** > **Bildschirmabgleich** aus. Wählen Sie auch Papierformat und Papiersorte aus.

#### **Drucken derselben HP-GL/2-Datei**

Sie haben eine HP-GL/2-Datei (PLT-Datei) mit dem für einen Drucker installierten HP-GL/2-Treiber erstellt und möchten diese Datei an einen anderen Drucker senden.

- **1.** Stellen Sie sicher, dass in beiden Druckern die neueste Firmware-Version installiert ist (siehe ["Aktualisieren der Drucker-Firmware" auf Seite 155\)](#page-166-0).
- **2.** Vergewissern Sie sich, dass die Farbkalibrierung aktiviert ist. Wählen Sie am Bedienfeld des HP

Designjet Z6100 das Symbol und danach **Druckerkonfiguration** > **Farbkalibrierung** > **Ein** aus.

- **3.** Legen Sie in beide Drucker dieselbe Papiersorte ein.
- **4.** Vergewissern Sie sich, dass die am Bedienfeld eingestellte Papiersorte dem eingelegten Medientyp entspricht.
- **5.** Wenn Sie eine HP-GL/2-Datei für einen HP Designjet 5500 erstellt haben und diese auf einem HP Designjet Z6100 ausgeben möchten, gehen Sie im integrierten Web-Server oder am Bedienfeld wie folgt vor:
	- Integrierter Web-Server: Lassen Sie die Farboptionen auf **Standard** eingestellt.
	- Bedienfeld: Wählen Sie das Symbol und danach **Druckvoreinstellungen** > **Farboptionen** > **Drucker emulieren** > **HP Designjet 5500 Serie** aus.

Wenn Sie einen anderen HP Designjet-Drucker verwenden, weisen Sie als Farbabgleich für den Bildschirm möglichst sRGB zu (also identische Werte, wie beim Drucken mit unterschiedlichen HP-GL/2-Treibern).

# **Die Ausgabe ist vollständig leer**

Wenn die Grafiksprache am Bedienfeld auf **Automat.** (Standardeinstellung) eingestellt ist, verwenden Sie die anderen Einstellungen: **PostScript** für eine PostScript-Datei, **HP-GL/2** für eine HP-GL/2-Datei usw. Senden Sie die Datei anschließend erneut an den Drucker.

Vergessen Sie nicht, die Sprache nach diesem Druckauftrag wieder auf **Automat.** einzustellen.

### **Das Druckbild ist nicht vollständig**

- Wenn Sie Abbrechen gedrückt haben, bevor der Drucker alle Daten erhalten hat, wurde die Datenübertragung abgebrochen, und Sie müssen die Seite erneut drucken.
- Die Einstellung für **E/A-Timeout** ist möglicherweise zu kurz. Dieser Wert legt fest, wie lange der Drucker auf vom Computer gesendete Daten wartet, bevor der Auftrag abgebrochen wird. Erhöhen Sie am Bedienfeld den Wert von **E/A-Timeout**, und senden Sie den Druckauftrag erneut. Wählen Sie dazu das Symbol und danach **Konnektivität** > **Erweitert** > **E/A-Timeout auswählen** aus.
- Möglicherweise gibt es ein Kommunikationsproblem zwischen Drucker und Computer. Überprüfen Sie, ob das USB- bzw. das Netzwerkkabel ordnungsgemäß angeschlossen ist.
- Vergewissern Sie sich, dass in der Software die richtigen Einstellungen für das verwendete Seitenformat ausgewählt sind (z. B. Drucken im Hochformat).
- Wenn Sie Netzwerksoftware verwenden, prüfen Sie, ob eine Zeitüberschreitung aufgetreten ist.

#### **Das Druckbild wird abgeschnitten**

Dieses Problem weist normalerweise auf eine Diskrepanz zwischen dem tatsächlichen Druckbereich auf dem eingelegten Papier und dem im Programm definierten Druckbereich hin. Meist kann es durch Anzeigen des zu druckenden Bilds in der Vorschau vermieden werden (siehe ["Anhalten von](#page-110-0) [Druckaufträgen zur Vorschau" auf Seite 99\)](#page-110-0).

Überprüfen Sie den tatsächlichen Druckbereich des eingelegten Papierformats.

Druckbereich = Papierformat – Ränder

- Stellen Sie fest, wie der Druckbereich in der Software definiert ist (z. B. unter dem Namen "Druckbereich" oder "Darstellbarer Bereich"). Manche Programme verwenden Standarddruckbereiche, die größer als die des Druckers sind.
- Wenn Sie ein eigenes Seitenformat mit sehr schmalen Rändern definiert haben, die kleiner sind als die Mindestränder des Druckers, wird das Druckbild möglicherweise etwas abgeschnitten. Verwenden Sie in diesem Fall ein größeres Papierformat (siehe ["Einstellen der Rand- und](#page-101-0) [Layoutoptionen" auf Seite 90](#page-101-0)).
- Wenn das zu druckende Bild oder Dokument über eigene Ränder verfügt, erzielen Sie möglicherweise mit der Einstellung **Inhalte nach Rändern abschneiden** bzw. **Rand beschneidet Druckbild** ein zufrieden stellendes Ergebnis (siehe ["Einstellen der Rand- und Layoutoptionen"](#page-101-0) [auf Seite 90\)](#page-101-0).
- Wenn Sie ein sehr langes Bild auf Rollenpapier drucken, prüfen Sie, ob Ihre Software ein Bild dieser Größe drucken kann.
- Sie haben möglicherweise die Ausrichtung von Hoch- in Querformat geändert, und das Papierformat ist nicht breit genug.
- Verringern Sie ggf. die Größe des Bilds oder Dokuments in der Software so weit, dass es auf die Seite passt.

Es gibt andere mögliche Erklärungen für ein abgeschnittenes Druckbild. Manche Programme wie Adobe Photoshop, Adobe Illustrator und CorelDRAW verwenden ein internes 16-Bit-Koordinatensystem und können daher keine Bilder mit mehr als 32.768 Pixeln verarbeiten. Wenn Sie nun in diesen Programmen ein größeres Bild drucken, wird es unten abgeschnitten. Um das gesamte Bild zu drucken, führen Sie folgende Maßnahmen durch:

- Bei Verwendung eines HP-GL/2-Treibers können Sie die Auflösung so verringern, dass das Bild aus weniger als 32.768 Pixeln besteht. Der Windows-Treiber verfügt über eine Kompatibilitätsoption für 16-Bit-Anwendungen, die die Auflösung automatisch verringert. Sie können über die Registerkarte **Erweitert** (**Dokumentoptionen** > **Druckermerkmale**) auf diese Option zugreifen.
- Speichern Sie die Datei in einem anderen Format (z. B. TIFF oder EPS), und öffnen Sie sie in einem anderen Programm.
- Drucken Sie die Datei über einen RIP.

#### **Das Druckbild ist kleiner als der Druckbereich**

- Haben Sie im Programm ein zu kleines Seitenformat ausgewählt?
- Nimmt die Software an, dass sich das Bild nur auf einem Teil der Seite befindet?

# **Das Druckbild wird unerwartet gedreht**

Wählen Sie am Bedienfeld das Symbol und danach **Druckvoreinstellungen** > **Papieroptionen** > **Drehen** aus. Vergewissern Sie sich, dass die gewünschte Einstellung ausgewählt ist.

Beachten Sie bei Nicht-PostScript-Dateien Folgendes: Wenn **Verschachtelung** auf **Ein** eingestellt ist, werden Seiten möglicherweise automatisch gedreht, um Papier einzusparen (siehe ["Verschachteln von](#page-118-0) [Aufträgen zur Einsparung von Papier" auf Seite 107](#page-118-0)).

# **Das Druckbild ist ein Spiegelbild des Originals**

Wählen Sie am Bedienfeld das Symbol und danach **Druckvoreinstellungen** > **Papieroptionen** > **Spiegelung aktivieren** aus. Vergewissern Sie sich, dass die gewünschte Einstellung ausgewählt ist.

# **Das Druckbild ist verzerrt oder nicht erkennbar**

- Das Schnittstellenkabel zwischen Drucker und Netzwerk (bzw. Computer) ist möglicherweise defekt. Verwenden Sie ein anderes Kabel.
- Wählen Sie am Bedienfeld das Symbol **und danach Druckvoreinstellungen** > **Grafiksprache auswählen** aus. Wenn die Grafiksprache auf **Automat.** (Standardeinstellung) eingestellt ist, verwenden Sie die anderen Einstellungen: **PostScript** für eine PostScript-Datei, **HP-GL/2** für eine HP-GL/2-Datei usw. Senden Sie die Datei anschließend erneut an den Drucker.
- Je nach den verwendeten Programmen, Treibern und RIPs gibt es verschiedene Möglichkeiten zur Behebung des Problems. Die entsprechenden Informationen finden Sie in der zugehörigen Dokumentation.

#### **Zwei Bilder werden auf demselben Ausdruck übereinander gedruckt**

Der Wert der Option **E/A-Timeout** ist möglicherweise zu hoch. Verringern Sie den Wert am Bedienfeld,

und senden Sie den Druckauftrag erneut. Wählen Sie das Symbol **und danach Konnektivität** > **Erweitert** > **E/A-Timeout auswählen** aus.

# **Die Stifteinstellungen scheinen nicht wirksam zu sein**

● Sie haben die Einstellungen am Bedienfeld durch Auswahl des Symbol [14] und von **Druckvoreinstellungen** > **HP-GL/2** > **Palette definieren** geändert, die betreffende Palette aber nicht mit **Druckvoreinstellungen** > **HP-GL/2** > **Palette auswählen** ausgewählt.

Um die softwaregesteuerten Stifteinstellungen zu aktivieren, wählen Sie am Bedienfeld das Symbol und danach **Druckvoreinstellungen** > **HP-GL/2** > **Palette auswählen** > **Software** aus.

# **Das Druckbild weist Schlieren auf (Holzmaserung)**

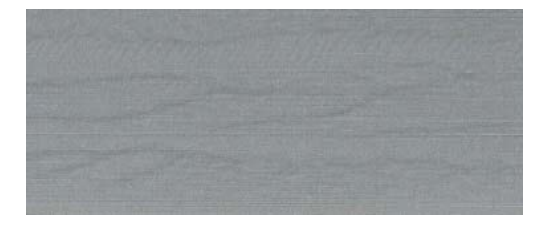

Schlieren sind horizontale, wellenförmige Streifen, die durch luftströmungsinduzierte Fehler bei der Punktplatzierung entstehen. In extremen Fällen kann der Eindruck einer Holzmaserung entstehen. In der Regel tritt das Problem auf, wenn mit hoher Geschwindigkeit und einer niedrigen Druckqualitätseinstellung gedruckt wird. Bei der benutzerdefinierten Druckqualitätseinstellung "Beste" tritt dieser Druckbildfehler nicht auf.

Verwenden Sie eine höhere Druckqualität, um das Problem zu vermeiden (siehe ["Auswählen der](#page-99-0) [Druckqualität" auf Seite 88\)](#page-99-0).

# **12 Probleme mit dem Papier**

- [Probleme bei der Papierzufuhr](#page-191-0)
- [Ein Papierstau ist aufgetreten](#page-191-0)
- [Drucke werden im Fach nicht richtig gestapelt](#page-193-0)
- [Die automatische Schneidvorrichtung funktioniert nicht](#page-193-0)
- [Papierstau an der Aufwickelvorrichtung](#page-193-0)
- [Die Aufwickelvorrichtung dreht sich nicht](#page-193-0)

### <span id="page-191-0"></span>**Probleme bei der Papierzufuhr**

Überprüfen Sie Folgendes, wenn Probleme bei der Papierzufuhr auftreten:

- Das Papier ist möglicherweise schief eingelegt. Vergewissern Sie sich, dass der rechte Papierrand am Halbkreis rechts auf der Druckplatte ausgerichtet ist. Stellen Sie außerdem sicher, dass der vordere Blattrand an der Metallleiste der Druckplatte ausgerichtet ist
- Das Papier ist möglicherweise zerknittert oder gewellt bzw. hat unregelmäßige Kanten.
- Kommt es im Pfad zur Druckplatte zu einem Papierstau, ist möglicherweise der vordere Papierrand nicht gerade oder verschmutzt. Schneiden Sie die ersten 2 cm von der Papierrolle ab, und wiederholen Sie dann den Druckvorgang. Dies kann auch bei einer neuen Papierrolle erforderlich sein.
- Überprüfen Sie, ob die Spindel richtig eingesetzt ist.
- Vergewissern Sie sich, dass das Papier richtig auf die Spindel aufgebracht ist und über der Rolle in Ihre Richtung eingezogen wird.
- Vergewissern Sie sich, dass das Papier fest auf der Rolle aufgewickelt ist.

#### **Ein Papierstau ist aufgetreten**

Wenn ein Papierstau auftritt, wird normalerweise auf dem Bedienfeld die Meldung **Papierstau möglich** zusammen mit einem der folgenden beiden Fehlercodes angezeigt:

- 81:01 Das Papier kann nicht in den Drucker eingezogen werden.
- 86:01 Der Druckkopfwagen kann nicht über das Gleitgestänge gefahren werden.

 $81:01$ Papierstau möglich. Weiter mit ok.

#### **Überprüfen des Druckkopfpfads**

**1.** Schalten Sie den Drucker mit der Netztaste am Bedienfeld und mit dem Schalter an der Rückseite aus.

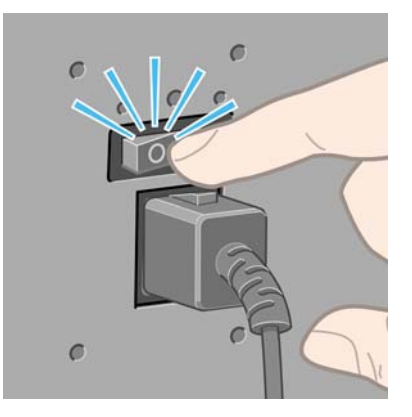

**2.** Öffnen Sie das Druckerfenster.

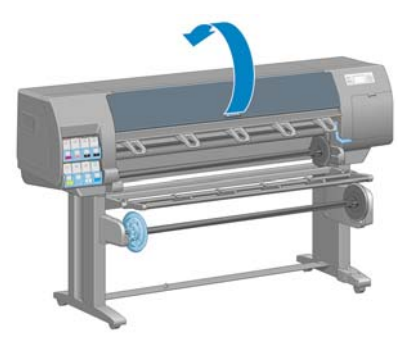

**3.** Versuchen Sie, den Druckkopfwagen aus dem Weg zu schieben.

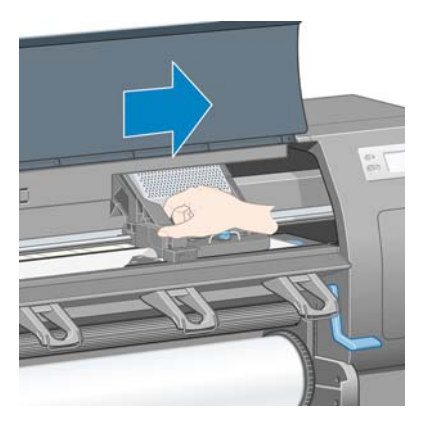

**4.** Klappen Sie den Papierladehebel ganz nach oben.

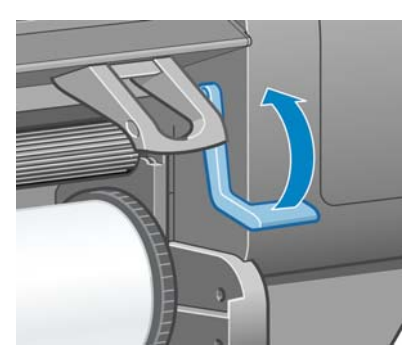

**5.** Ziehen Sie vorsichtig das gestaute Papier, das Sie fassen können, nach oben aus dem Drucker heraus.

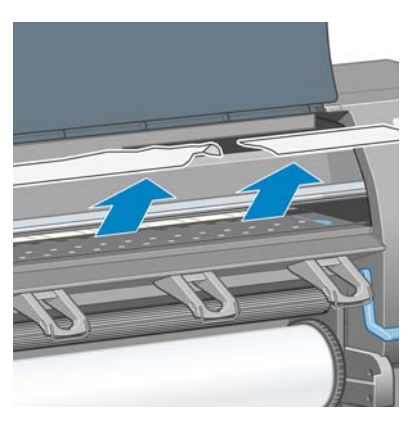

- **6.** Ziehen Sie den Rest der Rolle nach unten und aus dem Drucker heraus.
- **7.** Schalten Sie den Drucker ein.
- <span id="page-193-0"></span>8. Laden Sie die Rolle erneut (siehe ["Laden einer Papierrolle in den Drucker" auf Seite 38\)](#page-49-0).
- **9.** Wenn sich immer noch Papierreste im Drucker befinden, können diese oft durch Laden einer stärkeren Papiersorte entfernt werden.
- **10.** Falls nach einem Papierstau Probleme mit der Druckqualität auftreten, richten Sie die Druckköpfe erneut aus (siehe ["Ausrichten der Druckköpfe" auf Seite 78\)](#page-89-0).

#### **Überprüfen des Papierpfads**

- Der Stau kann auftreten, wenn eine Rolle aufgebraucht ist und ihr Ende am Kartonkern haften bleibt. Schneiden Sie in diesem Fall das Rollenende am Kern ab. Nehmen Sie anschließend das Papier heraus, und legen Sie eine neue Rolle ein.
- Befolgen Sie andernfalls die Anweisungen unter ["Überprüfen des Druckkopfpfads" auf Seite 180](#page-191-0).

#### **Drucke werden im Fach nicht richtig gestapelt**

**HINWEIS:** Dieser Abschnitt betrifft nur das 42-Zoll-Modell des HP Designjet Z6100.

- Das Papier rollt sich am Ende einer Papierrolle häufig zusammen. Dies kann zu Stapelproblemen führen. Legen Sie eine neue Rolle ein, oder nehmen Sie das Papier heraus, sobald es den Drucker verlässt.
- Wenn Sie Drucke oder Schachtelungen mit verschiedenen Formaten ausgeben, können aufgrund der unterschiedlichen Papiergrößen im Fach Stapelprobleme auftreten.

#### **Die automatische Schneidvorrichtung funktioniert nicht**

Die automatische Schneidvorrichtung wird deaktiviert, wenn Sie die Aufwickelvorrichtung verwenden. Wenn Sie die automatische Schneidvorrichtung verwenden möchten, müssen Sie die

Aufwickelvorrichtung am Bedienfeld deaktivieren. Wählen Sie dazu das Symbol und danach **Aufwickelvorrichtung** > **Deaktivieren** aus.

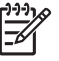

**HINWEIS:** Die automatische Schneidvorrichtung wird bei einigen schweren Papiersorten deaktiviert, da sie sonst beschädigt werden könnte.

#### **Papierstau an der Aufwickelvorrichtung**

Wenn das Papier an der Spindel der Aufwickelvorrichtung beschädigt ist, verwenden Sie zum Abschneiden nicht die Schneidvorrichtung des Druckers. Schneiden Sie das Papier stattdessen manuell so nahe wie möglich am Druckerfenster ab, und nehmen Sie dann die Rolle heraus (siehe ["Entnehmen](#page-53-0) [von Rollenpapier" auf Seite 42\)](#page-53-0).

#### **Die Aufwickelvorrichtung dreht sich nicht**

Wenn die Aufwickelvorrichtung nicht wie vorgesehen funktioniert, besteht die Gefahr, dass das bedruckte Papier auf den Boden fällt. Erkennt der Drucker die Funktionsstörung, wird der Druckvorgang automatisch unterbrochen, bis das Problem behoben ist. Andernfalls wird der Druckvorgang fortgesetzt. Die folgende Tabelle enthält die möglichen Ursachen des Problems und Lösungsvorschläge.

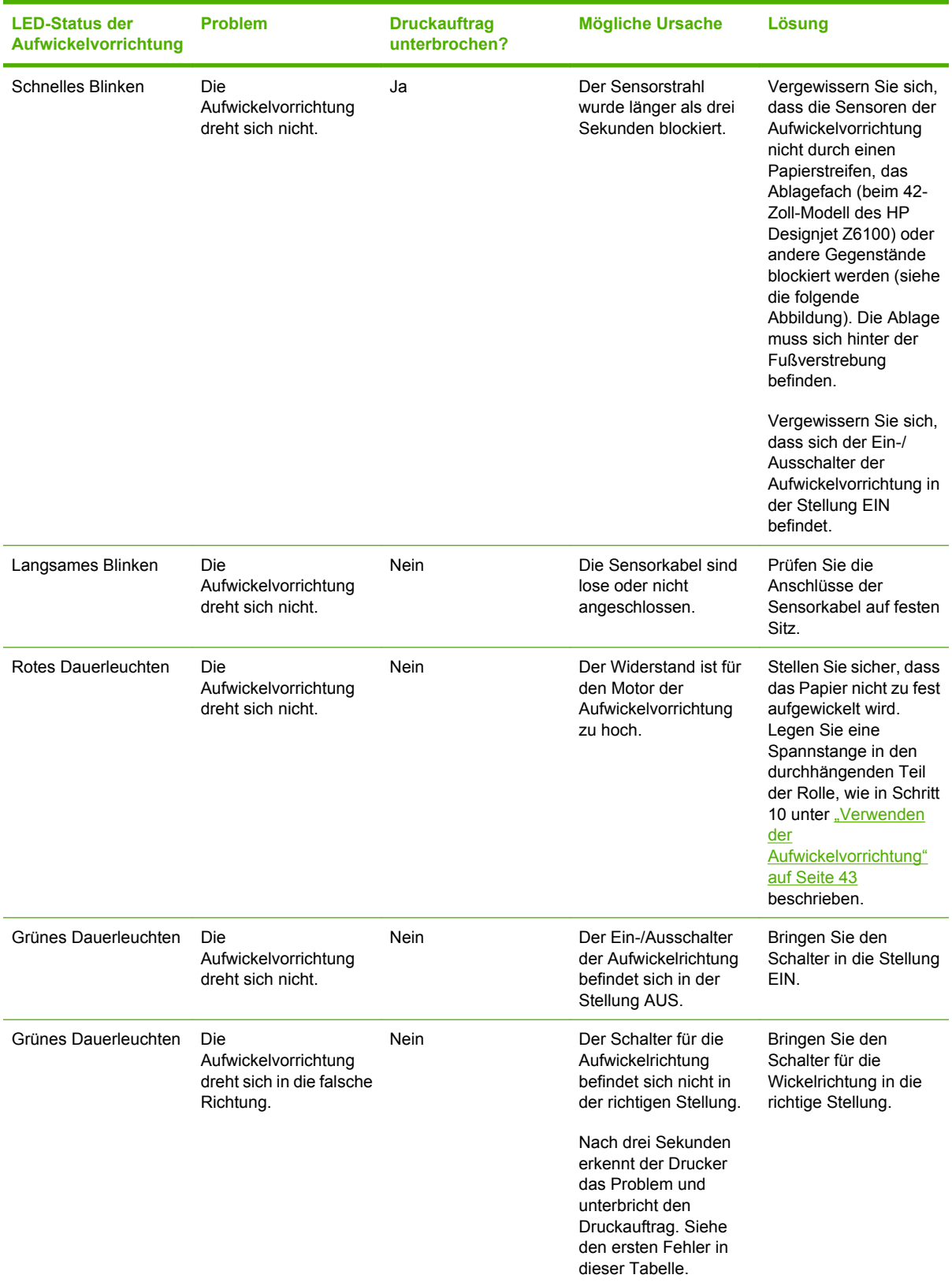

In der folgenden Abbildung sind das Kabel und der Sensor der Aufwickelvorrichtung dargestellt.

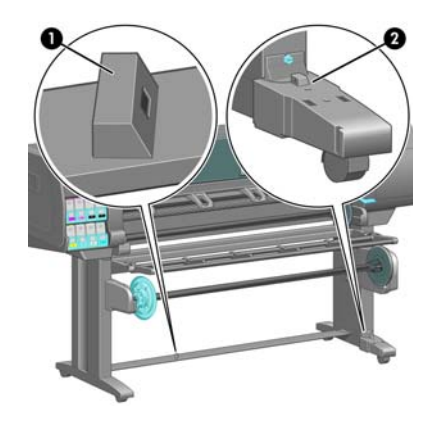

- **1.** Sensor für Aufwickelvorrichtung
- **2.** Gehäuse mit Sensor und Kabel der Aufwickelvorrichtung

# **13 Probleme mit dem Tintensystem**

- [Tintenpatrone lässt sich nicht einsetzen](#page-197-0)
- [Druckkopf kann nicht eingesetzt werden](#page-197-0)
- [Wartungskartusche lässt sich nicht einsetzen](#page-197-0)
- [Auf dem Bedienfeld wird das erneute Einsetzen oder Austauschen eines Druckkopfs empfohlen](#page-197-0)
- [Reinigen der Druckköpfe](#page-197-0)
- [Ausrichten der Druckköpfe](#page-198-0)

#### <span id="page-197-0"></span>**Tintenpatrone lässt sich nicht einsetzen**

- **1.** Vergewissern Sie sich, dass Sie den richtigen Patronentyp (Modellnummer) verwenden.
- **2.** Überprüfen Sie, ob die Farbe des Patronenetiketts mit der des Schachtetiketts identisch ist.
- **3.** Vergewissern Sie sich, dass die Tintenpatrone richtig ausgerichtet ist (der Pfeil an der Vorderseite der Patrone muss nach oben zeigen).

**ACHTUNG:** Reinigen Sie auf keinen Fall die Innenseite der Patronenschächte.

# **Druckkopf kann nicht eingesetzt werden**

- **1.** Vergewissern Sie sich, dass Sie den richtigen Druckkopftyp (Modellnummer) verwenden.
- **2.** Prüfen Sie, ob die Schutzkappen und die durchsichtige Schutzfolie vom Druckkopf abgezogen wurden.
- **3.** Überprüfen Sie, ob die Farbe des Druckkopfetiketts mit der des Schachtetiketts identisch ist.
- **4.** Vergewissern Sie sich, dass der Druckkopf richtig ausgerichtet ist (vergleichen Sie ihn mit den anderen).
- **5.** Stellen Sie sicher, dass die Druckkopfabdeckung ordnungsgemäß geschlossen und verriegelt ist.

#### **Wartungskartusche lässt sich nicht einsetzen**

Vergewissern Sie sich, dass die Wartungskartusche richtig ausgerichtet ist.

#### **Auf dem Bedienfeld wird das erneute Einsetzen oder Austauschen eines Druckkopfs empfohlen**

- **1.** Nehmen Sie den Druckkopf heraus, und prüfen Sie, ob die Schutzfolie entfernt wurde.
- 2. Reinigen Sie die elektrischen Kontakte zwischen Druckkopf und Wagen (siehe ["Reinigen der](#page-85-0) [elektrischen Kontakte eines Druckkopfs" auf Seite 74\)](#page-85-0).
- **3.** Setzen Sie den Druckkopf wieder in den Wagen ein, und überprüfen Sie das Bedienfeld auf Meldungen.
- **4.** Wenn das Problem weiterhin auftritt, verwenden Sie einen neuen Druckkopf.

# **Reinigen der Druckköpfe**

Wenn der Drucker eingeschaltet ist, werden die Druckköpfe in regelmäßigen Abständen automatisch gereinigt. Falls jedoch Probleme mit der Druckqualität auftreten, die auf andere Weise nicht behoben werden können, sollte die Druckkopfreinigung explizit durchgeführt werden. Dadurch wird sichergestellt, dass die Düsen mit frischer Tinte gespült werden und nicht verstopfen.

Wenn Sie bereits den Druckkopf-Statusplot gedruckt haben, wissen Sie, bei welchen Farben Probleme auftreten. Reinigen Sie dann den betreffenden Druckkopf. Wenn Sie nicht genau wissen, welcher Druckkopf betroffen ist, reinigen Sie alle Druckköpfe.

Wählen Sie zum Reinigen der Druckköpfe am Bedienfeld das Symbol **4.** und danach **Bildqualität** > **Druckköpfe reinigen** aus. Legen Sie anschließend fest, welche Druckköpfe gereinigt werden sollen.

<span id="page-198-0"></span>Sie können alle oder nur bestimmte Druckköpfe reinigen. Folgende Einstellungen können ausgewählt werden:

- Alle reinigen
- M-Y reinigen
- **LM-LC** reinigen
- PK-LG reinigen
- MK-C reinigen
- Tinte abgeben

Das Reinigen aller Druckköpfe dauert ca. fünf Minuten. Das Reinigen eines Druckkopfs (für zwei Farben) dauert ca. drei Minuten. Das Abgeben von Tinte dauert etwa fünf Minuten.

**HINWEIS:** Bei der Reinigung aller Druckköpfe wird mehr Tinte verbraucht als bei der Reinigung eines einzelnen Druckkopfs.

**HINWEIS:** Wenn der Drucker länger als sechs Wochen nicht eingeschaltet wurde oder nach einer längeren Stilllegung keine Farbkontinuität von Druck zu Druck erzielt wird, empfiehlt es sich, vor dem Drucken eines Auftrags die Düsen der Druckköpfe mit Tinte zu spülen. Durch das Spülen der Düsen wird eine konsistente Farbausgabe erreicht. Verbrauchte Druckköpfe lassen sich mit dieser Maßnahme aber *nicht* wiederherstellen.

#### **Ausrichten der Druckköpfe**

Die exakte Ausrichtung der Druckköpfe ist für originalgetreue Farben, fließende Farbübergänge und scharfe Konturen in grafischen Elementen entscheidend. Der Drucker richtet die Druckköpfe automatisch aus, nachdem ein Druckkopf neu eingesetzt oder ausgetauscht wurde.

Die Ausrichtung der Druckköpfe kann erforderlich sein, wenn ein Papierstau aufgetreten ist, eine benutzerdefinierte Papiersorte verwendet wurde oder Probleme mit der Farbgenauigkeit auftreten (siehe ["Ausrichten der Druckköpfe" auf Seite 78\)](#page-89-0).

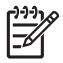

**HINWEIS:** Bei einem Papierstau empfiehlt HP, die Druckköpfe neu einzusetzen und danach auszurichten.

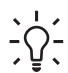

**TIPP:** Verwenden Sie zum Ausrichten der Druckköpfe dasselbe Papier wie zum Drucken. Die besten Ergebnisse erzielen Sie mit Fotopapier. Sie können zwar auch Normalpapier, Inkjet-Papier oder dünnes, gestrichenes Papier verwenden, jedoch ist das Ergebnis nicht so gut.

**VORSICHT!** Farbiges Papier, glänzendes Leinwandpapier und transparente Medien, wie z. B. lichtdurchlässiges Papier, Transparentfolie, Transparentpapier und Velinpapier, sind für die Druckkopfausrichtung nicht geeignet. Falls Sie die Ausrichtung mit einem nicht unterstützten Medium durchführen müssen, achten Sie darauf, dass es dieselbe Stärke wie das zum Drucken verwendete Papier hat.

#### **Druckkopfausrichtung durch erneutes Einsetzen der Druckköpfe**

**1.** Wenn die Druckkopfausrichtung bereits läuft, und die falsche Papiersorte geladen ist, drücken Sie am Bedienfeld die Taste Abbrechen.

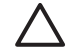

/ŗ

**ACHTUNG:** Starten Sie nach dem Abbrechen der Druckkopfausrichtung keinen Druckauftrag.

**2.** Legen Sie das gewünschte Papier ein. Die besten Ergebnisse erzielen Sie mit Fotopapier.

**VORSICHT!** Farbiges Papier, glänzendes Leinwandpapier und transparente Medien, wie z. B. lichtdurchlässiges Papier, Transparentfolie, Transparentpapier und Velinpapier, sind für die Druckkopfausrichtung nicht geeignet. Falls Sie die Ausrichtung mit einem nicht unterstützten Medium durchführen müssen, achten Sie darauf, dass es dieselbe Stärke wie das zum Drucken verwendete Papier hat.

3. Nehmen Sie alle Druckköpfe heraus, und setzen Sie sie wieder ein (siehe ["Herausnehmen eines](#page-79-0) [Druckkopfs" auf Seite 68](#page-79-0) und ["Einsetzen eines Druckkopfs" auf Seite 71](#page-82-0)). Die Druckkopfausrichtung wird danach automatisch gestartet.

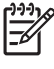

**HINWEIS:** Das Druckerfenster muss während der Druckkopfausrichtung geschlossen sein.

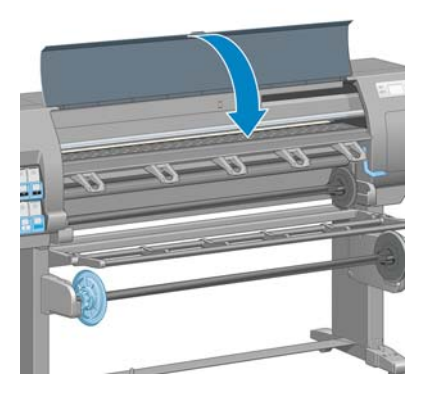

**4.** Der Vorgang dauert etwa sechs Minuten. Warten Sie, bis das Ende des Vorgangs am Bedienfeld gemeldet wird. Danach ist der Drucker wieder betriebsbereit.

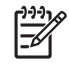

**HINWEIS:** Während der Druckkopfkalibrierung wird eine Kalibrierungsseite gedruckt. Sollten während der Ausrichtung Fehler auftreten, werden sie auf dem Bedienfeld angezeigt.

#### **Druckkopfausrichtung über das Menü "Bildqualität"**

- **1.** Legen Sie das gewünschte Papier ein. Die besten Ergebnisse erzielen Sie mit Fotopapier. Sie können zwar auch Normalpapier, Inkjet-Papier oder dünnes, gestrichenes Papier verwenden, jedoch ist das Ergebnis nicht so gut.
	- **VORSICHT!** Farbiges Papier, glänzendes Leinwandpapier und transparente Medien, wie 八 z. B. lichtdurchlässiges Papier, Transparentfolie, Transparentpapier und Velinpapier, sind für die Druckkopfausrichtung nicht geeignet. Falls Sie die Ausrichtung mit einem nicht unterstützten Medium durchführen müssen, achten Sie darauf, dass es dieselbe Stärke wie das zum Drucken verwendete Papier hat.
- **2.** Wählen Sie am Bedienfeld das Symbol **by und danach Bildqualität** > **Druckköpfe ausrichten** aus. Der Drucker überprüft nun, ob genügend Papier für die Ausrichtung vorhanden ist.
- **3.** Wenn die geladene Papiersorte für die Ausrichtung geeignet ist, richtet der Drucker die Druckköpfe aus und druckt ein Ausrichtungsmuster.

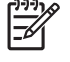

**HINWEIS:** Das Druckerfenster muss während der Druckkopfausrichtung geschlossen sein.

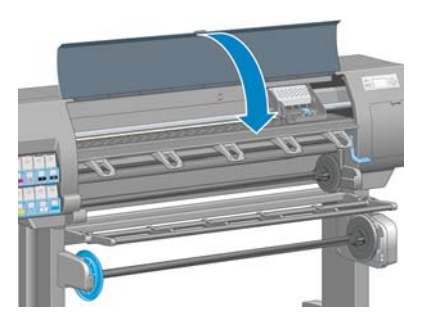

**4.** Der Vorgang dauert etwa fünf Minuten. Warten Sie, bis das Ende des Vorgangs am Bedienfeld gemeldet wird. Danach ist der Drucker wieder betriebsbereit.

#### **Scanprobleme während der Ausrichtung**

Wenn die Ausrichtung der Druckköpfe fehlschlägt, wird auf dem Bedienfeld gemeldet, dass der Vorgang aufgrund von Scanproblemen nicht abgeschlossen werden konnte. Die Ausrichtung der Druckköpfe muss dann vor dem Drucken erneut gestartet werden. Das Problem kann folgende Ursachen haben:

- Die verwendete Papiersorte ist für die Ausrichtung nicht geeignet. Führen Sie die Ausrichtung mit einer empfohlenen Papiersorte erneut durch.
- Die Druckköpfe sind verschmutzt. Reinigen Sie die Druckköpfe (siehe ["Reinigen der Druckköpfe"](#page-197-0) [auf Seite 186](#page-197-0)).
- Das Druckerfenster war während der Druckkopfausrichtung geöffnet. Schließen Sie das Druckerfenster, und führen Sie die Ausrichtung erneut durch.

Falls das Problem keine dieser Ursachen hat, nehmen Sie alle Druckköpfe heraus, und setzen Sie sie wieder ein. Tritt das Problem auch nach dem erneuten Einsetzen der Druckköpfe noch auf, kann ein Defekt des Scansystems vorliegen.

# **14 Sonstige Probleme**

- [Der Drucker druckt nicht](#page-203-0)
- [Die Anwendung wird beim Erstellen des Druckauftrags langsamer oder kommt zum Stillstand](#page-203-0)
- [Langsame Druckausgabe](#page-203-0)
- [Probleme bei der Kommunikation zwischen Computer und Drucker](#page-204-0)
- [Kein Zugriff auf den integrierten Web-Server möglich](#page-204-0)
- [Fehlermeldung "Zu wenig Speicher"](#page-205-0)
- [Speicherzuweisungsfehler in AutoCAD 2000](#page-205-0)
- [Die Rollen der Anpressplatte quietschen](#page-206-0)
- [Der Zugriff auf HP einfache Druckerpflege \(Windows\) oder das HP Drucker-Dienstprogramm \(Mac](#page-208-0) [OS\) ist nicht möglich](#page-208-0)
- [Keine Druckausgabe in Microsoft Visio 2003](#page-208-0)
- [Für Vorschau angehaltener Druckauftrag wird abgebrochen und gelöscht](#page-208-0)

### <span id="page-203-0"></span>**Der Drucker druckt nicht**

Nachfolgend finden Sie einige Gründe, warum eine vom Computer gesendete Datei nicht wie erwartet gedruckt wird:

- Ein Problem mit der Stromversorgung liegt vor. Wenn der Drucker überhaupt nicht funktioniert und das Bedienfeld nicht reagiert, überprüfen Sie, ob das Netzkabel richtig angeschlossen ist und an der Steckdose Spannung anliegt.
- Ein ungewöhnliches elektromagnetisches Phänomen (z. B. starke elektromagnetische Felder) ist aufgetreten. Dies kann zu Betriebsstörungen und sogar zum Ausfall des Druckers führen. Schalten Sie den Drucker mit der Netztaste am Bedienfeld aus, warten Sie, bis wieder normale Umgebungsbedingungen herrschen, und schalten Sie ihn wieder ein. Wenn das Problem weiterhin auftritt, wenden Sie sich an den Kundendienst.
- Die falsche Grafiksprache ist eingestellt.
- Auf dem Computer ist nicht der richtige Druckertreiber installiert.
- Eines der folgenden Papierszenarios ist aufgetreten:
	- Der auf dem Bedienfeld angezeigte Papiername stimmt nicht mit dem im Drucker geladenen Papier überein.
	- Auf der Rolle ist nicht genügend Papier für den vollständigen Druckauftrag vorhanden.

Unter diesen Bedinungen werden manche Druckaufträge gedruckt und andere in der Warteschlange gehalten. Um das Problem zu beheben, entnehmen Sie über das Bedienfeld die Rolle aus dem Drucker, und laden Sie eine neue Rolle.

- Die Verschachtelung ist aktiviert (Einstellung **Ein**) und der Drucker wartet auf weitere Seiten. In diesem Fall wird auf dem Bedienfeld die verbleibende Zeit angezeigt.
- Sie haben im Druckertreiber die Vorschaufunktion verwendet. Die Vorschau wird dann in einem Browserfenster angezeigt.

#### **Die Anwendung wird beim Erstellen des Druckauftrags langsamer oder kommt zum Stillstand**

Bei der Erstellung großformatiger Druckaufträge hoher Qualität müssen sehr viele Daten verarbeitet werden. Dies kann zur Verlangsamung oder zum Stillstand der Anwendung führen. Sie können zwar die Druckauflösung verringern, jedoch verschlechtert sich dann auch die Druckqualität.

Klicken Sie im Windows HP-GL/2-Treiber auf der Registerkarte **Erweitert** auf **Dokumentoptionen**, dann auf **Druckerfunktionen**, und stellen Sie die maximale Anwendungsauflösung auf 300 ein.

#### **Langsame Druckausgabe**

Hier sind einige mögliche Erklärungen:

- Haben Sie die Druckqualität auf **Beste** eingestellt? Das Drucken mit der Druckqualität **Beste** dauert länger.
- Haben Sie beim Laden des Papiers die richtige Papiersorte ausgewählt? Der auf dem Bedienfeld angezeigte Papiername muss mit dem im Drucker geladenen Papier übereinstimmen.
- Ist der Drucker an das Netzwerk angeschlossen? Prüfen Sie, ob alle Netzwerkkomponenten (Netzwerkkarten, Hubs, Router, Switches, Kabel) den Hochgeschwindigkeitsbetrieb unterstützen. Senden andere Geräte viele Daten über das Netzwerk?
- <span id="page-204-0"></span>● Haben Sie die Trocknungszeit auf **Verlängert** eingestellt? Verwenden Sie für die Trocknungszeit die Einstellung **Optimal** (siehe ["Ändern der Trocknungszeit" auf Seite 55\)](#page-66-0).
- Sind die Druckköpfe in guter Verfassung? Wenn Druckköpfe gereinigt werden müssen, dauert das Drucken länger. Überprüfen Sie den Druckkopfstatus am Bedienfeld oder über den integrierten Web-Server. Reinigen oder ersetzen Sie ggf. die Druckköpfe.
- Enthält das Dokument schwarze Flächen mit hoher Dichte? Das Drucken von Dokumenten mit schwarzen Flächen hoher Dichte dauert länger.

#### **Probleme bei der Kommunikation zwischen Computer und Drucker**

Diese Probleme haben folgende Symptome:

- Auf dem Bedienfeld wird nicht die Meldung **Daten werden empfangen** angezeigt, nachdem Sie einen Druckauftrag gesendet haben.
- Auf dem Computerbildschirm wird eine Fehlermeldung angezeigt, wenn Sie drucken möchten.
- Der Computer oder der Drucker kommt während der Datenübertragung zum Stillstand.
- Das Druckbild weist willkürliche oder unerklärliche Fehler auf (falsch platzierte Linien, unvollständige Grafiken usw.).

So beheben Sie ein Kommunikationsproblem:

- Vergewissern Sie sich, dass Sie in der Anwendung den richtigen Druckertreiber ausgewählt haben.
- Prüfen Sie, ob Sie aus einer anderen Anwendung problemlos drucken können.
- Beachten Sie, dass der Empfang, die Verarbeitung und das Drucken großer Druckaufträge längere Zeit dauern kann.
- Wenn der Drucker direkt mit einem Computer verbunden ist, ziehen Sie das USB-Kabel von beiden Geräten ab, und schließen Sie es wieder an.
- Wenn sich zwischen Drucker und Computer andere Geräte befinden (z. B. Umschalteinheiten, Puffergeräte, Kabeladapter usw.), schließen Sie ihn direkt an.
- Verwenden Sie ein anderes Kommunikationskabel (siehe ["Auswählen der Anschlussmethode"](#page-25-0) [auf Seite 14\)](#page-25-0).
- Vergewissern Sie sich, dass die richtige Grafiksprache ausgewählt ist.

#### **Kein Zugriff auf den integrierten Web-Server möglich**

Lesen Sie gegebenenfalls zunächst den Abschnitt ["Zugreifen auf den integrierten Web-Server"](#page-38-0) [auf Seite 27.](#page-38-0)

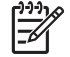

**HINWEIS:** Wenn der Drucker mit einem USB-Kabel direkt an den Computer angeschlossen ist, verwenden Sie die Anwendung HP einfache Druckerpflege (Windows) oder das HP Drucker-Dienstprogramm (Mac OS).

- **1.** Wählen Sie am Bedienfeld das Symbol
- **2.** Wählen Sie **Konnektivität** > **Erweitert** > **Integrierter Web-Server** > **EWS aktivieren** > **Ein** aus.
- <span id="page-205-0"></span>**3.** Wenn eine TCP/IP-Verbindung zum Drucker besteht, wählen Sie das Symbol [11] und dann **Konnektivität** aus.
- **4.** Wählen Sie den verwendeten Verbindungstyp aus.
- **5.** Wählen Sie **Informationen anzeigen** aus.
- **6.** Es müssen nun folgende Informationen angezeigt werden: **IP aktiv: Ja**. Ist dies nicht der Fall, verwenden Sie einen anderen Verbindungstyp.

Wenn Sie immer noch nicht auf den integrierten Web-Server zugreifen können, schalten Sie den Drucker mit der Netztaste am Bedienfeld aus und danach wieder ein.

Wenn der Zugriff auf den integrierten Web-Server sehr langsam erfolgt, verwenden Sie möglicherweise einen Proxyserver. Versuchen Sie in diesem Fall, den Proxyserver zu umgehen und direkt auf den integrierten Web-Server zuzugreifen.

- Klicken Sie in Internet Explorer 6 für Windows auf **Extras** > **Internetoptionen** > **Verbindungen** > **LAN-Einstellungen**, und aktivieren Sie das Kontrollkästchen **Proxyserver für lokale Adressen umgehen**. Falls der Proxyserver nur für den Zugriff auf den Drucker umgangen werden soll, klicken Sie auf die Schaltfläche **Erweitert**, und geben Sie dessen IP-Adresse in die Liste der Ausnahmen ein.
- Wählen Sie in Safari für Mac OS **Safari** > **Einstellungen** > **Erweitert** aus, und klicken Sie auf die Schaltfläche **Proxies: Einstellungen ändern**. Fügen Sie die IP-Adresse oder den Domänennamen des Druckers in die Liste der Ausnahmen ein, für die der Proxyserver nicht verwendet werden soll.

### **Fehlermeldung "Zu wenig Speicher"**

Es gibt keinen direkten Zusammenhang zwischen der Größe einer Datei auf dem Computer und dem zum Drucken benötigten Druckerspeicher. Aufgrund der Dateikomprimierung und anderer Faktoren kann oftmals nicht abgeschätzt werden, wie viel Speicher benötigt wird. Es ist sogar möglich, dass ein bestimmter Druckauftrag wegen zu wenig Speicher nicht gedruckt werden kann, obwohl Sie früher bereits größere Aufträge ohne Probleme gedruckt haben. Eine Lösung besteht darin, den Druckerspeicher aufzurüsten.

Wenn Sie den Windows-HP-GL/2-Treiber verwenden, können Sie häufig Speicherprobleme beheben, indem Sie auf der Registerkarte **Erweitert** auf **Dokumentoptionen** und dann auf **Druckerfunktionen** klicken, und zuletzt die Option **Auftrag als Raster drucken** auswählen.

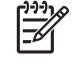

**HINWEIS:** Wenn Sie diese Option aktivieren, kann die Verarbeitung des Druckauftrags auf dem Computer bedeutend länger dauern.

# **Speicherzuweisungsfehler in AutoCAD 2000**

Wenn Sie nach der Installation des Druckertreibers zum ersten Mal in AutoCAD 2000 drucken, kann die Fehlermeldung **Speicherzuweisungsfehler** angezeigt werden.

Dies ist ein bekanntes Problem in AutoCAD 2000. Sie können es beheben, indem Sie den Plotting Update Patch (**plotupdate.exe**) von der Autodesk-Website [\(http://www.autodesk.com/\)](http://www.autodesk.com/) herunterladen.

HP empfiehlt auch das Herunterladen und Installieren des Plotting Update Patch, wenn andere Druckprobleme in AutoCAD 2000 auftreten.

### <span id="page-206-0"></span>**Die Rollen der Anpressplatte quietschen**

Die Rollen der Anpressplatte müssen gelegentlich geschmiert werden. Nehmen Sie die Ölflasche aus dem mitgelieferten Wartungskit zur Hand.

- **1.** Schalten Sie den Drucker am Bedienfeld mit der Netztaste aus.
- **2.** Öffnen Sie das Druckerfenster.

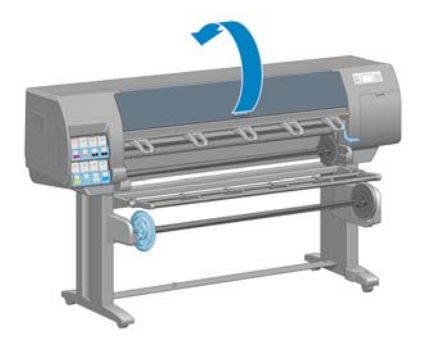

**3.** Suchen Sie nach den kleinen Öffnungen in der Anpressplatte neben manchen Rollen.

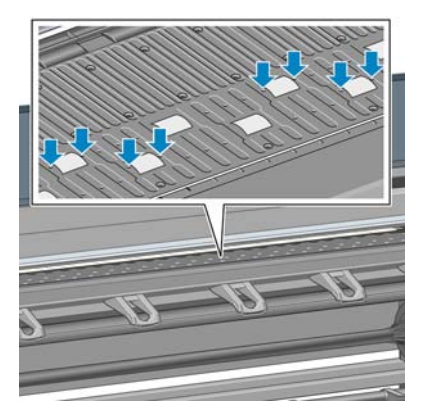

**4.** Träufeln Sie in jede Öffnung drei Tropfen Öl.

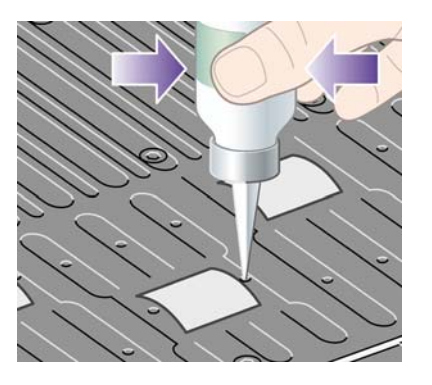

-1

**HINWEIS:** Achten Sie darauf, dass kein Öl auf die Anpressplatte gelangt.

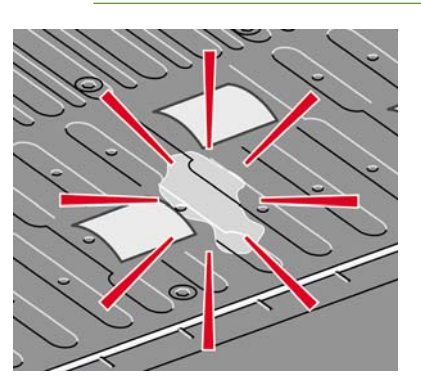

**5.** Falls Öl auf die Platte gelangt, wischen Sie es mit dem im Kit enthaltenen Tuch ab.

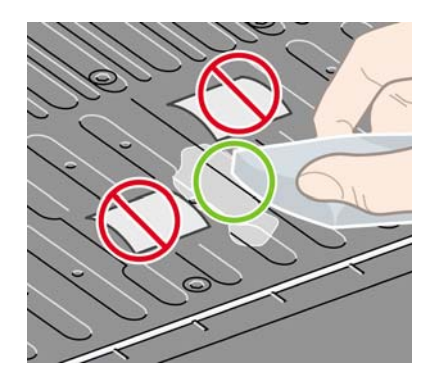

**6.** Schließen Sie das Druckerfenster.

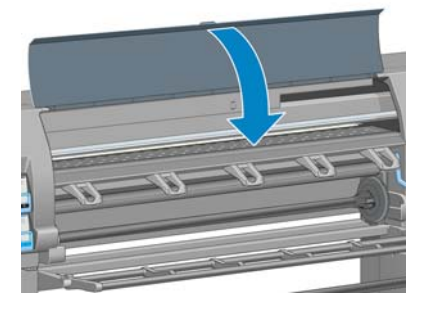

#### <span id="page-208-0"></span>**Der Zugriff auf HP einfache Druckerpflege (Windows) oder das HP Drucker-Dienstprogramm (Mac OS) ist nicht möglich**

Lesen Sie gegebenenfalls zunächst den Abschnitt ["Einrichtungsoptionen in HP einfache Druckerpflege](#page-39-0) [\(Windows\) oder im HP Drucker-Dienstprogramm \(Mac OS\)" auf Seite 28](#page-39-0).

**HINWEIS:** HP einfache Druckerpflege wird von Windows XP Professional x64 Edition *nicht* |∌ unterstützt und kann daher auf Computern mit diesem Betriebssystem nicht installiert werden.

- **1.** Wählen Sie am Bedienfeld das Symbol
- **2.** Wählen Sie **Konnectivität** > **Erweitert** > **Web-Services** > **HP Drucker-Dienstprogramm** > **Aktivieren** aus.
- **3.** Wenn eine TCP/IP-Verbindung zum Drucker besteht, wählen Sie erneut das Symbol [ $\Box$ ] aus.
- **4.** Wählen Sie den verwendeten Verbindungstyp aus.
- **5.** Wählen Sie **Informationen anzeigen** aus.

Wenn der Zugriff immer noch nicht möglich ist, schalten Sie den Drucker mit der Netztaste am Bedienfeld aus und danach wieder ein.

#### **Keine Druckausgabe in Microsoft Visio 2003**

Weitere Informationen zu Problemen beim Drucken großer Bilder (länger als 3,28 m) in Microsoft Visio 2003 finden Sie in der Online-Datenbank von Microsoft [\(http://support.microsoft.com/search/](http://support.microsoft.com/search/)).

Sie können derartige Probleme vermeiden, indem Sie das Bild in Visio verkleinern (auf eine Länge von weniger als 3,28 m) und danach im Treiber wieder vergrößern. Öffnen Sie anschließend im Windows-Triver die Registerkarte **Funktionen**, und klicken Sie auf **Größenänderungsoptionen**.

#### **Für Vorschau angehaltener Druckauftrag wird abgebrochen und gelöscht**

Im Drucker können bis zu 64 Seiten zur Vorschau gespeichert werden. Wenn der ausgewählte Druckauftrag mehr als 64 Seiten enthält, wird er bei der Verarbeitung von Seite 65 ohne Benachrichtigung abgebrochen und gelöscht. Wenn Sie die Vorschau eines Druckauftrags mit mehr als 64 Seiten anzeigen möchten, klicken Sie vor der Verarbeitung von Seite 65 auf die Schaltfläche **Weiter**. Da das Vorschaubild sofort nach der Verarbeitung der ersten Seite angezeigt wird, sollte die Zeit ausreichen, es zu überprüfen.

# **15 Fehlermeldungen auf dem Bedienfeld**

In bestimmten Situationen wird auf dem Bedienfeld eine Fehlermeldung angezeigt. Führen Sie dann die empfohlene Maßnahme zur Behebung des Problems durch.

Wenn Sie die angezeigte Fehlermeldung in dieser Liste *nicht* finden und nicht wissen, welche Maßnahme durchgeführt werden muss, wenden Sie sich an den HP Support (siehe ["HP](#page-215-0) [Kundenunterstützung" auf Seite 204](#page-215-0)).

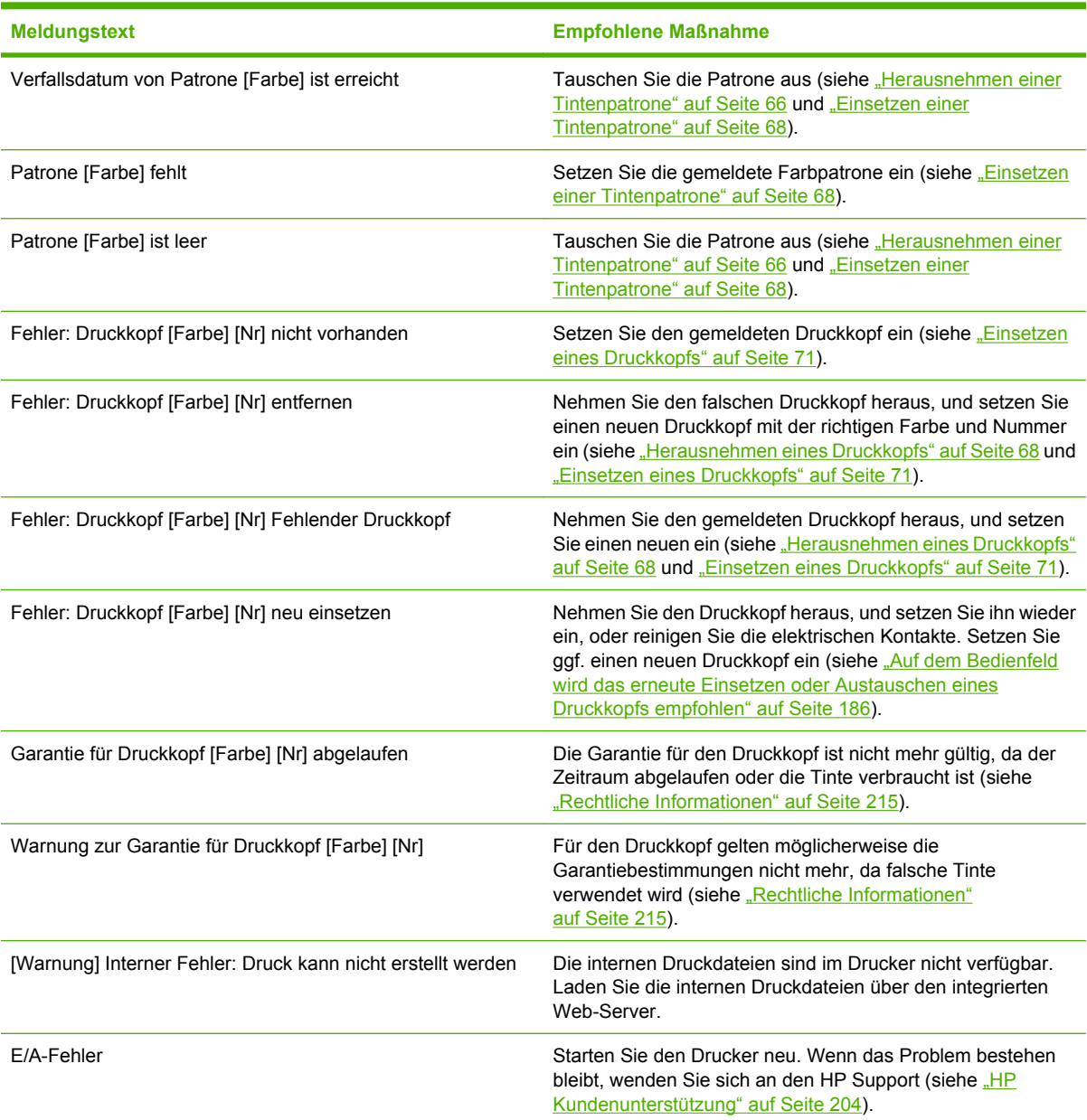

#### **Tabelle 15-1 Fehlermeldungen**

#### **Tabelle 15-1 Fehlermeldungen (Fortsetzung)**

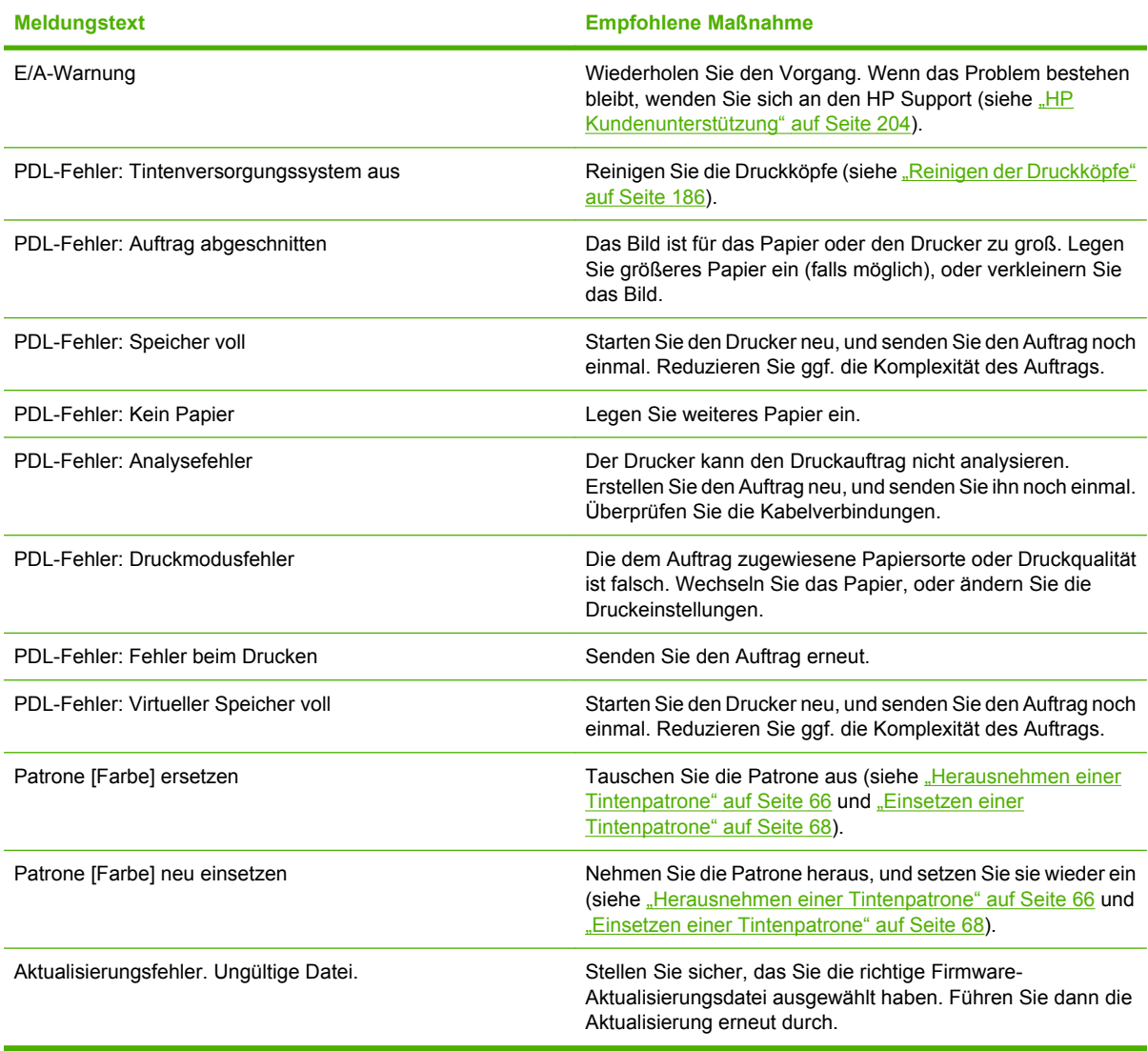

In bestimmten Situationen wird auf dem Bedienfeld eine numerische Fehlermeldung angezeigt. Führen Sie dann die empfohlene Maßnahme zur Behebung des Problems durch.

Wenn Sie die angezeigte Fehlermeldung in dieser Liste *nicht* finden, schalten Sie den Drucker aus und wieder ein. Wenn das Problem bestehen bleibt, wenden Sie sich an den HP Support (siehe ["HP](#page-215-0) [Kundenunterstützung" auf Seite 204](#page-215-0)).

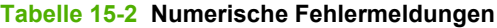

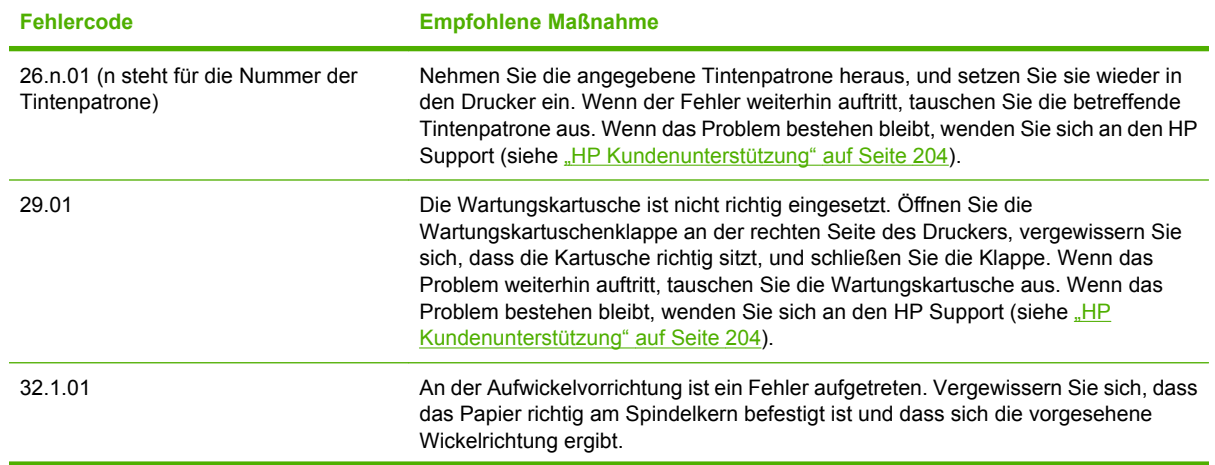

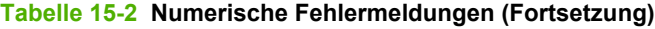

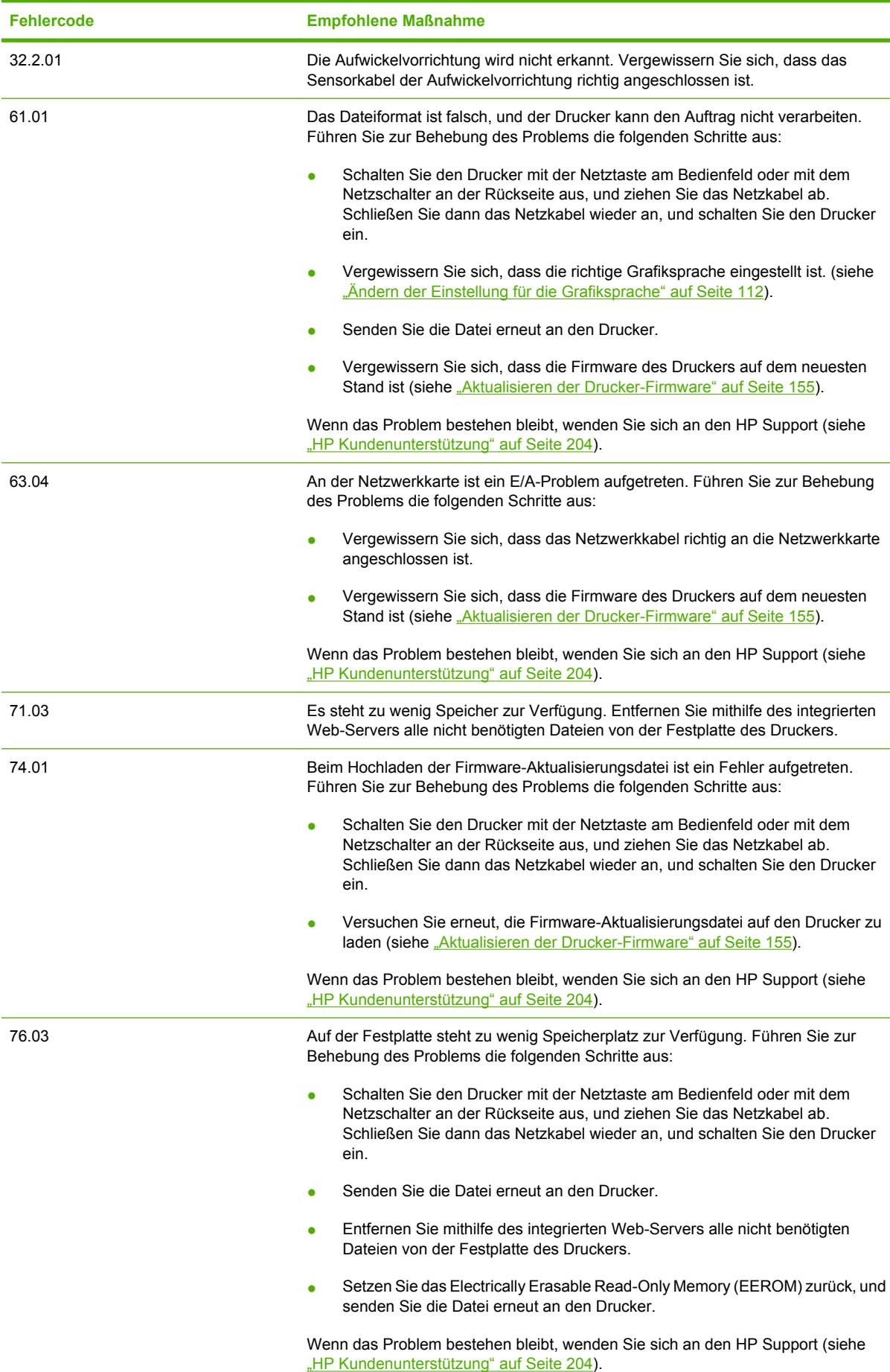

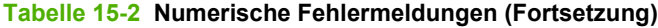

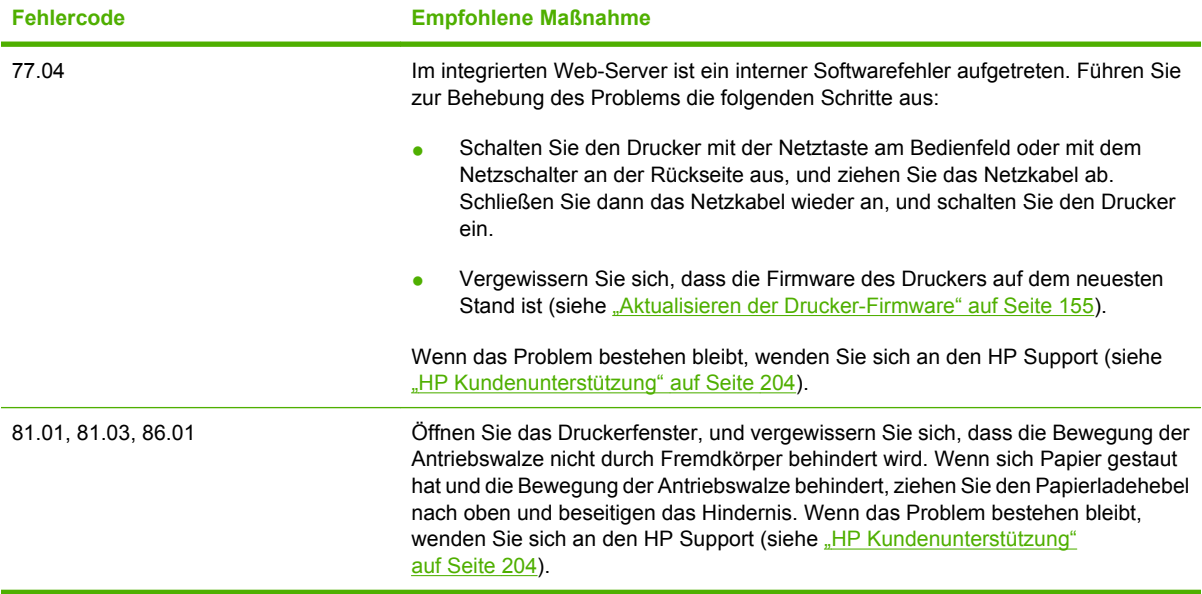

# <span id="page-214-0"></span>**16 Hilfe und Support**

- [Einführung](#page-215-0)
- [HP Instant Support](#page-215-0)
- [HP Proactive Support](#page-215-0)
- [HP Kundenunterstützung](#page-215-0)
- [HP Designjet Online](#page-219-0)
- [Weitere Informationsquellen](#page-219-0)

#### <span id="page-215-0"></span>**Einführung**

Die HP Kundenunterstützung bietet eine preisgekrönte Supportpalette und gewährleistet so den optimalen Einsatz Ihres HP Designjet. Die Mitarbeiter der HP Kundenunterstützung verfügen über umfassende und bewährte Supportkenntnisse und setzen neue Technologien ein, um Ihnen einen einzigartigen Rundum-Support zu liefern. Wir bieten unter anderem Unterstützung bei Installation und Einrichtung, Tools zur Fehlerbehebung, Garantieerweiterungen, Reparatur- und Austauschdienste, telefonischen und webgestützten Support, Software-Aktualisierungen sowie Eigenwartungsdienste. Weitere Informationen zur HP Kundenunterstützung finden Sie auf der Website [http://www.hp.com/go/](http://www.hp.com/go/designjet/) [designjet/.](http://www.hp.com/go/designjet/)

# **HP Instant Support**

HP Instant Support Professional Edition ist ein Paket mit verschiedenen Dienstprogrammen zur Fehlerbehebung, die Diagnoseinformationen von Ihrem Drucker abrufen und nach intelligenten Lösungen in den HP Knowledge Bases suchen. Auf diese Weise können die meisten Probleme rasch behoben werden.

Sie können auf HP Instant Support über den entsprechenden Link auf der Registerkarte **Support** des integrierten Web-Servers zugreifen (siehe ["Zugreifen auf den integrierten Web-Server" auf Seite 27](#page-38-0)).

Für den Zugriff auf HP Instant Support müssen folgende Voraussetzungen erfüllt werden:

- Der Drucker muss über eine TCP/IP-Verbindung verfügen, da auf HP Instant Support nur über den integrierten Web-Server zugegriffen werden kann.
- Sie müssen Zugang zum Internet haben, da HP Instant Support ein webbasierter Dienst ist.

HP Instant Support steht aktuell in den folgenden Sprachen zur Verfügung: Englisch, Koreanisch sowie vereinfachtes und traditionelles Chinesisch.

Weitere Informationen zu HP Instant Support finden Sie auf der Website <http://www.hp.com/go/ispe/>.

#### **HP Proactive Support**

HP Proactive Support ist ein Support-Tool, das Sie bei der Erkennung, Diagnose und Behebung von Problemen mit Ihren kommerziellen Imaging- und Druckprodukten unterstützt. HP Proactive Support ist in mehrere HP Anwendungen integriert, wie z. B. HP einfache Druckerpflege (Windows) und HP Drucker-Dienstprogramm (Mac OS), und ermöglicht die einfache und bequeme Überwachung, Aktualisierung und Wartung Ihrer HP Drucker.

Weitere Informationen zu HP Proactive Support finden Sie auf der Website [http://www.hp.com/go/](http://www.hp.com/go/proactivesupport) [proactivesupport](http://www.hp.com/go/proactivesupport).

#### **HP Kundenunterstützung**

Im Rahmen unserer Rolle als Ihr strategischer Supportpartner setzen wir uns für einen reibungslosen Ablauf Ihres Betriebs ein. Die HP Kundenunterstützung bietet eine preisgekrönte Supportpalette und gewährleistet so den optimalen Einsatz Ihres HP Designjet.

Die Mitarbeiter der HP Kundenunterstützung verfügen über umfassende und bewährte Supportkenntnisse und setzen neue Technologien ein, um unseren Kunden einen einzigartigen Rundum-Support zu liefern. Wir bieten unter anderem Unterstützung bei Installation und Einrichtung, Tools zur Fehlerbehebung, Garantieerweiterungen, Reparatur- und Austauschdienste, telefonischen und webgestützten Support, Software-Aktualisierungen sowie Eigenwartungsdienste. Weitere Informationen zur HP Kundenunterstützung finden Sie auf der Website [http://www.hp.com/go/](http://www.hp.com/go/designjet/) [designjet/.](http://www.hp.com/go/designjet/) Wenn Sie sich an den HP Support wenden möchten, klicken Sie auf den Link **HP Support kontaktieren**, oder rufen Sie die Telefonnummer in der dem Drucker beiliegenden *Kurzübersicht* an.
Bevor Sie uns anrufen:

- Lesen Sie die Problembeschreibungen und Lösungsvorschläge in diesem Handbuch.
- Lesen Sie die relevante, mit dem Drucker gelieferte Treiberdokumentation (wenn Sie PostScript-Dateien an den Drucker senden oder mit Microsoft Windows arbeiten).
- Wenn Sie Treiber und RIP-Software von Drittanbietern installiert haben, schlagen Sie in der zugehörigen Dokumentation nach.
- Wenn das Problem vermutlich auf Ihre Softwareanwendung zurückzuführen ist, setzen Sie sich zunächst mit dem Softwareanbieter in Verbindung.
- Wenn Sie sich telefonisch mit einer Hewlett-Packard Niederlassung in Verbindung setzen, halten Sie bitte die folgenden Informationen bereit, damit wir Ihre Fragen möglichst schnell beantworten können:
	- Verwendeter Drucker (Produktnummer und Seriennummer auf dem Etikett an der Rückseite. Diese Informationen können auch am Bedienfeld angezeigt werden, indem Sie das Symbol und dann **Druckerinfo anzeigen** auswählen.)

- Service-ID des Druckers (kann ebenfalls über **Druckerinfo anzeigen** ermittelt werden)
- Am Bedienfeld angezeigter Fehlercode
- Markenname und Modellnummer des verwendeten Computers
- Spezielle Geräte oder Software, die Sie verwenden (beispielsweise Spooler, Netzwerkgeräte, Umschalteinheiten, Modems oder spezielle Treiber)
- Teilenummer des Netzwerkkabels und wo Sie das Kabel erworben haben
- Verwendeter Druckeranschluss (USB oder Netzwerk)
- Name und Version der verwendeten Software
- Drucken Sie die Service-Informationen. Sie werden möglicherweise aufgefordert, diese an den Support zu faxen.

Bedienfeld: Wählen Sie das Symbol und danach **Interne Drucke** > **Service-Info drucken** > **Alle Seiten drucken** aus.

Integrierter Web-Server: Wechseln Sie auf der Registerkarte **Support** zur Seite **Service-Support**, und klicken Sie auf **Druckerinformationen** > **Alle Seiten drucken**.

### **Telefonnummern**

Eine aktuelle Liste der HP Support-Telefonnummern finden Sie auf der Website [http://welcome.hp.com/](http://welcome.hp.com/country/us/en/wwcontact_us.html) [country/us/en/wwcontact\\_us.html](http://welcome.hp.com/country/us/en/wwcontact_us.html). Wenn Sie keinen Internetzugang haben, verwenden Sie die Telefonnummern in der folgenden Liste.

- Algerien: 213 17 63 80
- Argentinien: 0 800 777 HP INVENT, lokal 5411 4778 8380
- Australien: 13 10 47
- Österreich: 0810 00 10 00
- Bahrain: 800 171
- Belgien: (0) 78 600 600
- Bolivien: 0 800 1110, lokal 54 11 4708 1600
- Brasilien: 0800 157 751, lokal 55 11 3747 7799
- Kanada: 1 800 HP INVENT
- Karibik: 1 800 711 2884
- Mittelamerika: 1 800 711 2884
- Chile: 800 HP INVENT, 123 800 360 999
- China: 800 810 59 59, 10 6564 59 59
- Kolumbien: 01 8000 51 HP INVENT, lokal 571 606 9191
- **•** Tschechische Republik: 420 261 307 310
- Dänemark: 70 11 77 00
- Ecuador: 999 119, 1 800 225 528
- Ägypten: 202 532 5222
- Finnland: 0203 53232
- Frankreich: 08 26 10 49 49
- Deutschland: 0180 52 58 143
- Griechenland: 210 6073603, 801 11 22 55 47
- Guadeloupe: 0800 99 00 11, 877 219 8791
- Guatemala: 1 800 999 5105, 1 800 711 2884
- Hongkong: 852 3002 8555
- Ungarn: 06 1 382 1111
- Indien: 1 600 112 267
- Indonesien: 350 3408
- Irland: 1 890 946500
- Israel: 09 830 4848
- Italien: 02 3859 1212
- Jamaika: 0 800 711 2884
- Japan: Software 0120 014121, Hardware 0120 742594
- Korea: 82 1588 3003
- Luxemburg: 27 303 303
- Malaysia: 1 800 80 5405
- Martinique: 0 800 99 00, 877 219 8671
- Mexiko: 01 800 472 6684, lokal 5258 9922
- Naher Osten: 4 366 2020
- Marokko: 2240 4747
- Niederlande: 0900 1170 000
- Neuseeland: 09 365 9805
- Norwegen: 800 62 800
- Paraguay: 00 811 800, 800 711 2884
- Panama: 001 800 711 2884
- Peru: 0 800 10111
- Philippinen: 632 888 6100
- Polen: 22 566 6000
- Portugal: 213 164 164
- Puerto Rico: 1 800 652 6672
- Republik Südafrika: 27 11 258 9301, lokal 086 000 1030
- Rumänien: 40 21 315 4442
- Russland: 095 797 3520, 812 3467 997
- Saudi-Arabien: 6272 5300
- Slowakei: 2 50222444
- Südafrika: 0800 001 030
- Spanien: 902 010 333
- Schweden: 077 130 30 00
- Schweiz: 0848 80 20 20
- Taiwan: 886 2 872 28000
- Thailand: 0 2353 9000
- Tunesien: 71 89 12 22
- Türkei: 216 444 71 71
- Vereinigte Arabische Emirate: 800 4520, 04 366 2020
- Ukraine: 44 4903520
- Vereinigtes Königreich: 0870 842 2339
- USA: 1 800 HP INVENT
- Uruguay: 54 11 4708 1600
- Venezuela: 0 800 HP INVENT, lokal 58 212 278 8000
- Vietnam: 84 8 823 45 30
- Westafrika (Französisch): 351 213 17 63 80

## **HP Designjet Online**

HP bietet eine Vielzahl von Diensten und Informationsquellen, die dafür sorgen, dass Sie immer die bestmögliche Leistung von Ihren HP Designjet-Produkten und -Lösungen erhalten.

Registrieren Sie sich bei HP Designjet Online, Ihrer Gemeinschaft für das großformatige Drucken, auf der Website<http://www.hp.com/go/designjet/>. Sie erhalten dann uneingeschränkten Zugriff auf:

- Downloads Die neuesten Firmwareversionen, Treiber, Softwareversionen, Papierprofile usw.
- Technischer Support Online-Fehlerbehebung, Kundendienstkontakte und vieles mehr
- Foren für direkten Kontakt mit den Experten von HP und mit Ihren Kollegen
- Anzeigen des restlichen Gewährleistungszeitraums
- Technische Dokumentation und Schulungsvideos
- Neueste Produktinformationen zu Druckern, Verbrauchsmaterial, Zubehör, Software usw.
- Verbrauchsmaterial-Website mit allen relevanten Informationen zu Tinte und Papier

Durch das Registrieren Ihrer Produkte und Ihres Geschäftsbereichs sowie durch das Auswählen Ihrer Kommunikationseinstellungen entscheiden Sie, welche Informationen Sie erhalten.

Registrieren Sie sich bei HP Designjet Online, damit Sie die optimale Druckleistung erhalten.

HP Designjet Online steht in den folgenden Sprachen zur Verfügung: Englisch, Deutsch, Französisch, Italienisch, Japanisch, Koreanisch, Portugiesisch, Spanisch sowie traditionelles und vereinfachtes Chinesisch.

## **Weitere Informationsquellen**

Weitere Informationen sind von folgenden Quellen verfügbar:

- Über den integrierten Webserver können Sie auf den Druckerstatus, den technischen Support, die Onlinedokumentation usw. zugreifen (siehe ["Druckersoftware" auf Seite 10](#page-21-0)).
- In der mit dem Drucker gelieferten Anleitung zum Zusammenbau finden Sie weitere Informationen.

# **17 Technische Daten des Druckers**

- [Funktionale Spezifikationen](#page-221-0)
- [Maße und Gewicht](#page-223-0)
- [Speicher](#page-223-0)
- [Stromversorgung](#page-223-0)
- [Umweltschutz](#page-223-0)
- [Umgebungsbedingungen](#page-224-0)
- [Geräuschparameter](#page-224-0)

## <span id="page-221-0"></span>**Funktionale Spezifikationen**

### **Tabelle 17-1 HP Nr. 90 Tintenverbrauchsmaterial**

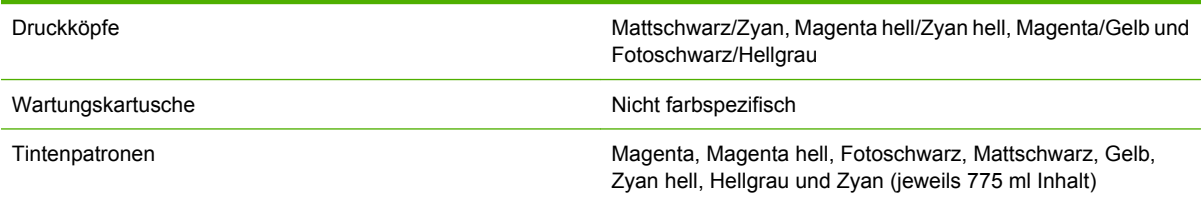

### **Tabelle 17-2 Papierformate**

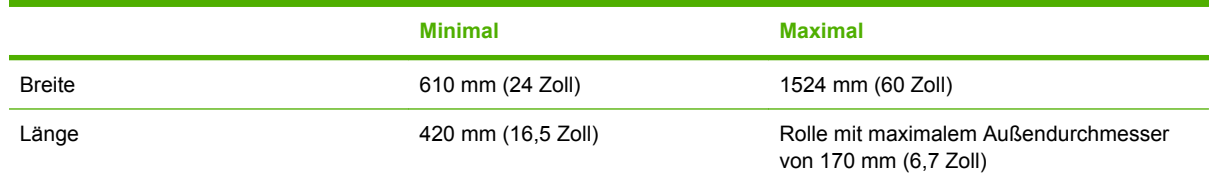

### **Tabelle 17-3 Druckauflösung (mit Windows-HP-GL/2-Treiber)**

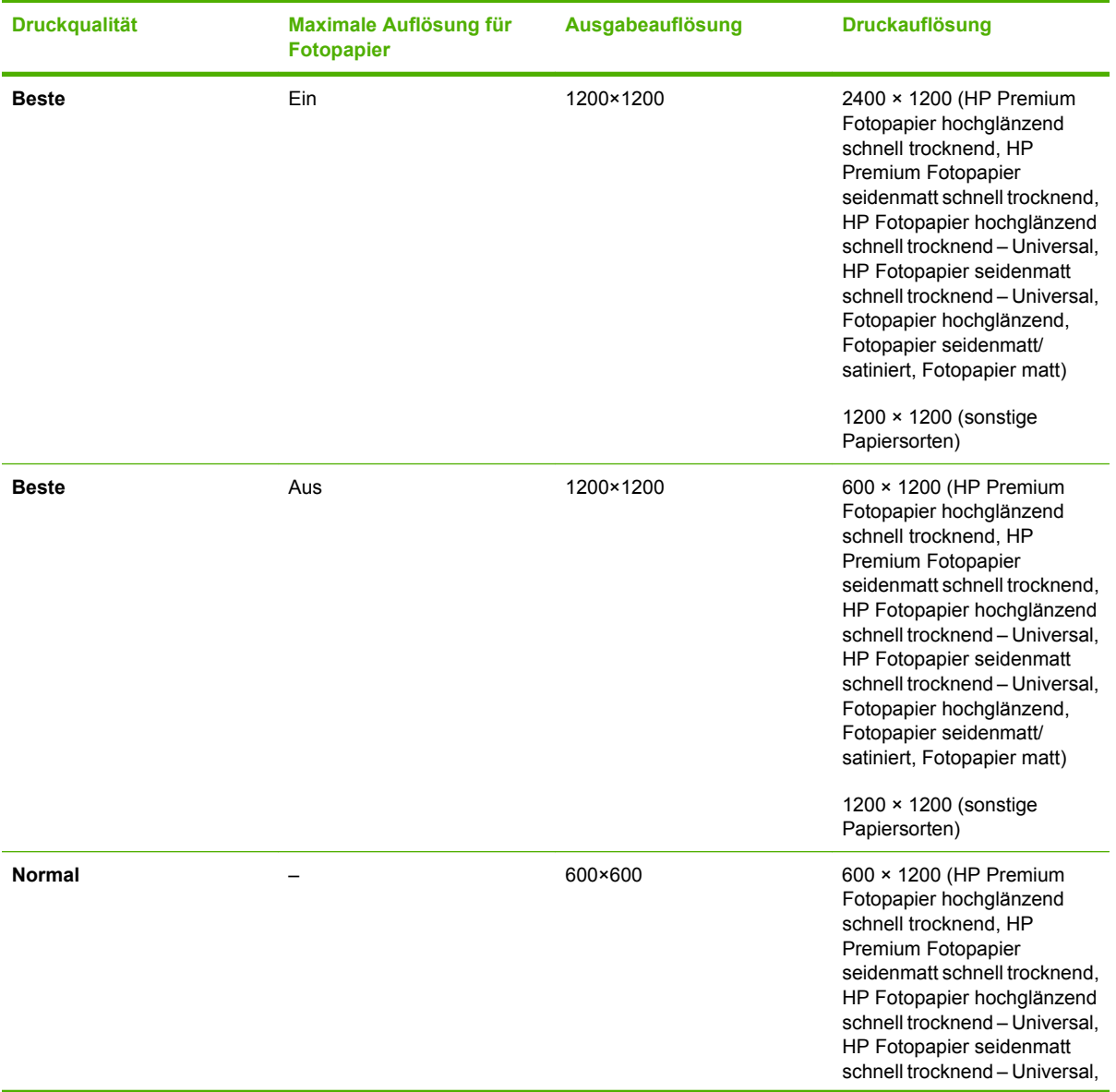

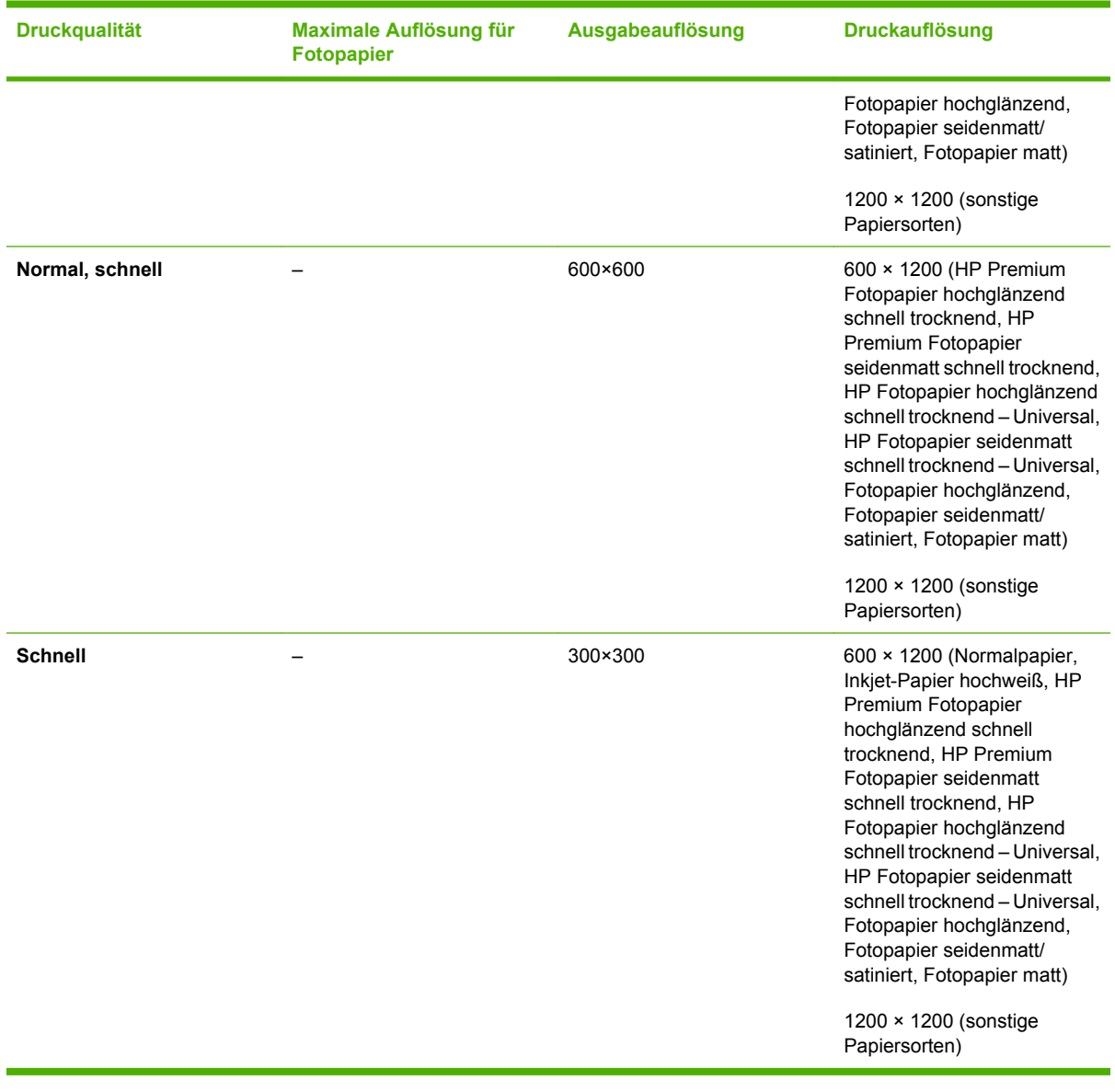

### **Tabelle 17-3 Druckauflösung (mit Windows-HP-GL/2-Treiber) (Fortsetzung)**

### **Tabelle 17-4 Ränder**

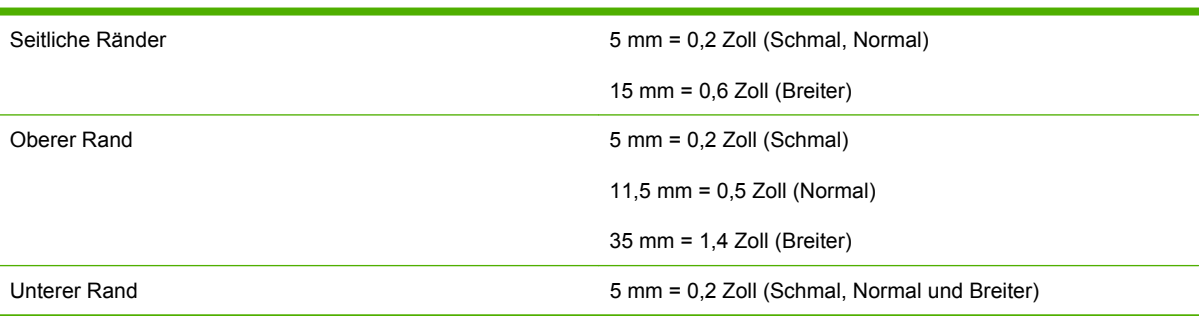

### **Tabelle 17-5 Mechanische Genauigkeit**

±0,1 % der angegebenen Vektorlänge oder ±0,1 mm bei 23 °C und 50 bis 60 % relativer Luftfeuchtigkeit auf A0-Druckmedien (HP Folie matt) im Druckmodus **Beste** oder **Normal**

<span id="page-223-0"></span>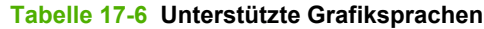

HP Designjet Z6100 HP-GL/2, RTL, TIFF, JPEG, CALS G4

Nur HP Designjet Z6100ps **Adobe PostScript Level 3, PDF** 1.5

## **Maße und Gewicht**

**Tabelle 17-7 Maße und Gewicht des Druckers**

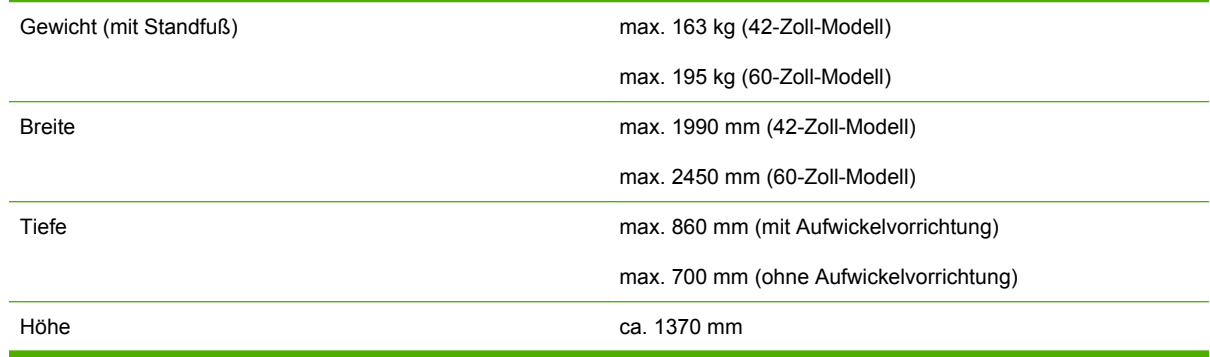

## **Speicher**

## **Tabelle 17-8 Speicherspezifikationen**

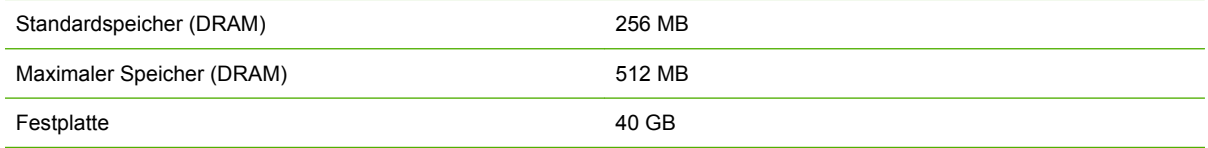

## **Stromversorgung**

### **Tabelle 17-9 Stromversorgungsspezifikationen**

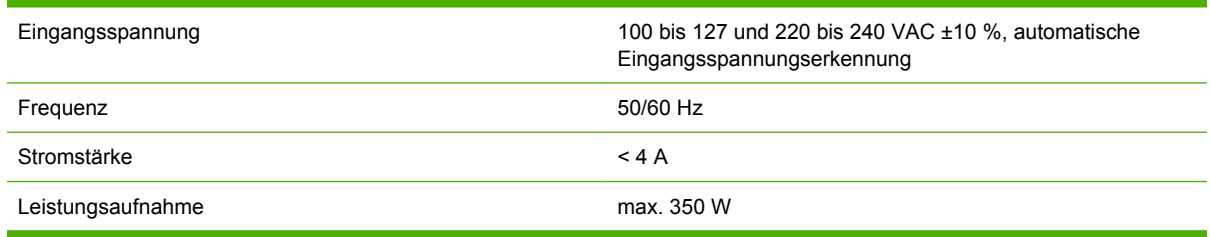

## **Umweltschutz**

Dieses Gerät entspricht den Direktiven WEEE und RoHS der Europäischen Union.

ENERGY STAR und das ENERGY STAR-Logo sind in den USA eingetragene Marken. Informationen dazu, ob diese Modelle die ENERGY STAR®-Richtlinien erfüllen, finden Sie auf der folgenden Website: <http://www.hp.com/go/energystar>.

Die neuesten Umweltschutzinformationen erhalten Sie unter [http://www.hp.com/.](http://www.hp.com/) Suchen Sie dort nach dem Begriff "ecological specifications".

## <span id="page-224-0"></span>**Umgebungsbedingungen**

### **Tabelle 17-10 Umgebungsbedingungen**

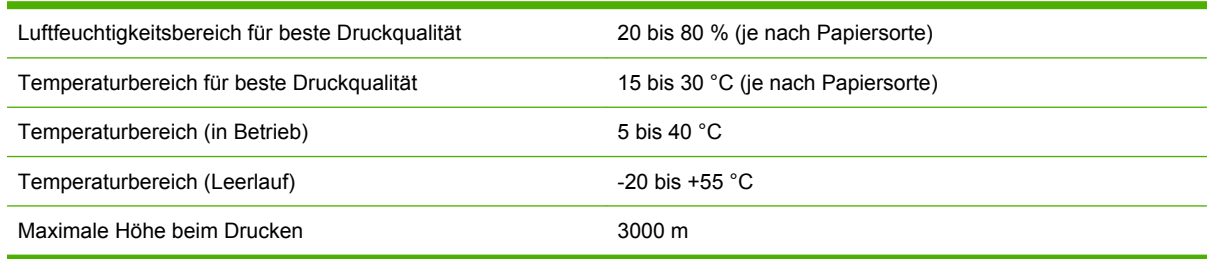

**HINWEIS:** Wenn Sie den Drucker oder Tintenpatronen aus einer Umgebung mit niedriger Temperatur in eine warme Umgebung mit hoher Luftfeuchtigkeit bringen, kann Wasser auf den Druckerkomponenten oder den Patronen kondensieren. Dies kann zu Tintenlecks und Druckerfehlern führen. Warten Sie in diesem Fall mindestens 3 Stunden, bevor Sie den Drucker einschalten oder Tintenpatronen einsetzen, damit die Feuchtigkeit verdunsten kann.

## **Geräuschparameter**

### **Tabelle 17-11 Geräuschparameter**

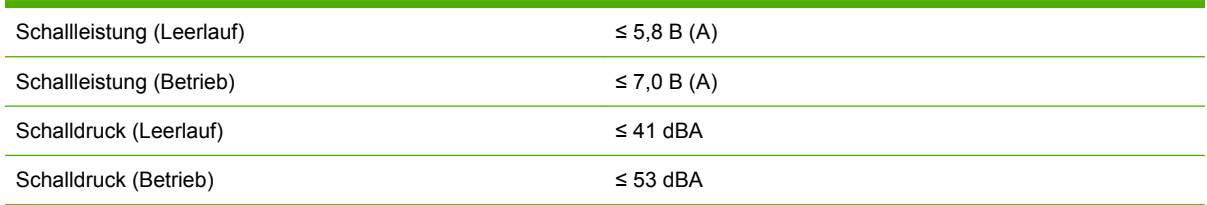

Technische Daten des<br>Druckers **Technische Daten des Druckers**

## **18 Rechtliche Informationen**

- [Eingeschränkte Gewährleistung von Hewlett-Packard \(Druckerserie HP Designjet Z6100\)](#page-227-0)
- [Hewlett-Packard Softwarelizenzvereinbarung](#page-229-0)
- [Open Source-Software](#page-230-0)
- [Zulassungsinformationen](#page-231-0)
- [KONFORMITÄTSERKLÄRUNG](#page-234-0)

## <span id="page-227-0"></span>**Eingeschränkte Gewährleistung von Hewlett-Packard (Druckerserie HP Designjet Z6100)**

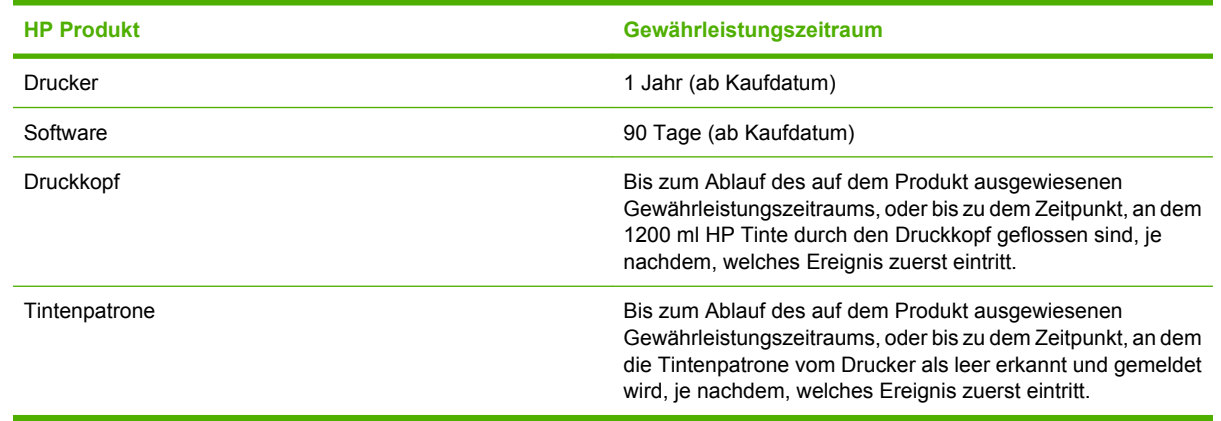

### **A. Umfang der eingeschränkten HP Gewährleistung**

- **1.** HP gewährleistet Ihnen, dem Endkunden, dass die oben genannten HP Hardwareprodukte für den angegebenen Gewährleistungszeitraum frei von Material- und Herstellungsfehlern ist. Der Gewährleistungszeitraum beginnt mit dem Kaufdatum. Ihr Kauf- oder Empfangsbeleg mit dem Kaufdatum ist Ihr Nachweis, wann Sie das Produkt erworben haben. Sie müssen ihn auf Aufforderung vorlegen, damit Sie die Garantieleistungen in Anspruch nehmen können.
- **2.** Bei Softwareprodukten gilt die eingeschränkte HP Gewährleistung nur dann, wenn die Programme im oben angegebenen Gewährleistungszeitraum nicht ausgeführt werden können.
- **3.** HP gewährleistet weder einen unterbrechungs- noch fehlerfreien Betrieb der Softwareprodukte.
- **4.** Die eingeschränkte Gewährleistung von HP deckt nur Defekte ab, die sich bei normaler Benutzung der HP Produkte ergeben, und erstreckt sich nicht auf Probleme mit folgenden Ursachen:
	- **a.** Unsachgemäße oder unzureichende Wartung bzw. Veränderung der Produkte
	- **b.** Nicht von HP hergestellte, gelieferte oder unterstützte Software, Schnittstellen, Papiersorten, Teile und Verbrauchsmaterialien
	- **c.** Betrieb außerhalb der Produktspezifikationen
	- **d.** Nicht autorisierte Veränderung oder unsachgemäße Verwendung

Routinemäßige Wartungsarbeiten an den Druckern der Modellreihe HP Designjet Z6100, wie z. B. Reinigung und vorbeugende Wartungsmaßnahmen (einschließlich der Teile im vorbeugenden Wartungskit und der durch den HP Servicetechniker ausgetauschten Komponenten) werden von der eingeschränkten HP Gewährleistung nicht abgedeckt.

**5.** ERSTELLEN SIE REGELMÄSSIG SICHERUNGSKOPIEN DER DATEN AUF DER FESTPLATTE DES DRUCKERS ODER AUF ANDEREN SPEICHERGERÄTEN, UM SICH VOR EINEM MÖGLICHEN DATENVERLUST ZU SCHÜTZEN. SICHERN SIE UNBEDINGT ALLE DATEN UND LÖSCHEN SIE IHRE VERTRAULICHEN, PRIVATEN ODER PERSÖNLICHEN INFORMATIONEN, BEVOR SIE EIN GERÄT ZURÜCKGEBEN, UM WARTUNGS- ODER REPARATURARBEITEN DURCHFÜHREN ZU LASSEN. HP IST NICHT FÜR DIE BESCHÄDIGUNG ODER DEN VERLUST DER DATEIEN AUF DER FESTPLATTE DES DRUCKERS ODER AUF ANDEREN SPEICHERGERÄTEN VERANTWORTLICH. HP IST AUCH NICHT FÜR DIE WIEDERHERSTELLUNG DER VERLOREN GEGANGENEN DATEIEN ODER DATEN VERANTWORTLICH.

- **6.** Bei HP Druckerprodukten werden Ihre Ansprüche aus der eingeschränkten Gewährleistung oder aus evtl. bestehenden Supportverträgen durch die Verwendung von nachgefüllten Tintenpatronen oder nicht von HP hergestelltem Tintenverbrauchsmaterial (Tinte, Druckkopf oder Tintenpatrone) nicht berührt. Sollte der Druckerfehler oder -schaden jedoch direkt auf die Verwendung einer nicht von HP gefertigten oder einer nachgefüllten Tintenpatrone zurückzuführen sein, stellt Ihnen HP die zur Reparatur dieses Schadens angefallene Arbeitszeit sowie die erforderlichen Ersatzteile in Rechnung. Hierbei werden die normalen Gebührensätze erhoben.
- **7.** Wenn HP während des Gewährleistungszeitraums von einem Defekt eines Produkts in Kenntnis gesetzt wird, das von dieser eingeschränkten Gewährleistung abgedeckt wird, gelten folgende Bestimmungen:
	- **a.** HP tauscht alle defekten HP Software-, Medien- oder Verbrauchsmaterialprodukte aus, die von dieser eingeschränkten Gewährleistung abgedeckt werden. Das entsprechende Ersatzprodukt wird Ihnen zugesandt, damit Sie den Austausch vornehmen können.
	- **b.** Das defekte Hardwaregerät oder Komponententeil wird nach alleinigem Ermessen von HP entweder vor Ort repariert oder ersetzt. Wenn sich HP für das Ersetzen einer Komponente entscheidet, erhalten Sie (i) ein Ersatzteil gegen Rückgabe des defekten Teils und (ii) bei Bedarf externe Hilfestellung zum Einbau der Komponente.
- **8.** Sollte HP ein defektes Produkt nicht reparieren oder ersetzen können, das unter diese eingeschränkte Gewährleistung fällt, erstattet Ihnen HP, nachdem Sie HP von dem Defekt in Kenntnis gesetzt haben, den bezahlten Kaufpreis innerhalb eines angemessenen Zeitraums zurück.
- **9.** HP ist zu keinem Austausch bzw. keiner Rückerstattung verpflichtet, bis Sie das defekte Teil, Verbrauchsmaterial, Medium oder Hardwaregerät an HP zurückgegeben haben. Alle im Rahmen dieser eingeschränkten Gewährleistung entfernten Komponenten, Teile, Verbrauchsmaterialien, Medien oder Hardwaregeräte gehen in das Eigentum von HP über. Ungeachtet der obigen Bestimmungen kann HP auf die Rückgabe des defekten Teils verzichten.
- **10.** Sofern nicht anders angegeben und im Rahmen des gültigen Rechts werden bei der Herstellung von HP Produkten neue Materialien oder neue und gebrauchte Materialien, die neuen hinsichtlich Leistungsfähigkeit und Zuverlässigkeit gleichwertig sind, verwendet. HP repariert oder ersetzt Produkte (i) durch gleichwertige Produkte, die evtl. bereits verwendet wurden, oder (ii) durch gleichwertige Produkte, wenn das Originalprodukt nicht mehr hergestellt wird.
- **11.** Diese eingeschränkte Gewährleistung gilt in allen Ländern/Regionen, in denen HP oder die autorisierten Dienstanbieter Garantieleistungen erbringen und in denen HP dieses Produkt anbietet. Jedoch kann sich die Verfügbarkeit der Garantieleistungen und der Zeitpunkt ihrer Erfüllung von Land/Region zu Land/Region unterscheiden. HP passt dieses Produkt nicht für die Verwendung in Ländern/Regionen an, in denen sein Betrieb aus rechtlichen oder Zulassungsgründen nicht vorgesehen ist.
- **12.** Hinsichtlich Verträgen für zusätzliche Dienstleistungen, wenden Sie sich bitte an das für den Endbenutzer zuständige HP Servicezentrum, von dem das aufgeführte HP Produkt von HP oder einem autorisierten Importeur vertrieben wird.

### **B. Gewährleistungsbeschränkung**

IM RAHMEN DES GELTENDES RECHTS GEBEN HP UND DIE ZULIEFERER KEINE ÜBER DIESE EINGESCHRÄNKTE GEWÄHRLEISTUNG HINAUSGEHENDEN AUSDRÜCKLICHEN ODER STILLSCHWEIGENDEN GARANTIEN FÜR DIE HP PRODUKTE. DIES GILT INSBESONDERE FÜR DIE STILLSCHWEIGENDE GEWÄHRLEISTUNG DER HANDELSÜBLICHEN ODER ZUFRIEDEN STELLENDEN QUALITÄT UND EIGNUNG FÜR EINEN BESTIMMTEN ZWECK.

### <span id="page-229-0"></span>**C. Haftungsbeschränkung**

IM RAHMEN DES GELTENDEN RECHTS UND AUSSER FÜR DIE AUSDRÜCKLICH IN DIESER GEWÄHRLEISTUNGSERKLÄRUNG ANGEGEBENEN VERPFLICHTUNGEN HAFTEN WEDER HP NOCH DIE ZULIEFERER FÜR DIREKTE, SPEZIELLE ODER INDIREKTE SCHÄDEN, FÜR FOLGESCHÄDEN (EINSCHLIESSLICH ENTGANGENER GEWINN UND NICHT ERZIELTE EINSPARUNGEN) ODER SONSTIGE SCHÄDEN UND FÜR SCHADENERSATZ, UNABHÄNGIG DAVON, OB DIESE AUS EINER VERTRAGSVERLETZUNG, UNERLAUBTEN HANDLUNG ODER AUF SONSTIGE WEISE ENTSTEHEN, AUCH WENN AUF DIE MÖGLICHKEIT SOLCHER SCHÄDEN HINGEWIESEN WURDE.

### **D. Geltendes Recht**

- **1.** Diese eingeschränkte Gewährleistung räumt Ihnen bestimmte subjektive Rechte ein. Sie haben möglicherweise noch weitere Rechte, die sich in den USA von Bundesstaat zu Bundesstaat, in Kanada von Provinz zu Provinz oder anderswo von Land zu Land bzw. Region zu Region unterscheiden können. Informationen zu Ihren vollständigen Rechten erhalten Sie von den zuständigen Behörden.
- **2.** In dem Umfang, in dem diese Gewährleistungserklärung dem lokalen Recht widerspricht, wird sie als geändert und als mit dem geltenden Recht vereinbar angesehen. DURCH DIE IN DIESER ERKLÄRUNG ENTHALTENEN GEWÄHRLEISTUNGSBEDINGUNGEN WERDEN, AUSSER IM GESETZLICH ZULÄSSIGEN RAHMEN, DIE GESETZLICH VERANKERTEN RECHTE, DIE FÜR DEN VERKAUF DIESES PRODUKTS AN DEN KUNDEN GELTEN, IN KEINER WEISE GEÄNDERT, BESCHRÄNKT ODER AUSGESCHLOSSEN, SONDERN SIE GELTEN ZUSÄTZLICH ZU DIESEN RECHTEN.

Version: 10. Dezember 2006

## **Hewlett-Packard Softwarelizenzvereinbarung**

ACHTUNG: DIE VERWENDUNG DER SOFTWARE UNTERLIEGT DEN BEDINGUNGEN DER UNTEN AUFGEFÜHRTEN SOFTWARELIZENZ. Das Recht zur Benutzung dieser Software wird Ihnen nur gewährt, wenn Sie den Bedingungen dieser Lizenz zustimmen. WENN SIE NICHT MIT DIESEN LIZENZBEDINGUNGEN EINVERSTANDEN SIND, KÖNNEN SIE DIE SOFTWARE ZURÜCKGEBEN. SIE ERHALTEN DANN DEN VOLLEN KAUFPREIS ZURÜCKERSTATTET. WENN DIE SOFTWARE MIT EINEM ANDEREN PRODUKT GELIEFERT WIRD, MUSS DAS GESAMTE UNBENUTZTE PRODUKT ZURÜCKGEGEBEN WERDEN, DAMIT IHNEN DER VOLLE KAUFPREIS RÜCKERSTATTET WIRD.

### **HP SOFTWARELIZENZBEDINGUNGEN**

Die folgenden Bestimmungen regeln die Nutzung der im Lieferumfang der Druckerserie HP Designjet Z6100 enthaltenen Software, sofern Sie keine separate Vereinbarung mit HP getroffen haben.

**Definitionen.** Die Software der Druckerserie HP Designjet Z6100 besteht aus dem HP Softwareprodukt (Software) und aus Open Source-Softwarekomponenten.

"Open Source-Software" sind verschiedene Open Source-Softwarekomponenten, einschließlich, jedoch nicht beschränkt auf Apache, Tomcat, MySQL und omniORB, die unter den Bedingungen der jeweiligen Open Source-Lizenzvereinbarungen lizenziert sind (siehe Abschnitt "Open Source-Software" unten).

**Lizenzerteilung.** HP erteilt Ihnen eine Lizenz zur Verwendung einer Kopie der Software, die auf dem Drucker HP Designjet Z6100 Foto vorinstalliert ist. "Verwendung" bedeutet Speichern, Laden, Ausführen und Anzeigen der Software. Sie dürfen die Software in keiner Weise verändern oder die Lizenzierungs- und Steuerfunktionen der Software deaktivieren.

<span id="page-230-0"></span>**Eigentümerschaft.** Die Software ist Eigentum von HP oder den Zulieferern und urheberrechtlich geschützt. Ihre Lizenz überträgt Ihnen kein Besitzrecht an der Software und stellt keinen Verkauf von Rechten an der Software dar. Die Zulieferer von HP können Ihre Rechte im Fall einer Verletzung dieser Lizenzvereinbarung schützen.

**Kopien und Anpassungen.** Sie dürfen Kopien und Anpassungen der Software ausschließlich zu Archivierungszwecken erstellen oder wenn das Kopieren bzw. Anpassen ein wesentlicher Bestandteil der autorisierten Verwendung der Software ist. Sie müssen alle Kopien und Anpassungen mit dem Urheberrechtsvermerk der Originalsoftware versehen. Sie dürfen die Software nicht in ein öffentliches Netzwerk kopieren.

**Keine Disassemblierung oder Entschlüsselung.** Sie dürfen die Software ohne vorherige schriftliche Genehmigung durch HP nicht disassemblieren oder dekompilieren. Sofern die Gesetze und Verordnungen des Landes oder der Region des Erwerbs dies vorsehen, wird die Genehmigung durch HP für eine eingeschränkte Disassemblierung oder Dekompilierung nicht benötigt. Sie sind dazu verpflichtet, HP auf Aufforderung detaillierte Informationen zur Disassemblierung oder Dekompilierung vorzulegen. Sie dürfen die Software nicht entschlüsseln, sofern dies nicht ein wesentlicher Bestandteil der autorisierten Verwendung der Software ist.

**Eigentumsübertragung.** Ihre Lizenz erlischt bei jeglicher Übertragung der Software. Bei der Übertragung müssen Sie die Software einschließlich aller Kopien und der zugehörigen Dokumentation an den neuen Eigentümer übergeben. Der neue Eigentümer muss dieser Lizenzvereinbarung als Bedingung für die Übertragung zustimmen.

**Lizenzentzug.** HP kann Ihnen Ihre Lizenz entziehen, falls Sie gegen die Bedingungen dieser Vereinbarung verstoßen. In diesem Fall müssen Sie die Software zusammen mit allen Kopien und Anpassungen unverzüglich vernichten oder, falls die Software im Drucker HP Designjet Z6100 integriert ist, dürfen Sie den Drucker nicht mehr verwenden.

**Ausfuhrvoraussetzungen.** Sie dürfen die Software und Kopien oder Anpassungen davon nicht ausführen oder wiederausführen, wenn dies zu einer Verletzung geltender Gesetze oder Verordnungen führt.

**Eingeschränkte Rechte (US-Regierung).** Die Software und die Begleitdokumentation wurden vollständig aus privaten Mitteln entwickelt. Die Auslieferung und Lizenzierung erfolgt laut Definition in DFARS, FARS oder der entsprechenden Verordnung bzw. Vertragsklausel als "kommerzielle Computersoftware" oder als "eingeschränkte Computersoftware". Sie haben nur die Rechte, die für solche Software und Begleitdokumentation durch die betreffende FAR- oder DFARS-Klausel oder durch die HP Standardsoftwarevereinbarung für das Produkt erteilt werden.

**Open Source-Software.** Die Open Source-Software besteht aus unterschiedlichen Softwarekomponenten, die einzeln urheberrechtlich geschützt und lizenziert sind. Sie müssen die Lizenzvereinbarungen der verschiedenen Pakete lesen, damit Sie Ihre Lizenzrechte kennen. Die Lizenzen befinden sich im Ordner **licenses** auf der CD mit den Treibern und der Dokumentation, die Sie mit dem Drucker erhalten haben. Die Open Source-Software ist vom jeweiligen Eigentümer urheberrechtlich geschützt.

## **Open Source-Software**

### **Open Source-Anerkenntnisse**

- Dieses Produkt enthält Software, die von der Apache Software Foundation [\(http://www.apache.org/\)](http://www.apache.org/) entwickelt wurde.
- Quellcode, Objektcode und Dokumentation im Paket "com.oreilly.servlet" werden von Hunter Digital Ventures LLC lizenziert.

### <span id="page-231-0"></span>**Schriftliches Angebot für Open Source-Quellcode**

In Übereinstimmung mit der allgemeinen öffentlichen GNU-Lizenz (GNU General Public License) und SMAIL-Lizenz (SMAIL General Public License) sowie der Sleepy Cat-Softwarelizenz macht Ihnen HP dieses schriftliche Angebot, gegen eine Gebühr von 30 US-Dollar eine CD-R mit einer maschinenlesbaren Kopie des Quellcodes der gesamten Programmkomponenten zu beziehen, die Sie unter der allgemeinen öffentlichen GNU- und SMAIL-Lizenz und/oder der Sleepy Cat-Softwarelizenz erhalten haben. Sie können diese CD-R bei Ihrem lokalen HP Supportbeauftragten bestellen. Die entsprechenden Telefonnummern und E-Mail-Adressen finden Sie auf der Website [http://www.hp.com/](http://www.hp.com/go/designjet/support/) [go/designjet/support/.](http://www.hp.com/go/designjet/support/)

## **Zulassungsinformationen**

Dieses HP Produkt enthält auf der Hauptplatine eine Lithiumbatterie, die gesondert entsorgt werden muss, wenn sie leer ist.

### **Datenblätter zur Materialsicherheit**

Aktuelle Sicherheitsdatenblätter zu den im Drucker verwendeten Tintensystemen erhalten Sie auf schriftliche Anfrage unter folgender Adresse: Hewlett-Packard Customer Information Center, 19310 Pruneridge Avenue, Dept. MSDS, Cupertino, CA 95014, USA.

Internetadresse: [http://www.hp.com/hpinfo/community/environment/productinfo/psis\\_inkjet.htm](http://www.hp.com/hpinfo/community/environment/productinfo/psis_inkjet.htm)

### **Modellspezifische Zulassungsnummer**

Dem Gerät wurde zu Identifikationszwecken eine modellspezifische Zulassungsnummer vergeben. Die Zulassungsnummer für den Drucker lautet **BCLAA-0701** und die Zulassungsnummer für die Aufwickelvorrichtung lautet **BCLAA-0702**. Die Zulassungsnummer darf aber nicht mit der Handelsbezeichnung (Drucker der Serie HP Designjet oder HP Aufwickelvorrichtung für Designjet-Drucker) oder der Modellnummer (Q####X, wobei X ein beliebiger Buchstabe und # eine beliebige Ziffer ist) verwechselt werden.

### **Zulassungserklärungen**

- **USA**
	- **Electro-Magnetic Compatibility (EMC)**
	- **FCC statements (USA)**

The U.S. Federal Communications Commission (in 47 cfr15.105) has specified that the following notices be brought to the attention of users of this product.

This device complies with part 15 of the FCC Rules. Operation is subject to the following two conditions: (1) This device may not cause harmful interference, and (2) this device must accept any interference received, including interference that may cause undesired operation.

### **Shielded cables**

Use of shielded data cables is required to comply with the Class A limits of Part 15 of the FCC Rules.

**ACHTUNG:** Pursuant to Part 15.21 of the FCC Rules, any changes or modifications to this equipment not expressly approved by the Hewlett-Packard Company may cause harmful interference and void the FCC authorization to operate this equipment.

This equipment has been tested and found to comply with the limits for a Class A digital device, pursuant to part 15 of the FCC Rules. These limits are designed to provide reasonable

protection against harmful interference in a commercial environment. This equipment generates, uses, and can radiate radio frequency energy and, if not installed and used in accordance with the instructions, may cause harmful interference to radio communications. Operation of this equipment in a residential area is likely to cause harmful interference, in which case the user will be required to correct the interference at their own expense.

### ● **Kalifornien**

Attention California users:

The battery supplied with this product may contain perchlorate material. Special handling may apply. See www.dtsc.ca.gov/hazardouswaste/perchlorate for information.

Atención a los usuarios de California:

La pila proporcionada con este producto puede contener perclorato. Podría requerir manipulación especial. Consulte www.dtsc.ca.gov/hazardouswaste/perchlorate para obtener más información.

### ● **Kanada**

**Electro-Magnetic Compatibility (EMC)** 

#### ● **Normes de sécurité (Canada)**

Le présent appareil numérique n'émet pas de bruits radioélectriques dépassant les limites applicables aux appareils numériques de Classe A prescrites dans le réglement sur le brouillage radioélectrique édicté par le Ministére des Communications du Canada.

### ● **DOC statement (Canada)**

This digital apparatus does not exceed the Class A limits for radio noise emissions from digital apparatus set out in the Radio Interference Regulations of the Canadian Department of Communications.

#### ● **Koreanische EMI-Erklärung**

사용자 안내문 : A 급 기기

이 기기는 업무용으로 전자파적합등록을 받은 기기이오니, 판매자 또는 사용자는 이 점을 주의 하시기 바라며, 만약 잘못 구입 하셨을 때에는 구입한 곳에서 비업무용으로 교환 하시기 바랍니다.

#### ● **Taiwanesische EMI-Erklärung**

警告使用者:

這是甲類的資訊產品,在居住的環境中使用時, 可能會造成射頻干擾,在這種情況下,使用者會 被要求採取某些適當的對策。

● **VCCI-Klasse A (Japan)**

この装置は、情報処理装置等電波障害自主規制協議会 (VCCI)の基準 に基づくクラスA情報技術装置です。この装置を家庭環境で使用すると電波 妨害を引き起こすことがあります。この場合には使用者が適切な対策を講ず るよう要求されることがあります。

### ● **Sicherheitshinweis zum Netzkabel**

製品には、同梱された電源コードをお使い下さい。<br>同梱された電源コードは、他の製品では使用出来ません。

translation runstation<br>Please use the attached power cord.<br>The attached power cord is not allowed to use with other product.

### ● **Chinesische EMI-Erklärung**

此为A级产品, 在生活环境中, 该 产品可能会造成无线电干扰。在这种情 况下,可能需要用户对其干扰采取切实 可行的措施。

### **Deutschland**

**Geräuschentwicklung**: Geräuschemission (Germany) LpA < 70 dB, am Arbeitsplatz, im Normalbetrieb, nach DIN45635 T. 19.

### ● **Europa**

ΛN

**VORSICHT!** Dieses Produkt ist ein Gerät der Klasse A. Der Betrieb in Wohnräumen kann Störungen des Radio- und Fernsehempfangs verursachen. In diesem Fall ist der Benutzer verpflichtet, angemessene Maßnahmen zu ergreifen.

### ● **Entsorgung von Altgeräten aus privaten Haushalten in der EU**

Dieses Symbol auf dem Produkt oder seiner Verpackung weist darauf hin, dass es nicht mit dem normalen Hausmüll entsorgt werden darf. Es liegt in Ihrer Verantwortung, die Altgeräte an einer Rücknahmestelle für Elektro- und Elektronik-Altgeräte abzugeben. Das separate Sammeln und Recyceln Ihrer Altgeräte trägt zum Schutz der Umwelt bei und gewährleistet, dass keine Gefährdungen für die Umwelt und die Gesundheit entstehen. Weitere Informationen darüber, wo Sie Altgeräte zum Recyceln abgeben können, erhalten Sie bei den kommunalen Behörden, Wertstoffhöfen oder dort, wo Sie das Gerät erworben haben.

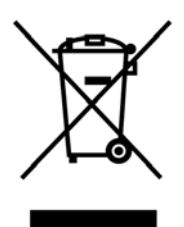

## <span id="page-234-0"></span>**KONFORMITÄTSERKLÄRUNG**

gemäß ISO/IEC 17050-1 und EN 17050-1

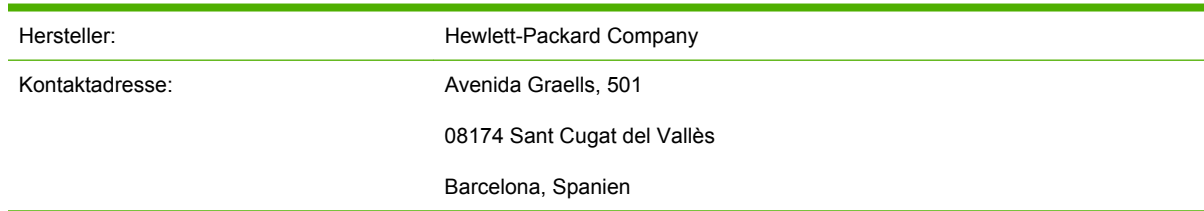

### **Der Hersteller erklärt, dass das Produkt**

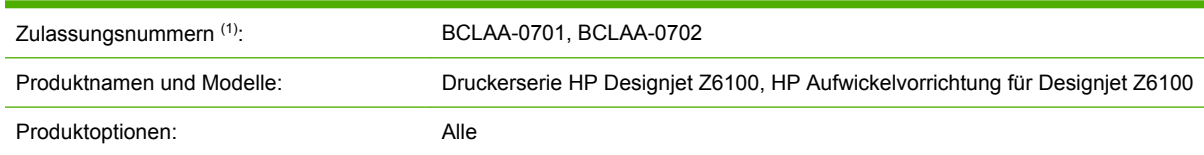

### **die folgenden Produktspezifikationen erfüllt**

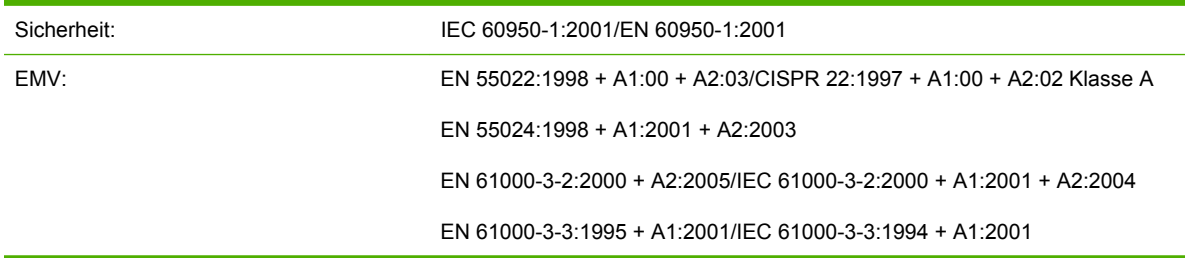

### **Zusätzliche Informationen**

Hiermit wird bestätigt, dass das Produkt die Anforderungen der Niederspannungsrichtlinie 73/23/EWG sowie die EMV-Richtlinie 89/336/EWG erfüllt und dementsprechend mit dem CE-Zeichen gekennzeichnet wurde.

Dem Gerät wurde eine modellspezifische Zulassungsnummer zugewiesen. Diese Nummer ist die Hauptbezeichnung des Geräts in den Zulassungsinformationen und Testberichten. Sie darf nicht mit der Handelsbezeichnung oder der Produktnummer verwechselt werden.

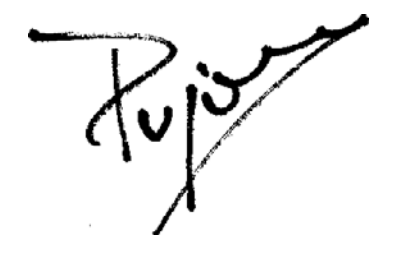

Josep Maria Pujol Hardware Quality Manager Sant Cugat del Vallès (Barcelona) 5. Dezember 2006

## **A Drucken über Nacht**

In diesem Szenario erhält ein Druckdienstleister kurz vor Ende der Geschäftszeit einen neuen Auftrag, der am nächsten Morgen fertig gestellt sein soll. Der Drucker ist gerade in Betrieb, und außerdem befinden sich Druckaufträge in der Warteschlange, die ebenfalls am nächsten Tag fertig sein müssen. Die beste Lösung ist nun, den neuen Auftrag in die Warteschlange zu stellen und über Nacht zu drucken.

In den folgenden Abschnitten wird beschrieben, wie dies durchgeführt werden kann.

## **Aufgabe 1: Vorbereiten der Druckdatei**

In diesem Abschnitt wird beschrieben, welche Schritte mit der zu druckenden Datei durchgeführt werden müssen.

- **1.** Öffnen Sie die PDF-Datei in Adobe Acrobat.
- **2.** Vergewissern Sie sich, dass alle erforderlichen Elemente für den Druckauftrag vorhanden sind, einschließlich Schriftarten und Bilder hoher Auflösung.
- **3.** Überprüfen Sie, ob die Ausrichtung, Ränder, Typografie, Farbe und Auflösung richtig sind.
- **4.** Drucken Sie auf einem kleinen Drucker ein Entwurfsexemplar, und überprüfen Sie die Ausgabe.
- **5.** Erzeugen Sie die PDF-Datei für den RIP.
- **6.** Kopieren Sie die PDF-Datei auf die RIP-Station.

**HINWEIS:** Vergewissern Sie sich unter Berücksichtigung der aktuellen Druckerauslastung sowie des verfügbaren Papier- und Tintenverbrauchsmaterials, dass der Auftrag zum gewünschten Zeitpunkt fertig gestellt werden kann.

## **Aufgabe 2: Vorbereiten des Druckers (Papier)**

Vergewissern Sie sich, dass das Papier auf der aktuellen Rolle für die Druckaufträge in der Warteschlange und für den neuen Auftrag ausreicht. Falls nicht genügend Papier übrig ist, halten Sie die Druckwarteschlange an, und legen Sie eine neue Rolle ein.

In der folgenden Tabelle finden Sie Verweise auf die Abschnitte im Benutzerhandbuch, in denen die verschiedenen Arbeitsschritte beschrieben werden.

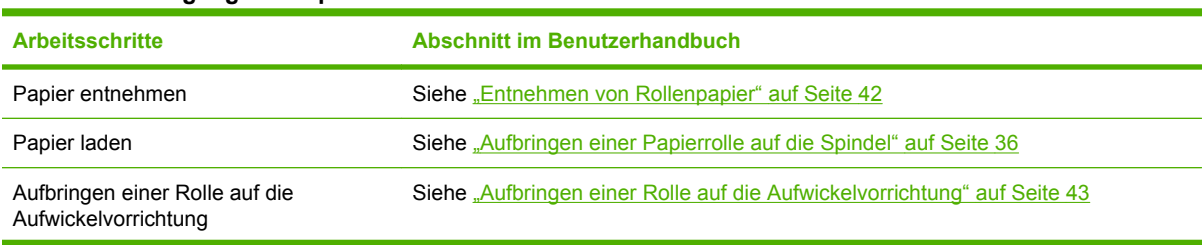

### **Tabelle A-1 Umgang mit Papier**

#### **Tabelle A-1 Umgang mit Papier (Fortsetzung)**

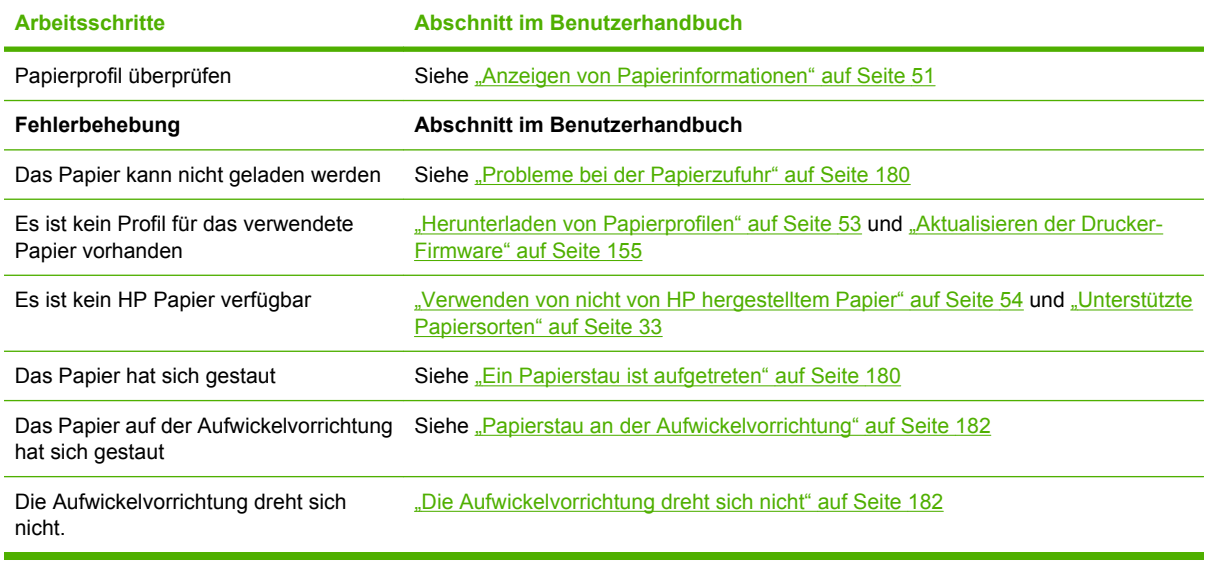

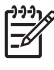

**HINWEIS:** Weitere Informationen zum Papier finden Sie unter ["Umgang mit Papier"](#page-42-0) [auf Seite 31](#page-42-0).

## **Aufgabe 3: Tintensystem**

Vergewissern Sie sich, dass die Tinte im Drucker für die Druckaufträge in der Warteschlange und für den neuen Auftrag ausreicht. Falls die Tinte nicht ausreicht, halten Sie die Druckwarteschlange an, ersetzen Sie die betreffenden Tintenpatronen, und richten Sie ggf. die Druckköpfe aus.

In der folgenden Tabelle finden Sie Verweise auf die Abschnitte im Benutzerhandbuch, in denen die verschiedenen Arbeitsschritte beschrieben werden.

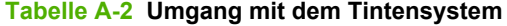

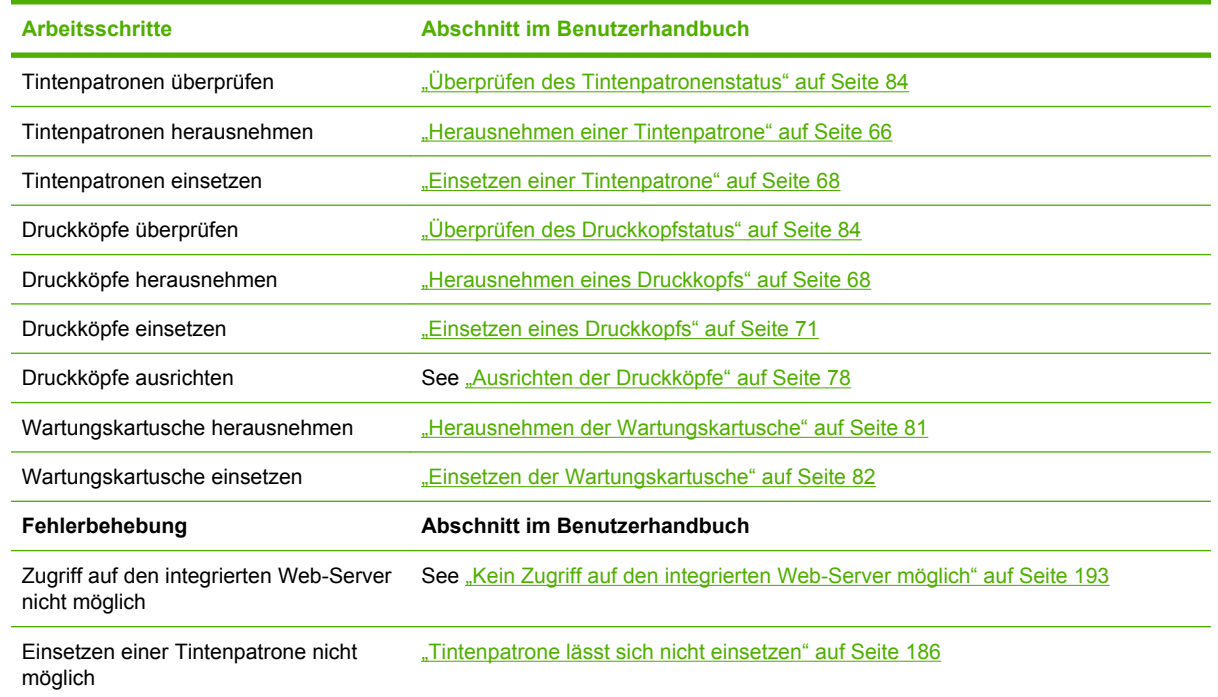

### **Tabelle A-2 Umgang mit dem Tintensystem (Fortsetzung)**

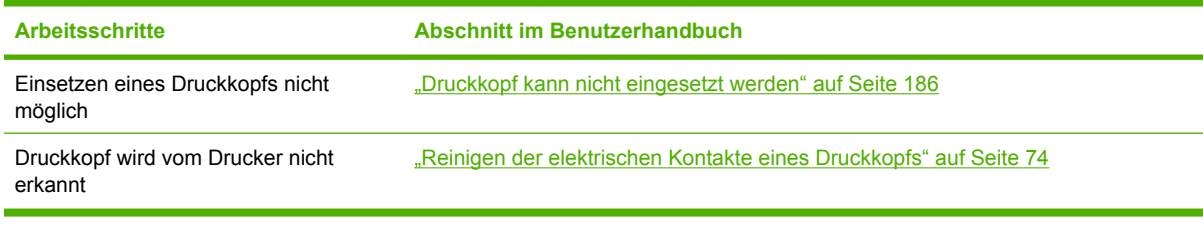

**HINWEIS:** Weitere Informationen zum Tintensystem finden Sie unter ["Umgang mit dem](#page-74-0) [Tintensystem" auf Seite 63](#page-74-0).

## **Aufgabe 4: Ausführen des Druckauftrags**

Nachdem Sie überprüft haben, ob die Tinte und das Papier ausreichen, können Sie den Druckauftrag an den Drucker senden. Ändern Sie im Vorschaufenster bei Bedarf die Einstellungen für Papiersorte, Format, Kopienanzahl und Verschachtelung. Sie können dann den Druckauftrag in die RIP-Warteschlange stellen.

In der folgenden Tabelle finden Sie Verweise auf die Abschnitte im Benutzerhandbuch, in denen die verschiedenen Arbeitsschritte beschrieben werden.

### **Tabelle A-3 Arbeiten mit Druckaufträgen**

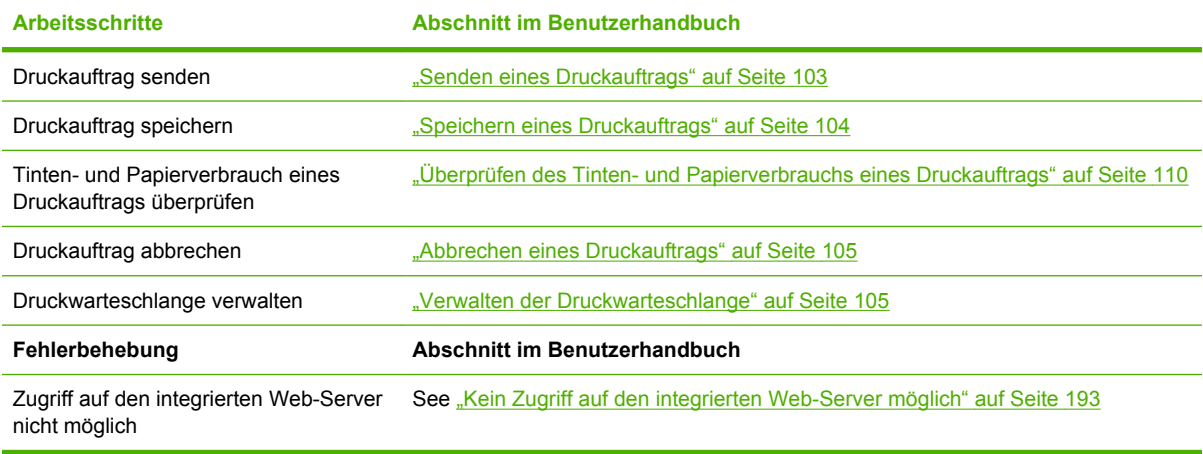

**HINWEIS:** Damit die Farbkonsistenz zwischen den gedruckten Seiten und zwischen verschiedenen Druckern gewährleistet ist, sollten Sie eine Farbkalibrierung durchführen. Weitere Informationen zur Farbkalibrierung finden Sie unter ["Farbkalibrierung" auf Seite 122](#page-133-0).

## **Aufgabe 5: Überprüfen der Druckausgabe**

Überprüfen Sie die Qualität der Druckausgabe, und ändern Sie ggf. die Druckeinstellungen. In der folgenden Tabelle finden Sie Verweise auf die Abschnitte im Benutzerhandbuch, in denen die verschiedenen Arbeitsschritte beschrieben werden.

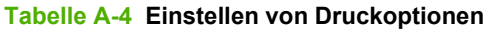

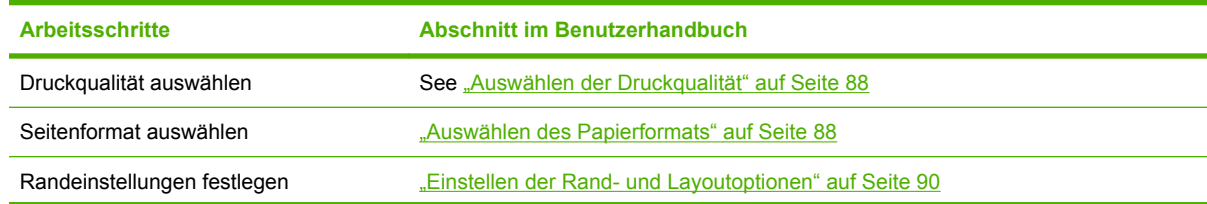

### **Tabelle A-4 Einstellen von Druckoptionen (Fortsetzung)**

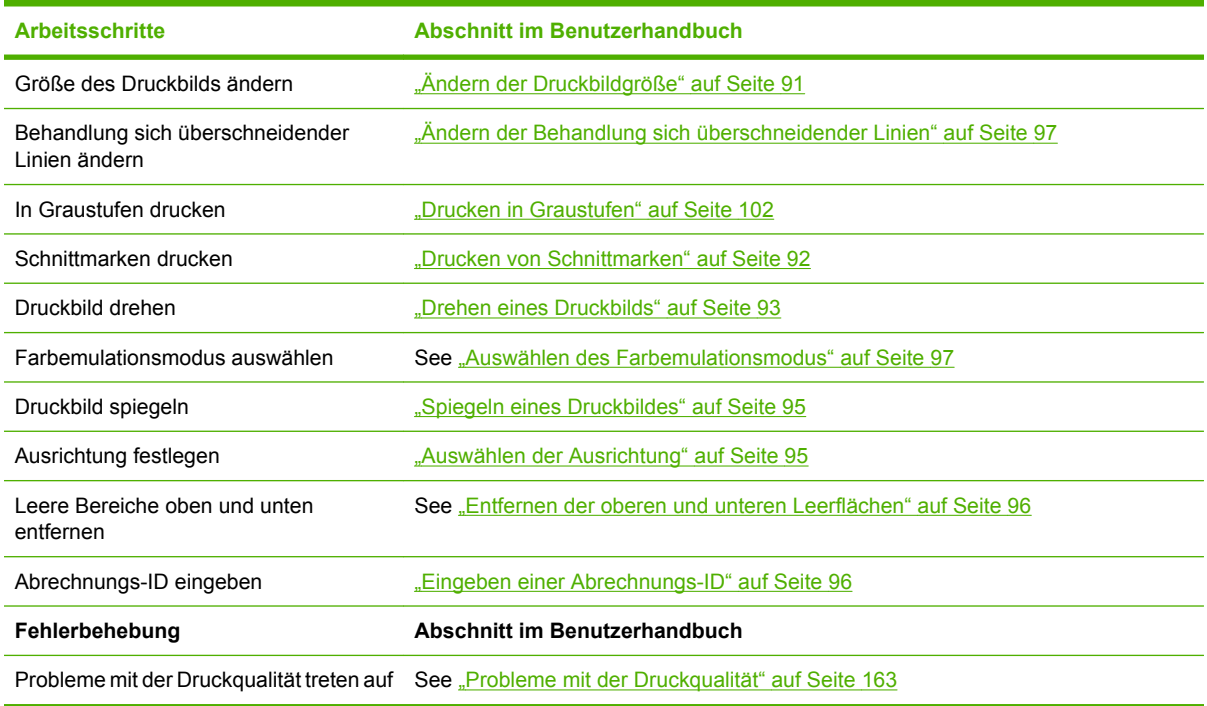

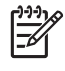

**HINWEIS:** Weitere Informationen zum Ändern der Druckeinstellungen finden Sie unter ["Druckoptionen" auf Seite 87](#page-98-0).

**HINWEIS:** Weitere Informationen zum Entnehmen einer Rolle aus der Aufwickelvorrichtung finden Sie unter ["Entnehmen einer Rolle von der Aufwickelvorrichtung" auf Seite 49](#page-60-0).

## **B Dringender Eilauftrag**

In diesem Szenario erhält ein Druckdienstleister einen dringenden Eilauftrag, der innerhalb von zwei Stunden fertig gestellt sein soll. Der Drucker ist gerade in Betrieb, und es befinden sich Druckaufträge in der Warteschlange. Der neue Auftrag hat jedoch die höchste Priorität. Außerdem muss er auf einem anderen Papier als dem aktuell geladenen gedruckt werden.

**HINWEIS:** Der neue Auftrag ist eine Nachbestellung, und daher ist die Druckdatei bereits auf der RIP-Station gespeichert.

In den folgenden Abschnitten wird beschrieben, wie ein dringender Eilauftrag durchgeführt werden kann.

## **Aufgabe 1: Vorbereiten der Druckdatei**

In diesem Abschnitt wird beschrieben, welche Schritte mit der zu druckenden Datei durchgeführt werden müssen.

- **1.** Suchen Sie auf der RIP-Arbeitsstation nach der Datei.
- **2.** Öffnen Sie die PDF-Datei in Adobe Acrobat.
- **3.** Vergewissern Sie sich, dass alle erforderlichen Elemente für den Druckauftrag vorhanden sind, einschließlich Schriftarten und Bilder hoher Auflösung.
- **4.** Überprüfen Sie, ob die Ausrichtung, Ränder, Typografie, Farbe und Auflösung richtig sind.

EA

**HINWEIS:** Vergewissern Sie sich unter Berücksichtigung der aktuellen Druckerauslastung sowie des verfügbaren Papier- und Tintenverbrauchsmaterials, dass der Auftrag zum gewünschten Zeitpunkt fertig gestellt werden kann.

## **Aufgabe 2: Ausführen des Druckauftrags**

Da der neue Auftrag dringend ist, müssen Sie zunächst die aktuellen Druckaufträge in der Druckwarteschlange unterbrechen. Führen Sie dazu die folgenden Schritte durch.

- **1.** Halten Sie die Druckwarteschlange an.
- **2.** Verschieben Sie den neuen Druckauftrag an den Anfang der Warteschlange.
- **3.** Passen Sie bei Bedarf für den neuen Auftrag die Einstellungen für Papiersorte, Format, Kopienanzahl und Verschachtelung an.
- **4.** Brechen Sie den aktuellen Druckauftrag ab, wenn das letzte Bild gedruckt ist.

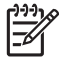

**HINWEIS:** Starten Sie die Druckwarteschlange erst wieder, nachdem Sie den Drucker vorbereitet haben. Halten Sie nach dem Drucken des neuen Auftrags unbedingt die Warteschlange an, damit die dort befindlichen Druckaufträge nicht auf dem falschen Papier gedruckt werden.

In der folgenden Tabelle finden Sie Verweise auf die Abschnitte im Benutzerhandbuch, in denen die verschiedenen Arbeitsschritte beschrieben werden.

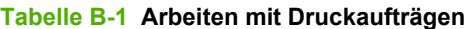

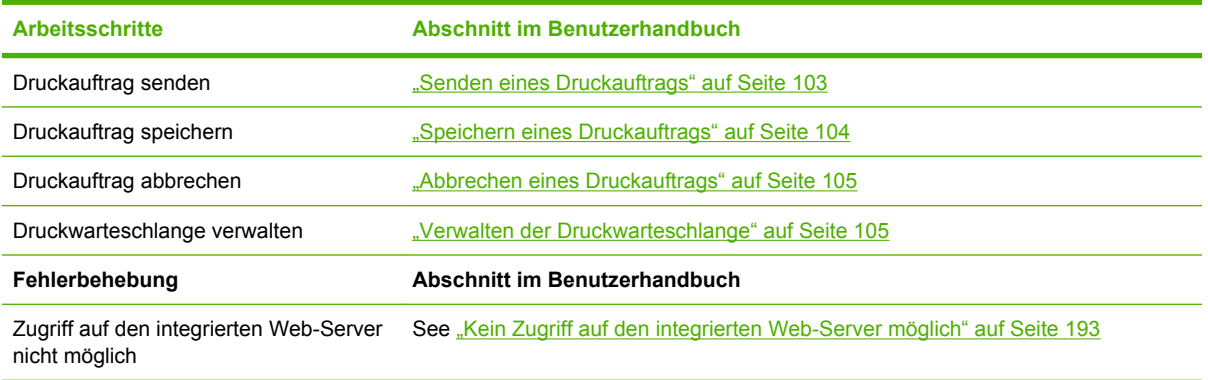

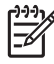

**HINWEIS:** Damit die Farbkonsistenz zwischen den gedruckten Seiten und zwischen verschiedenen Druckern gewährleistet ist, sollten Sie eine Farbkalibrierung durchführen. Weitere Informationen zur Farbkalibrierung finden Sie unter {ref: Farbkalibrierung}.

## **Aufgabe 3: Vorbereiten des Druckers (Papier)**

Der neue Druckauftrag wird auf einem anderen Papier als der unterbrochene Auftrag gedruckt. Führen Sie dazu die folgenden Schritte durch.

- **1.** Nehmen Sie die Druckausgabe aus dem Drucker.
- **2.** Entnehmen Sie das aktuell geladene Papier.
- **3.** Laden Sie das richtige Papier für den neuen Druckauftrag.

 $\begin{bmatrix} \frac{1}{2} & \frac{1}{2} \\ \frac{-1}{2} & \frac{1}{2} \end{bmatrix}$ **HINWEIS:** Damit die Farbkonsistenz zwischen den gedruckten Seiten und zwischen verschiedenen Druckern gewährleistet ist, sollten Sie eine Farbkalibrierung durchführen. Weitere Informationen zur Farbkalibrierung finden Sie unter ["Farbkalibrierung" auf Seite 122](#page-133-0).

In der folgenden Tabelle finden Sie Verweise auf die Abschnitte im Benutzerhandbuch, in denen die verschiedenen Arbeitsschritte beschrieben werden.

#### **Tabelle B-2 Umgang mit Papier**

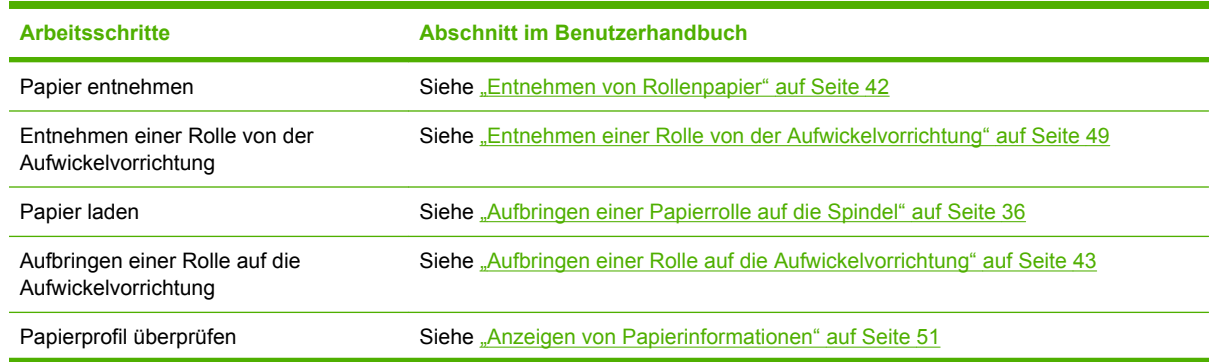

### **Tabelle B-2 Umgang mit Papier (Fortsetzung)**

| <b>Arbeitsschritte</b>                                      | <b>Abschnitt im Benutzerhandbuch</b>                                                                           |
|-------------------------------------------------------------|----------------------------------------------------------------------------------------------------|
| Farbkalibrierung durchführen                                | Siehe "Farbkalibrierung" auf Seite 122                                                                         |
| Fehlerbehebung                                              | Abschnitt im Benutzerhandbuch                                                                                  |
| Das Papier kann nicht geladen werden                        | Siehe "Probleme bei der Papierzufuhr" auf Seite 180                                                            |
| Es ist kein Profil für das verwendete<br>Papier vorhanden   | "Herunterladen von Papierprofilen" auf Seite 53 und "Aktualisieren der Drucker-<br>Firmware" auf Seite 155     |
| Es ist kein HP Papier verfügbar                             | "Verwenden von nicht von HP hergestelltem Papier" auf Seite 54 und "Unterstützte<br>Papiersorten" auf Seite 33 |
| Das Papier hat sich gestaut                                 | Siehe "Ein Papierstau ist aufgetreten" auf Seite 180                                                           |
| Das Papier auf der Aufwickelvorrichtung<br>hat sich gestaut | Siehe "Papierstau an der Aufwickelvorrichtung" auf Seite 182                                                   |
|                                                             | Die Aufwickelvorrichtung dreht sich nicht "Die Aufwickelvorrichtung dreht sich nicht" auf Seite 182            |

**HINWEIS:** Weitere Informationen zum Papier finden Sie unter ["Umgang mit Papier"](#page-42-0) [auf Seite 31.](#page-42-0)

## **Aufgabe 4: Tintensystem**

Vergewissern Sie sich, dass die Tinte im Drucker für den neuen Auftrag und für die restlichen Druckaufträge in der Warteschlange ausreicht. Falls die Tinte nicht ausreicht, ersetzen Sie die betreffenden Tintenpatronen, und richten Sie ggf. die Druckköpfe aus.

In der folgenden Tabelle finden Sie Verweise auf die Abschnitte im Benutzerhandbuch, in denen die verschiedenen Arbeitsschritte beschrieben werden.

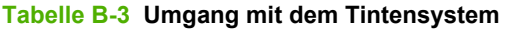

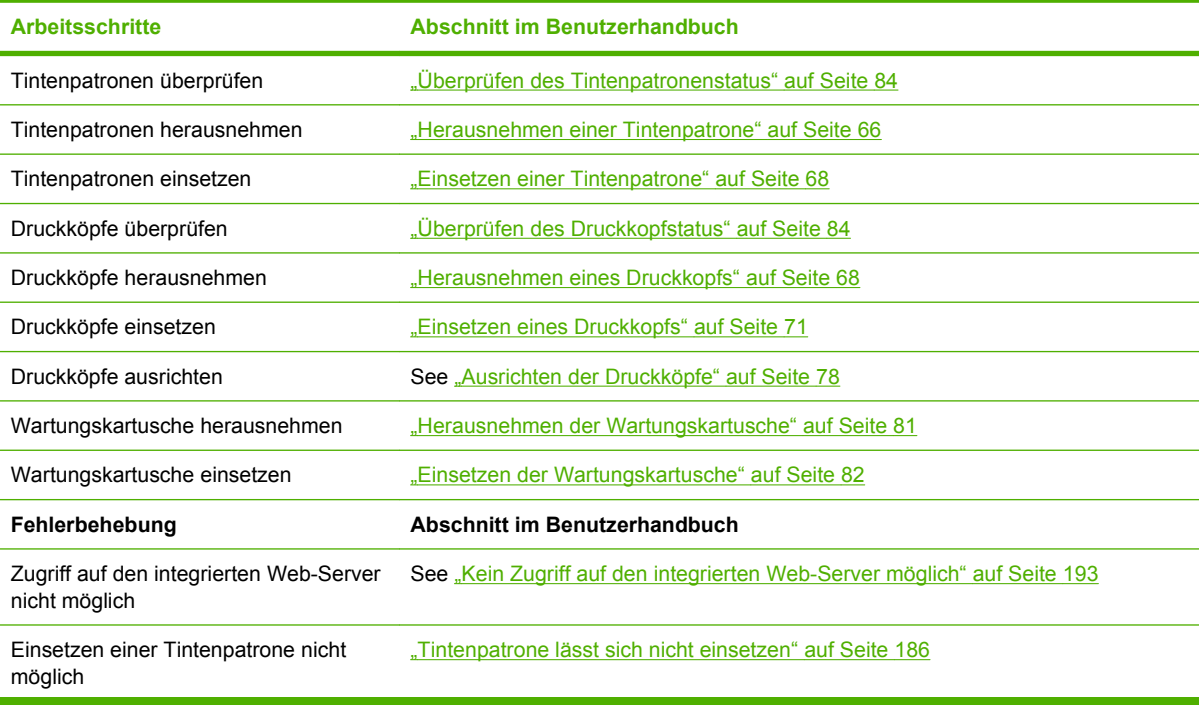

### **Tabelle B-3 Umgang mit dem Tintensystem (Fortsetzung)**

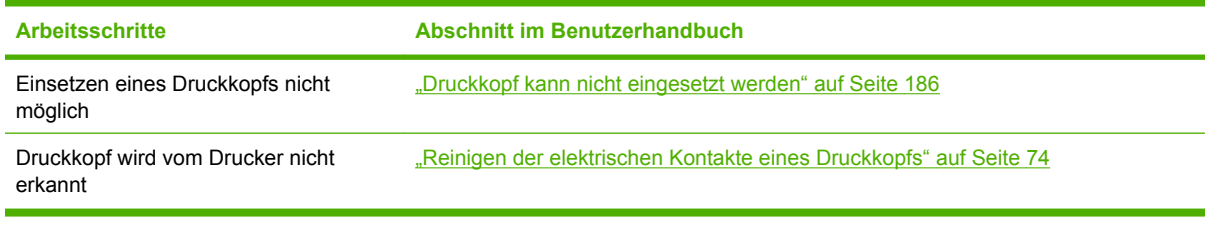

₽

HINWEIS: Weitere Informationen zum Tintensystem finden Sie unter ["Umgang mit dem](#page-74-0) [Tintensystem" auf Seite 63](#page-74-0).

## **Aufgabe 5: Überprüfen der Druckausgabe**

Überprüfen Sie die Qualität der Druckausgabe, und ändern Sie ggf. die Druckeinstellungen. In der folgenden Tabelle finden Sie Verweise auf die Abschnitte im Benutzerhandbuch, in denen die verschiedenen Arbeitsschritte beschrieben werden.

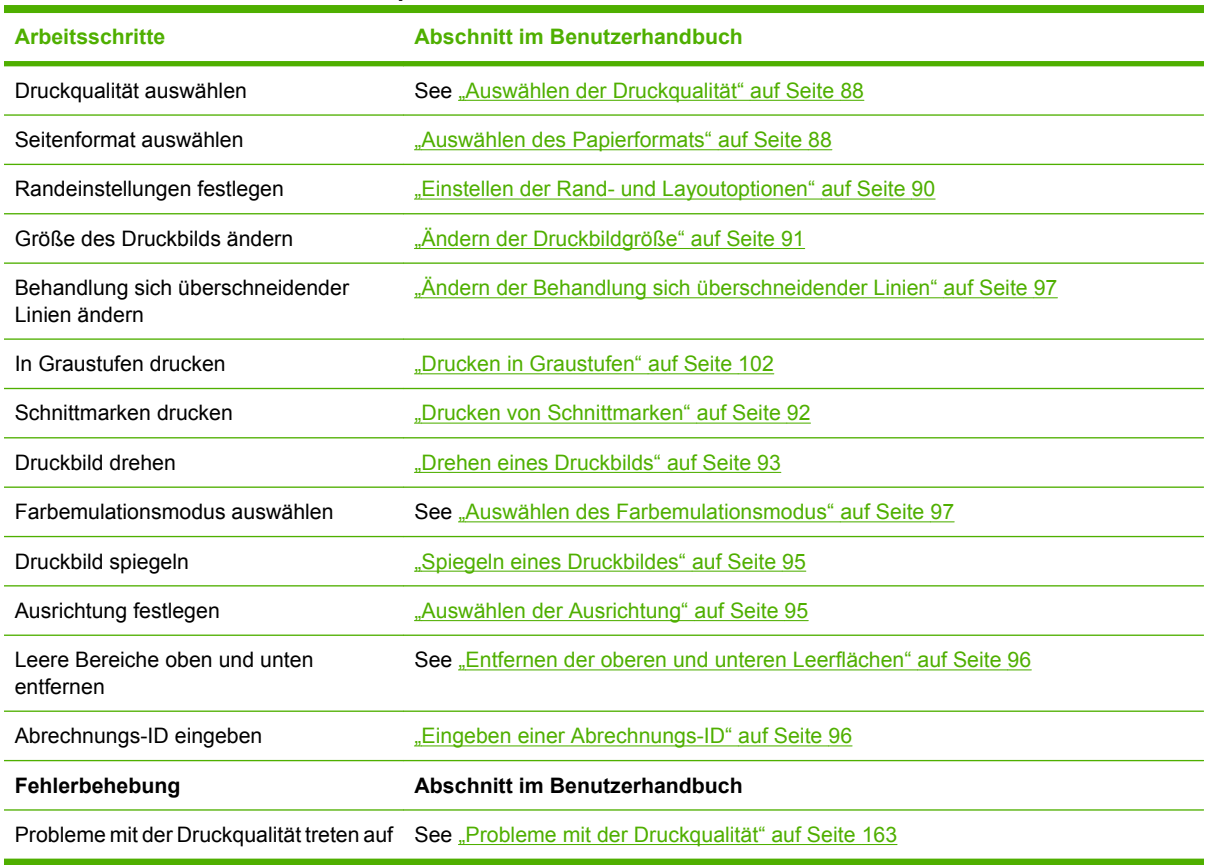

**Tabelle B-4 Einstellen von Druckoptionen**

**HINWEIS:** Weitere Informationen zum Ändern der Druckeinstellungen finden Sie unter ["Druckoptionen" auf Seite 87](#page-98-0).

## **C Ersetzen eines HP Designjet 5000 durch einen Drucker der Serie HP Designjet Z6100**

Die Modelle der Serie HP Designjet Z6100 sind großformatige Drucker der neuesten Generation, bei denen Sie viele Kenntnisse verwenden können, die Sie mit dem HP Designjet 5000 erworben haben. Bei der Entwicklung der Modellreihe Z6100 wurden die herausragendsten Merkmale und Funktionen der Serie 5000 übernommen und sogar noch verbessert. Der Wechsel von einem Drucker der Serie 5000 zum Z6100 kann schnell und intuitiv durchgeführt werden. Sie erhalten dadurch eine größere Flexibilität und bessere Druckqualität für Ihr Druckgewerbe.

In diesem Szenario werden einige der Grundoperationen beim großformatigen Drucken beschrieben. Besonderes Augenmerk wird auf die wichtigsten Unterschiede zwischen den Druckerserien Z6100 und 5000 gelegt.

## **Einrichten des Druckers**

Sie können den Z6100 problemlos dort aufstellen, wo der Drucker der Serie 5000 gestanden hat. Die Rückseite des Druckers ist ähnlich wie bei den Modellen der Serie 5000. Der Netzanschluss und die Kommunikationsanschlüsse für die Verbindung mit einem Computer oder Netzwerk sind identisch.

In den folgenden Abschnitten finden Sie nähere Informationen:

- ["Maße und Gewicht" auf Seite 212](#page-223-0)
- ["Ein- und Ausschalten des Druckers" auf Seite 24](#page-35-0)
- ["Die Hauptkomponenten des Druckers" auf Seite 4](#page-15-0)
- ["Konnektivität und Softwareeinrichtung" auf Seite 13](#page-24-0)

### **Bedienfeld**

Der Z6100 wird hauptsächlich über das Bedienfeld verwaltet. Das Bedienfeld wurde so konzipiert, dass es möglichst kompatibel mit der Serie 5000 ist. Außerdem wurde die Bedienbarkeit verbessert.

Auf dem Bedienfeld der Serie Z6100 werden interaktive Animationen angezeigt, die Sie durch sämtliche Grundoperationen führen. Das Bedienfeld verfügt über verbesserte Text- und Grafikfunktionen. Über die Menüs können die verschiedenen Druckerfunktionen konfiguriert und gesteuert werden.

Nähere Informationen zum Bedienfeld finden Sie unter ["Das Bedienfeld" auf Seite 8](#page-19-0).

### **Druckersoftware**

- Druckertreiber für Windows und Mac OS
- Integrierter Web-Server (bei der Druckerserie 5000 als HP Designjet WebAccess bezeichnet) zum Verwalten von Druckaufträgen sowie Überprüfen des Tintenverbrauchmaterials und Druckerstatus
- HP einfache Druckerpflege (Windows) und HP Drucker-Dienstprogramm (Mac OS) für den Zugriff auf verschiedene Druckerfunktionen

In den folgenden Abschnitten finden Sie nähere Informationen:

- ["Druckersoftware" auf Seite 10](#page-21-0)
- ["Einrichtungsoptionen im integrierten Web-Server" auf Seite 27](#page-38-0)
- ["Einrichtungsoptionen in HP einfache Druckerpflege \(Windows\) oder im HP Drucker-](#page-39-0)[Dienstprogramm \(Mac OS\)" auf Seite 28](#page-39-0)

Wenn Sie die Schritte im Installationsposter abgeschlossen haben, können Sie mit dem Drucken beginnen.

## **Papierhandling**

Bei der Modellreihe Z6100 werden das Laden und Entnehmen von Papier sowie das Verwenden der Aufwickelvorrichtung ähnlich durchgeführt wie bei der Druckerserie 5000. Alle grundlegenden Operationen mit dem Papier werden am Bedienfeld gestartet.

### **Neuerungen beim Papierhandling**

- Bei den Druckern der Serie Z6100 gibt es keinen Spindelhebel. Sie brauchen nur die Spindel aus dem Drucker zu heben, wenn Sie am Bedienfeld dazu aufgefordert werden.
- Neuer Spindelanschlag zum einfacheren Laden und Entnehmen von Papier
- Das Druckerfenster kann jetzt beim Laden von Papier geöffnet bleiben.
- Größere Unterstützung unterschiedlicher Druckmedien. Die Druckerserie Z6100 unterstützt kein Blattpapier, sondern ausschließlich Rollenpapier.

In den folgenden Abschnitten finden Sie nähere Informationen zu den unterstützten Papiersorten und zum Bestellen von Papier:

- ["Unterstützte Papiersorten" auf Seite 33](#page-44-0)
- ["Bestellen von Papier" auf Seite 56](#page-67-0)

### **Papierprofile**

Bei jedem Laden einer neuen Rolle werden Sie am Bedienfeld aufgefordert, die Papiersorte auszuwählen und die Rollenlänge einzugeben. Für jede am Bedienfeld angezeigte Papiersorte ist ein Papierprofil (mit einem ICC-Profil) in der Druckersoftware vordefiniert.

Wenn Sie eine Papiersorte verwenden möchten, die nicht am Bedienfeld angezeigt wird, gehen Sie wie folgt vor:

- Wählen Sie am Bedienfeld die Papiersorte aus, die dem verwendeten Papier am ähnlichsten ist.
- Laden Sie das Papierprofil aus dem Internet herunter. Der Drucker führt für jedes heruntergeladene Profil eine Farbkalibrierung und eine Papiervorschubkalibrierung durch.

Sie können jederzeit Informationen zum aktuell geladenen Papier anzeigen. Wählen Sie dazu am

Bedienfeld das Symbol und danach **Papierinformation anzeigen** aus.

In den folgenden Abschnitten finden Sie nähere Informationen:

- ["Anzeigen von Papierinformationen" auf Seite 51](#page-62-0)
- ["Herunterladen von Papierprofilen" auf Seite 53](#page-64-0)
- ["Verwenden von nicht von HP hergestelltem Papier" auf Seite 54](#page-65-0)
- ["Aufbringen einer Papierrolle auf die Spindel" auf Seite 36](#page-47-0)
- ["Laden einer Papierrolle in den Drucker" auf Seite 38](#page-49-0)

### **Funktion "Druckmedieninfo"**

Diese Funktion wurde bei den Druckern der Serie 5000 "Medienlänge erfassen" genannt. Wenn Sie die Funktion "Druckmedieninfo" aktivieren, wird beim Entnehmen einer Rolle ein Barcode mit sämtlichen verfügbaren Papierinformationen auf das Papier gedruckt. Wenn Sie dann später eine Rolle mit aufgedrucktem Barcode laden, erkennt der Drucker automatisch die Papiersorte, lädt das entsprechende Profil und überwacht die verbleibende Rollenlänge.

In den folgenden Abschnitten finden Sie nähere Informationen:

- ["Entnehmen von Rollenpapier" auf Seite 42](#page-53-0)
- ["Anzeigen von Papierinformationen" auf Seite 55](#page-66-0)

### **Aufwickelvorrichtung**

Die Aufwickelvorrichtung der Modellreihe Z6100 ähnelt der Vorrichtung der Serie 5000, sie wurde aber hinsichtlich der Bedienbarkeit verbessert. Hier sind einige der Verbesserungen:

- Aufwickeln in beide Richtungen. Sie können festlegen, ob das Papier mit der bedruckten Seite nach innen (zum Kern weisend) oder nach außen aufgewickelt wird.
- Schnellerer Papiervorschub für kürzere Einrichtungszeiten
- Verbesserte Schräglaufüberprüfung beim Laden des Papiers

In den folgenden Abschnitten finden Sie nähere Informationen zur Aufwickelvorrichtung:

- ["Die Hauptkomponenten des Druckers" auf Seite 4](#page-15-0)
- ["Verwenden der Aufwickelvorrichtung" auf Seite 43](#page-54-0)

## **Tintensystem**

Die Drucker der Serie Z6100 verfügen über die neueste Technologie, damit Sie großformatige Bilder mit der bestmöglichen Qualität drucken können. Mit Ausnahme der Wartungskartusche (die statt der Druckkopfreiniger verwendet wird) befinden sich alle Komponenten des Tintensystems an denselben Positionen wie bei der Serie 5000. Es gibt bei den neuen Druckern keine Tintepatronenklappe. Dadurch kann schneller und einfacher auf die Tintenpatronen zugegriffen werden.

### **Neuerungen des Tintensystems**

- **Tintenpatronen**: Bei der Modellreihe Z6100 werden acht Tintenpatronen verwendet. Die Patronen sind ausschließlich mit einem Fassungsvermögen von 775 Tinte erhältlich. Sie ermöglichen längere Druckzeiten, lassen sich einfacher einsetzen und verringern die Häufigkeit der Patronenwechsel.
- **Druckköpfe**: Durch die verbesserte Druckkopftechnologie ist ein anderer Umgang mit den Druckköpfen erforderlich. Sie müssen vor dem Einsetzen kräftig geschüttelt werden. Außerdem erfolgt die Reinigung auf eine andere Weise.
- **Wartungskartusche**: Die Wartungskartusche führt dieselben Funktionen wie die Druckkopfreiniger der Druckerserie 5000 durch. Es gibt jedoch für alle acht Druckköpfe nur eine Wartungskartusche, und daher sind weniger Wartungsarbeiten als früher mit den verschmutzten Druckkopfreinigern erforderlich. Auf dem Bedienfeld wird eine Meldung angezeigt, wenn die Wartungskartusche gewechselt werden muss.

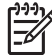

**HINWEIS:** Nehmen Sie die Wartungskartusche sehr vorsichtig heraus, damit keine Tinte austreten kann.

**HINWEIS:** Die Drucker der Serie Z6100 führen nach einem Druckkopfaustausch automatisch die Druckkopfausrichtung durch. Für die Ausrichtung wird lichtundurchlässiges weißes Papier benötigt. Farbiges Papier, glänzendes Leinwandpapier und transparente Medien sind für die Druckkopfausrichtung nicht geeignet.

In den folgenden Abschnitten finden Sie nähere Informationen zu den Komponenten des Tintensystems:

- ["Die Hauptkomponenten des Druckers" auf Seite 4](#page-15-0)
- ["Komponenten des Tintensystems" auf Seite 64](#page-75-0)
- ["Tipps zum Tintensystem" auf Seite 65](#page-76-0)
- ["Herausnehmen einer Tintenpatrone" auf Seite 66](#page-77-0)
- ["Einsetzen einer Tintenpatrone" auf Seite 68](#page-79-0)
- ["Herausnehmen eines Druckkopfs" auf Seite 68](#page-79-0)
- ["Einsetzen eines Druckkopfs" auf Seite 71](#page-82-0)
- ["Ausrichten der Druckköpfe" auf Seite 78](#page-89-0)
- ["Herausnehmen der Wartungskartusche" auf Seite 81](#page-92-0)
- ["Einsetzen der Wartungskartusche" auf Seite 82](#page-93-0)
- ["Reinigen der Druckköpfe \(Regenerierung\)" auf Seite 74](#page-85-0)
- ["Reinigen der elektrischen Kontakte eines Druckkopfs" auf Seite 74](#page-85-0)

In den folgenden Abschnitten finden Sie Informationen zur Überprüfung des Tintensystems und der Druckernutzung:

- ["Überprüfen des Tintensystemstatus" auf Seite 83](#page-94-0)
- ["Überprüfen des Tintenpatronenstatus" auf Seite 84](#page-95-0)
- ["Überprüfen des Druckkopfstatus" auf Seite 84](#page-95-0)
- ["Überprüfen der Druckernutzung" auf Seite 85](#page-96-0)

## **Druckqualität und Farbverwaltung**

Mit den Druckern der Serie Z6100 können Sie leichter die gewünschte Druckqualität für großformatige Bilder erzielen.

### **Druckqualität**

Diese Option heißt bei den Druckern der Serie 5000 Druckmodus. Die Modellreihe Z6100 bietet eine zusätzliche Qualitätsstufe, damit der optimale Kompromiss zwischen Druckgeschwindigkeit und qualität eingestellt werden kann. Der folgenden Tabelle können Sie entnehmen, wie die Druckmodi der Serie 5000 zu den Druckqualitätsstufen der Serie Z6100 in Beziehung stehen.

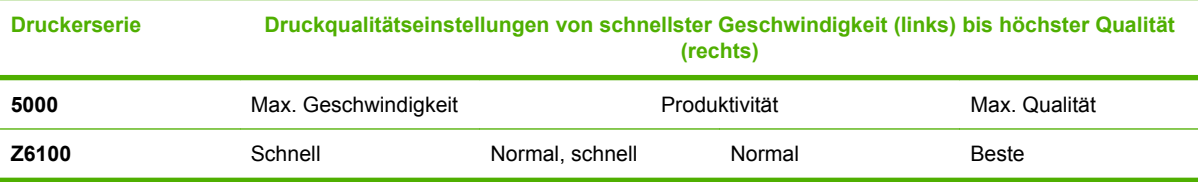

### **Kalibrierung und Druckqualität**

Die folgende Liste enthält einige der Merkmale und Funktionen der Modellreihe Z6100 zur Sicherstellung der bestmöglichen Druckqualität.

- Höhere Druckauflösung (Fotopapier, Druckqualität "Beste" und Option "Optimierung für Fotopapier")
- Automatische Papiervorschubkalibrierung
- Automatische Farbkalibrierung
- Automatische Erstellung von Papierprofilen, einschließlich ICC-Profilen (außer für unbekannte Papiersorten, deren Profile aus dem Internet heruntergeladen werden müssen)
- Integriertes Spektrofotometer: Ein Präzisionsgerät, mit dem die genaue Zusammensetzung des von den Farbfeldern reflektierten Lichts bestimmt werden kann.
- Viele Farbemulationen. Sie können sogar die Farbpalette der Druckerserie 5000 emulieren.

In den folgenden Abschnitten finden Sie nähere Informationen:

- ["Auswählen der Druckqualität" auf Seite 88](#page-99-0)
- ["Kalibrieren des Papiervorschubs" auf Seite 51](#page-62-0)
- ["Der Farbmanagement-Prozess im Überblick" auf Seite 121](#page-132-0)
- ["Farbkalibrierung" auf Seite 122](#page-133-0)
- ["Erstellen von Farbprofilen" auf Seite 124](#page-135-0)
- ["Farbmanagementoptionen" auf Seite 126](#page-137-0)
- ["Farbemulationsmodi" auf Seite 131](#page-142-0)

## **Effiziente Verwendung von Papier und Verbrauchsmaterial**

Die Druckerserie Z6100 unterstützt Sie durch Folgendes beim sparsamen Umgang mit Papier und Verbrauchsmaterial:

- Statistiken zur Druckernutzung
- Verschachtelungsoptionen
- **Tipps zum sparsamen Umgang mit Papier und Tinte**

In den folgenden Abschnitten finden Sie nähere Informationen:

- ["Verschachteln von Aufträgen zur Einsparung von Papier" auf Seite 107](#page-118-0)
- ["Sparsamer Umgang mit Papier" auf Seite 111](#page-122-0)
- ["Sparsamer Umgang mit Tinte" auf Seite 112](#page-123-0)

## **Wartung und Fehlerbehebung**

In den folgenden Kapiteln und Abschnitten finden Sie Informationen zur Wartung des Druckers und zur Behebung von Problemen:

- ["Warten des Druckers" auf Seite 149](#page-160-0)
- ["Probleme mit der Druckqualität" auf Seite 163](#page-174-0)
- ["Probleme mit dem Tintensystem" auf Seite 185](#page-196-0)
- ["Probleme mit dem Papier" auf Seite 179](#page-190-0)
- ["Sonstige Probleme" auf Seite 191](#page-202-0)
- ["Verwenden des Druckkopf-Statusplots" auf Seite 78](#page-89-0)
- ["Fehlermeldungen auf dem Bedienfeld" auf Seite 199](#page-210-0)
- ["Hilfe und Support" auf Seite 203](#page-214-0)

## **Glossar**

**Bonjour** Der Markenname von Apple Computer für die eigene Implementierung des IETF Zeroconf Specification Framework, einer Netzwerktechnologie, die in Mac OS X ab Version 10.2 verwendet wird. Mit dieser Technologie werden die Dienste ermittelt, die in einem lokalen Netzwerk zur Verfügung stehen. Sie wurde ursprünglich unter dem Namen Rendezvous eingeführt.

**Druckertreiber** Software, die einen Druckauftrag in einem generalisierten Format in Daten konvertiert, die ein bestimmter Drucker verarbeiten kann.

**Druckkopf** Eine herausnehmbare Druckerkomponente, die von einer oder mehreren Patronen mit Tinte versorgt wird und diese über Düsen auf das Papier aufbringt.

**Druckplatte** Eine ebene Fläche im Drucker, über die das Papier beim Druckvorgang geführt wird.

**Düse** Eine der vielen kleinen Öffnungen des Druckkopfs, durch die Tinte auf das Papier aufgebracht werden.

**E/A** Eingabe/Ausgabe: der Datenfluss zwischen zwei Geräten.

**Elektrostatische Entladung** Statische Elektrizität ist im täglichen Leben allgegenwärtig. Sie bemerken sie, wenn Sie beim Anfassen der Autotür einen kleinen Schlag spüren, oder wenn bestimmte Kleidungsstücke aneinander haften. Kontrollierte statische Elektrizität kann nutzbringend angewendet werden, unkontrolliert gehören elektrostatische Entladungen aber zu den Hauptgefahrenquellen für elektronische Geräte. Deshalb müssen bei der Einrichtung des Produkts und beim Umgang mit Geräten, die durch elektrostatische Entladungen beschädigt werden können, bestimmte Vorsichtsmaßnahmen beachtet werden. Diese Art von Schäden kann die Lebensdauer des Geräts verkürzen. Um unkontrollierte elektrostatische Entladungen zu minimieren und damit Folgeschäden zu vermeiden, sollte ein externer geerdeter Teil des Produkts (vorzugsweise ein Metallteil) berührt werden, bevor empfindliche Gerätekomponenten (wie Druckköpfe oder Tintenpatronen) ein- oder ausgebaut werden. Um die elektrostatische Aufladung Ihres Körpers zu reduzieren, sollten Sie sich beim Umgang mit diesen Geräten vorsichtig bewegen und möglichst nicht über Teppichboden laufen. Außerdem sollte die Luftfeuchtigkeit nicht zu niedrig sein.

**Ethernet** Eine weit verbreitete Netzwerktechnologie für lokale Netzwerke (LANs).

**Farbgenauigkeit** Unter diesem Begriff versteht man die möglichst originalgetreue Wiedergabe von Farben beim Drucken. Dabei ist zu berücksichtigen, dass alle Geräte einen begrenzten Farbraum besitzen und möglicherweise physisch nicht in der Lage sind, bestimmte Farben genau wiederzugeben.

**Farbmodell** Ein System zur Beschreibung von Farben durch Zahlen. Beispiele hierfür sind RGB und CMYK.

**Farbraum** Ein Farbmodell, in dem jede Farbe mit einer bestimmten Zahlenfolge dargestellt wird. Unterschiedliche Farbräume können auf demselben Farbmodell basieren. Beispielsweise wird für Monitore normalerweise das RGB-Farbmodell verwendet. Die einzelnen Geräte besitzen aber verschiedene Farbräume, da eine bestimmte RGB-Zahlenfolge je nach Monitor unterschiedliche Farben ergibt.

**Farbraum** Der Bereich der Farb- und Dichtewerte, der auf einem Ausgabegerät (wie Drucker oder Monitor) reproduziert werden kann.

**Firmware** Software, über die der Drucker gesteuert wird und die semipermanent im Drucker gespeichert ist. Die Firmware kann aktualisiert werden.

**HP-GL/2** Hewlett-Packard Graphics Language 2: eine von HP entwickelte Sprache zur Beschreibung von Vektorgrafiken.

**ICC** ICC (International Color Consortium) ist eine Gruppe von Unternehmen, die sich auf einen einheitlichen Standard für Farbprofile geeinigt haben.

**IP-Adresse** Eine Nummer, die einen bestimmten Knoten in einen TCP/IP-Netzwerk eindeutig kennzeichnet. Die IP-Adresse setzt sich aus vier Ganzzahlen zusammen, die durch Punkte getrennt sind.

**Jetdirect** HP Markenname für Druckserver, die den direkten Anschluss eines Druckers an ein lokales Netzwerk ermöglichen.

**Konsistente Farbausgabe** Konsistente Farbausgabe bedeutet, dass für einen bestimmten Druckauftrag von Druck zu Druck und auf verschiedenen Druckern immer dieselben Farben produziert werden.

**LED** Abkürzung für "Light-Emitting Diode" (Leuchtdiode): ein Halbleiterbaustein, der Licht abstrahlt, wenn Strom durch die Diode fließt.

**MAC-Adresse** Die MAC-Adresse (Media Access Control, Medienzugriffssteuerung) ist ein eindeutiger Bezeichner für ein bestimmtes Gerät in einem Netzwerk. Die MAC-Adresse ist der IP-Adresse nachgeordnet. Ein Gerät kann also sowohl eine MAC- als auch eine IP-Adresse besitzen.

**Papier** Dünnes, flaches Material, auf das geschrieben oder gedruckt wird. Papier besteht in der Regel aus Fasern, die zu Brei verarbeitet, getrocknet und gepresst werden.

**Rendezvous** Der ursprüngliche Name für die Apple-Netzwerksoftware, die jetzt als Bonjour bezeichnet wird.

**Schneidvorrichtung** Ein Bauteil des Druckers, das über die Druckplatte läuft und das Papier oder Druckmedium abschneidet.

**Spindel** Eine Welle für die Aufnahme von Rollenpapier.

**TCP/IP** Transmission Control Protocol/Internet Protocol: die Kommunikationsprotokolle des Internet.

**Tintenpatrone** Eine herausnehmbare Druckerkomponente, die farbige Tinte für die Beschickung der Druckköpfe enthält.

**USB** Universal Serial Bus: ein serieller Standard-Bus, über den Geräte mit Computern verbunden werden.
# **Index**

#### **A**

Abgeschnittenes Druckbild [175](#page-186-0) Ändern der Druckbildgröße [91](#page-102-0) Angehalten für Vorschau Druckauftrag wird abgebrochen und gelöscht [197](#page-208-0) Anschließen des Druckers Auswählen einer Methode [14](#page-25-0) direkter Anschluss (Mac OS) [20](#page-31-0) direkter Anschluss (Windows) [15](#page-26-0) Mac OS-Netzwerk [16](#page-27-0) Windows-Netzwerk [14](#page-25-0) Anwendung kommt zum Stillstand [192](#page-203-0) ArcGIS [144](#page-155-0) Auflösung [210](#page-221-0) Auftragsstatus [106](#page-117-0) Aufwickelvorrichtung keine Funktion [182](#page-193-0) Motor<sub>7</sub> verwenden [43](#page-54-0) Auswählen der Ausrichtung [95](#page-106-0) Auswählen des Farbemulationsmodus [97](#page-108-0) Automatische Schneidvorrichtung funktioniert nicht [182](#page-193-0)

#### **B**

Bedienfeld Kontrast [26](#page-37-0) Maßeinheiten [26](#page-37-0) Sprache [25](#page-36-0) Bedienfeldoption Beste [100](#page-111-0) Druckköpfe ausrichten [189](#page-200-0) Druckkopf-Informationen [84](#page-95-0) E/A-Timeout auswählen [175](#page-186-0), [177](#page-188-0) EWS aktivieren [193](#page-204-0) Farbe kalibrieren [123](#page-134-0) Konfiguration anzeigen [17](#page-28-0)

Neu drucken [105](#page-116-0) Qualitätsstufe auswählen [100,](#page-111-0) [103](#page-114-0) Schnell [103](#page-114-0) Schnittmarken aktivieren [93](#page-104-0) Tintenpatronen-Informat. [84](#page-95-0) Bestellen Druckköpfe [86](#page-97-0) Papier [56](#page-67-0) Tintenpatronen [85](#page-96-0) Wartungskartuschen [86](#page-97-0) Zubehör [162](#page-173-0)

#### **C** CALS G4 [112](#page-123-0)

#### **D**

Designjet Online [204](#page-215-0), [208](#page-219-0) Drehen eines Druckbilds [93](#page-104-0) Dringender Eilauftrag [229](#page-240-0) Druckauflösung [210](#page-221-0) **Druckauftrag** abbrechen [105](#page-116-0) Papierverbrauch [110](#page-121-0) senden [103](#page-114-0) speichern [104](#page-115-0) Tintenverbrauch [110](#page-121-0) verschachteln [107](#page-118-0) Warteschlangenverwaltun g [105](#page-116-0) Druckbildfehler abgeschnittenes Druckbild [175](#page-186-0) fehlende Objekte [166](#page-177-0) gedrehtes Druckbild [176](#page-187-0) kleines Druckbild [176](#page-187-0) leere Seite [175](#page-186-0) nicht erkennbares Druckbild [176](#page-187-0) Schlieren (Holzmaserung) [177](#page-188-0) übereinander gedruckte Bilder [177](#page-188-0)

unerwartetes Spiegelbild [176](#page-187-0) unwirksame Stifteinstellungen [177](#page-188-0) verzerrtes Druckbild [176](#page-187-0) Druckbild unerwartet gespiegelt [176](#page-187-0) Druckbild unten abgeschnitten [175](#page-186-0) Drucken mit Schnelleinstellungen [98](#page-109-0) Drucken über Nacht [225](#page-236-0) Drucker druckt nicht [192](#page-203-0) **Druckersoftware** deinstallieren (Mac OS) [21](#page-32-0) deinstallieren (Windows) [16](#page-27-0) Druckertreiber, wichtigste Funktionen [11](#page-22-0) **Druckkopf** ausrichten [78,](#page-89-0) [187](#page-198-0) austauschen, erneut einsetzen [186](#page-197-0) einsetzen [71](#page-82-0) herausnehmen [68](#page-79-0) Informationen [65](#page-76-0) Kontakte reinigen [74](#page-85-0) Probleme beim Einsetzen [186](#page-197-0) regenerieren [74](#page-85-0) reinigen [74,](#page-85-0) [186](#page-197-0) Spezifikation [210](#page-221-0) Status [84](#page-95-0) **Druckköpfe** bestellen [86](#page-97-0) **Druckkopfreiniger** Probleme beim Einsetzen [186](#page-197-0) Spezifikation [210](#page-221-0) Druckkopf-Statusplot [78](#page-89-0) Druckkopfwagenschmierung [153](#page-164-0) Druckmedien, Zufuhrprobleme [180](#page-191-0) Druckprobleme Visio 2003 [197](#page-208-0)

**Druckqualität** ändern [88](#page-99-0) auswählen [100](#page-111-0) Druckqualitätsprobleme allgemeine [164](#page-175-0) Bronzierungseffekt [169](#page-180-0) Farben nicht wie erwartet [172](#page-183-0) Fehler am oberen Rand [171](#page-182-0) gekrümmte Linien [168](#page-179-0) gewelltes Papier [170](#page-181-0) horizontale Linien [168](#page-179-0) Körnigkeit [169](#page-180-0) Linienstärke [165](#page-176-0) Streifenbildung [168](#page-179-0) stufenförmige Linien [165](#page-176-0) Tintenflecken [170](#page-181-0) undeutliche Konturen [167](#page-178-0) Verschmieren [170](#page-181-0) versetzte Farben [167](#page-178-0) Druckszenario Auftrag über Nacht [225](#page-236-0) Druckvorschau [99](#page-110-0)

#### **E**

Ein-/Ausschalten des Druckers [24](#page-35-0) Eingeben einer Abrechnungs-ID [96](#page-107-0) Eingeschränkte HP Gewährleistung (HP Designjet Z6100) [216](#page-227-0) Einlegen von Papier, Probleme [180](#page-191-0) E-Mail-Benachrichtigungen [26](#page-37-0) Energiesparmodus, Zeitlimit [26](#page-37-0) Entfernen der oberen/unteren Leerflächen [96](#page-107-0) Entnehmen von Rollenpapier [42](#page-53-0) Entwurf drucken [141](#page-152-0) Erneutes Drucken von Druckaufträgen [104](#page-115-0) Ersetzen von HP Designjet 5000 durch HP Designiet Z6100 [233](#page-244-0)

#### **F**

Fach Stapelprobleme [182](#page-193-0) Farbe [116](#page-127-0) Farbgenauigkeit PANTONE [172](#page-183-0) verschiedene Drucker [173](#page-184-0) Farbkalibrierung [122](#page-133-0) Farbmanagement, Prozess [121](#page-132-0) Farbmanagementoptionen [126](#page-137-0)

Farbprofile [124](#page-135-0) Fehlermeldungen, Bedienfeld alle [199](#page-210-0) Fehlermeldung zu Speicher [194](#page-205-0) Festplatte [212](#page-223-0) Firmware-Aktualisierung [155](#page-166-0) Funktionale Spezifikationen [210](#page-221-0) Funktionen im Druckertreiber [11](#page-22-0) Funktionen im integrierten Web-Server [10](#page-21-0)

#### **G**

Gekrümmte Linien [168](#page-179-0) Geräuschparameter [213](#page-224-0) Gewelltes Papier [170](#page-181-0) Glossar [239](#page-250-0) Grafiksprachen [212](#page-223-0) Graustufen [102](#page-113-0)

#### **H**

Hauptkomponenten des Druckers [4](#page-15-0) Hewlett-Packard Softwarelizenzvereinbarun g [218](#page-229-0) Hinzufügen von Papiersorten [54](#page-65-0) HP Advanced Profiling Solution [125](#page-136-0) HP Designjet Online [204,](#page-215-0) [208](#page-219-0) HP einfache Druckerpflege (Windows) und HP Drucker-Dienstprogramm (Mac OS) Einrichtungsoptionen [28](#page-39-0) kein Zugriff möglich [197](#page-208-0) Spracheinstellung [29](#page-40-0) wichtigste Funktionen [11](#page-22-0) HP Instant Support [204](#page-215-0) HP Kundenunterstützung [204](#page-215-0) HP Professionelle PANTONE-Emulation [130](#page-141-0)

# **I**

Informationen Druckernutzung [85](#page-96-0) Installieren des Treibers [14](#page-25-0) Instant Support [204](#page-215-0) Integrierter Webserver Druckauftrag speichern [104](#page-115-0) E-Mail-Benachrichtigungen [26](#page-37-0) Kennwort [27](#page-38-0) Senden eines Druckauftrags [103](#page-114-0)

Tintensystemstatus [83](#page-94-0) Warteschlangenverwaltun g [105](#page-116-0) Integrierter Web-Server Abbrechen eines Druckauftrags [105](#page-116-0) Assistent zur Fehlerbehebung [164](#page-175-0) Druckernutzungsdaten [85](#page-96-0) kein Zugriff möglich [193](#page-204-0) Sprache [28](#page-39-0) Tinten- und Papierverbrauch [110](#page-121-0) wichtigste Funktionen [10](#page-21-0) Zugriff [27](#page-38-0) Interne Drucke [111](#page-122-0)

# **J**

JPEG [112](#page-123-0)

## **K**

Kalibrierung Farbe [122](#page-133-0) Kleines Druckbild [176](#page-187-0) Kommunikationsprobleme [193](#page-204-0) Komponenten des Druckers [4](#page-15-0) KONFORMITÄTSERKLÄRUN G [223](#page-234-0) Kontrast der Bedienfeldanzeige [26](#page-37-0) Körnigkeit [169](#page-180-0) Kundenunterstützung [204](#page-215-0)

## **L**

Lagern des Druckers [154](#page-165-0) Langsame Druckausgabe [192](#page-203-0) Leere Seite [175](#page-186-0) Linienstärke [165](#page-176-0)

## **M**

Maße und Gewicht [212](#page-223-0) Maximale Geschwindigkeit [103](#page-114-0) Mechanische Genauigkeit [211](#page-222-0) Medienprofile herunterladen [53](#page-64-0) Medienprofile herunterladen [53](#page-64-0) Merkmale des Druckers [4](#page-15-0)

## **N**

Neu Starten des Druckers [25](#page-36-0) Nicht erkennbares Druckbild [176](#page-187-0)

## **O**

Open Source-Software [219](#page-230-0)

#### **P**

Papier Informationen anzeigen [51,](#page-62-0) [55](#page-66-0) Tipps [32,](#page-43-0) [55](#page-66-0) Übersicht [32](#page-43-0) Vorschub [51](#page-62-0) Zufuhrprobleme [180](#page-191-0) Papierformat [88](#page-99-0) Papierformate (maximal und minimal) [210](#page-221-0) **Papierrolle** Aufbringen auf Spindel [36](#page-47-0) laden in den Drucker [38](#page-49-0) Papiersorten Namen auf Bedienfeld [33](#page-44-0) unterstützte [33](#page-44-0) Papierstau Aufwickelvorrichtung [182](#page-193-0) Papierverbrauch, verringern [111](#page-122-0) Papiervorschubkalibrierung [51](#page-62-0) PDF [112](#page-123-0) Photoshop HP-GL/2- und PostScript-Treiber [136](#page-147-0) Photoshop CS2 9.0 HP-GL/2- und PostScript-Treiber [139](#page-150-0) PostScript [112](#page-123-0) Profilerstellung, Zubehör [125](#page-136-0)

## **Q**

Quietschende Rollen [195](#page-206-0)

## **R**

Ränder ändern [90](#page-101-0) Spezifikation [211](#page-222-0) Reinigen der Druckplatte [150](#page-161-0) Reinigen des Druckers [150](#page-161-0) Reinigen des Papiervorschubsensors [152](#page-163-0) Rendering Intent [129](#page-140-0) Rolle auf Spindel aufbringen [36](#page-47-0) Rolle in Drucker laden [38](#page-49-0) Rollen der Anpressplatte schmieren [195](#page-206-0) Rollenpapier entnehmen [42](#page-53-0) Rollen schmieren [195](#page-206-0) Rückansicht, 42-Zoll-Modell [6](#page-17-0) Rückansicht, 60-Zoll-Modell [7](#page-18-0)

#### **S**

Schmieren des Druckkopfwagens [153](#page-164-0) Schnelleinstellungen [98](#page-109-0) Schnelles Drucken [103](#page-114-0) **Schnittmarken** drucken [92](#page-103-0) Verschachtelung [110](#page-121-0) Schwarzpunkt, Kompensation [128](#page-139-0) Schwarzweiß [102](#page-113-0) Sicherheitsvorkehrungen [2](#page-13-0) Software [10](#page-21-0) Sparsamer Umgang mit Papier [111](#page-122-0) Sparsamer Umgang mit Tinte [112](#page-123-0) Speicher [212](#page-223-0) Speicherfehler (AutoCAD) [194](#page-205-0) Spektrofotometer [120](#page-131-0) Spezifikationen Druckauflösung [210](#page-221-0) Festplatte [212](#page-223-0) funktional [210](#page-221-0) Geräuschparameter [213](#page-224-0) Grafiksprachen [212](#page-223-0) Maße und Gewicht [212](#page-223-0) mechanische Genauigkeit [211](#page-222-0) Papierformat [210](#page-221-0) Ränder [211](#page-222-0) Speicher [212](#page-223-0) Stromversorgung [212](#page-223-0) Tintenverbrauchsmaterial [210](#page-221-0) Umgebungsbedingungen [213](#page-224-0) Umweltschutz [212](#page-223-0) Spiegeln eines Druckbildes [95](#page-106-0) Sprache [25](#page-36-0) Stapelprobleme im Fach [182](#page-193-0) Status [106](#page-117-0) Streifenbildung [51](#page-62-0) Stromversorgung, Spezifikationen [212](#page-223-0) Stufenförmige Linien [165](#page-176-0) Summer ein-/ausschalten [26](#page-37-0) Supportdienste HP Designjet Online [204,](#page-215-0) [208](#page-219-0) HP Instant Support [204](#page-215-0) HP Kundenunterstützung [204](#page-215-0)

Szenario dringender Eilauftrag [229](#page-240-0) HP Designjet 5000 durch HP Designiet Z6100 ersetzen [233](#page-244-0)

## **T**

Telefonnummern [205](#page-216-0) TIFF [112](#page-123-0) **Tintenabsorber** austauschen [156](#page-167-0) **Tintenpatrone** austauschen [64](#page-75-0) bestellen [85](#page-96-0) einsetzen [68](#page-79-0) herausnehmen [66](#page-77-0) Informationen [64](#page-75-0) Probleme beim Einsetzen [186](#page-197-0) Spezifikation [210](#page-221-0) Status [84](#page-95-0) Wartung [153](#page-164-0) Tintenpatronenaustausch [64](#page-75-0) Tintensystemstatus [83](#page-94-0) Tintensystemtipps [65](#page-76-0) Tintenverbrauch, verringern [112](#page-123-0) Transportieren des Druckers [154](#page-165-0) **Trocknungszeit** abbrechen [54](#page-65-0) ändern [55](#page-66-0) Übersicht [33](#page-44-0)

## **U**

Übereinander gedruckte Bilder [177](#page-188-0) Überschneidende Linien [97](#page-108-0) Umgebungsbedingungen [213](#page-224-0) Umweltschutz [212](#page-223-0) Undeutliche Konturen [167](#page-178-0) Unerwartet gedrehtes Druckbild [176](#page-187-0) Unterstützte Papiersorten [33](#page-44-0) Unwirksame Stifteinstellungen [177](#page-188-0)

# **V**

**Verbrauch** Tintenpatrone [84](#page-95-0) Verschachteln [107](#page-118-0) Verschmieren [170](#page-181-0) Versetzte Farben [167](#page-178-0) Verwenden der Aufwickelvorrichtung [43](#page-54-0) Verwenden dieses Handbuchs [2](#page-13-0) Verzerrtes Druckbild [176](#page-187-0)

Visio 2003, keine Druckausgabe [197](#page-208-0) Vorbeugende Wartungsmaßnahmen [153](#page-164-0) Vorderansicht, 42-Zoll-Modell [5](#page-16-0) Vorderansicht, 60-Zoll-Modell [6](#page-17-0) Vorschau von Druckaufträgen [99](#page-110-0)

#### **W**

Wartung [153](#page-164-0) Wartungskartusche einsetzen [82](#page-93-0) herausnehmen [81](#page-92-0) Informationen [65](#page-76-0) Wichtigste Druckermerkmale [4](#page-15-0)

#### **Z**

Zubehör bestellen [162](#page-173-0) Zulassungsinformationen [220](#page-231-0) Zu wenig Speicher [194](#page-205-0)